# **Latitude 5450**

Príručka majiteľa

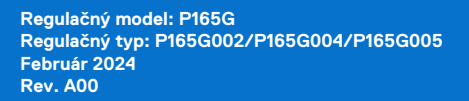

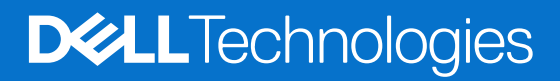

#### Poznámky, upozornenia a výstrahy

**POZNÁMKA:** POZNÁMKA uvádza dôležité informácie, ktoré vám umožnia využívať váš produkt lepšie.

**VAROVANIE: UPOZORNENIE naznačuje, že existuje riziko poškodenia hardvéru alebo straty údajov a ponúka vám spôsob, ako sa tomuto problému vyhnúť.**

**VÝSTRAHA: VÝSTRAHA označuje potenciálne riziko vecných škôd, zranení osôb alebo smrti.**

© 2024 Dell Inc. alebo jej dcérske spoločnosti. Všetky práva vyhradené. Dell Technologies, Dell, ako aj ďalšie ochranné známky, sú ochranné známky firmy Dell Inc. alebo jej dcérskych spoločností. Ďalšie ochranné známky môžu byť ochranné známky príslušných vlastníkov.

# Obsah

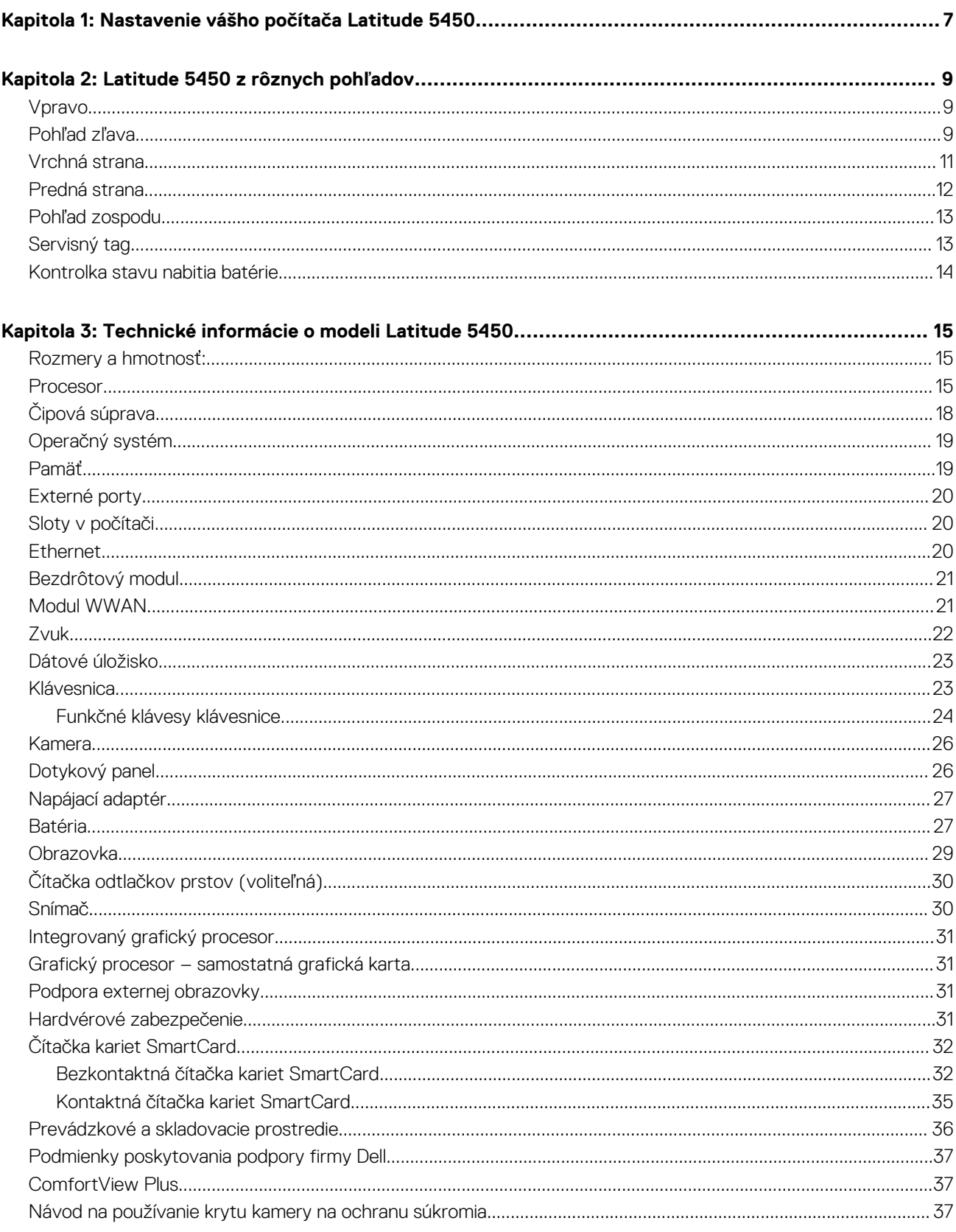

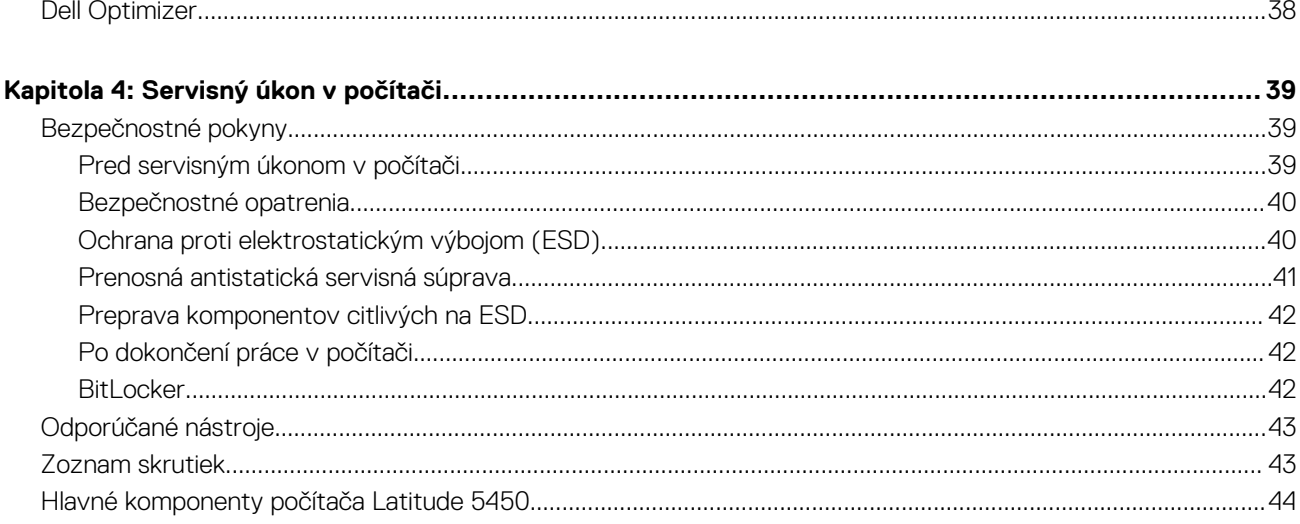

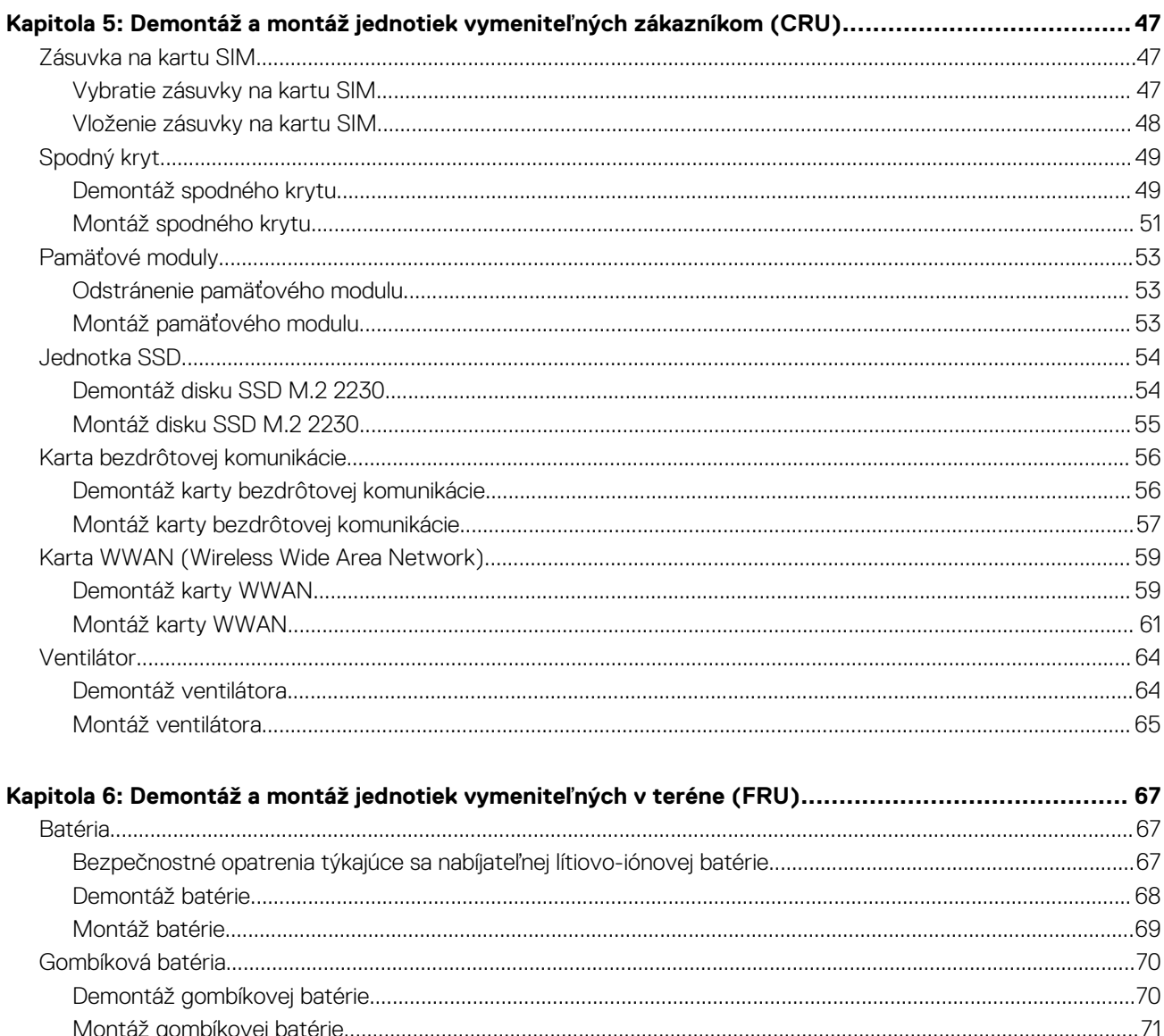

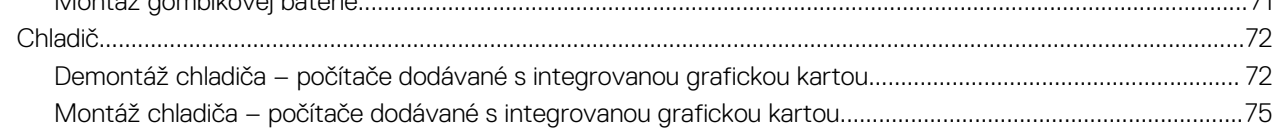

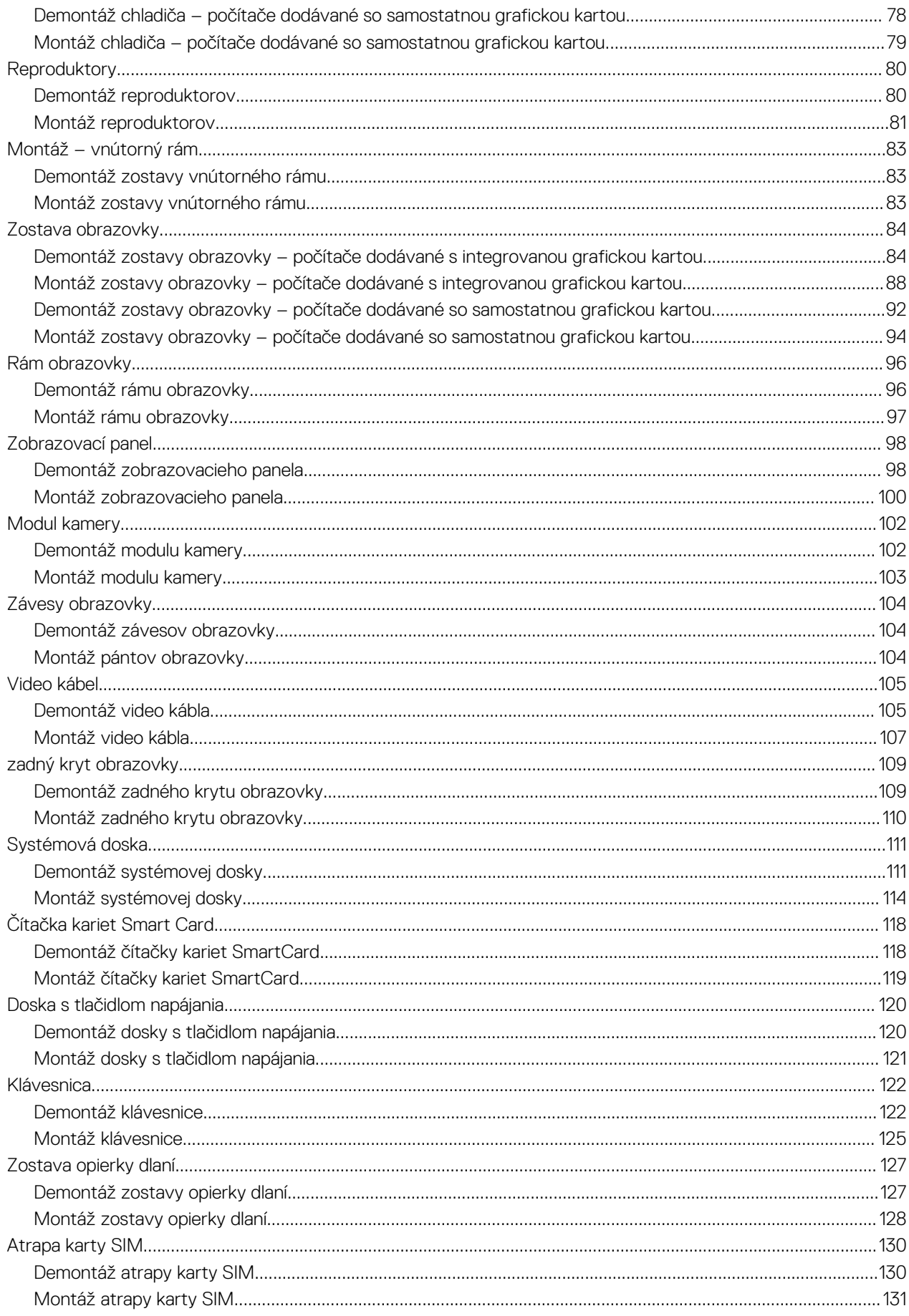

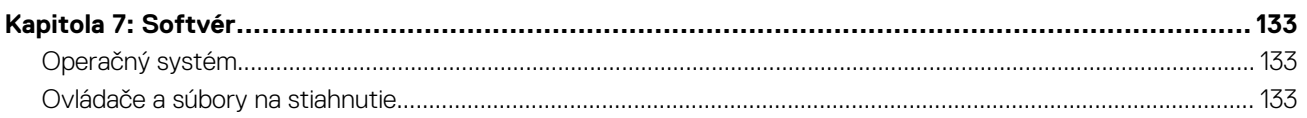

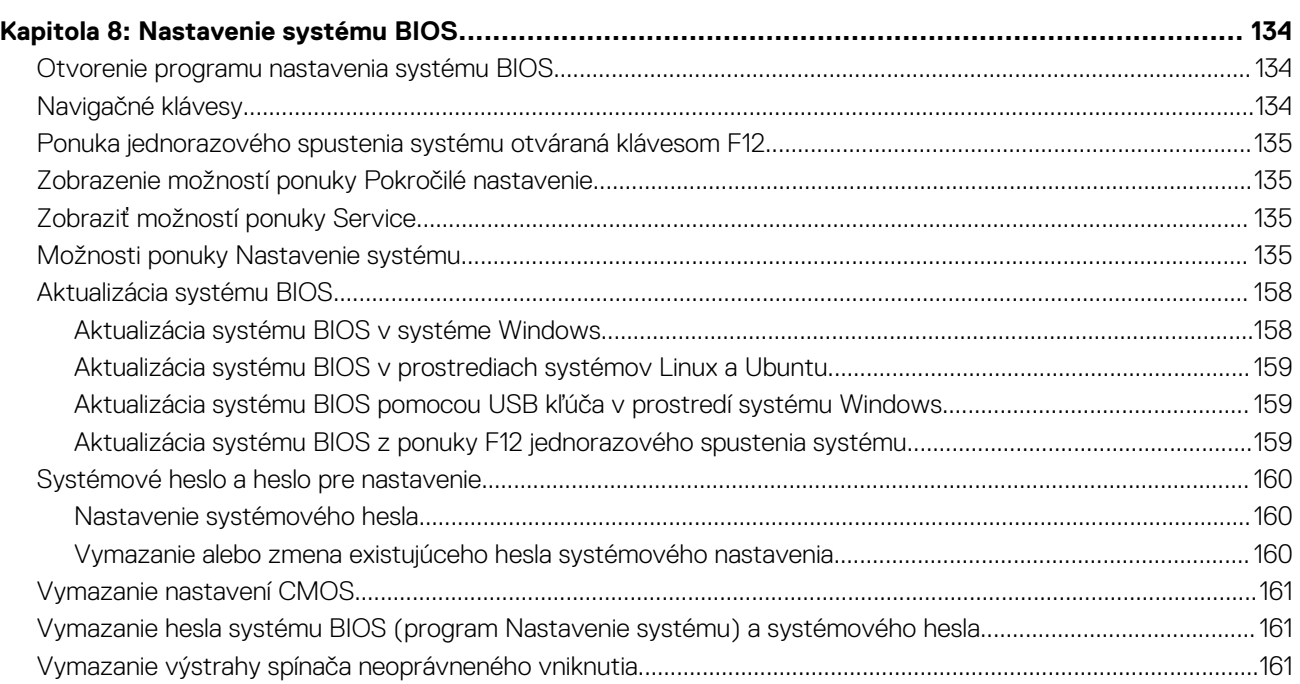

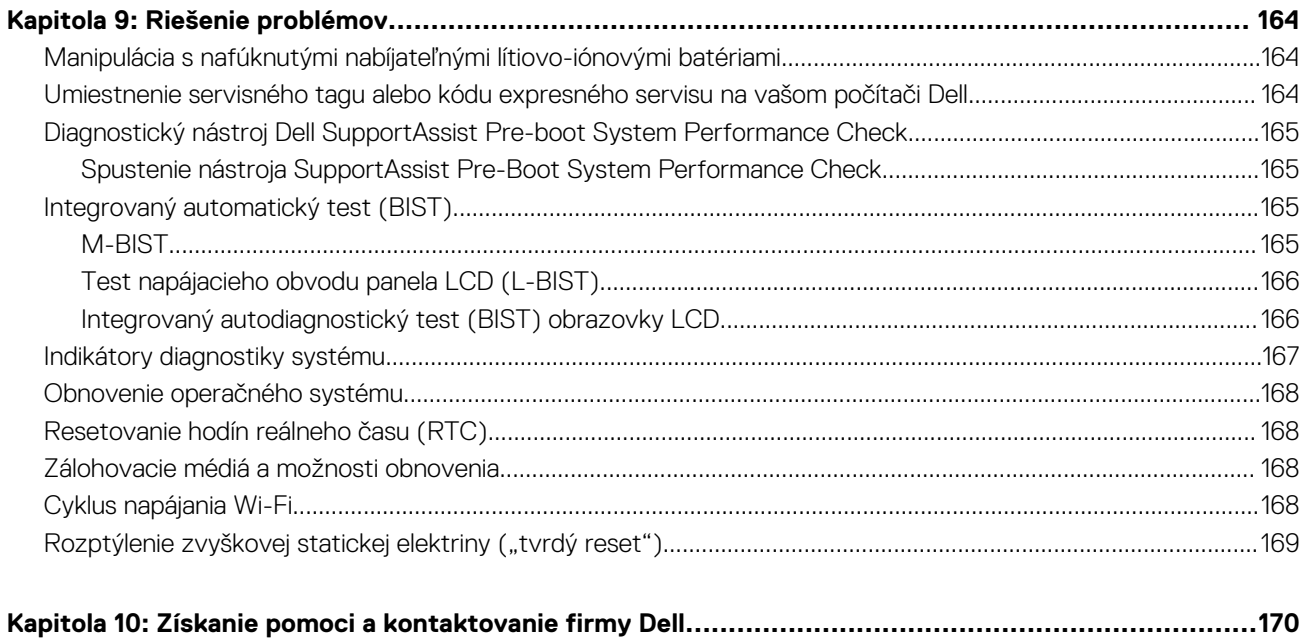

# <span id="page-6-0"></span>**Nastavenie vášho počítača Latitude 5450**

**1**

#### **O tejto úlohe**

**POZNÁMKA:** Ilustrácie v tomto dokumente na môžu líšiť od vášho počítača v závislosti od vami objednanej konfigurácie.  $\bigcirc$ 

#### **Postup**

1. Pripojenie napájacieho adaptéra a stlačenie tlačidla napájania

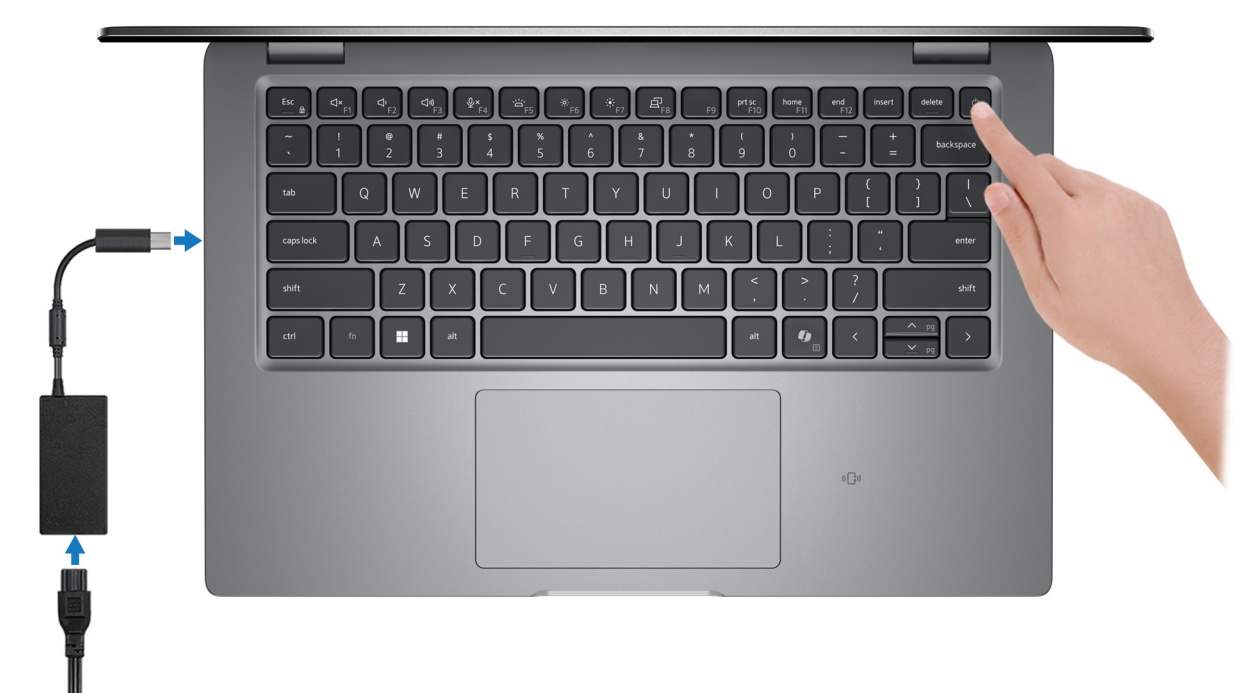

#### **Obrázok 1. Pripojenie napájacieho adaptéra a stlačenie tlačidla napájania**

**POZNÁMKA:** Počítač môže prejsť počas prepravy kvôli šetreniu batérie do režimu úspory energie. Preto je dôležité, aby bol k nemu pred tým, ako ho prvýkrát zapnete, pripojený napájací kábel.

#### 2. Dokončite nastavenie operačného systému

#### **Pre Ubuntu:**

Inštaláciu dokončite podľa pokynov na obrazovke. Ďalšie informácie o inštalácii a nastavení Ubuntu nájdete v databáze znalostí na adrese [www.dell.com/support.](https://www.dell.com/support/)

#### **Pre Windows:**

Inštaláciu dokončite podľa pokynov na obrazovke. Počas inštalácie firma Dell Technologies odporúča:

- Pripojte sa k sieti, aby mohol systém Windows vyhľadať dostupné aktualizácie.
	- **POZNÁMKA:** Ak sa pripájate k zabezpečenej bezdrôtovej sieti, po vyzvaní zadajte heslo na prístup k bezdrôtovej sieti.
- Ak je počítač pripojený na internet, prihláste sa do konta Microsoft (ak konto nemáte, treba si ho vytvoriť).
- Na obrazovke **Podpora a zabezpečenie** zadajte svoje kontaktné údaje.
- 3. Vyhľadajte a použite aplikácie Dell v ponuke Štart systému Windows odporúča sa.

#### **Tabuľka1. Vyhľadanie aplikácie Dell**

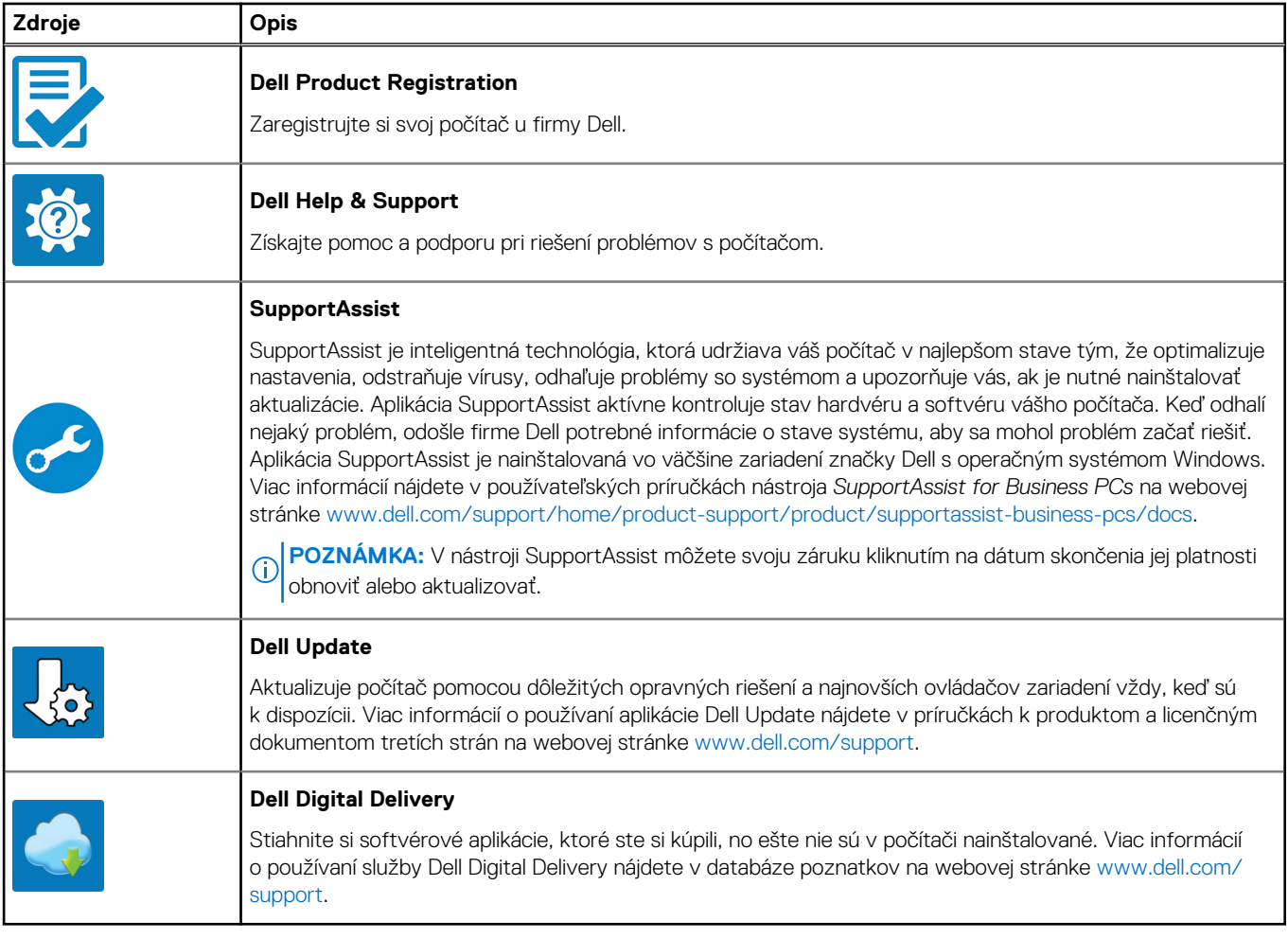

# **Latitude 5450 z rôznych pohľadov**

### <span id="page-8-0"></span>**Vpravo**

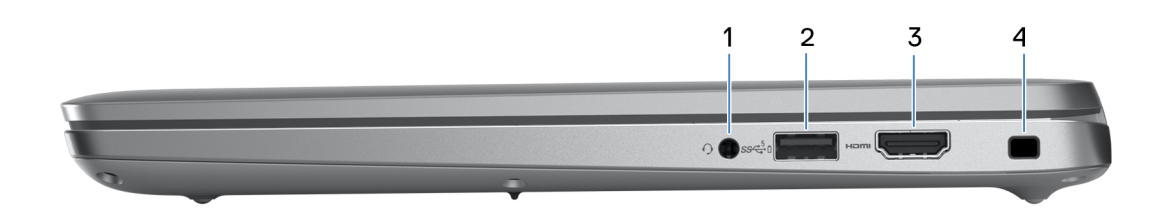

#### **Obrázok 2. Pohľad sprava**

#### 1. **Univerzálny zvukový konektor**

Pripojte slúchadlá alebo náhlavnú súpravu (kombinácia slúchadiel a mikrofónu).

#### 2. **Port USB 3.2 Gen 1 s funkciou PowerShare**

Pripojenie zariadení, ako sú napríklad externé ukladacie zariadenia a tlačiarne.

Poskytuje prenos údajov rýchlosťou až do 5 GB/s. Technológia PowerShare vám umožňuje nabíjať zariadenia USB aj vtedy, keď je počítač vypnutý.

- **POZNÁMKA:** Ak je váš počítač vypnutý alebo je v stave dlhodobého spánku, musíte pripojiť napájací adaptér, aby ste mohli napájať svoje zariadenia pomocou portu PowerShare. Túto funkciu musíte zapnúť v nastavení BIOS.
- **CO** POZNÁMKA: Niektoré zariadenia USB sa nemusia nabiť, keď je počítač vypnutý alebo v stave spánku. V takýchto prípadoch zapnite počítač, aby ste nabili zariadenie.

#### 3. **Port HDMI 2.1 TMDS**

Slúži na pripojenie TV, externého monitora alebo iného zariadenia so vstupným portom HDMI. Poskytuje výstup obrazu a zvuku.

#### 4. **Slot pre bezpečnostný kábel (s klinovým zámkom)**

Slúži na pripojenie bezpečnostného kábla ako prevencia proti nedovolenému premiestňovaniu vášho počítača.

### **Pohľad zľava**

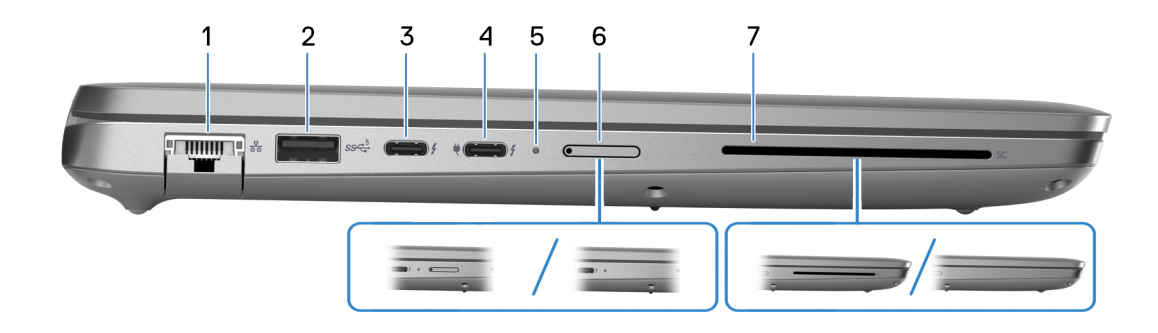

#### **Obrázok 3. Pohľad zľava**

#### 1. **Sieťový port**

Slúži na pripojenie kábla Ethernet (RJ45) zo smerovača alebo širokopásmového modemu kvôli prístupu k sieti alebo internetu s rýchlosťou prenosu údajov 10/100/1 000 Mb/s.

#### 2. **Port USB 3.2 1. generácie**

Pripojenie zariadení, ako sú napríklad externé ukladacie zariadenia a tlačiarne. Poskytuje prenos údajov rýchlosťou až do 5 GB/s.

#### 3. **Thunderbolt 4.0 s alternatívnym režimom portu DisplayPort Alt/USB Type-C/USB4/s funkciou napájania**

Podporuje rozhranie USB 4.0, DisplayPort 2.1 a Thunderbolt 4 a tiež vám umožní pripojenie k externej obrazovke pomocou zobrazovacieho adaptéra. Rozhrania USB4 a Thunderbolt 4 poskytujú rýchlosť prenosu údajov až do 40 Gb/s.

- **POZNÁMKA:** K portom Thunderbolt 4 môžete pripojiť dokovaciu stanicu Dell. Viac informácií nájdete v databáze poznatkov na webovej stránke [www.dell.com/support.](https://www.dell.com/support/)
- **POZNÁMKA:** Na pripojenie zariadenia s portom DisplayPort je potrebný adaptér z portu USB-C na DisplayPort (predáva sa ⋒ samostatne).
- **POZNÁMKA:** Port USB4 je spätne kompatibilný s portmi USB 3.2, USB 2.0 a Thunderbolt 3.
- **POZNÁMKA:** Port Thunderbolt 4 podporuje dve obrazovky s rozlíšením 4K a jednu s rozlíšením 8K.

#### 4. **Thunderbolt 4.0 s alternatívnym režimom portu DisplayPort Alt/USB Type-C/USB4/s funkciou napájania**

Podporuje rozhranie USB 4.0, DisplayPort 2.1 a Thunderbolt 4 a tiež vám umožní pripojenie k externej obrazovke pomocou zobrazovacieho adaptéra. Rozhrania USB4 a Thunderbolt 4 poskytujú rýchlosť prenosu údajov až do 40 Gb/s.

- **Ci) POZNÁMKA:** K portom Thunderbolt 4 môžete pripojiť dokovaciu stanicu Dell. Viac informácií nájdete v databáze poznatkov na webovej stránke [www.dell.com/support.](https://www.dell.com/support/)
- **(i)** POZNÁMKA: Na pripojenie zariadenia s portom DisplayPort je potrebný adaptér z portu USB-C na DisplayPort (predáva sa samostatne).
- **POZNÁMKA:** Port USB4 je spätne kompatibilný s portmi USB 3.2, USB 2.0 a Thunderbolt 3.
- **POZNÁMKA:** Port Thunderbolt 4 podporuje dve obrazovky s rozlíšením 4K a jednu s rozlíšením 8K.  $(i)$

#### 5. **Kontrolka stavu napájania a batérie**

Ukazuje stav napájania a batérie počítača.

Neprerušované biele svetlo – sieťový adaptér je pripojený a batérie sa nabíja.

Stála oranžová – úroveň nabitia batérie je nízka alebo kritická.

Zhasnuté – batéria je úplne nabitá.

**POZNÁMKA:** Na niektorých modeloch počítačov funguje kontrolka stavu napájania a batérie aj ako kontrolka diagnostiky. Viac informácií nájdete v časti *Riešenie problémov* v *servisnej príručke* vášho počítača.

#### 6. **Zásuvka na kartu nanoSIM (voliteľná)**

Umožňuje vloženie karty nanoSIM na pripojenie k širokopásmovej mobilnej sieti.

#### 7. **Čítačka kariet SmartCard (voliteľná)**

Karta Smart Card umožňuje overovanie totožnosti používateľov v podnikových sieťach.

### <span id="page-10-0"></span>**Vrchná strana**

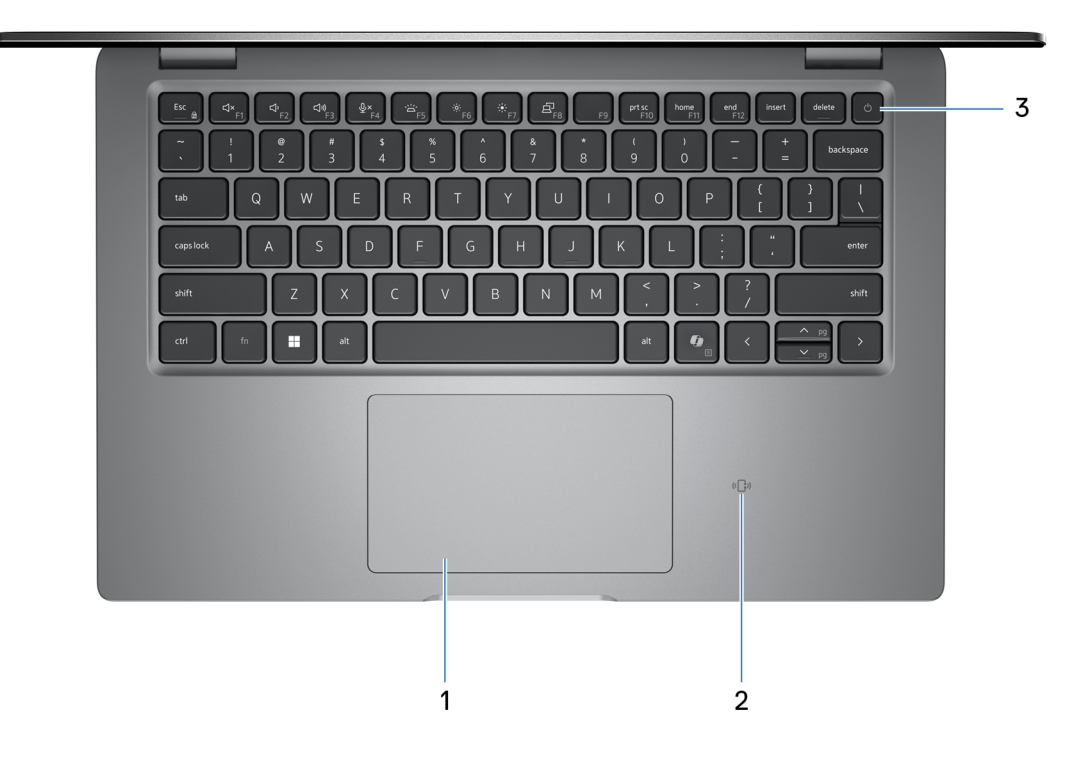

#### **Obrázok 4. Pohľad zhora**

#### 1. **Dotykový panel**

Posunutím prsta na dotykovom paneli presuniete kurzor myši. Ťuknutím aktivujete kliknutie ľavým tlačidlom, ťuknutím dvomi prstami kliknutie pravým tlačidlom.

#### 2. **NFC alebo bezkontaktná čítačka kariet SmartCard (voliteľná)**

Umožňuje bezkontaktné používanie kariet v podnikových sieťach.

#### 3. **Tlačidlo napájania s voliteľnou čítačkou odtlačkov prstov**

Stlačením sa počítač zapne, ak bol vypnutý, v režime spánku alebo v stave hibernácie.

Keď je počítač zapnutý, stlačením tlačidla napájania prejde do režimu spánku. Stlačením a podržaním tlačidla napájania na 10 sekúnd možno vynútiť vypnutie počítača.

Ak je tlačidlo napájania vybavené čítačkou odtlačkov prstov, pri prihlasujte sa stabilným priložením prsta na tlačidlo napájania.

**POZNÁMKA:** Správanie tlačidla napájania si môžete prispôsobiť v systéme Windows.

### <span id="page-11-0"></span>**Predná strana**

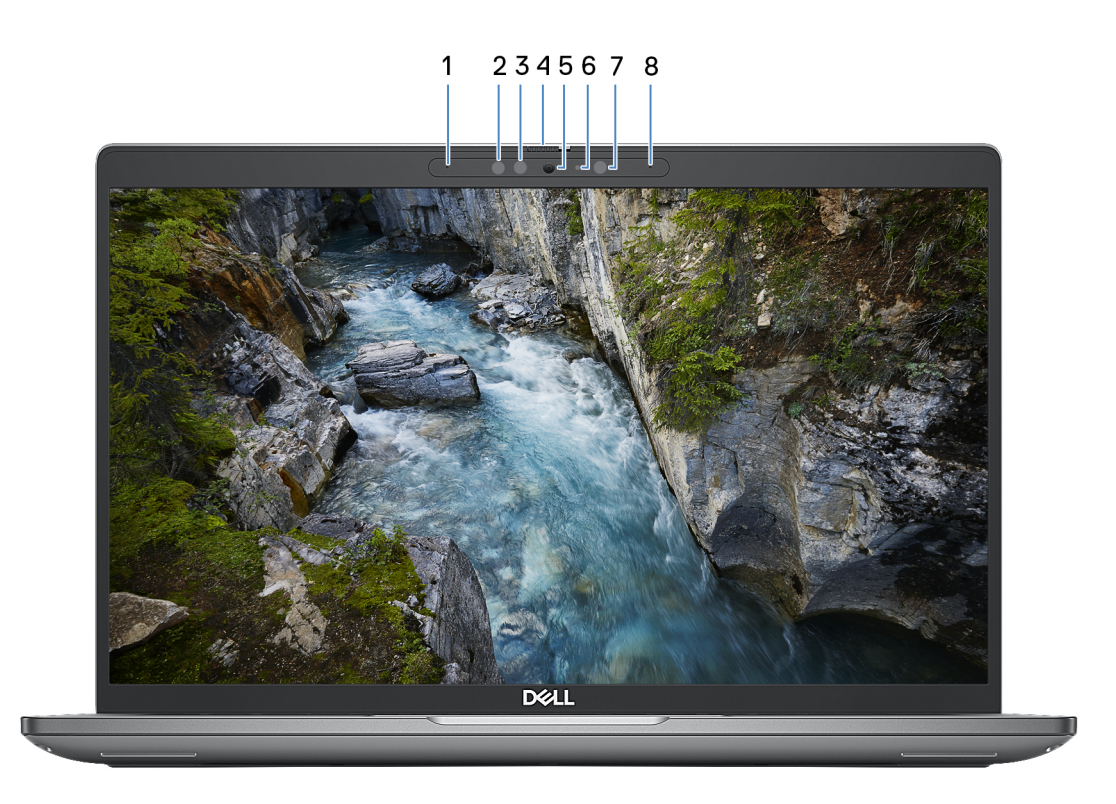

#### **Obrázok 5. Pohľad spredu**

#### 1. **Ľavý mikrofón**

Poskytuje digitálny zvukový vstup pre záznam zvuku a hlasové hovory.

#### 2. **Infračervený vysielač (voliteľný)**

Vydáva infračervené svetlo, ktoré infračervenej kamere umožňuje snímať a sledovať pohyb.

#### 3. **Infračervená kamera (voliteľná)**

Zlepšuje bezpečnosť pri spárovaní s overovaním tváre Windows Hello.

#### 4. **Kryt kamery**

Ak chcete kameru použiť, posuňte kryt doľava a odkryte šošovku.

#### 5. **Kamera**

Umožňuje videokonverzácie, vyhotovenie fotografií a záznamov videí.

#### 6. **Kontrolka stavu kamery**

Zapne sa pri používaní kamery.

#### 7. **Snímač okolitého svetla**

Tento snímač sníma okolité osvetlenie a automaticky mu prispôsobuje jas obrazovky.

#### 8. **Pravý mikrofón**

Poskytuje digitálny zvukový vstup pre záznam zvuku a hlasové hovory.

### <span id="page-12-0"></span>**Pohľad zospodu**

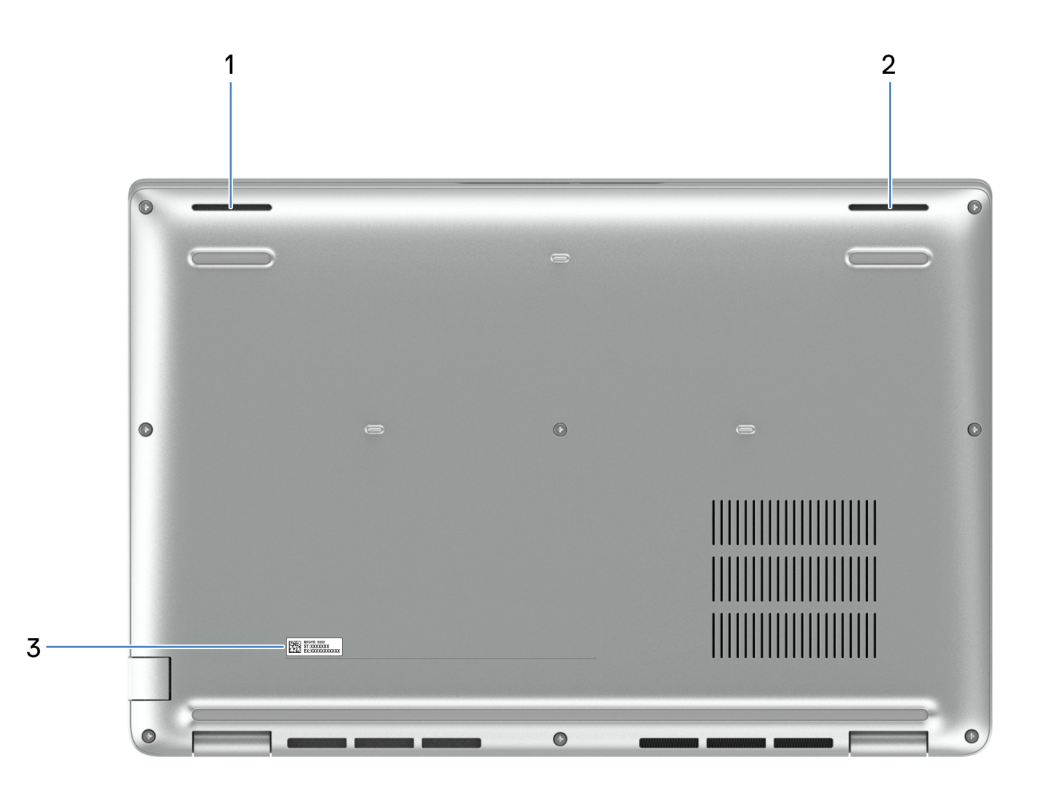

#### **Obrázok 6. Pohľad zospodu**

#### 1. **Ľavý reproduktor**

Poskytuje zvukový výstup.

#### 2. **Pravý reproduktor**

Poskytuje zvukový výstup.

#### 3. **Etiketa servisného tagu**

Servisný tag je jedinečný alfanumerický identifikátor, ktorý umožňuje servisným technikom spoločnosti Dell identifikovať hardvérové komponenty vášho počítača a získavať záručné informácie.

### **Servisný tag**

Servisný tag je jedinečný identifikátor, ktorý umožňuje servisným technikom firmy Dell identifikovať hardvérové komponenty vášho počítača a získať záručné informácie.

<span id="page-13-0"></span>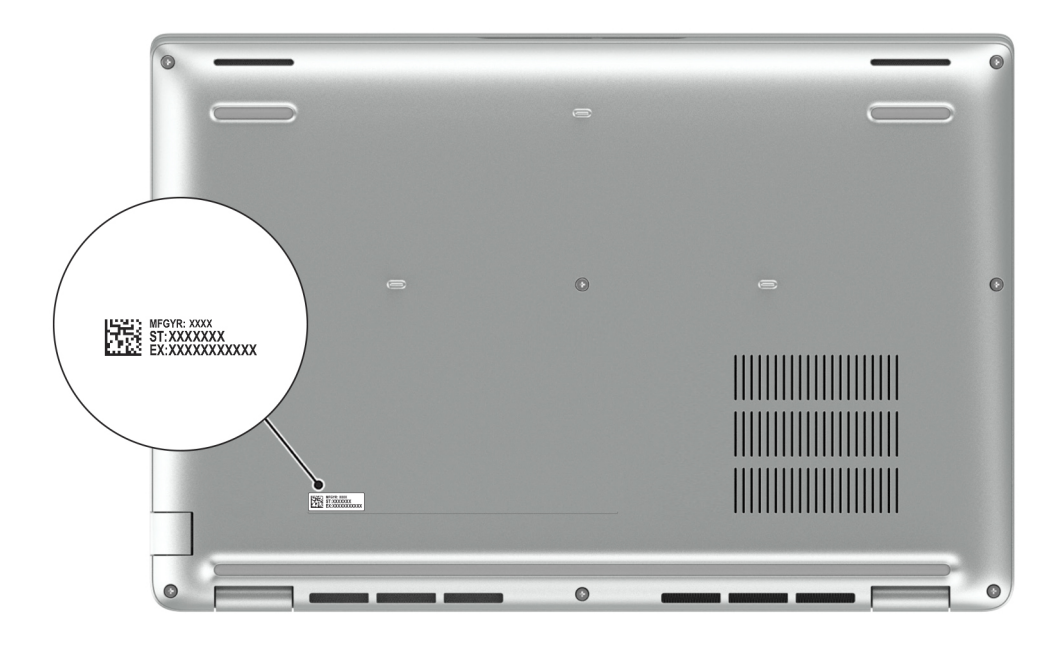

**Obrázok 7. Umiestnenie servisného tagu**

### **Kontrolka stavu nabitia batérie**

V nasledujúcej tabuľke uvádzame informácie o kontrolke stavu nabitia batérie a jej správaní vo vašom počítači Latitude 5450.

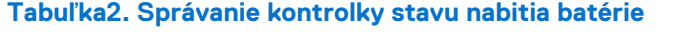

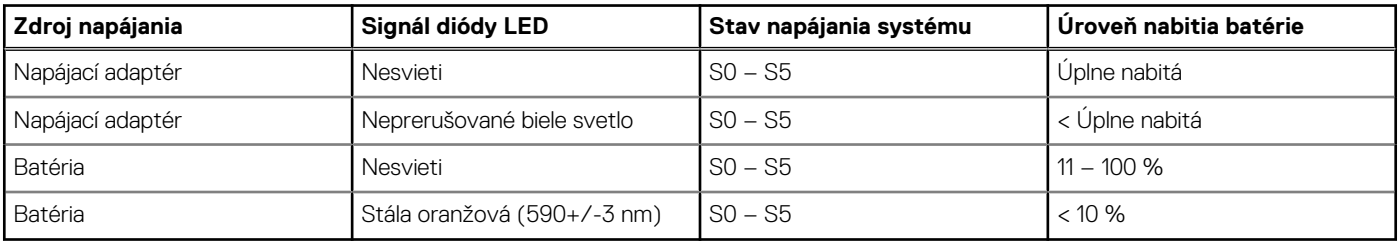

● S0 (ZAPNUTÝ) – počítač je zapnutý.

- S4 (Hibernácia) systém má v porovnaní so všetkými ostatnými stavmi spánku najnižšiu spotrebu energie. Systém je takmer vypnutý, využíva iba udržiavacie napájanie. Kontextové údaje sa zapisujú na pevný disk.
- S5 (Vypnutý) systém je vypnutý.

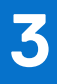

# <span id="page-14-0"></span>**Technické informácie o modeli Latitude 5450**

## **Rozmery a hmotnosť:**

V tejto tabuľke uvádzame informácie o výške, šírke, hĺbke a hmotnosti vášho počítača Latitude 5450.

#### **Tabuľka3. Rozmery a hmotnosť:**

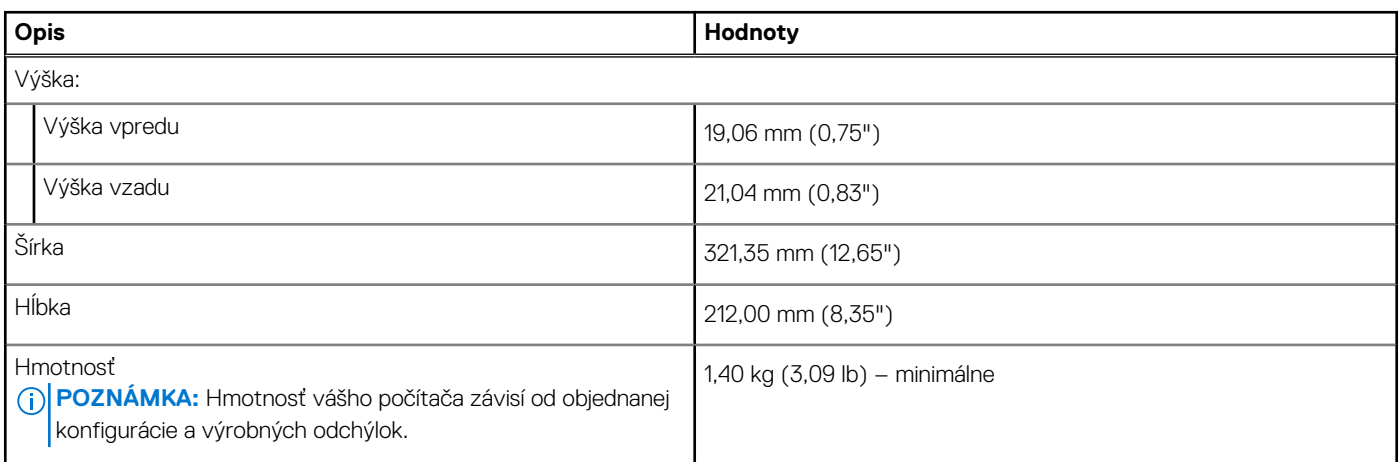

### **Procesor**

V nasledujúcej tabuľke uvádzame podrobnosti o procesoroch, ktoré podporuje váš počítač Latitude 5450.

#### **Tabuľka4. Procesor**

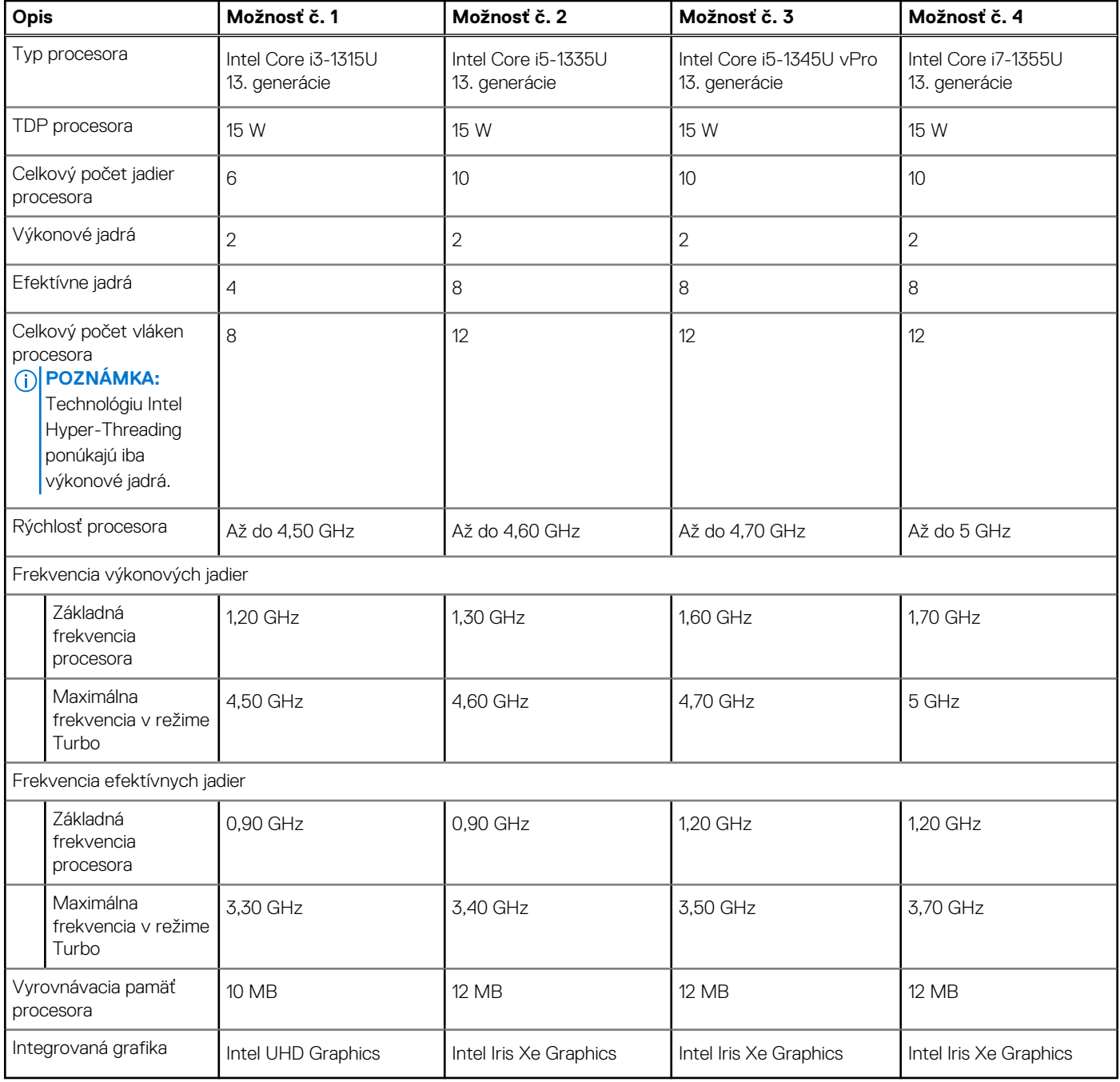

#### **Tabuľka5. Procesor**

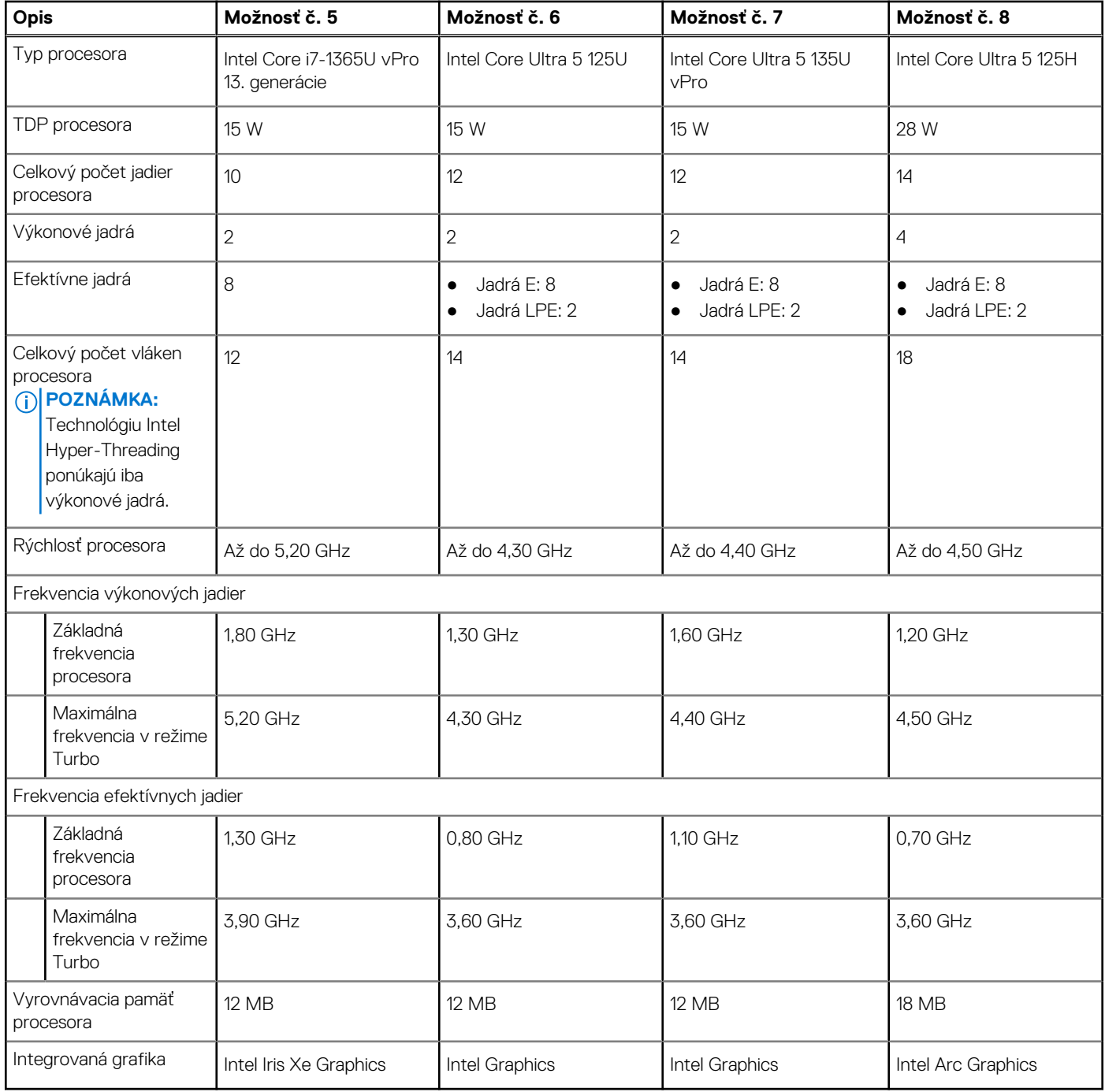

#### <span id="page-17-0"></span>**Tabuľka6. Procesor**

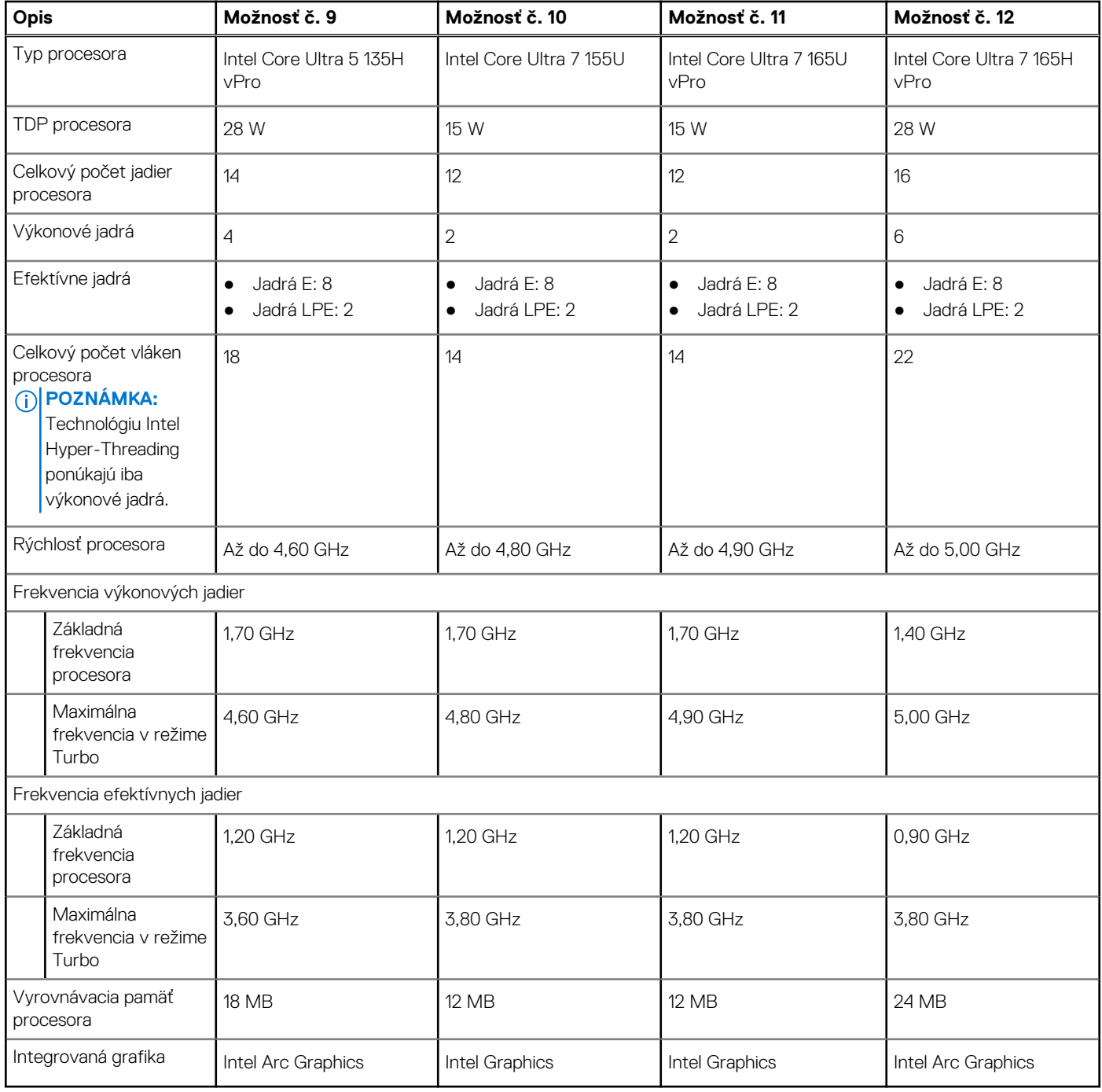

# **Čipová súprava**

V nasledujúcej tabuľke uvádzame podrobnosti o čipovej súprave, ktorú podporuje váš počítač Latitude 5450.

#### **Tabuľka7. Čipová súprava**

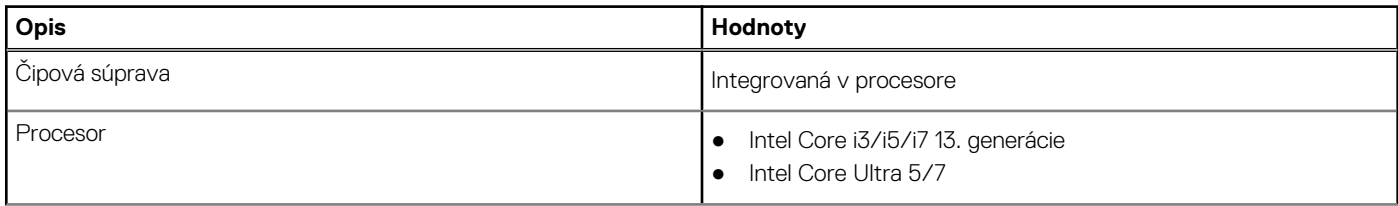

#### <span id="page-18-0"></span>**Tabuľka7. Čipová súprava (pokračovanie)**

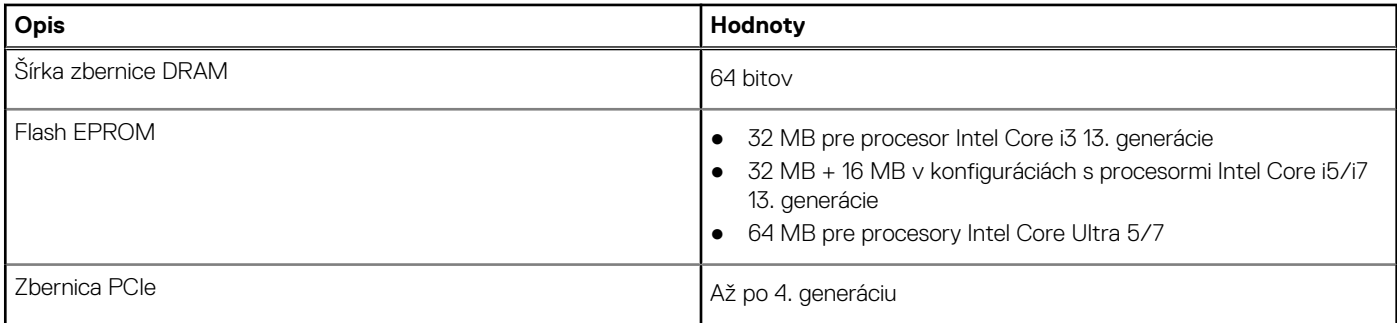

## **Operačný systém**

Váš počítač Latitude 5450 podporuje tieto operačné systémy:

- Windows 11 Home
- Windows 11 Pro
- Ubuntu Linux 22.04 LTS

# **Pamäť**

V nasledujúcej tabuľke uvádzame technické informácie o pamäti vášho počítača Latitude 5450.

#### **Tabuľka8. Technické údaje pamäte**

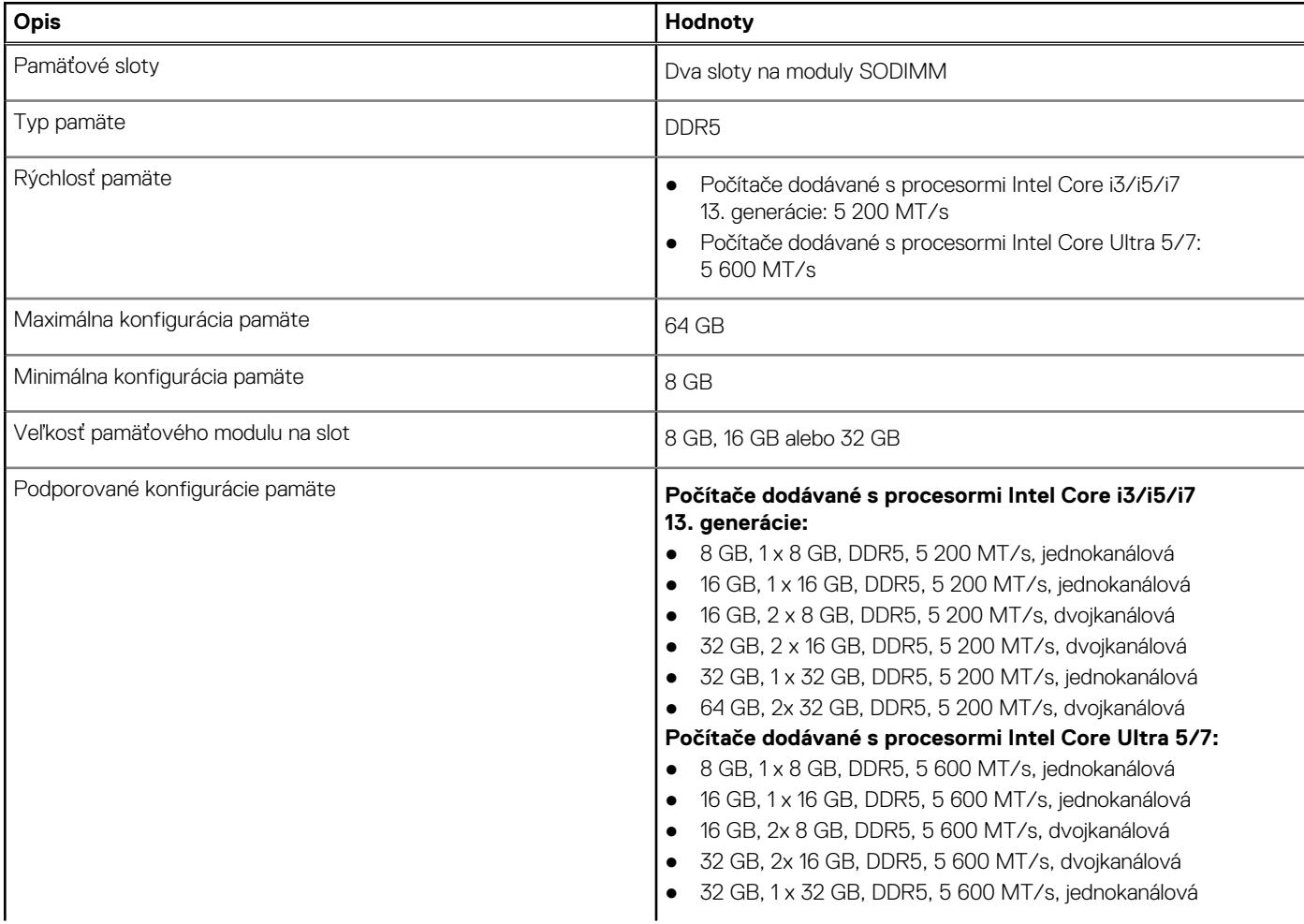

#### <span id="page-19-0"></span>**Tabuľka8. Technické údaje pamäte (pokračovanie)**

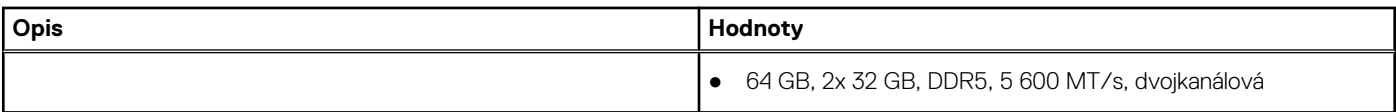

### **Externé porty**

V nasledujúcej tabuľke uvádzame zoznam externých portov vášho počítača Latitude 5450.

#### **Tabuľka9. Externé porty**

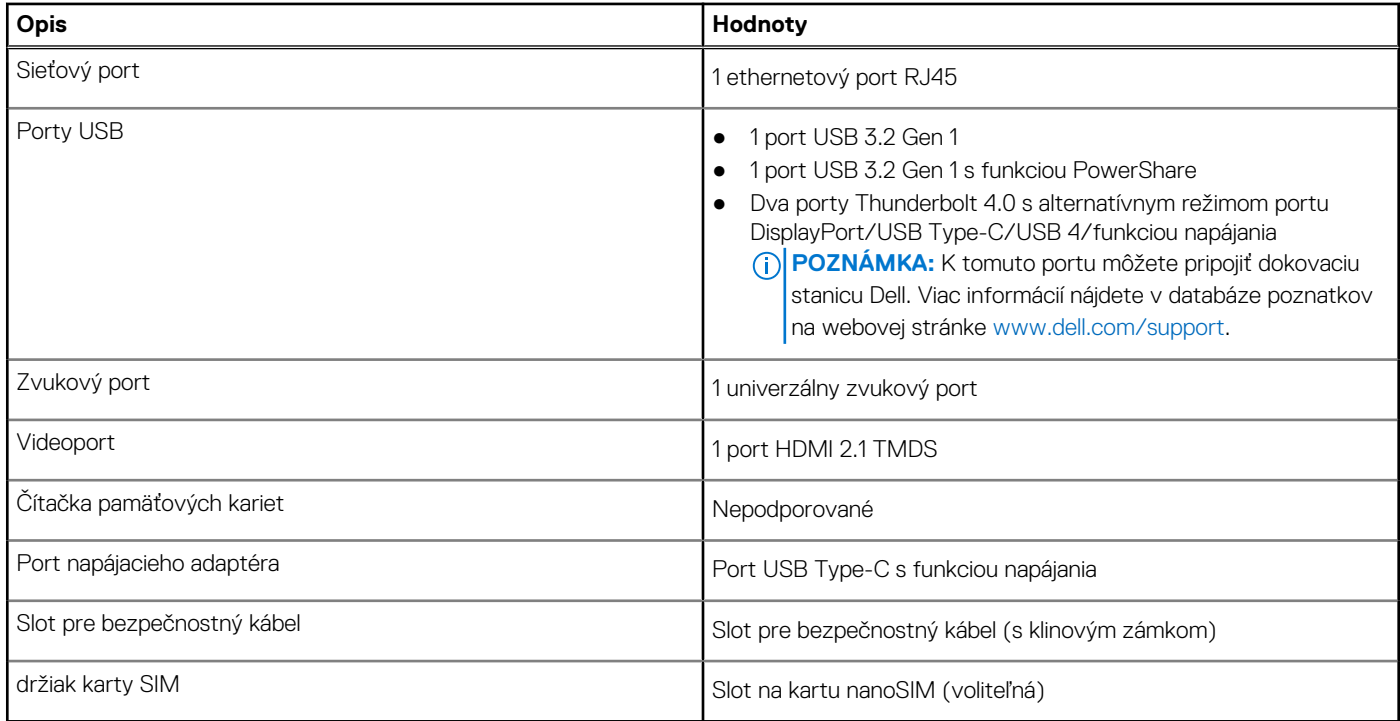

## **Sloty v počítači**

V nasledujúcej tabuľke uvádzame zoznam slotov vo vnútri vášho počítača Latitude 5450.

#### **Tabuľka10. Sloty v počítači**

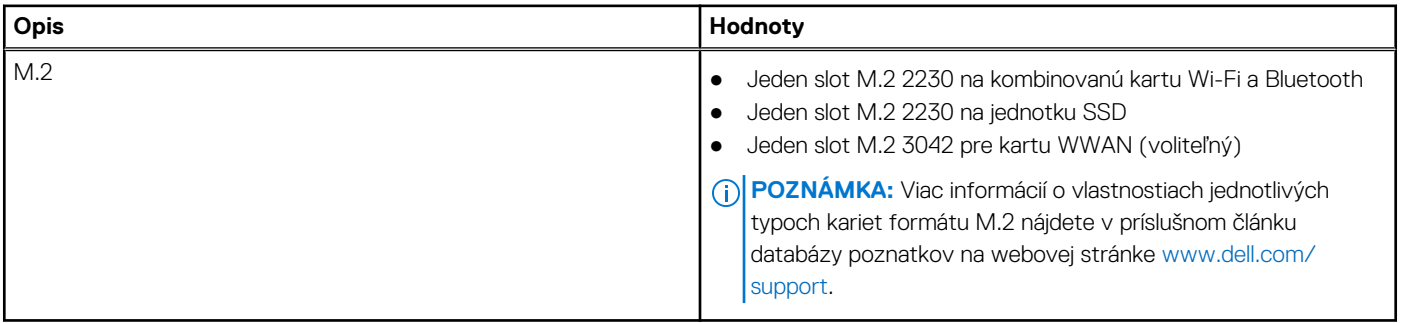

### **Ethernet**

V nasledujúcej tabuľke uvádzame technické údaje o module na pripojenie ku káblovej sieti LAN (Local Area Network, lokálna sieť) Ethernet v počítači Latitude 5450.

#### <span id="page-20-0"></span>**Tabuľka11. Technické údaje ethernetového sieťového pripojenia**

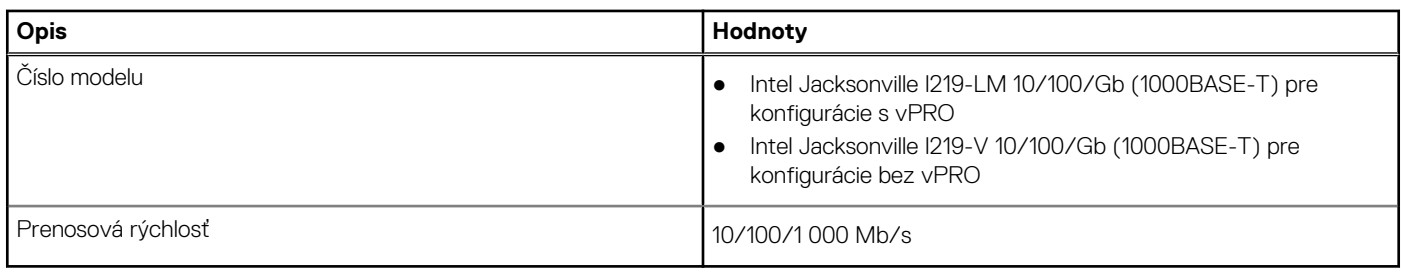

## **Bezdrôtový modul**

V nasledujúcej tabuľke sú uvedené moduly bezdrôtovej lokálnej siete (WLAN), ktoré sú podporované v počítači Latitude 5450.

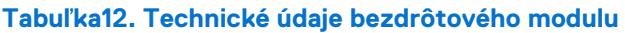

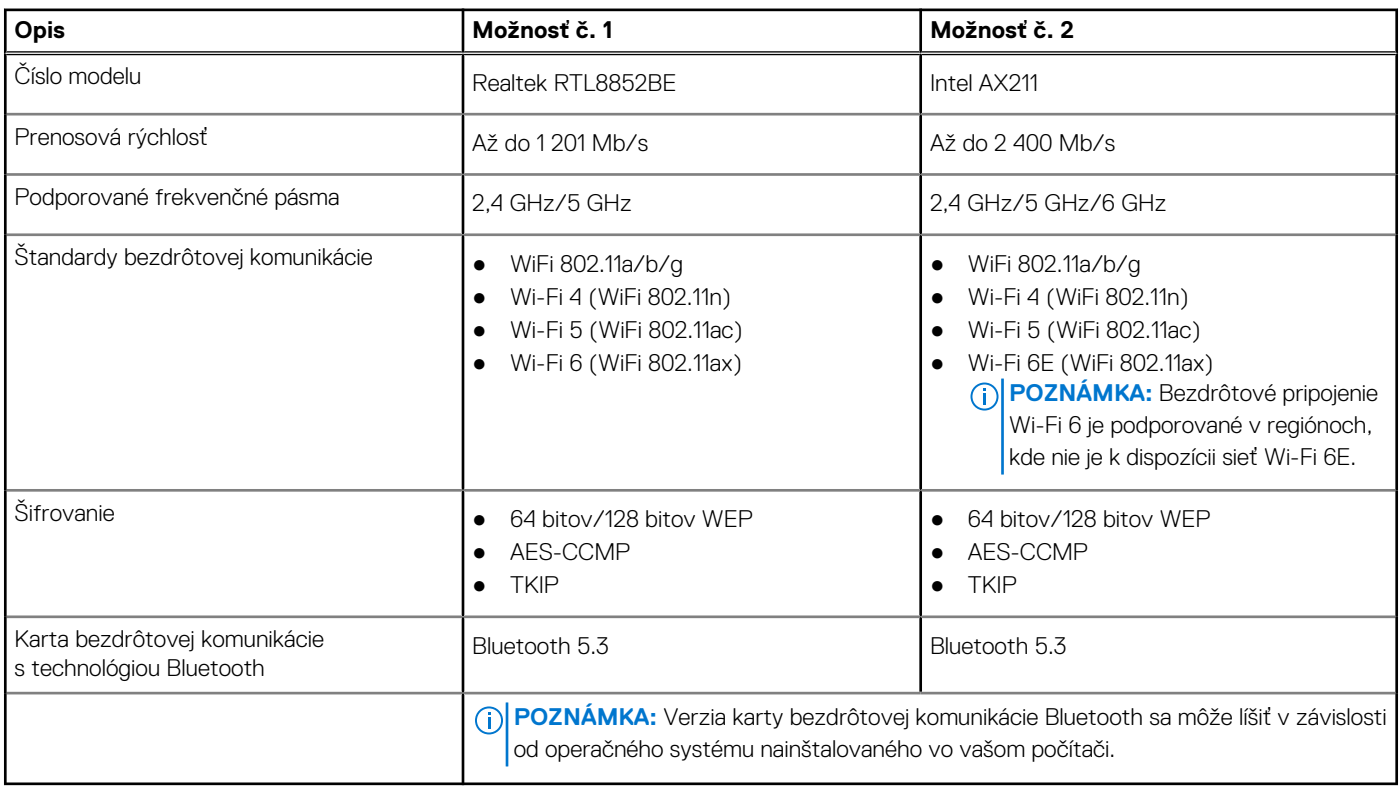

## **Modul WWAN**

V nasledujúcej tabuľke uvádzame zoznam modulov na pripojenie k sieti WWAN, ktoré podporuje model Latitude 5450.

#### **Tabuľka13. Technické informácie o module WWAN**

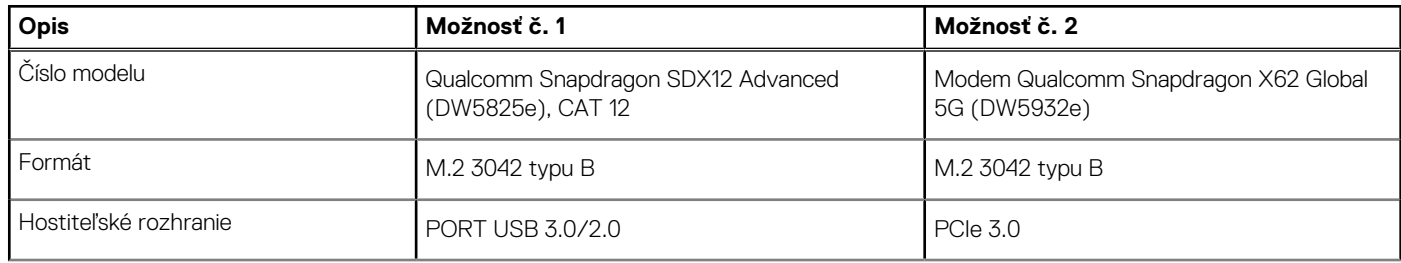

<span id="page-21-0"></span>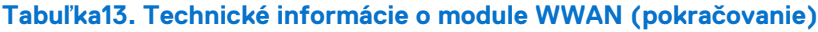

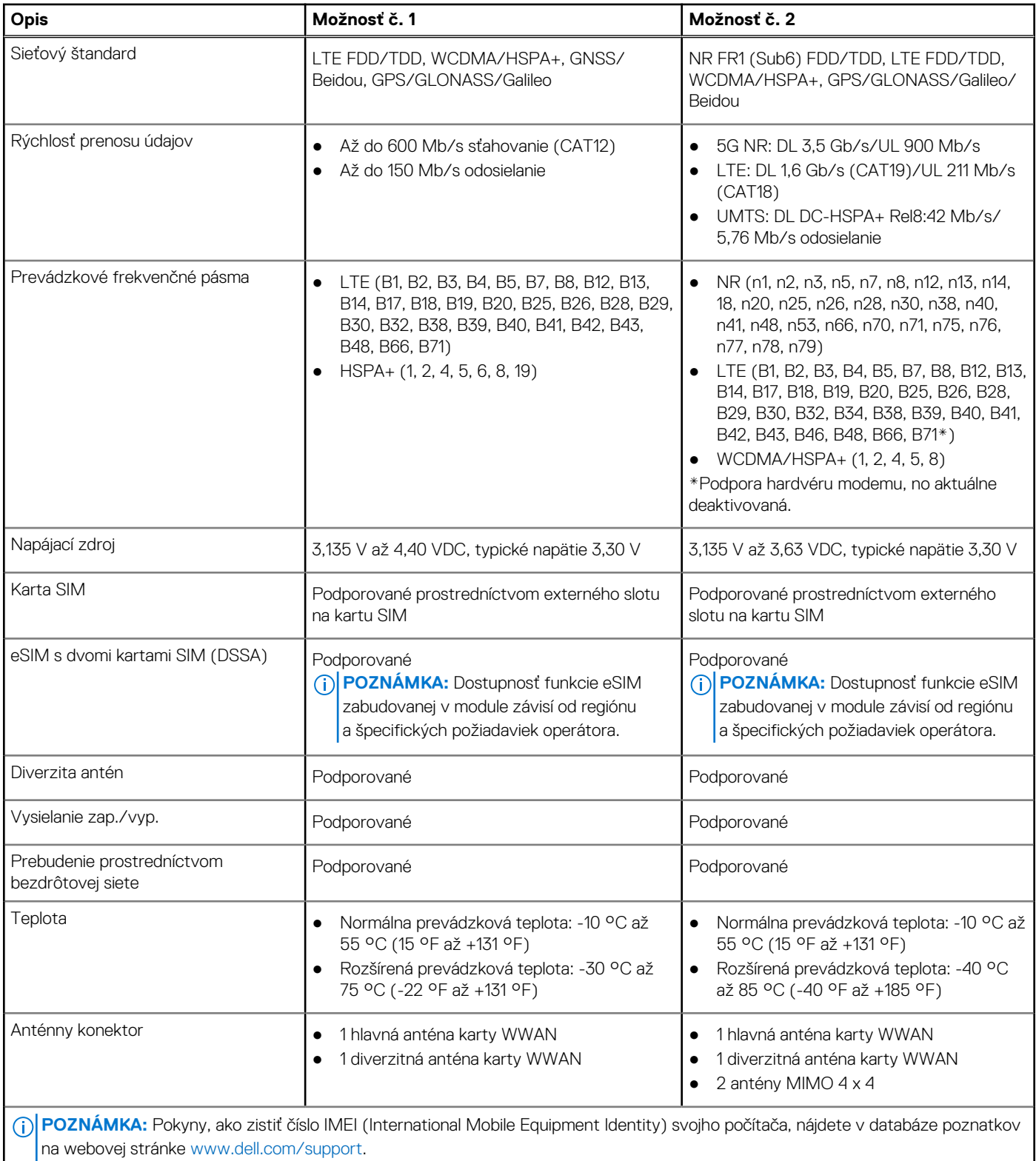

# **Zvuk**

V nasledujúcej tabuľke uvádzame technické informácie o zvukových zariadeniach vášho počítača Latitude 5450.

#### <span id="page-22-0"></span>**Tabuľka14. Technické údaje o zvukových zariadeniach**

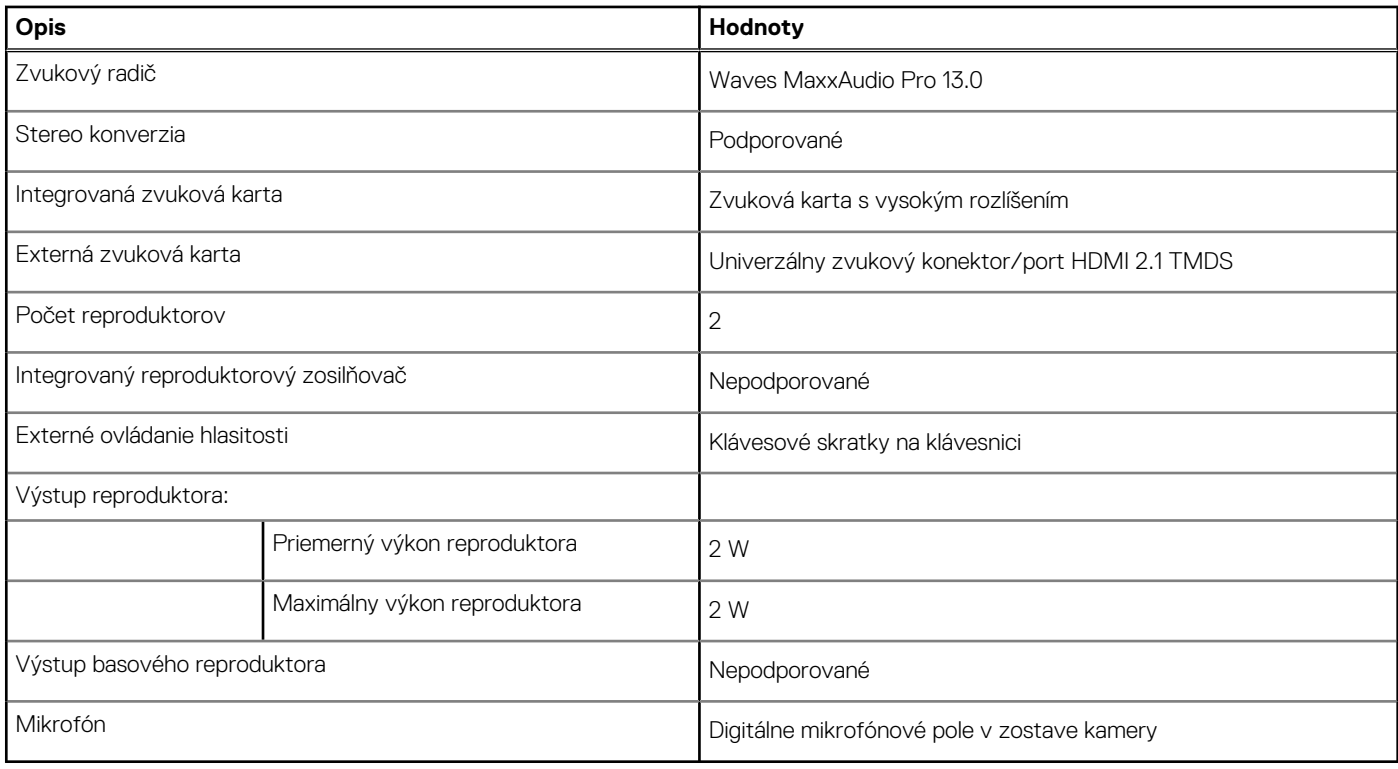

### **Dátové úložisko**

V tejto časti sú uvedené dostupné možnosti úložiska pre počítač Latitude 5450.

Váš počítač Latitude 5450 podporuje jeden disk SSD M.2 2230.

#### **Tabuľka15. Technické údaje úložiska**

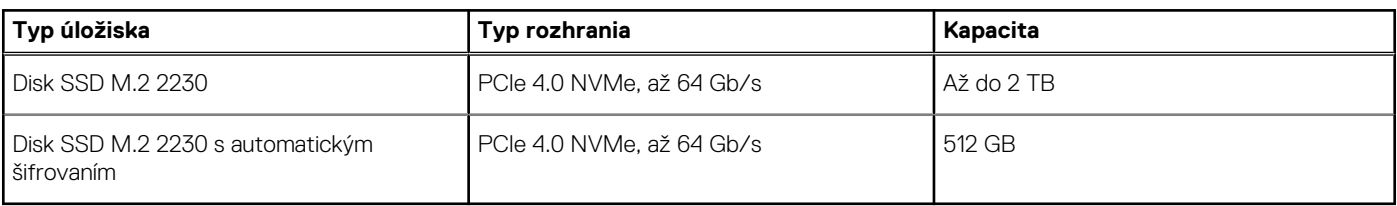

### **Klávesnica**

V nasledujúcej tabuľke uvádzame technické informácie o klávesnici vášho počítača Latitude 5450.

#### **Tabuľka16. Technické údaje klávesnice**

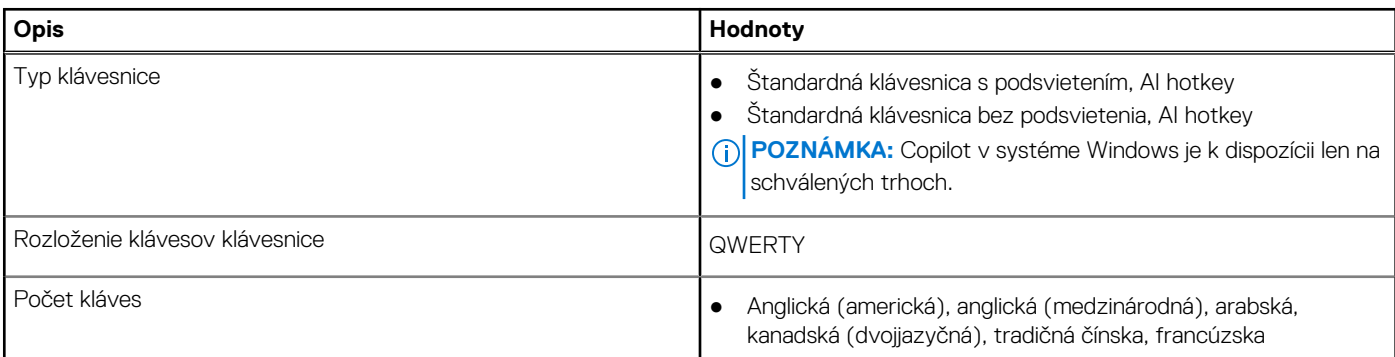

#### <span id="page-23-0"></span>**Tabuľka16. Technické údaje klávesnice (pokračovanie)**

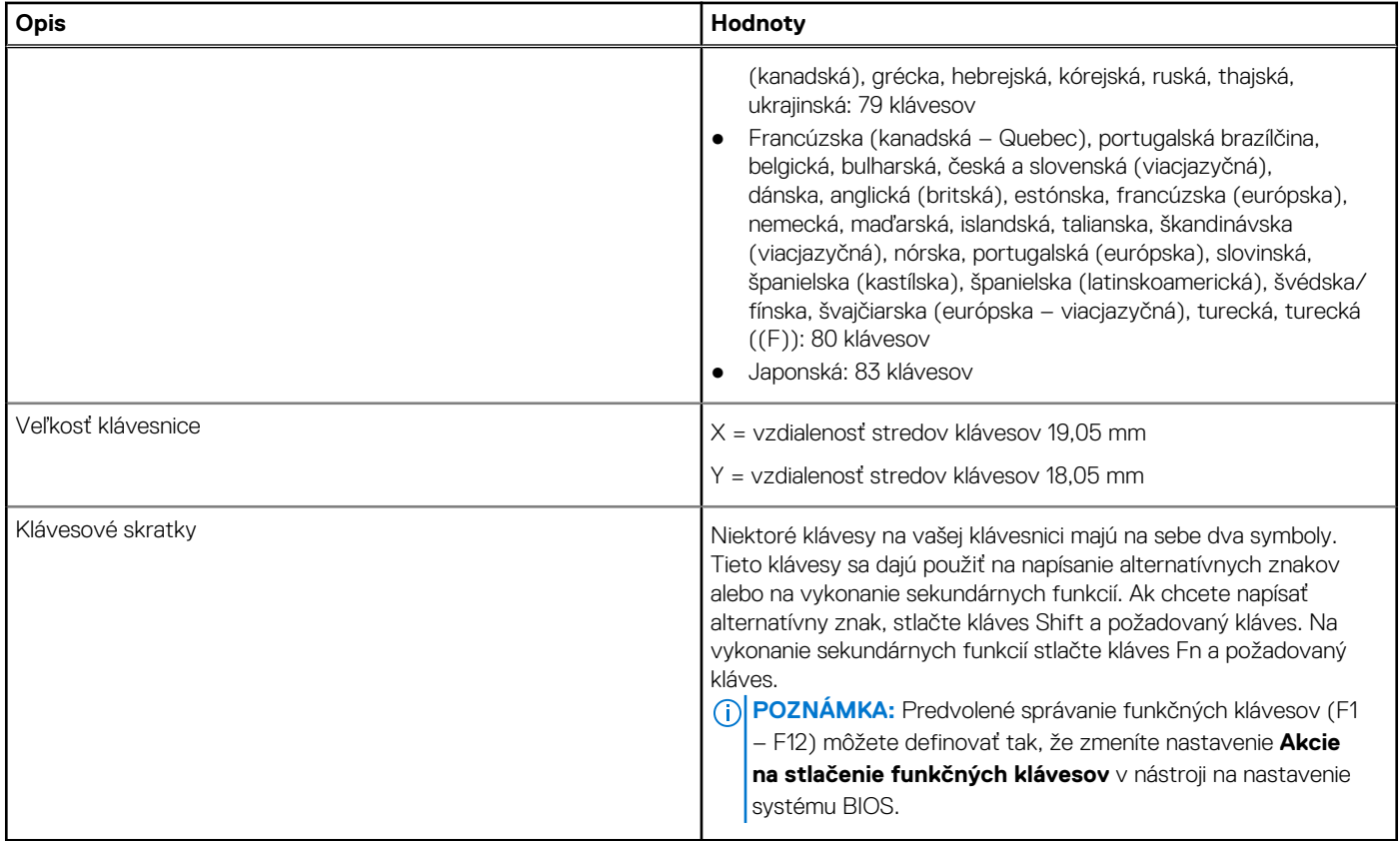

### **Funkčné klávesy klávesnice**

**Klávesy F1** až **F12** v hornej časti klávesnice sú funkčné klávesy. Predvolene sú tieto klávesy nastavené tak, aby pomocou nich bolo možné ovládať špecifické funkcie používaných softvérových aplikácií.

#### **Tabuľka17. Zoznam klávesových skratiek**

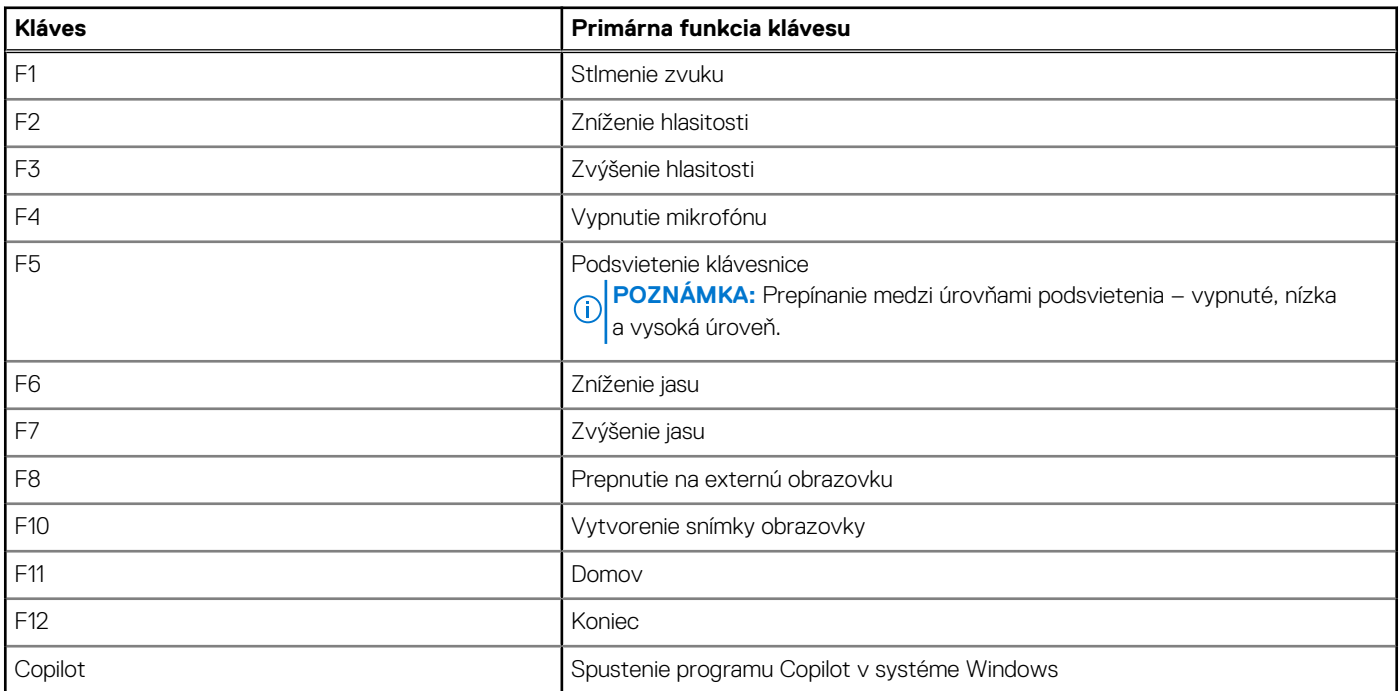

#### **Tabuľka17. Zoznam klávesových skratiek (pokračovanie)**

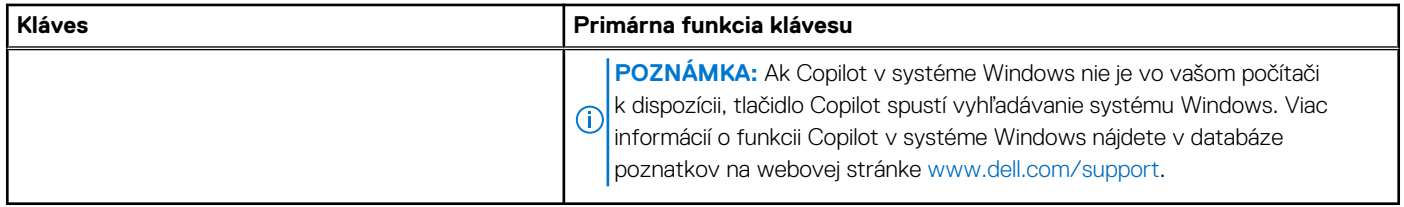

Ak chcete použiť ich sekundárnu funkciu, ktorá je na každom z nich vyznačená symbolom, stlačte súčasne požadovaný funkčný kláves a kláves **Fn**, teda napríklad **Fn** a **F1**. Zoznam sekundárnych funkcií funkčných klávesov spolu s priradenými kombináciami klávesov, ktorými sa aktivujú, nájdete v nasledujúcej tabuľke.

**POZNÁMKA:** Znaky klávesnice sa môžu líšiť v závislosti od jazykovej konfigurácie klávesnice. Funkčné klávesy však plnia na každej klávesnici rovnakú úlohu, bez ohľadu na jej jazyk.

**POZNÁMKA:** Predvolené správanie funkčných klávesov môžete nastaviť v systéme BIOS v ponuke **Function Key Behavior**.

#### **Tabuľka18. Sekundárne funkcie klávesov klávesnice**

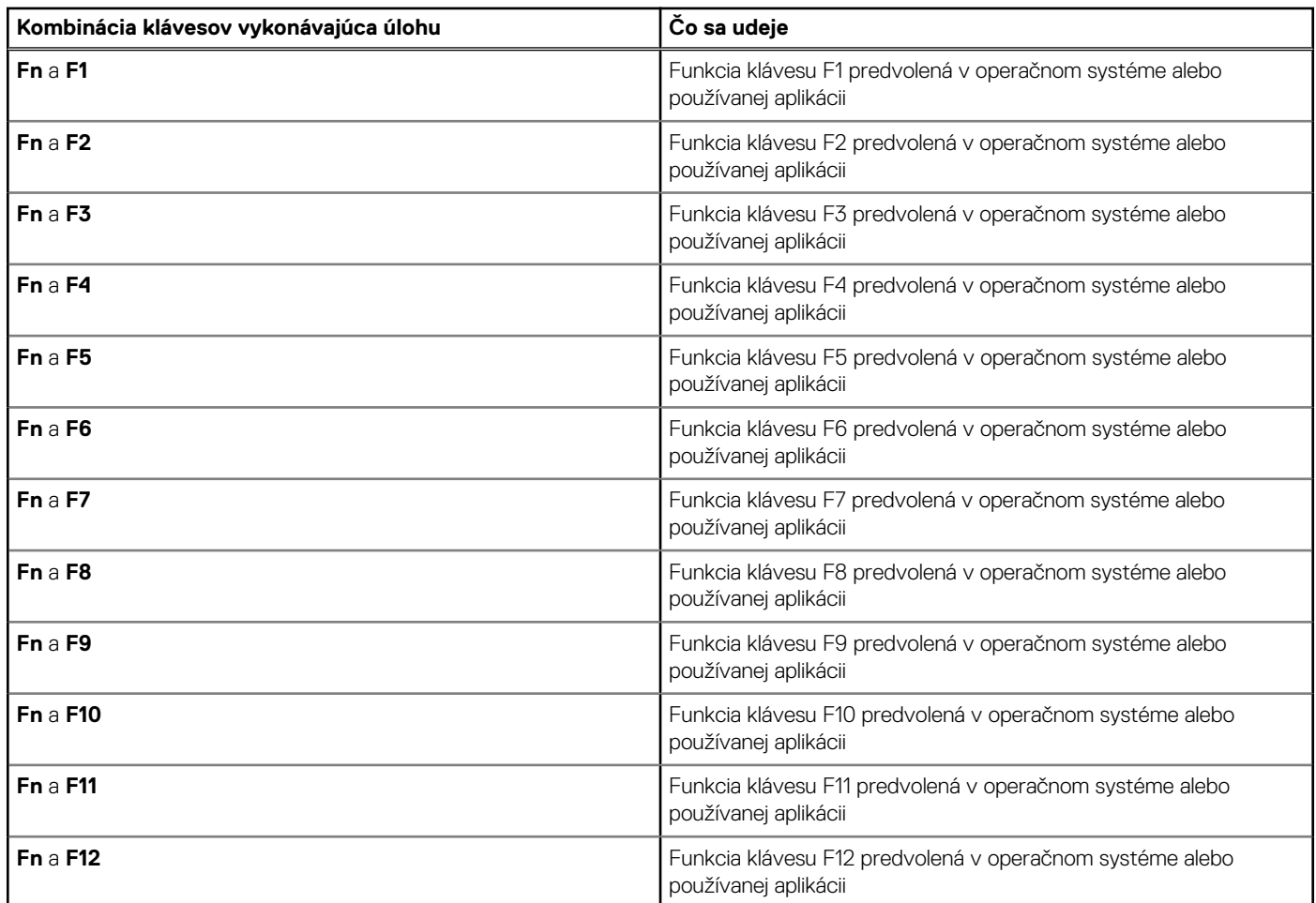

#### **Klávesy s alternatívnymi znakmi**

Na klávesnici sú aj ďalšie klávesy s alternatívnymi znakmi. Symboly zobrazené v spodnej časti týchto klávesov sú hlavné znaky, ktoré sa zobrazia pri stlačení klávesu. Symboly zobrazené v hornej časti týchto klávesov sa zobrazia po stlačení klávesu súčasne s klávesom Shift. Príklad: Ak stlačíte kláves s číslom **2**, napíšete číslo **2**. Ak stlačíte súčasne klávesy **Shift** + **2**, napíšete znak **@**.

## <span id="page-25-0"></span>**Kamera**

V nasledujúcej tabuľke uvádzame technické informácie o kamere vášho počítača Latitude 5450.

#### **Tabuľka19. Technické údaje kamery**

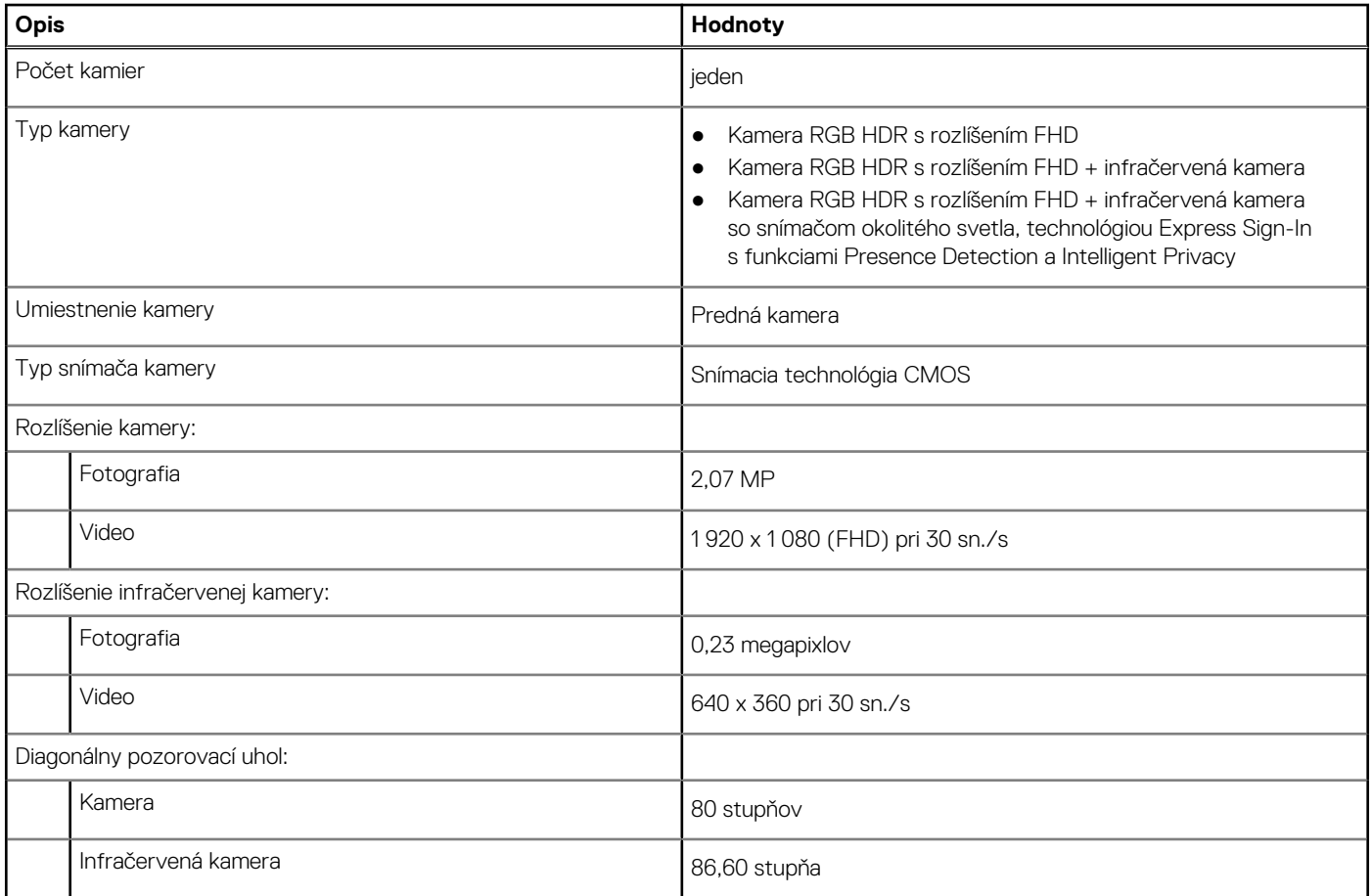

## **Dotykový panel**

V nasledujúcej tabuľke uvádzame technické informácie o dotykovom paneli vášho počítača Latitude 5450.

#### **Tabuľka20. Technické údaje dotykového panela**

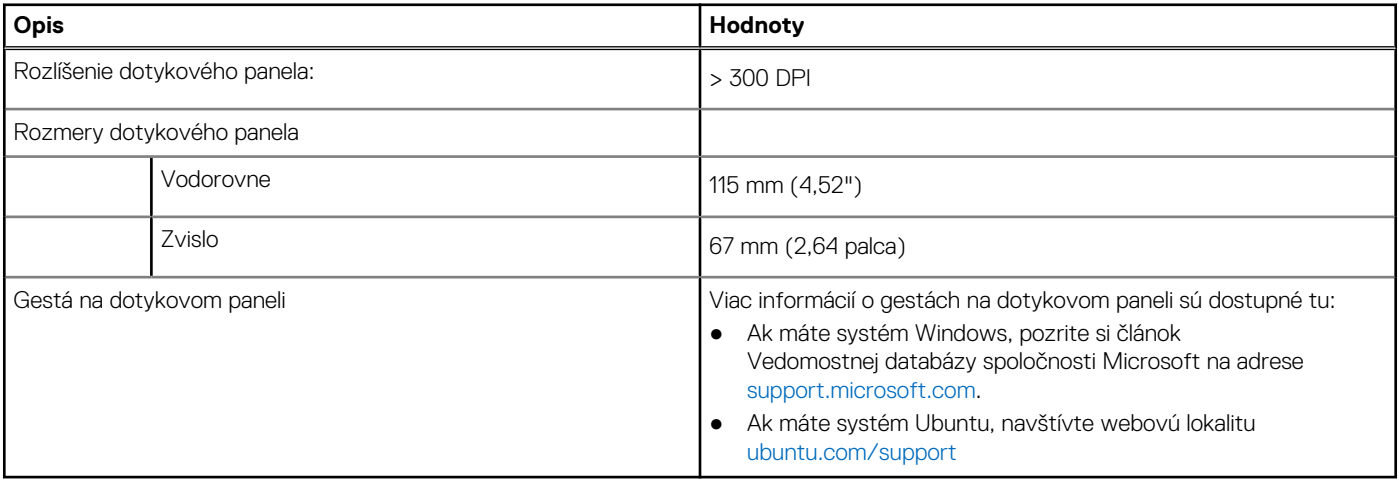

# <span id="page-26-0"></span>**Napájací adaptér**

V nasledujúcej tabuľke uvádzame technické informácie o napájacom adaptéri vášho počítača Latitude 5450.

#### **Tabuľka21. Technické údaje napájacieho adaptéra**

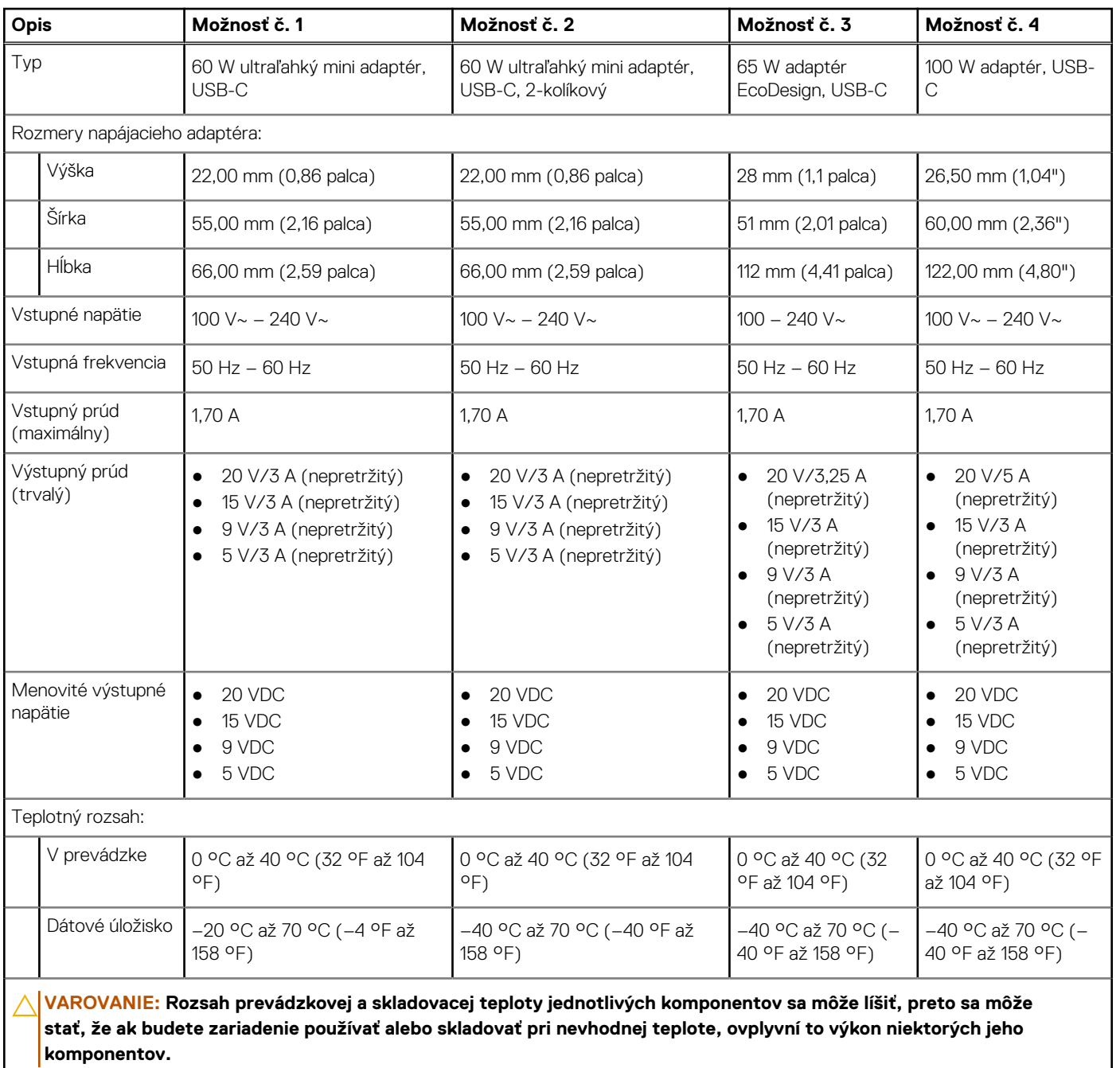

## **Batéria**

V nasledujúcej tabuľke uvádzame technické informácie o batérii vášho počítača Latitude 5450.

#### **Tabuľka22. Technické údaje o batérii**

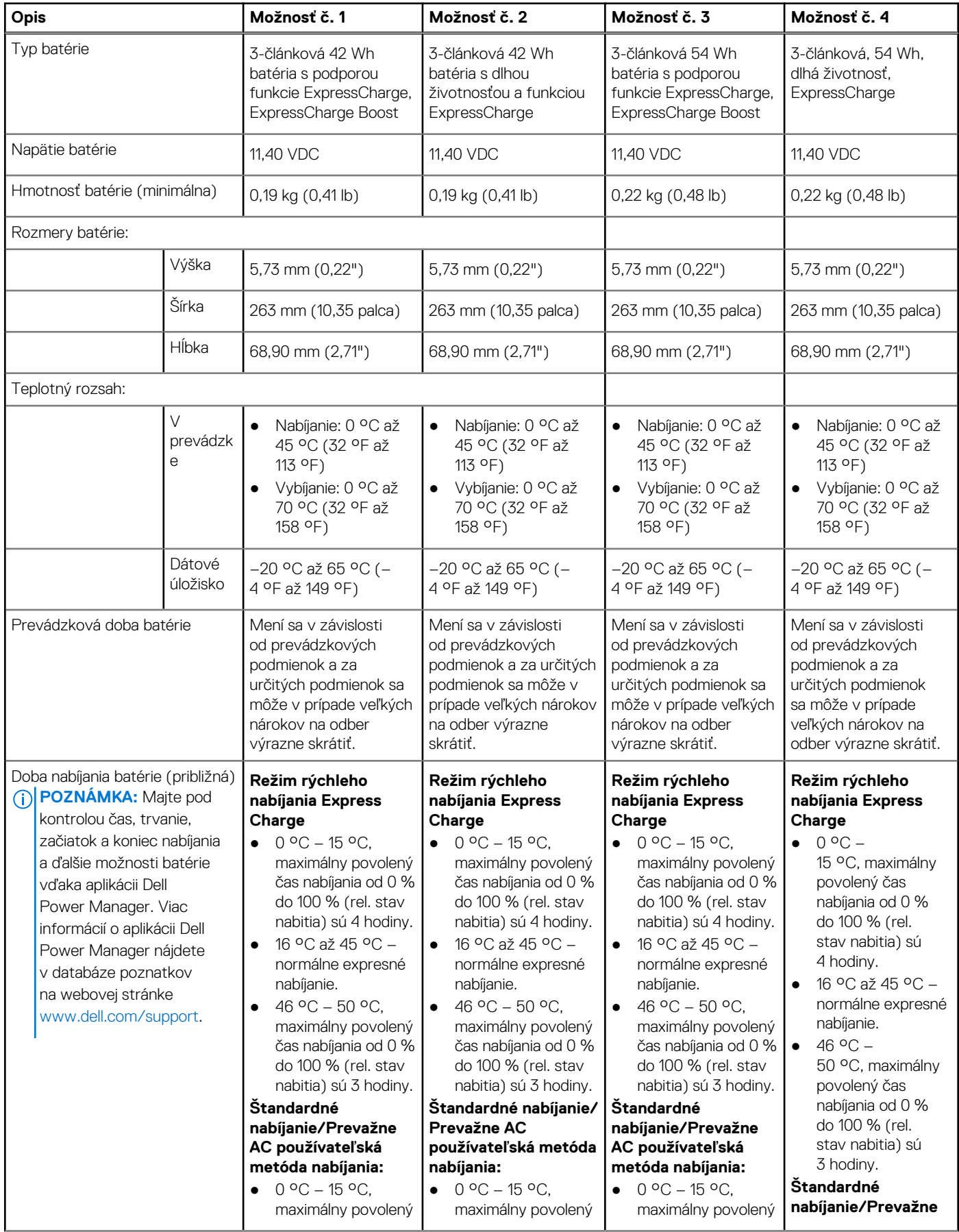

#### <span id="page-28-0"></span>**Tabuľka22. Technické údaje o batérii (pokračovanie)**

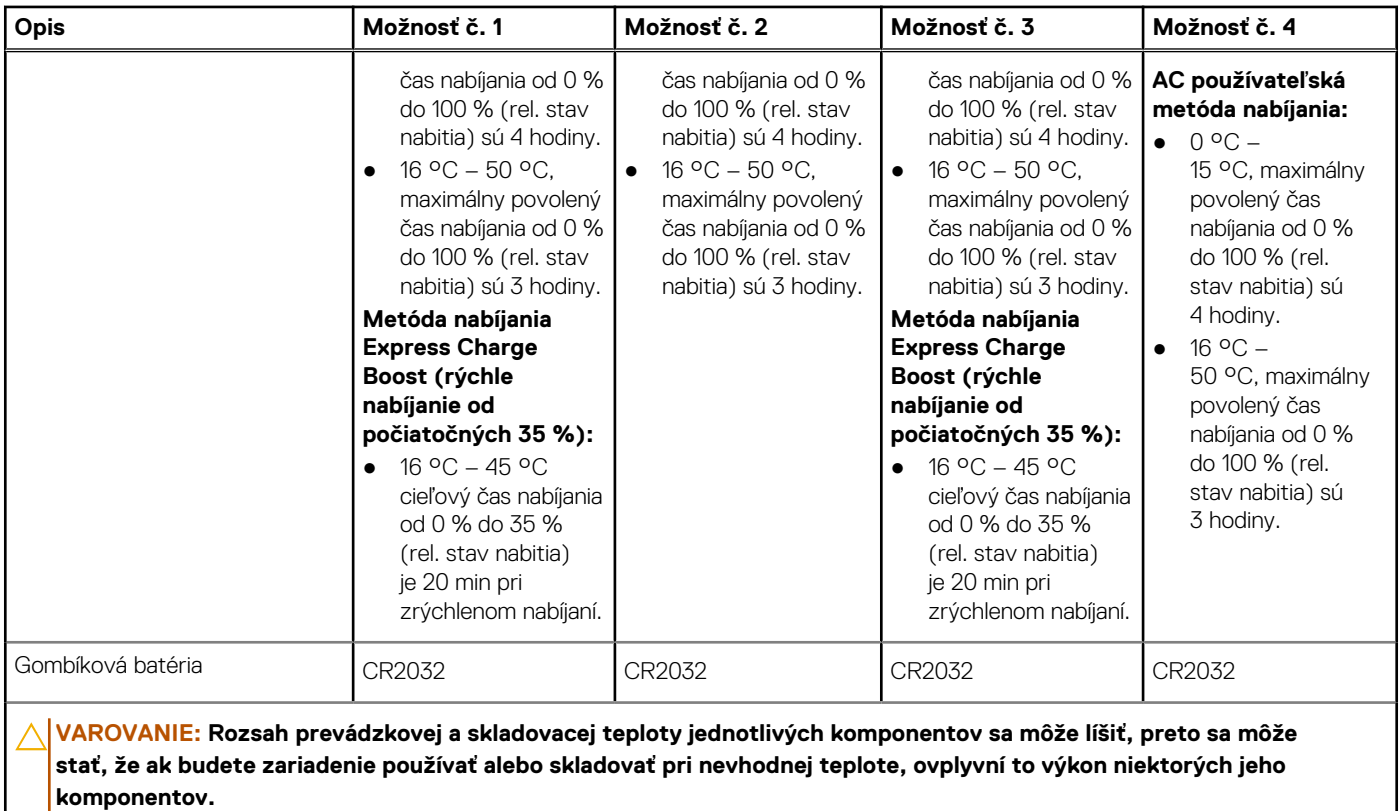

**VAROVANIE: Ak chcete dosiahnuť optimálnu úroveň spotreby energie, odporúčame vám nabíjať batériu pravidelne. Ak je batéria úplne vybitá, pripojte k počítaču napájací adaptér, zapnite počítač a následne ho reštartujte. Zníži sa tým spotreba energie.**

## **Obrazovka**

V nasledujúcej tabuľke uvádzame technické informácie o obrazovke počítača Latitude 5450.

#### **Tabuľka23. Technické údaje obrazovky**

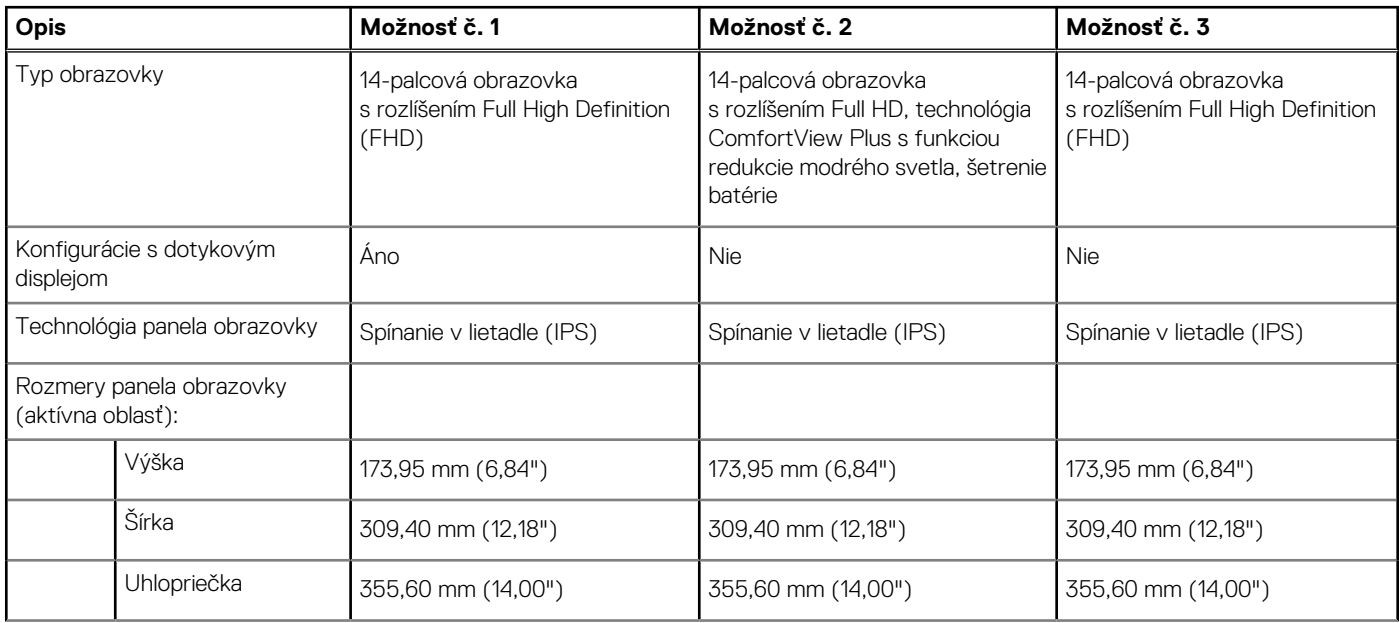

#### <span id="page-29-0"></span>**Tabuľka23. Technické údaje obrazovky (pokračovanie)**

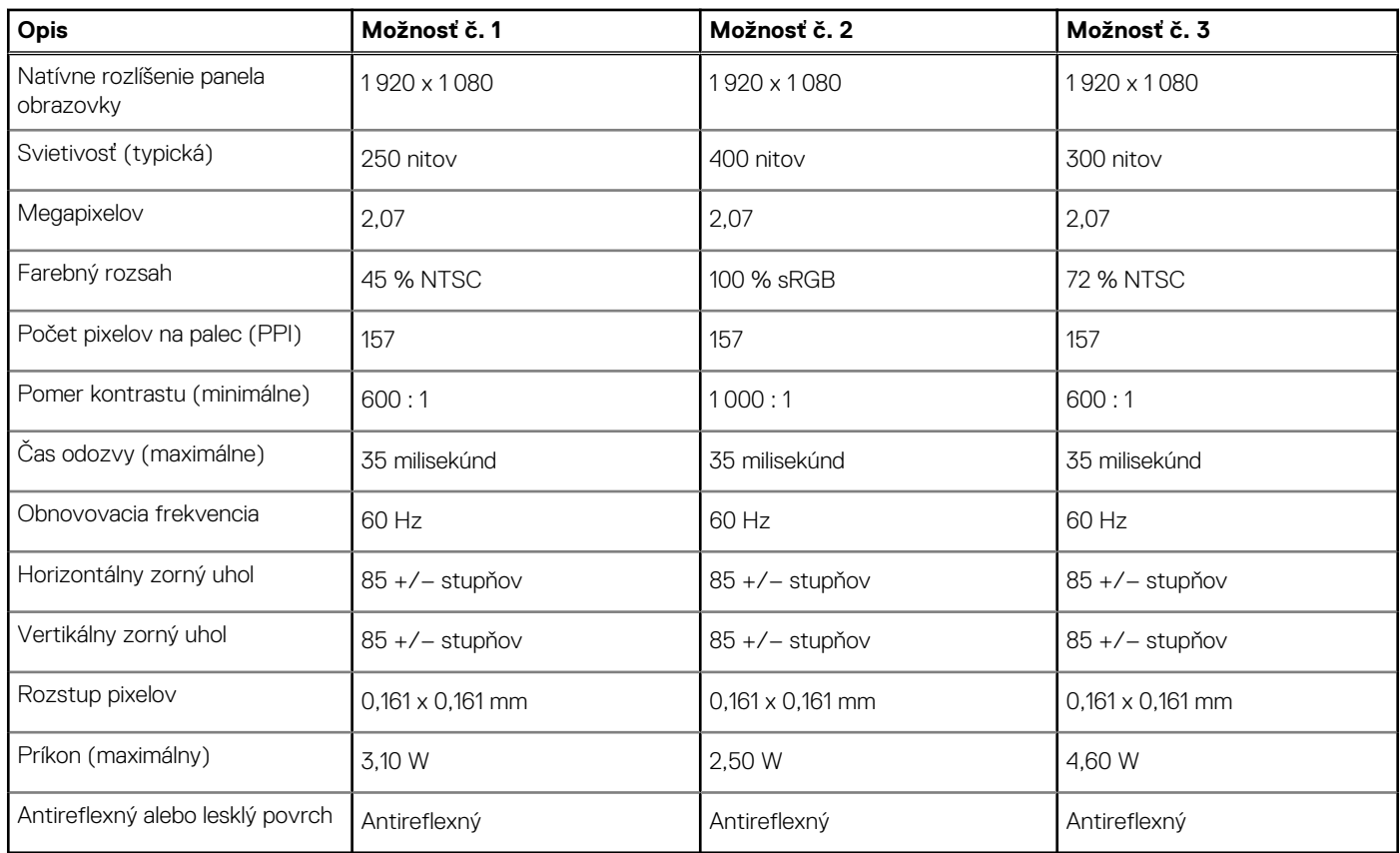

# **Čítačka odtlačkov prstov (voliteľná)**

V nasledujúcej tabuľke uvádzame technické údaje o voliteľnej čítačke odtlačkov prstov vo vašom počítači Latitude 5450.

#### **Tabuľka24. Technické údaje čítačky odtlačkov prstov**

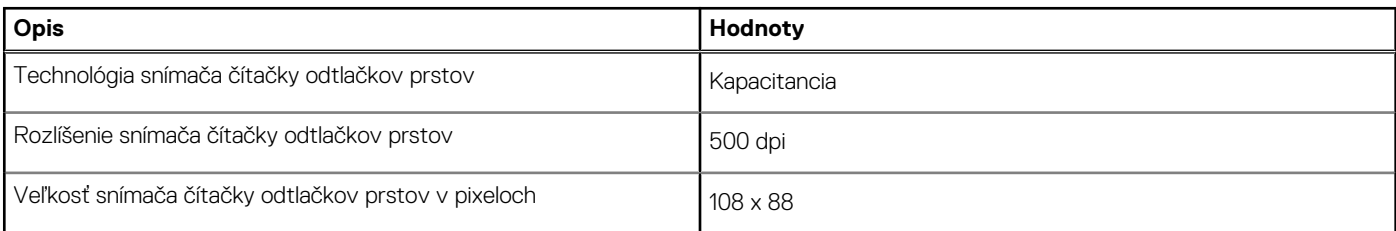

## **Snímač**

V nasledujúcej tabuľke uvádzame informácie o snímačoch vášho počítača Latitude 5450.

#### **Tabuľka25. Snímač**

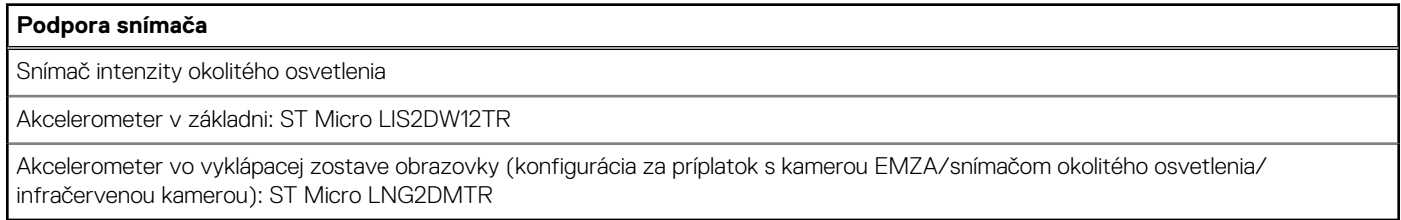

## <span id="page-30-0"></span>**Integrovaný grafický procesor**

V nasledujúcej tabuľke uvádzame technické údaje o integrovanom grafickom procesore, ktorým je vybavený váš počítač Latitude 5450.

#### **Tabuľka26. Integrovaný grafický procesor**

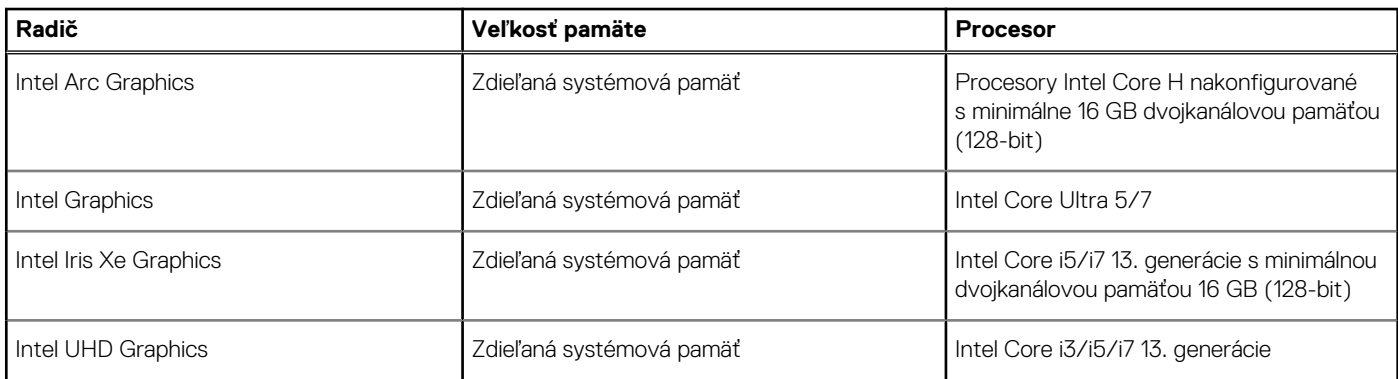

### **Grafický procesor – samostatná grafická karta**

V nasledujúcej tabuľke uvádzame technické údaje o samostatnej grafickej karte, ktorou je vybavený váš počítač Latitude 5450.

#### **Tabuľka27. Grafický procesor – samostatná grafická karta**

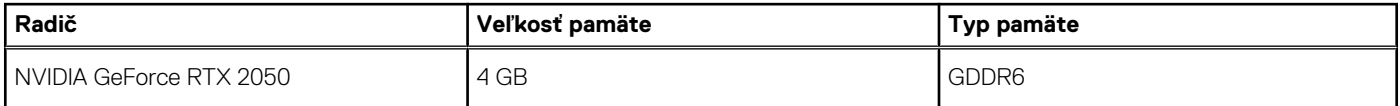

### **Podpora externej obrazovky**

V nasledujúcej tabuľke je uvedená podpora externých displejov pre váš Latitude 5450.

#### **Tabuľka28. Podpora externej obrazovky**

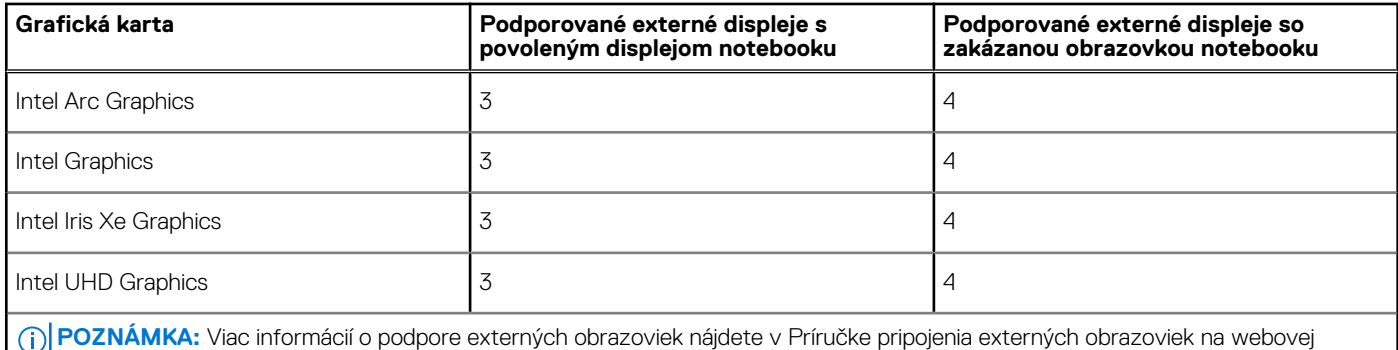

stránke [www.dell.com/support.](HTTPS://WWW.DELL.COM/SUPPORT/)

### **Hardvérové zabezpečenie**

V nasledujúcej tabuľke uvádzame informácie o hardvérovom zabezpečení vášho počítača Latitude 5450.

#### **Tabuľka29. Hardvérové zabezpečenie**

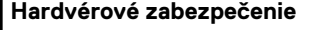

Samostatný modul Trusted Platform Module (TPM) 2.0

#### <span id="page-31-0"></span>**Tabuľka29. Hardvérové zabezpečenie (pokračovanie)**

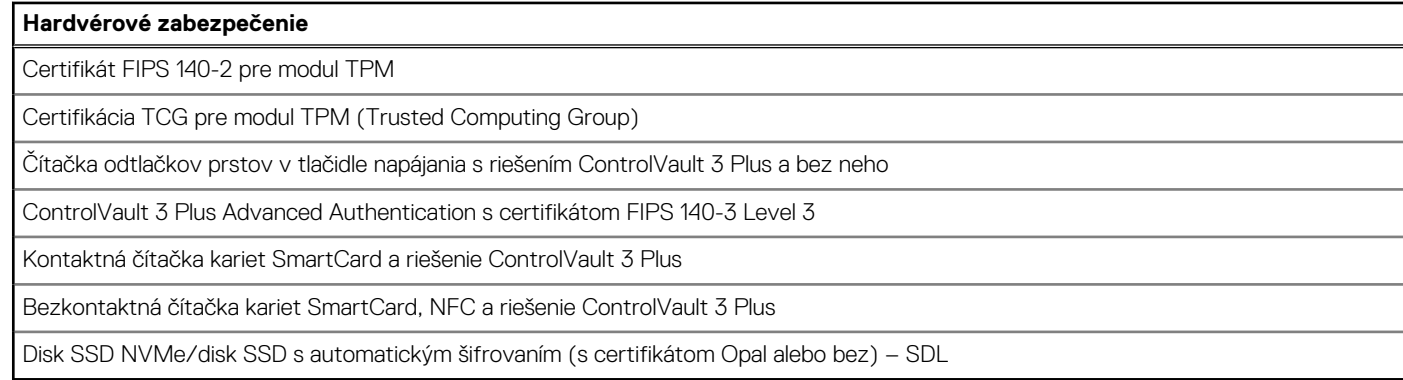

# **Čítačka kariet SmartCard**

### **Bezkontaktná čítačka kariet SmartCard**

V tejto časti sú uvedené špecifikácie čítačky bezkontaktných kariet SmartCard vášho počítačaLatitude 5450. Tento modul je k dispozícii len v počítačoch dodávaných s čítačkami kariet SmartCard.

#### **Tabuľka30. Technické informácie o bezkontaktnej čítačke kariet SmartCard**

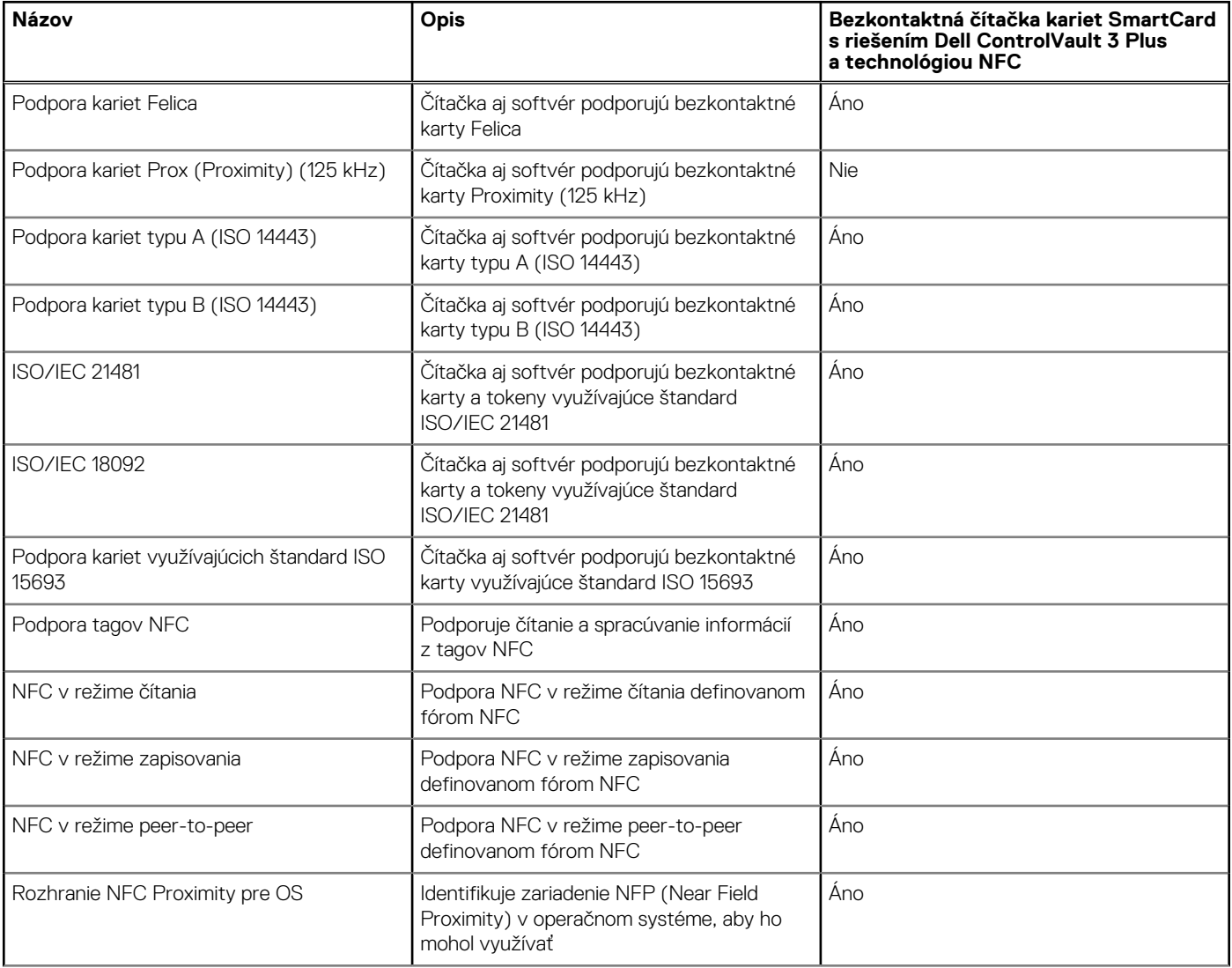

#### **Tabuľka30. Technické informácie o bezkontaktnej čítačke kariet SmartCard (pokračovanie)**

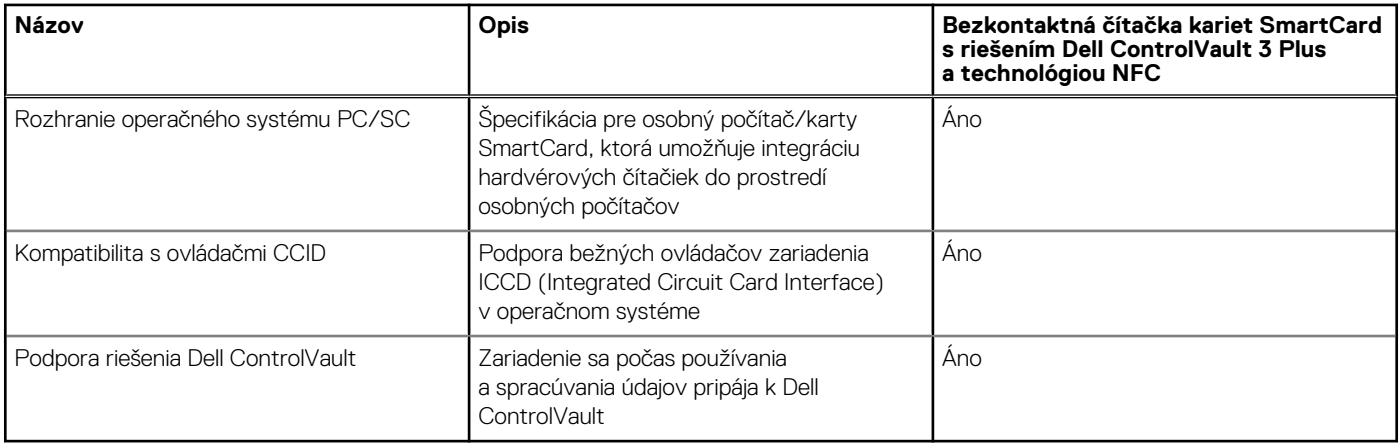

**POZNÁMKA:** Karty Proximity (125 kHz) nie sú podporované.

#### **Tabuľka31. Podporované typy bezkontaktných kariet**

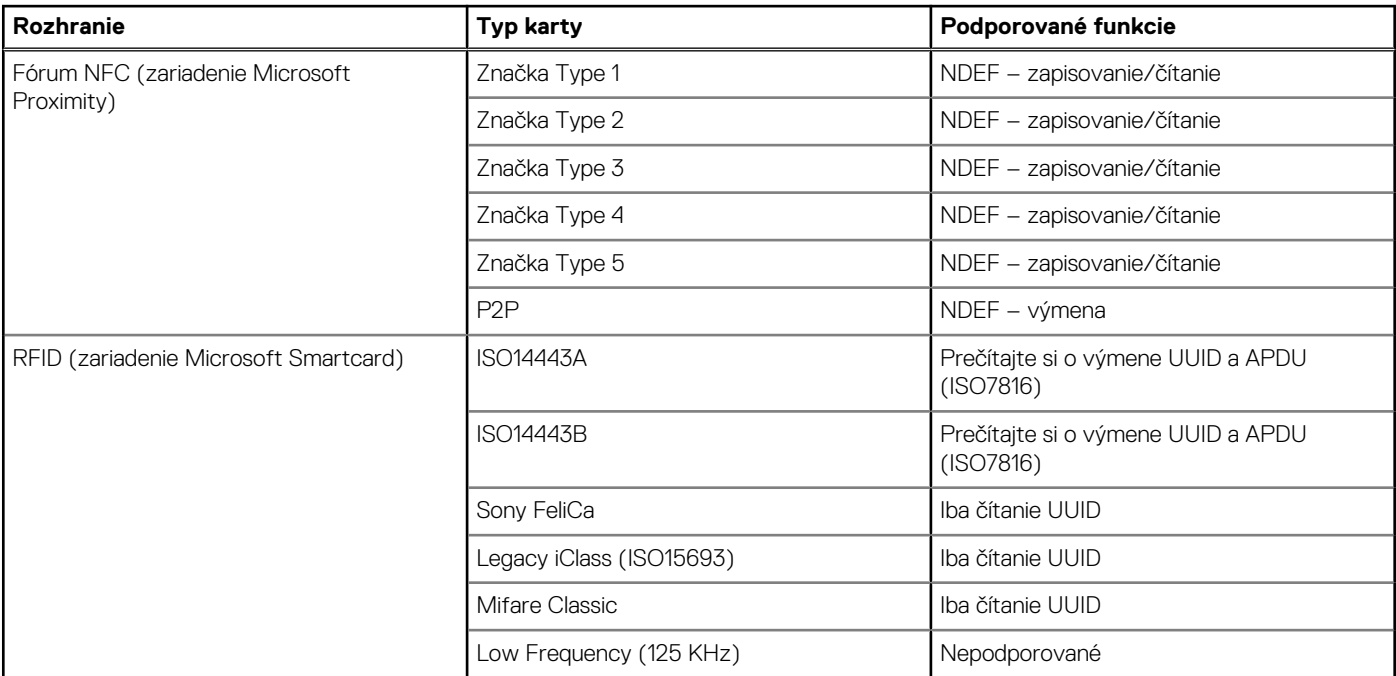

#### **Tabuľka32. Podporované karty**

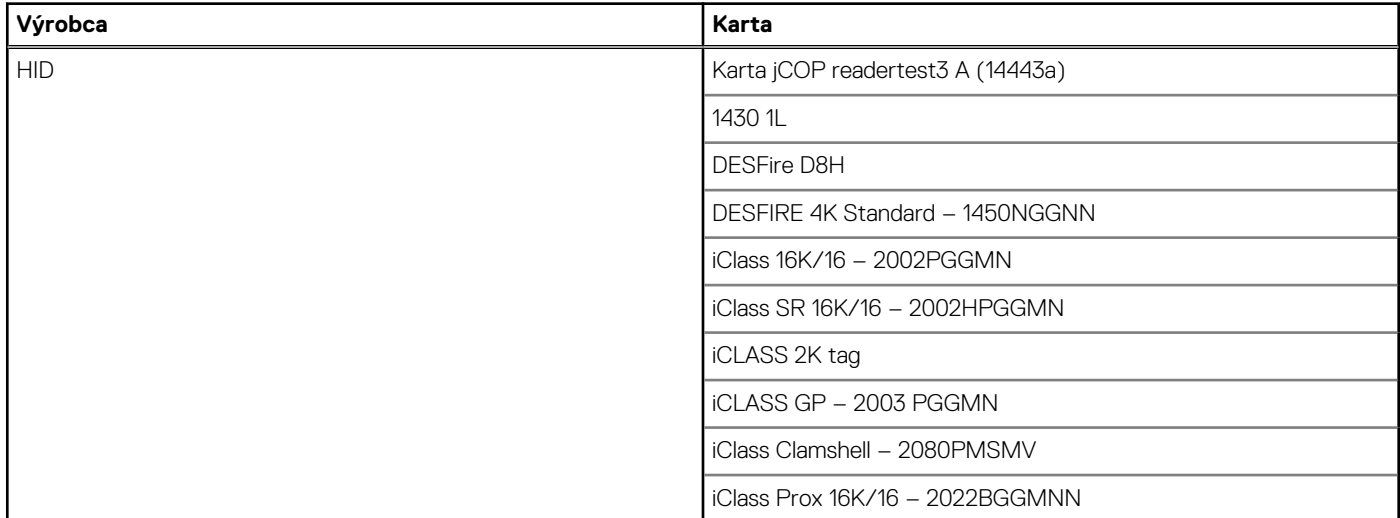

#### **Tabuľka32. Podporované karty (pokračovanie)**

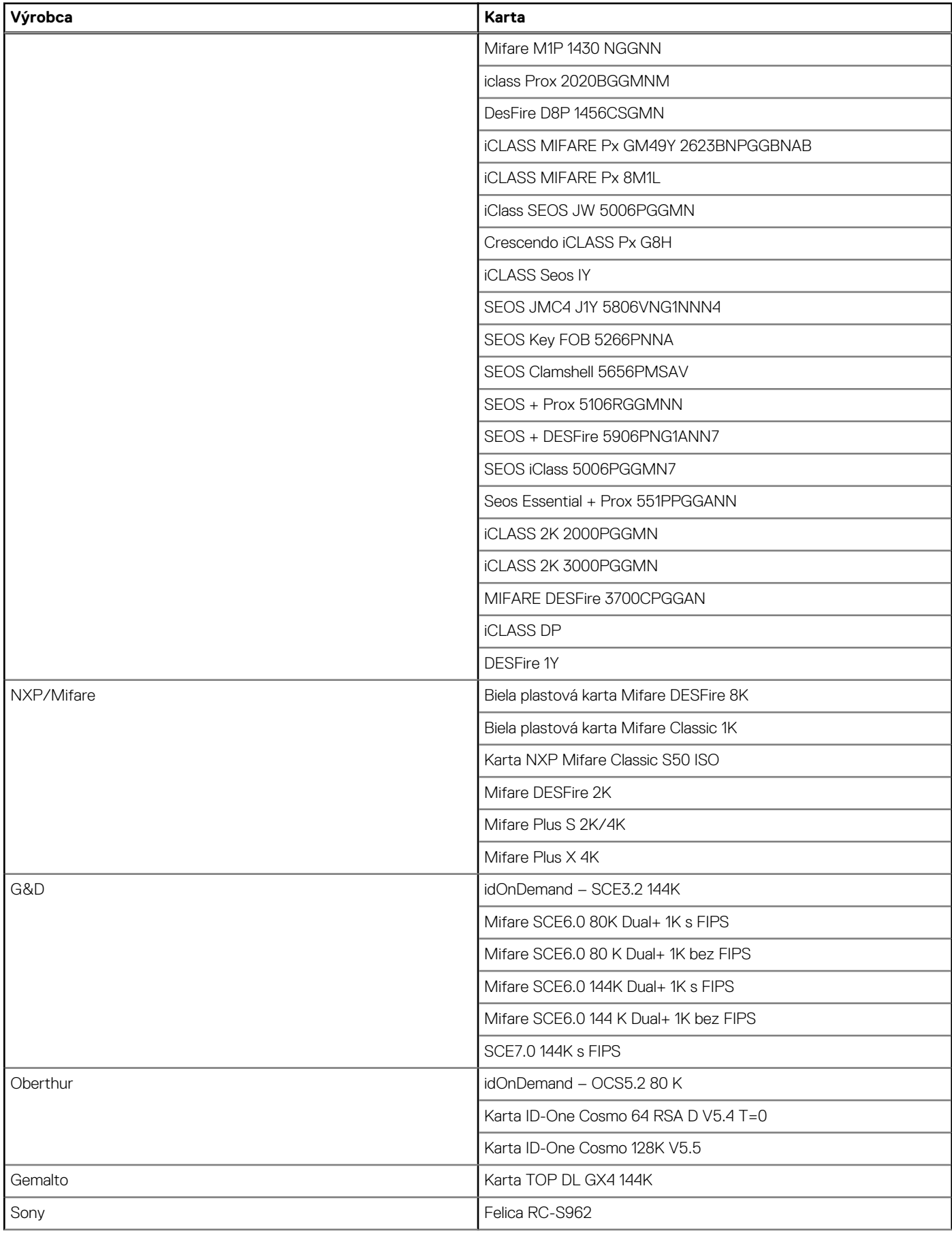

#### <span id="page-34-0"></span>**Tabuľka32. Podporované karty (pokračovanie)**

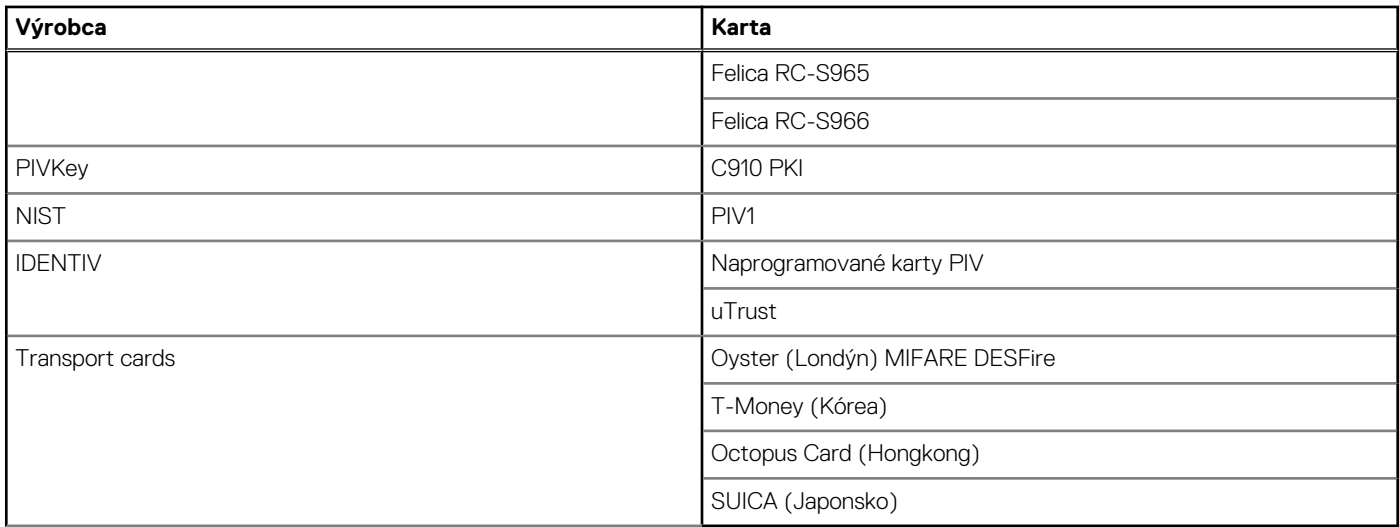

#### **Tabuľka33. Kvalifikované značky NFC**

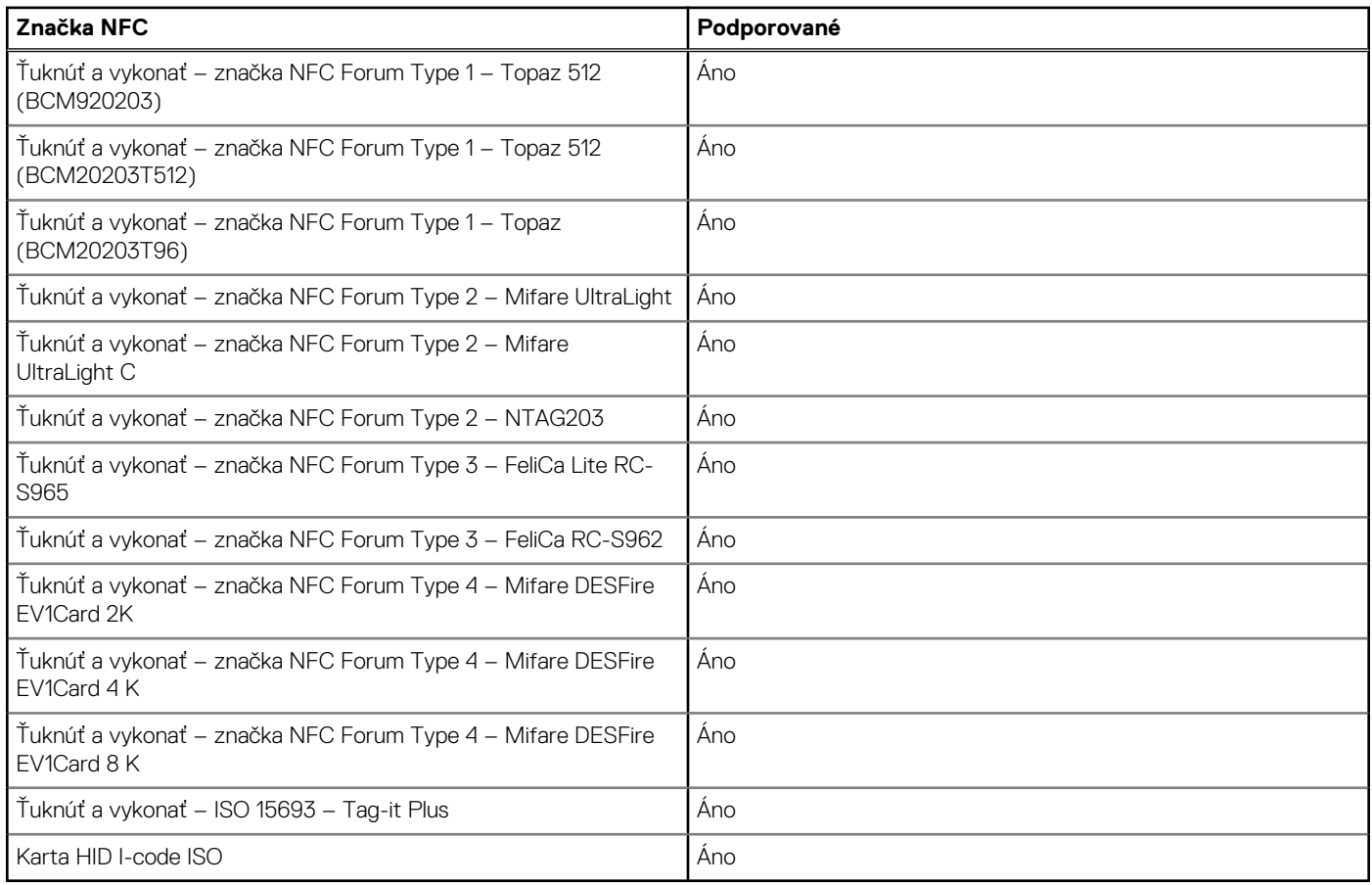

### **Kontaktná čítačka kariet SmartCard**

V nasledujúcej tabuľke uvádzame technické údaje kontaktnej čítačky kariet SmartCard vášho počítača Latitude 5450.

#### <span id="page-35-0"></span>**Tabuľka34. Technické informácie o kontaktnej čítačke kariet SmartCard**

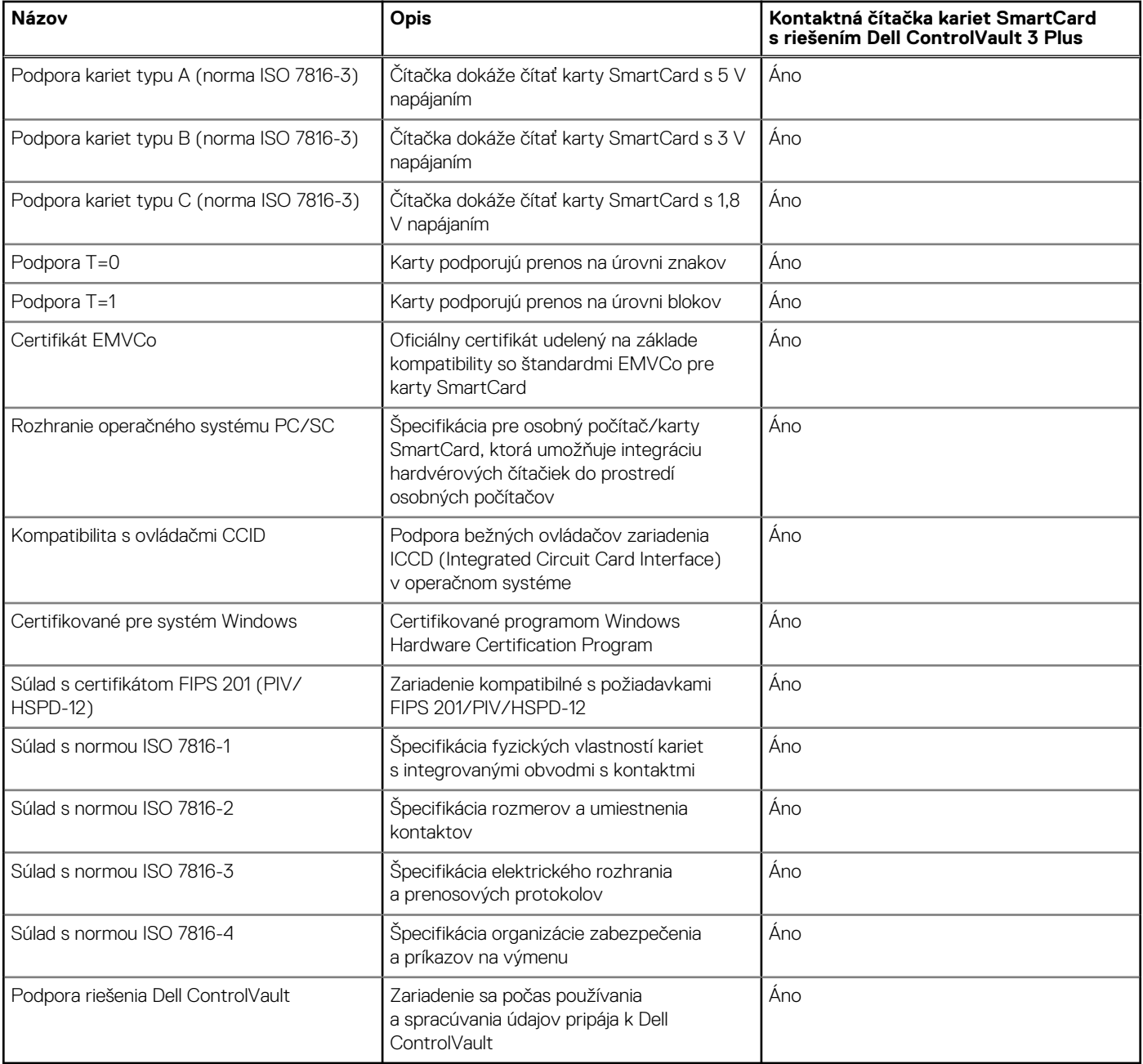

### **Prevádzkové a skladovacie prostredie**

V tejto tabuľke uvádzame technické informácie o prostredí vhodnom na prevádzku a skladovanie počítača Latitude 5450.

**Hladina vzduchom prenášaných kontaminantov:** G1 v súlade s definíciou v norme ISA–S71.04-1985

#### **Tabuľka35. Prostredie počítača**

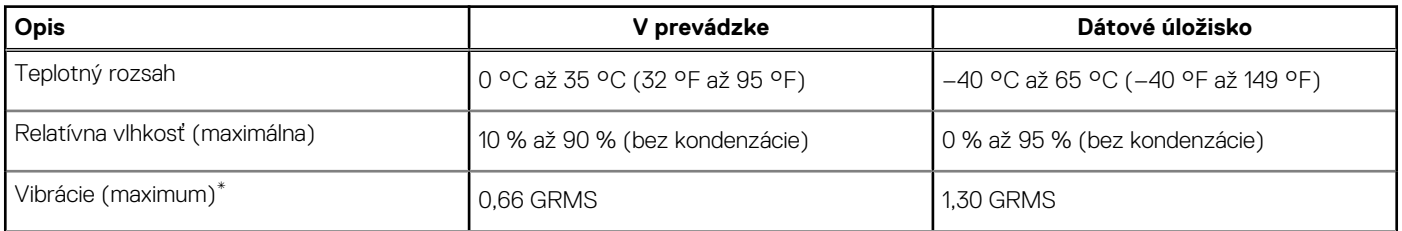
#### **Tabuľka35. Prostredie počítača (pokračovanie)**

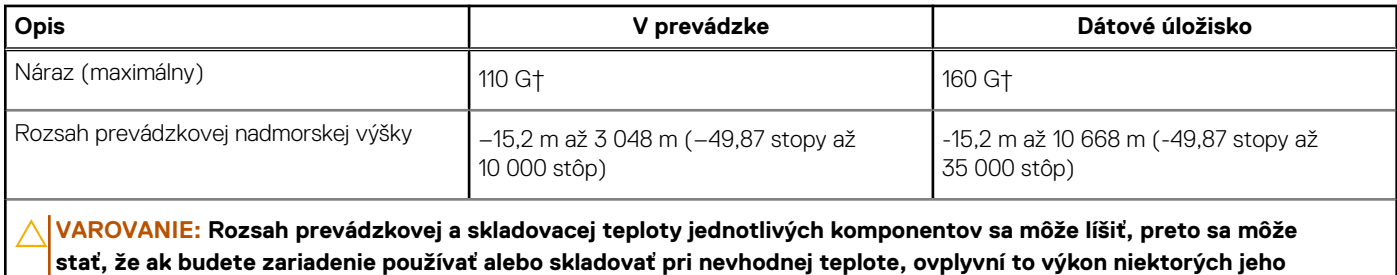

**komponentov.**

\* Merané pri použití náhodného vibračného spektra, ktoré simuluje prostredie používateľa.

† Merané s polovičným sínusovým impulzom s trvaním 2 ms.

## **Podmienky poskytovania podpory firmy Dell**

Viac informácií o podmienkach poskytovania podpory firmy Dell nájdete v databáze poznatkov na webovej stránke [www.dell.com/support.](https://www.dell.com/support/)

## **ComfortView Plus**

#### **VÝSTRAHA: Pri dlhom sledovaní obrazovky počítača môže spôsobovať modré svetlo dlhodobé zdravotné problémy, ako napríklad únavu očí, či dokonca poškodenie zraku.**

Modré svetlo je farba farebného spektra s krátkou vlnovou dĺžkou a veľkou energiou. Pri dlhodobom pôsobení modrého svetla na zrak, predovšetkým z rôznych elektronických zariadení, môže dôjsť k dlhodobým zdravotným problémom, ako je napríklad únava očí, či dokonca poškodenie zraku.

Obrazovka tohto počítača je navrhnutá tak, aby znižovala emisie modrého svetla. Zároveň spĺňa požiadavky certifikácie TÜV Rheinland pre obrazovky s nízkou hladinou modrého svetla.

Režim nízkej hladiny modrého svetla je aktivovaný vo fabrike, takže obrazovku už nie je nutné konfigurovať.

Ak chcete zmierniť riziko únavy očí, odporúčame vám dodržiavať pri práci s počítačom tieto pravidlá:

- Obrazovku umiestnite do takej vzdialenosti od očí, aby sa vám pracovalo pohodlne. Odporúčaná vzdialenosť je 50 70 cm (20 28 palcov).
- Zvlhčujte si oči: pravidelne žmurkajte, oplachujte si oči vodou alebo používajte vhodné kvapky do očí.
- Počas prestávok sa nepozerajte na obrazovku a zahľaďte sa aspoň na 20 sekúnd na predmet vzdialený približne 609,60 cm (20 stôp).
- Každé dve hodiny si urobte dlhšiu, 20-minútovú prestávku.

## **Návod na používanie krytu kamery na ochranu súkromia**

- 1. Ak chcete kameru použiť, posuňte kryt doľava a odkryte šošovku.
- 2. Ak chcete kameru zakryť, posuňte kryt doprava a zakryte šošovku.

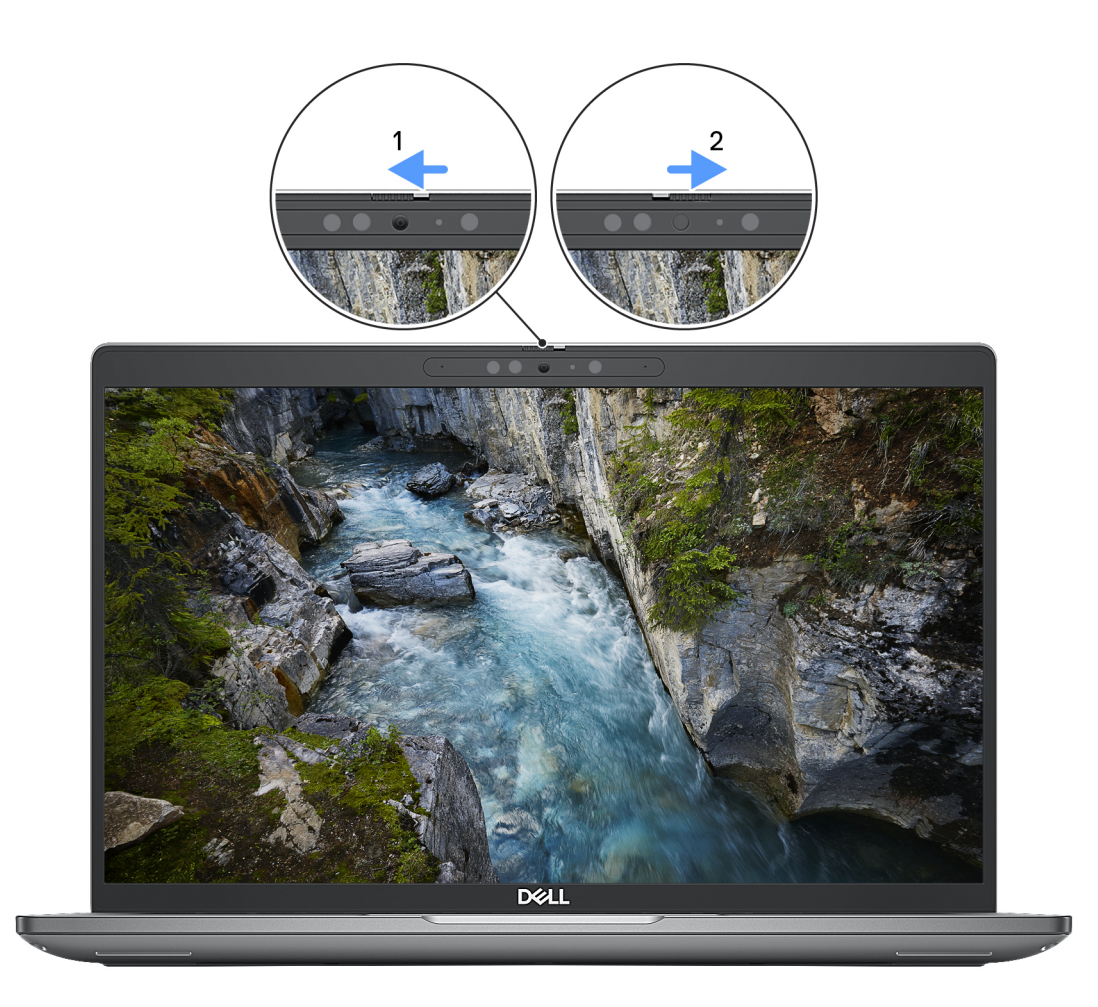

#### **Obrázok 8. Kryt kamery**

## **Dell Optimizer**

V tejto časti uvádzame technické informácie o nástroji Dell Optimizer vo vašom počítači Latitude 5450.

Nástroj Dell Optimizer ponúka v počítači Latitude 5450 tieto funkcie:

- **ExpressConnect** automatické spojenie s prístupovým bodom s najsilnejším signálom a pri používaní nasmeruje šírku pásma do konferenčných aplikácií.
- **ExpressSign-in** snímač priblíženia technológie Intel Context Sensing okamžite zaregistruje vašu prítomnosť, zobudí počítač a prihlási sa pomocou IČ kamery a funkcie Windows Hello. Keď odídete preč, systém Windows sa uzamkne.
- **ExpressResponse** prioritizuje najdôležitejšie aplikácie. Aplikácie sa otvárajú rýchlejšie a majú lepší výkon.
- **ExpressCharge** rozšíri čas behu batérie a zlepšuje jej výkon tým, že sa adaptuje na vaše používateľské vzorce.
- **Intelligent Audio** Spolupracujte s ostatnými, ako keby ste boli v tej istej miestnosti. Technológia Intelligent Audio zvyšuje kvalitu zvuku a znižuje hluk v pozadí, aby ste dobre počuli a zároveň bolo dobre počuť vás, vďaka čomu si budete môcť všetci vychutnávať lepšie konferenčné hovory.

Viac informácií o konfigurácii a používaní týchto funkcií nájdete v [Používateľskej príručke nástroja Dell Optimizer.](https://www.dell.com/support/home/product-support/product/dell-optimizer/docs)

# **Servisný úkon v počítači**

## <span id="page-38-0"></span>**Bezpečnostné pokyny**

Dodržiavaním nasledujúcich bezpečnostných pokynov sa vyhnete prípadnému poškodeniu počítača a aj vy sami budete v bezpečí. Pokiaľ nie je uvedené inak, pred vykonaním ktoréhokoľvek servisného úkonu, ktorý je uvedený v tomto dokumente, by ste si mali preštudovať bezpečnostné informácie dodané spolu s počítačom.

- **VÝSTRAHA: Pred servisným úkonom v počítači si prečítajte bezpečnostné pokyny, ktoré ste dostali spolu s ním.**   $\sqrt{N}$ **[Ďalšie bezpečnostné overené postupy nájdete na domovskej stránke súladu s predpismi na adrese www.dell.com/](https://www.dell.com/regulatory_compliance) regulatory\_compliance. VÝSTRAHA: Pred odstránením krytu alebo panelov odpojte od počítača všetky zdroje napájania. Po servisnom úkone**  Λ **v počítači najskôr namontujte na miesto všetky kryty, panely a skrutky, až potom ho pripojte k elektrickej zásuvke. VAROVANIE: Pracovná plocha musí byť rovná, suchá a čistá, aby ste počítač pri servise nepoškodili. VAROVANIE: Komponenty a karty držte pri manipulácii za hrany a nedotýkajte sa kolíkov ani kontaktov, aby ste ich nepoškodili. VAROVANIE: Riešenie problémov a opravy by ste mali vykonávať len tak, ako to povolil alebo nariadil tím technickej asistencie spoločnosti Dell. Poškodenie v dôsledku servisu, ktorý nie je oprávnený spoločnosťou Dell, nespadá pod ustanovenia záruky. Pozrite si bezpečnostné pokyny, ktoré ste dostali spolu s počítačom, prípadne navštívte webovú stránku [www.dell.com/regulatory\\_compliance.](https://www.dell.com/regulatory_compliance) VAROVANIE: Než sa dotknete akéhokoľvek komponentu vo vnútri počítača, uzemnite sa dotykom nenatretého kovového povrchu - napríklad sa dotknite kovovej zadnej časti počítača. Pri práci sa priebežne dotýkajte nenatretého kovového povrchu, aby ste rozptýlili statickú elektrinu, ktorá by mohla poškodiť komponenty v počítači. VAROVANIE: Pri odpájaní káblov ťahajte za konektor alebo ťahací jazýček, nikdy nie za samotný kábel. Niektoré káble majú konektory s poistnými západkami alebo ručnými skrutkami, ktoré je potrebné uvoľniť pred odpojením kábla. Pri odpájaní káblov neťahajte konektory do strán, aby ste neohli kolíky, ktorými sú vybavené. Pri pripájaní káblov musia byť všetky porty a konektory otočené správnym smerom a riadne zarovnané. VAROVANIE: Stlačte a vysuňte všetky karty z čítačky pamäťových kariet. VAROVANIE: S nabíjateľnými lítiovo-iónovými batériami v notebookoch manipulujte opatrne. Nafúknuté batérie by sa nemali používať, ale nahradiť a riadne zlikvidovať.**
- **POZNÁMKA:** Farba počítača a niektorých komponentov sa môže líšiť od farieb v tomto dokumente. (i)

### **Pred servisným úkonom v počítači**

#### **Postup**

- 1. Uložte a zatvorte všetky otvorené súbory a ukončite všetky otvorené aplikácie.
- 2. Vypnite počítač. V prípadoch operačného systému Windows kliknite na možnosť **Štart** > **Napájanie** > **Vypnúť**.

**POZNÁMKA:** Ak používate iný operačný systém, pokyny na vypnutie nájdete v dokumentácii k operačnému systému.

- 3. Odpojte počítač a všetky pripojené zariadenia z elektrických zásuviek.
- 4. Od svojho počítača odpojte všetky pripojené sieťové a periférne zariadenia, ako sú klávesnica, myš a monitor.
- 5. Vyberte všetky pamäťové karty a optickú jednotku z počítača, ak sú prítomné.

6. Ak je možné počítač zapnúť, prejdite do servisného režimu.

#### **Servisný režim**

Servisný režim sa používa na odpojenie napájania bez odpojenia kábla batérie od systémovej dosky pred začiatkom opráv počítača.

**VAROVANIE: Ak nie je možné počítač v záujme prepnutia do servisného režimu zapnúť, prípadne počítač servisný režim nepodporuje, pokračujte na odpojenie kábla batérie. Na odpojenie kábla batérie postupujte podľa krokov v časti [Demontáž batérie.](#page-66-0)**

- **POZNÁMKA:** Uistite sa, že počítač máte vypnutý a napájací adaptér je odpojený.
- a. Podržte kláves **<B>** na klávesnici a potom stlačte tlačidlo napájania a podržte ho 3 sekundy, kým sa na obrazovke nezobrazí logo Dell.
- b. Pokračujte stlačením ľubovoľného klávesu.
- c. Ak od počítača nebol odpojený napájací adaptér, na obrazovke sa zobrazí výzva, aby ste ho odpojili. Odpojte napájací adaptér a pokračujte v prechode do **servisného režimu** stlačením ľubovoľného klávesu. Ak používateľ počítača nenastavil jeho **štítok vlastníctva**, nasledujúci krok sa pri prechode do **servisného režimu** automaticky preskočí.
- d. Keď sa na obrazovke zobrazí hlásenie, **či chcete pokračovať**, pokračujte stlačením ľubovoľného klávesu. Systém trikrát krátko zapípa a okamžite sa vypne.
- e. Keď sa počítač vypne, úspešne prešiel do servisného režimu.

**POZNÁMKA:** Ak počítač nemožno zapnúť, prípadne sa do servisného režimu neviete dostať, preskočte tento proces.

### **Bezpečnostné opatrenia**

Kapitola s bezpečnostnými opatreniami opisuje primárne kroky, ktoré je potrebné vykonať pred tým, ako začnete akýkoľvek proces demontáže.

Pred každým servisným úkonom, ktorý zahŕňa demontáž alebo montáž súčastí, dodržiavajte tieto bezpečnostné opatrenia:

- Vypnite počítač aj všetky pripojené periférne zariadenia.
- Odpojte počítač a všetky pripojené periférne zariadenia od elektrickej siete.
- Odpojte od počítača všetky sieťové káble, telefónne a telekomunikačné linky.
- Pri práci vo vnútri notebooku použite terénnu servisnú súpravu proti elektrostatickým výbojom, aby sa zariadenie nepoškodilo následkom elektrostatického výboja.
- Každý komponent počítača, ktorý odstránite, opatrne položte na antistatickú podložku.
- Odporúčame nosiť obuv s nevodivými gumenými podrážkami, ktoré znižujú riziko zásahu elektrickým prúdom.
- Odpojením počítača od napájania a stlačením a podržaním tlačidla napájania na 15 sekúnd by sa mala v počítači rozptýliť zvyšková energia nahromadená na systémovej doske.

### Pohotovostný režim napájania

Výrobky firmy Dell s pohotovostným režimom napájania treba pred odstránením krytu odpojiť od elektrickej siete. Systémy vybavené pohotovostným režimom napájania sú napájané aj vtedy, keď sú vypnuté. Takéto napájanie umožňuje vzdialené zapnutie počítača (prebudenie prostredníctvom siete LAN) a uvedenie do režimu spánku a ponúka aj ďalšie pokročilé funkcie riadenia spotreby.

### Prepojenie (bonding)

Prepojenie je spôsob spojenia dvoch alebo viacerých uzemňovacích vodičov k rovnakému elektrickému potenciálu. Prepojenie sa robí pomocou terénnej servisnej súpravy proti elektrostatickým výbojom. Pri pripájaní uzemňovacieho vodiča dávajte pozor na to, aby ste ho pripojili k holému kovu. Nikdy ho nepripájajte k natretému ani nekovovému povrchu. Náramok by mal byť pevne zapnutý a mal by sa dotýkať pokožky. Pred vytváraní prepojenia medzi zariadením a sebou nesmiete mať na sebe žiadne šperky, ako hodinky, náramky alebo prstene.

## **Ochrana proti elektrostatickým výbojom (ESD)**

Elektrostatické výboje sú vážnou hrozbou pri manipulácii s elektronickými súčasťami, zvlášť v prípade citlivých súčastí, ako sú rozširujúce karty, procesory, pamäťové moduly a systémové dosky. Slabé výboje dokážu poškodiť obvody spôsobom, ktorý nemusí byť zjavný a môže sa prejavovať vo forme opakujúcich sa technických problémov alebo skrátenej životnosti produktu. V odvetví pôsobia tlaky na dosahovanie nižšej spotreby energie a zvýšenú hustotu, preto je ochrana proti elektrostatickým výbojom čoraz vážnejším problémom.

Z dôvodu zvýšenej hustoty polovodičov používaných v nedávnych výrobkoch spoločnosti Dell je teraz citlivosť na statické poškodenie vyššia než v prípade predchádzajúcich produktov Dell. Z tohto dôvodu už viac nie je možné v súčasnosti používať niektoré spôsoby manipulácie s dielmi schválené v minulosti.

Dva rozpoznané typy poškodenia elektrostatickým výbojom sú kritické a prerušované zlyhania.

- **Kritické** kritické zlyhania predstavujú približne 20 % zlyhaní súvisiacich s elektrostatickými výbojmi. Poškodenie spôsobuje okamžitú a úplnú stratu funkčnosti zariadenia. Príkladom kritického zlyhania je pamäťový modul DIMM, ktorý bol zasiahnutý výbojom statickej elektriny a okamžite začal prejavovať symptóm "Nespustí sa test POST/Žiadny obraz" vo forme zvukového kódu, ktorý signalizuje chýbajúcu alebo nefunkčnú pamäť.
- **Prerušované** prerušované zlyhania predstavujú približne 80 % zlyhaní súvisiacich s elektrostatickými výbojmi. Vysoká miera prerušovaných zlyhaní znamená, že väčšinu času pri vzniku poškodenia nedochádza k jeho okamžitému rozpoznaniu. Modul DIMM je zasiahnutý výbojom statickej elektriny, no dochádza iba k oslabeniu spoja a nevznikajú okamžité vonkajšie prejavy súvisiace s poškodením. Môže trvať celé týždne až mesiace, kým dôjde k roztaveniu spoja. Počas tohto obdobia môže dôjsť k degenerácii integrity pamäte, prerušovaných chybám pamäte a podobne.

Náročnejším typom poškodenia z hľadiska rozpoznania i riešenia problémov je prerušované poškodenie (tiež mu hovoríme latentné poškodenie).

Postupujte podľa nasledujúcich krokov, aby ste predišli poškodeniu elektrostatickým výbojom:

- Používajte antistatický náramok, ktorý bol riadne uzemnený. Bezdrôtové antistatické náramky neposkytujú adekvátnu ochranu. Dotknutím sa šasi pred manipuláciou so súčasťami nezaistíte primeranú ochranu proti elektrostatickým výbojom na dieloch so zvýšenou citlivosťou na poškodenie elektrostatickým výbojom.
- Manipulujte so všetkými dielmi citlivými na statickú elektrinu na bezpečnom mieste. Ak je to možné, používajte antistatické podložky na podlahe a podložky na pracovnom stole.
- Pri rozbaľovaní staticky citlivého komponentu z prepravného kartónu odstráňte antistatický obalový materiál až bezprostredne pred inštalovaním komponentu. Pred rozbalením antistatického balenia sa uistite, že vaše telo nie je nabité elektrostatickým nábojom.
- Pred prepravou komponentu citlivého na statickú elektrinu používajte antistatický obal.

### **Prenosná antistatická servisná súprava**

Nemonitorovaná prenosná antistatická súprava je najčastejšie používanou servisnou súpravou. Každá prenosná servisná súprava obsahuje tri hlavné súčasti: antistatickú podložku, náramok a spojovací drôt.

#### Súčasti prenosnej antistatickej súpravy

Súčasťou prenosnej antistatickej súpravy je:

- **Antistatická podložka** antistatická podložka je vyrobená z disipatívneho materiálu, takže na ňu pri servisných úkonoch možno odložiť súčasti opravovaného zariadenia. Pri používaní antistatickej podložky by mal byť náramok pripevnený na ruke a spojovací drôt by mal byť pripojený k podložke a obnaženej kovovej ploche v počítači, ktorý opravujete. Po splnení tohto kritéria možno náhradné súčasti vybrať z vrecka na ochranu proti elektrostatickým výbojom a položiť ich priamo na podložku. Predmetom citlivým na elektrostatické výboje nič nehrozí, ak sú v rukách, na antistatickej podložke, v počítači alebo vo vrecku.
- **Náramok a spojovací drôt** náramok a spojovací drôt môžu byť spojené priamo medzi zápästím a obnaženou kovovou plochou na hardvéri, ak sa nevyžaduje antistatická podložka, alebo môžu byť pripojené k antistatickej podložke, aby chránili hardvér, ktorý na ňu dočasne položíte. Fyzickému spojeniu náramku a spojovacieho drôtu medzi pokožkou, antistatickou podložkou a hardvérom sa hovorí prepojenie, resp. "bonding". Používajte iba také servisné súpravy, ktoré obsahujú náramok, podložku aj spojovací drôt. Nikdy nepoužívajte bezdrôtové náramky. Pamätajte, prosím, na to, že drôty v náramku sa bežným používaním opotrebúvajú, preto ich treba pravidelne kontrolovať pomocou nástroja na testovanie náramkov, inak by mohlo dôjsť k poškodeniu hardvéru elektrostatickým výbojom. Test náramku a spojovacieho drôtu odporúčame vykonávať aspoň raz týždenne.
- **Nástroj na testovanie antistatického náramku** drôty v náramku sa môžu časom poškodiť. Pri používaní nemonitorovanej súpravy by ste mali náramok pravidelne pred každou servisnou návštevou a minimálne raz týždenne otestovať. Náramok možno najlepšie otestovať pomocou nástroja na testovanie antistatického náramku. Ak nemáte vlastný nástroj na testovanie náramku, obráťte sa na regionálnu pobočku firmy a opýtajte sa, či vám ho nevedia poskytnúť. Samotný test sa robí takto: na zápästie si pripevníte náramok, spojovací drôt náramku zapojíte do nástroja na testovanie a stlačíte tlačidlo. Ak test dopadne úspešne, rozsvieti sa zelená kontrolka LED. Ak dopadne neúspešne, rozsvieti sa červená kontrolka LED a zaznie zvuková výstraha.
- **Izolačné prvky** pri opravách je mimoriadne dôležité zabrániť kontaktu súčastí citlivých na elektrostatické výboje, ako je napríklad plastové puzdro chladiča, s vnútornými súčasťami zariadenia, ktoré fungujú ako izolátory a často bývajú nabité silným nábojom.
- **Pracovné prostredie** pred použitím antistatickej servisnej súpravy vždy najskôr zhodnoťte situáciu u zákazníka. Rozloženie súpravy napríklad pri práci so serverom bude iné ako v prípade stolového počítača alebo notebooku. Servery sú zvyčajne uložené v stojanoch v dátovom centre, stolové počítače alebo notebooky zasa bývajú položené na stoloch v kancelárii. Na prácu sa vždy snažte nájsť

<span id="page-41-0"></span>priestrannú rovnú pracovnú plochu, kde vám nebude nič zavadzať a budete mať dostatok priestoru na rozloženie antistatickej súpravy aj manipuláciu s počítačom, ktorý budete opravovať. Pracovný priestor by takisto nemal obsahovať izolátory, ktoré môžu spôsobiť elektrostatický výboj. Ešte pred tým, ako začnete manipulovať s niektorou hardvérovou súčasťou zariadenia, presuňte v pracovnej oblasti všetky izolátory, ako sú napríklad polystyrén a ďalšie plasty, do vzdialenosti najmenej 30 centimetrov (12 palcov) od citlivých súčastí.

- **Antistatické balenie** všetky zariadenia citlivé na elektrostatický výboj sa musia dodávať a preberať v antistatickom balení. Preferovaným balením sú kovové vrecká s antistatickým tienením. Poškodené súčasti by ste mali vždy posielať späť zabalené v tom istom antistatickom vrecku a balení, v ktorom vám boli dodané. Antistatické vrecko by malo byť prehnuté a zalepené a do škatule, v ktorej bola nová súčasť dodaná, treba vložiť všetok penový baliaci materiál, čo v nej pôvodne bol. Zariadenia citlivé na elektrostatické výboje by sa mali vyberať z balenia iba na pracovnom povrchu, ktorý je chránený proti elektrostatickým výbojom a súčasti zariadení by sa nikdy nemali klásť na antistatické vrecko, pretože vrecko chráni iba zvnútra. Súčasti zariadení môžete držať v ruke alebo ich môžete odložiť na antistatickú podložku, do počítača alebo antistatického vrecka.
- **Preprava súčastí citlivých na elektrostatické výboje** pri preprave súčastí citlivých na elektrostatické výboje, ako sú napríklad náhradné súčasti alebo súčasti zasielané späť firme Dell, je kvôli bezpečnosti prepravy veľmi dôležité, aby boli uložené v antistatických vreckách.

### Zhrnutie ochrany proti elektrostatickým výbojom

Pri každom servise produktov firmy Dell odporúčame vždy používať klasický uzemňovací náramok s drôtom proti elektrostatickým výbojom a ochrannú antistatickú podložku. Okrem toho je tiež mimoriadne dôležité, aby počas opravy zariadenia neboli citlivé súčasti v dosahu žiadnych súčastí, ktoré fungujú ako izolátory, a aby sa prepravovali v antistatických vreckách.

### **Preprava komponentov citlivých na ESD**

Pri preprave komponentov citlivých na elektrostatické výboje, ako sú napríklad náhradné súčasti alebo súčasti, ktoré majú byť vrátené firme Dell, je veľmi dôležité používať antistatické obaly.

## **Po dokončení práce v počítači**

#### **O tejto úlohe**

**VAROVANIE: Voľné alebo uvoľnené skrutky vo vnútri počítača môžu vážne poškodiť počítač.**

#### **Postup**

- 1. Zaskrutkujte všetky skrutky a uistite sa, že v počítači nezostali žiadne voľné skrutky.
- 2. Pripojte k počítaču všetky externé zariadenia, periférne zariadenia a káble, ktoré ste odpojili pred servisným úkonom.
- 3. Vložte späť pamäťové karty, disky, prípadné iné diely, ktoré ste z počítača odstránili pred servisným úkonom.
- 4. Potom pripojte počítač a všetky pripojené zariadenia k elektrickým zásuvkám.
	- **Ci) POZNÁMKA:** Ak chcete ukončiť servisný režim, uistite sa, že ste pripojili sieťový adaptér k portu napájacieho adaptéra na počítači.
- 5. Stlačením tlačidla napájania zapnite počítač. Počítač sa automaticky vráti do normálneho prevádzkového režimu.

### **BitLocker**

**VAROVANIE: Ak pred aktualizáciou systému BIOS nevypnete nástroj BitLocker, systém nebude schopný po najbližšom reštartovaní rozpoznať kľúč nástroja BitLocker. Potom sa zobrazí výzva na zadanie obnovovacieho kľúča, bez ktorého nie je možné pokračovať, pričom systém bude požadovať zadanie kľúča po každom reštartovaní. V prípade, že kľúč nepoznáte, môžete prísť o svoje údaje alebo budete musieť preinštalovať operačný systém. Viac informácií na túto tému [nájdete v tomto článku databázy poznatkov: Aktualizácia systému BIOS v systémoch Dell s aktivovaným nástrojom](https://www.dell.com/support/kbdoc/000134415)  BitLocker (v angličtine)**

Nástroj BitLocker sa aktivuje po namontovaní týchto komponentov:

- pevný disk alebo disk SSD;
- Systémová doska

## **Odporúčané nástroje**

Postupy uvedené v tomto dokumente môžu vyžadovať použitie nasledujúcich nástrojov:

- Krížový skrutkovač č. 0
- Krížový skrutkovač č. 1
- Plastové páčidlo

## **Zoznam skrutiek**

- **POZNÁMKA:** Pri vyberaní skrutiek z jednotlivých súčastí počítača odporúčame, aby ste si poznačili typ a počet skrutiek a po vybratí ich odložili do škatuľky na skrutky. Vďaka tomu budete mať pri spätnej montáži komponentov istotu, že ste zaskrutkovali späť správny typ a počet skrutiek.
- **(j) POZNÁMKA:** Časti niektorých počítačov sú magnetické. Pri spätnej montáži jednotlivých súčastí počítača dávajte pozor, aby na nich skrutky neostávali položené.
- **POZNÁMKA:** Farba skrutiek sa môže líšiť v závislosti od konkrétnej objednanej konfigurácie.

#### **Tabuľka36. Zoznam skrutiek**

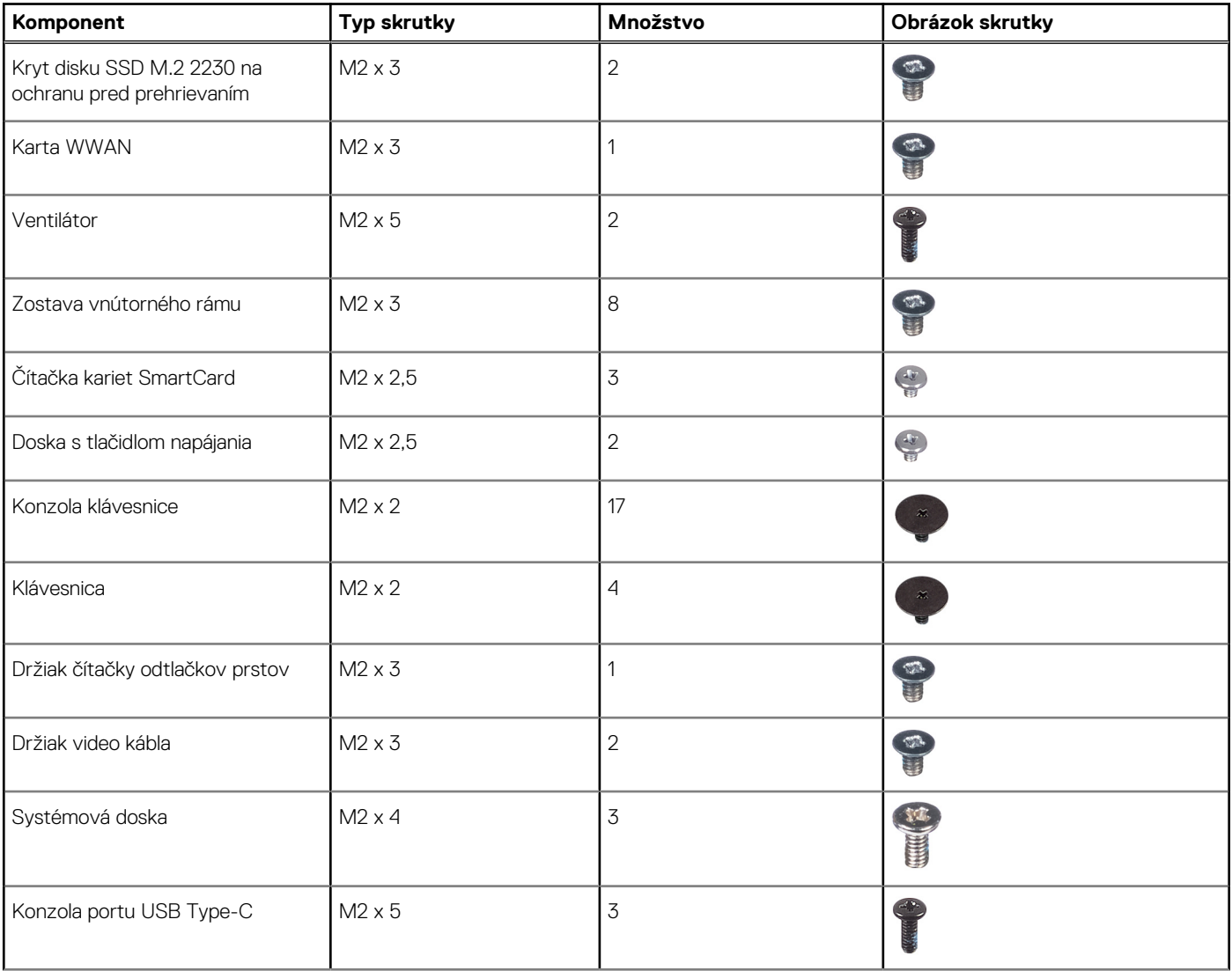

#### **Tabuľka36. Zoznam skrutiek (pokračovanie)**

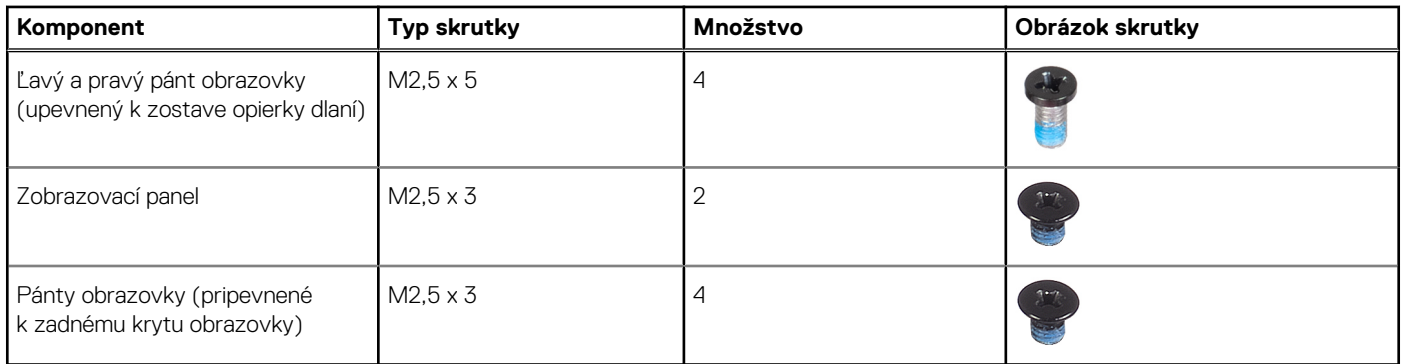

## **Hlavné komponenty počítača Latitude 5450**

Na nasledujúcich obrázkoch sú znázornené hlavné komponenty počítača Latitude 5450.

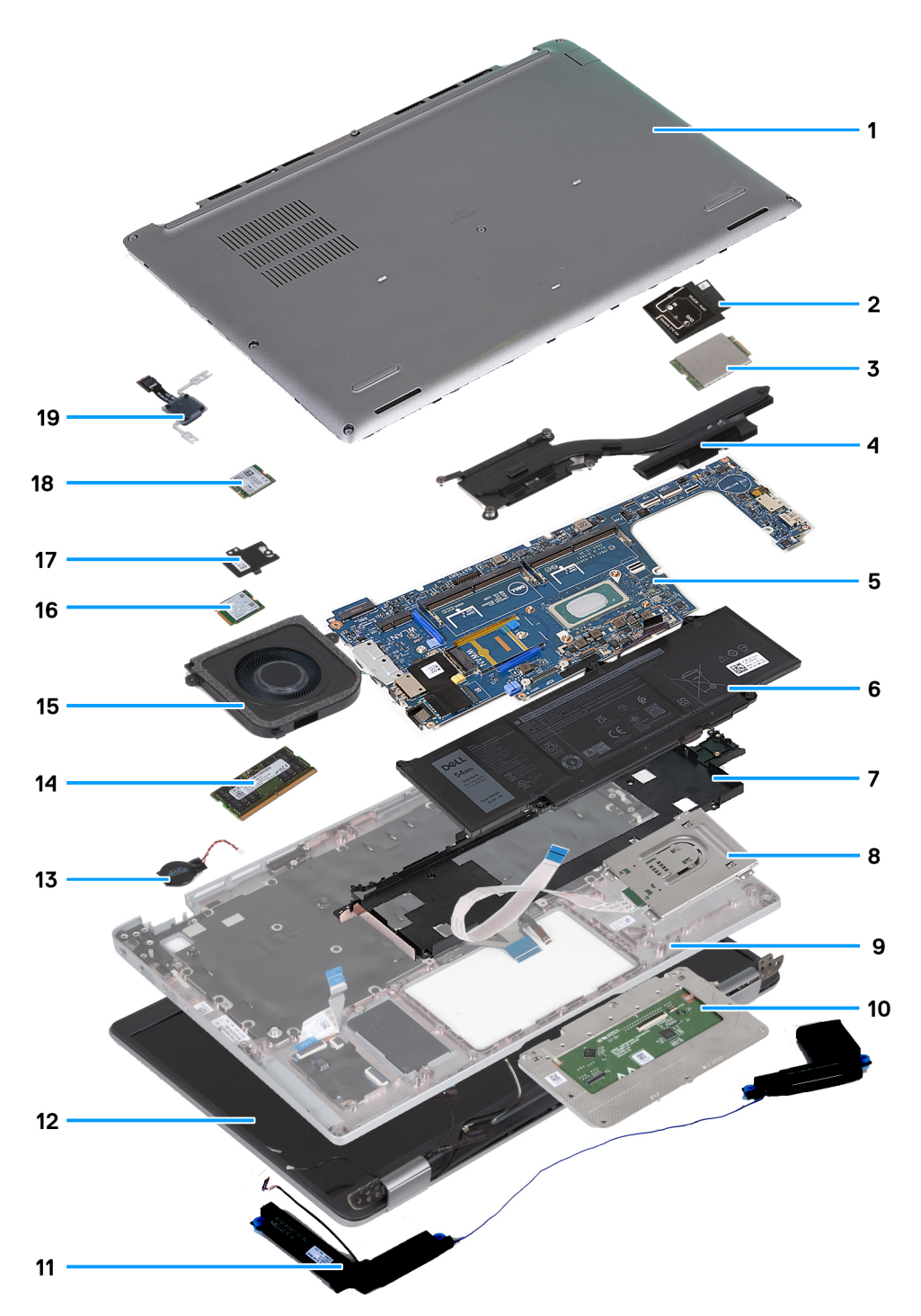

**Obrázok 9. Hlavné komponenty vášho počítača**

- 1. Spodný kryt
- 2. Konzola karty WWAN 4G
- 3. Karta WWAN 4G
- 4. Chladič
- 5. Systémová doska
- 6. Batéria
- 7. Zostava vnútorného rámu
- 8. Čítačka kariet SmartCard
- 9. Zostava opierky dlaní
- 10. Dotykový panel
- 11. Reproduktory
- 12. Zostava obrazovky
- 13. Gombíková batéria
- 14. Pamäťový modul
- 15. Ventilátor
- 16. Jednotka SSD
- 17. Kryt disku SSD na ochranu pred prehrievaním
- 18. Karta bezdrôtovej komunikácie
- 19. Doska s tlačidlom napájania

**(j) POZNÁMKA:** Firma Dell poskytuje používateľom zoznam komponentov spolu s ich číslami, ktoré boli súčasťou originálnej konfigurácie pri kúpe zariadenia. Tieto diely sú k dispozícii na zakúpenie na základe záručného krytia, ktoré si zákazník kúpil. Ak sa chcete dozvedieť, ako si ich môžete kúpiť, obráťte sa na obchodného zástupcu firmy Dell.

# <span id="page-46-0"></span>**Demontáž a montáž jednotiek vymeniteľných zákazníkom (CRU)**

**5**

Vymeniteľné komponenty uvedené v tejto kapitole sú jednotky, ktoré môžu vymieňať zákazníci (CRU).

**VAROVANIE: Zákazníci môžu vymeniť iba jednotky vymeniteľné zákazníkom (CRU) podľa bezpečnostných opatrení a postupov výmeny.**

**POZNÁMKA:** Ilustrácie v tomto dokumente na môžu líšiť od vášho počítača v závislosti od vami objednanej konfigurácie.

## **Zásuvka na kartu SIM**

## **Vybratie zásuvky na kartu SIM**

#### **Požiadavky**

1. Postupujte podľa pokynov uvedených v časti [Pred servisným úkonom v počítači.](#page-38-0)

#### **O tejto úlohe**

Na nasledujúcich obrázkoch je znázornené umiestnenie zásuvky na kartu SIM v počítači a vizuálny návod na jej vybratie. Tento návod je určený iba pre počítače dodávané s kartou WWAN.

<span id="page-47-0"></span>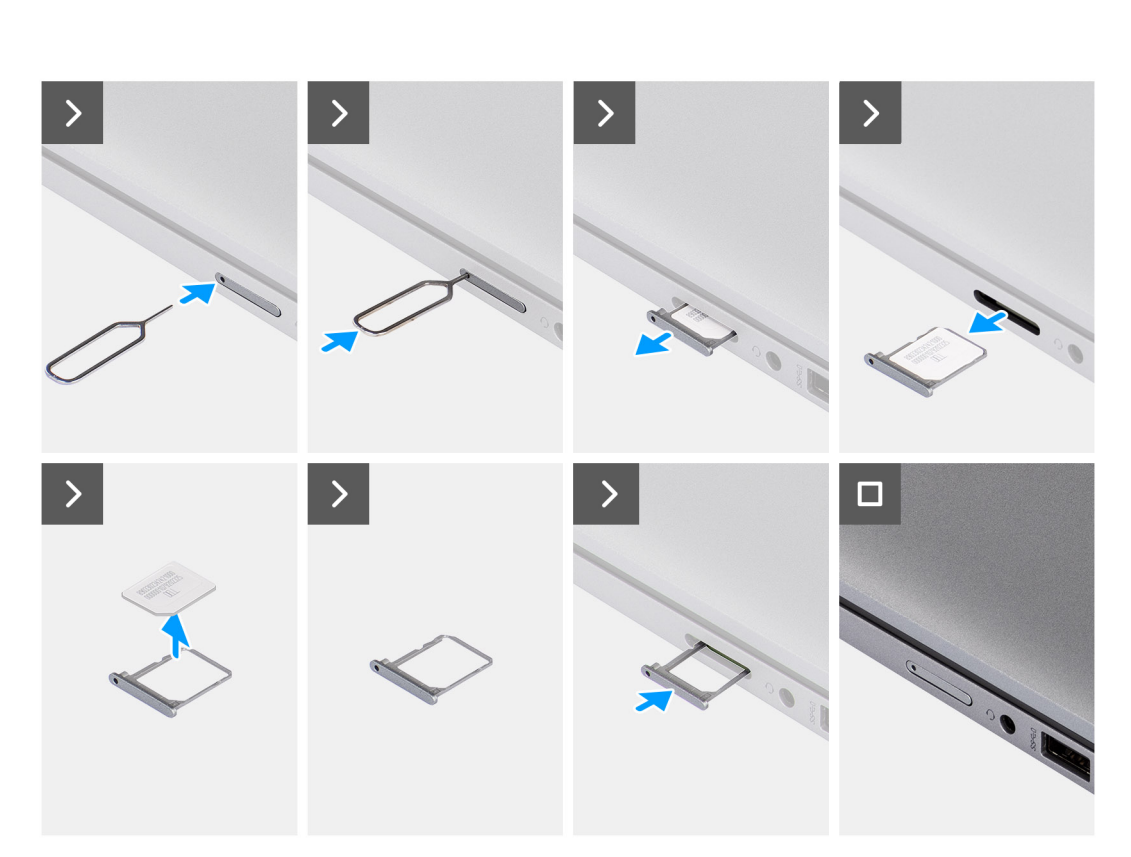

 $\overline{\mathbf{r}^{\text{max}}_{\text{max}}}$ 

#### **Obrázok 10. Vybratie zásuvky na kartu SIM**

#### **Postup**

- 1. Do dierky v kryte zásuvky zasuňte spinku alebo nástroj na vyberanie kariet SIM.
- 2. Zatlačte spinku dovnútra, aby sa odomkol zámok a zásuvka na kartu SIM sa vysunula.
- 3. Vytiahnite zásuvku na kartu SIM z počítača.
- 4. Vyberte kartu SIM zo zásuvky na karty SIM.
- 5. Posuňte a zatlačte prázdnu zásuvku na kartu SIM späť do otvoru.

### **Vloženie zásuvky na kartu SIM**

#### **Požiadavky**

Ak sa chystáte vymeniť niektorý komponent počítača, pred montážou podľa krokov v príslušnom návode najskôr z počítača odstráňte komponent, ktorý chcete nahradiť.

#### **O tejto úlohe**

Na nasledujúcich obrázkoch je znázornené umiestnenie zásuvky na kartu SIM v počítači a vizuálny návod na jej montáž.

Tento návod je určený iba pre počítače dodávané s kartou WWAN.

<span id="page-48-0"></span>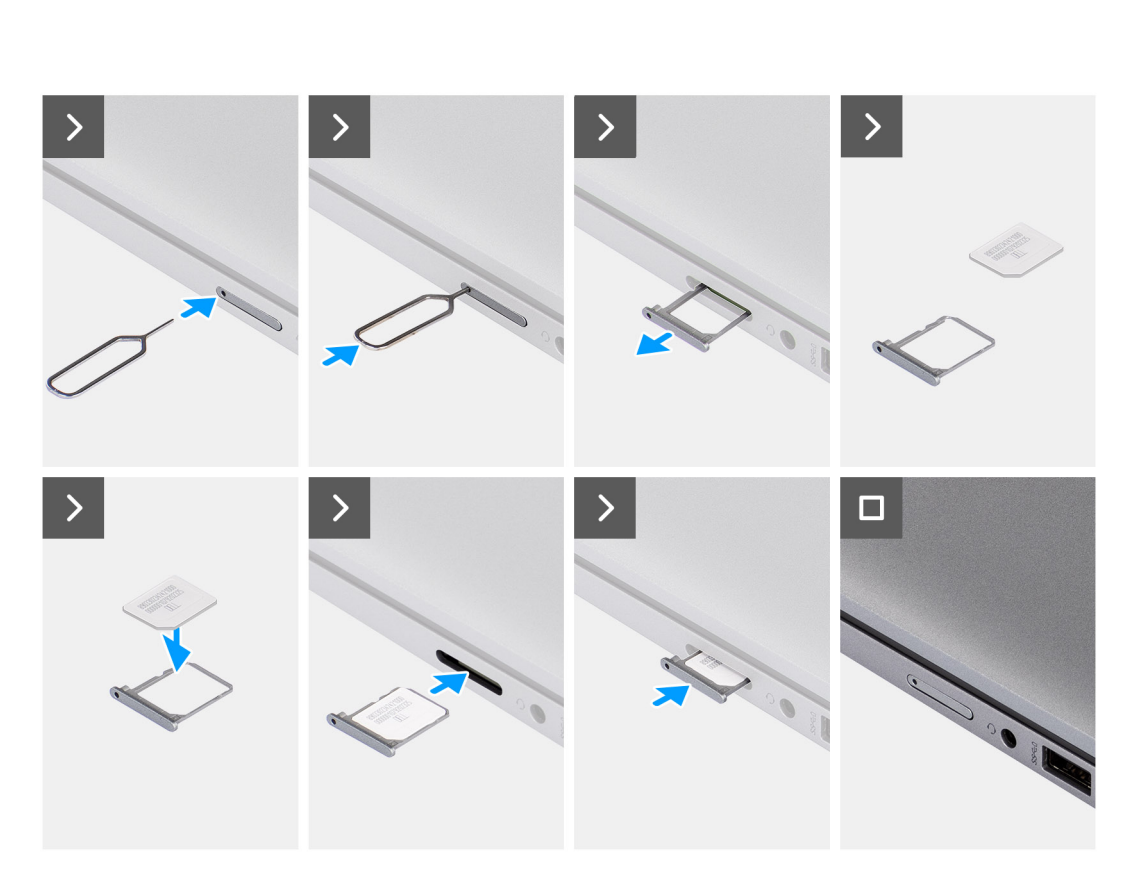

#### **Obrázok 11. Vloženie zásuvky na kartu SIM**

#### **Postup**

- 1. Do dierky v kryte zásuvky zasuňte spinku alebo nástroj na vyberanie kariet SIM.
- 2. Zatlačte spinku dovnútra, aby sa odomkol zámok a zásuvka na kartu SIM sa vysunula.
- 3. Vytiahnite zásuvku na kartu SIM z počítača.
- 4. Zarovnajte kartu SIM a umiestnite ju do určeného miesta v zásuvke na karte SIM.
- 5. Vložte zásuvku na kartu SIM do príslušného otvoru v počítači, zatlačte ju dovnútra a tlačte, kým nezacvakne na miesto.

#### **Ïalší postup**

1. Postupujte podľa pokynov uvedených v časti [Po servisnom úkone v počítači.](#page-41-0)

## **Spodný kryt**

## **Demontáž spodného krytu**

#### **Požiadavky**

1. Postupujte podľa pokynov uvedených v časti [Pred servisným úkonom v počítači.](#page-38-0)

**POZNÁMKA:** Presvedčte sa, že je počítač v servisnom režime. Viac informácií nájdete v časti [Pred servisným úkonom v počítači.](#page-38-0)

**VAROVANIE: Ak počítač nie je možné uviesť do servisného režimu, odpojte od systémovej dosky kábel batérie.**

2. Vyberte [kartu nanoSIM.](#page-46-0)

#### **O tejto úlohe**

**POZNÁMKA:** Pred tým, ako odstránite spodný kryt, sa uistite, že v čítačke kariet SmartCard v počítači nie je vložená karta. Na týchto obrázkoch je znázornené umiestnenie spodného krytu v počítači, ako aj vizuálny návod na jeho demontáž.

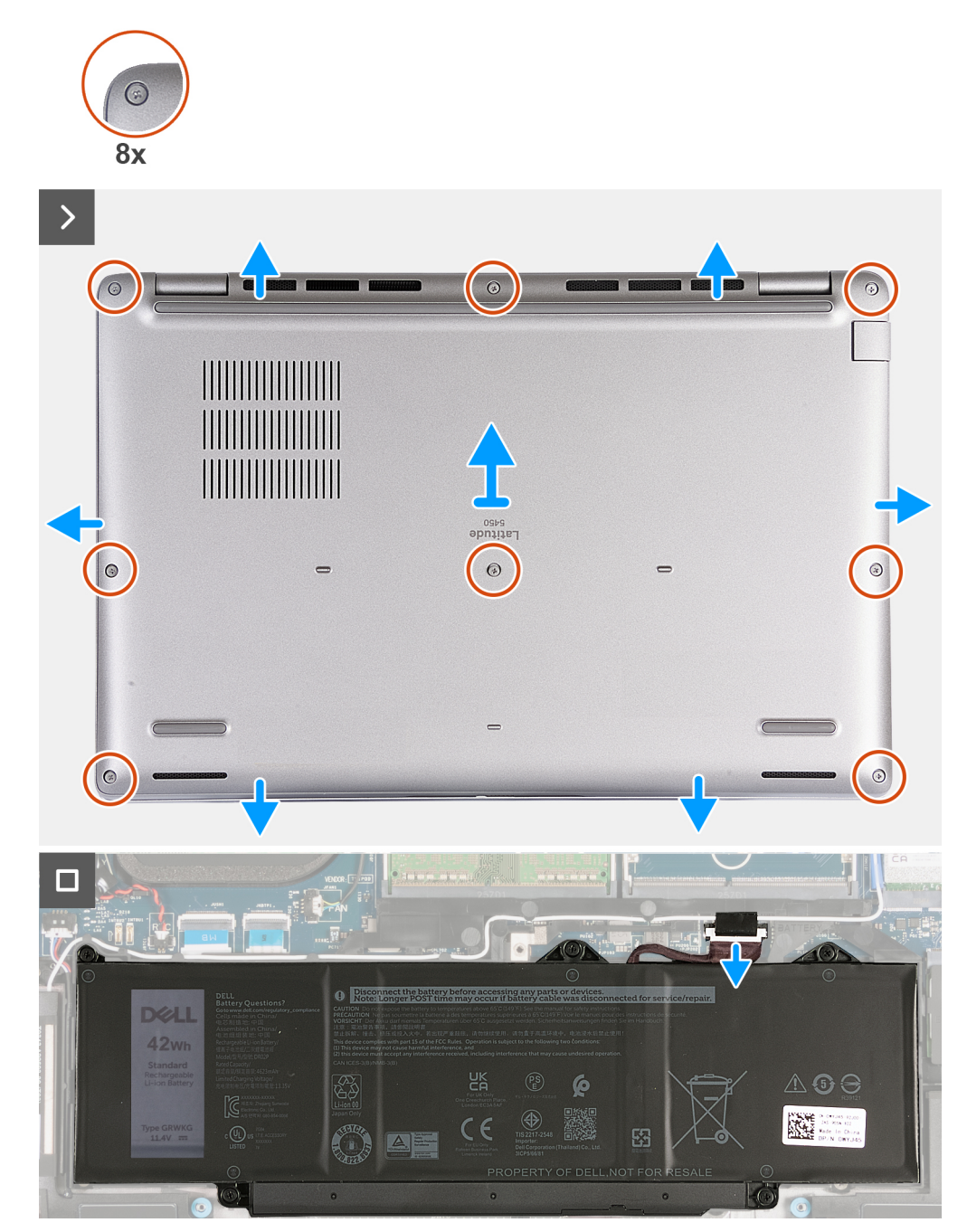

#### **Obrázok 12. Demontáž spodného krytu**

#### **Postup**

- 1. Uvoľnite osem skrutiek s roznitovaným koncom, ktoré pripevňujú spodný kryt k zostave opierky dlaní.
- 2. Z horného okraja pomocou plastového páčidla vypáčte spodný kryt a uvoľnite ho na všetkých stranách zostavy opierky dlaní.
- 3. Odstráňte spodný kryt zo zostavy opierky dlaní.

<span id="page-50-0"></span>**POZNÁMKA:** Presvedčte sa, že je počítač v servisnom režime. Ak počítač nie je možné uviesť do servisného režimu, odpojte od systémovej dosky kábel batérie. Kábel batérie odpojte podľa krokov 4 až 5.

- 4. Pomocou ťahacieho jazýčka odpojte kábel batérie od konektora (BATTERY) na systémovej doske.
- 5. Stlačte tlačidlo napájania a podržte ho 5 sekúnd, aby ste uzemnili počítač a rozptýlili statickú elektrinu.

### **Montáž spodného krytu**

#### **Požiadavky**

Ak sa chystáte vymeniť niektorý komponent počítača, pred montážou podľa krokov v príslušnom návode najskôr z počítača odstráňte komponent, ktorý chcete nahradiť.

#### **O tejto úlohe**

Na týchto obrázkoch je znázornené umiestnenie spodného krytu v počítači, ako aj vizuálny návod na jeho montáž.

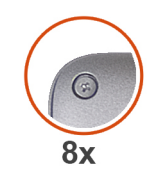

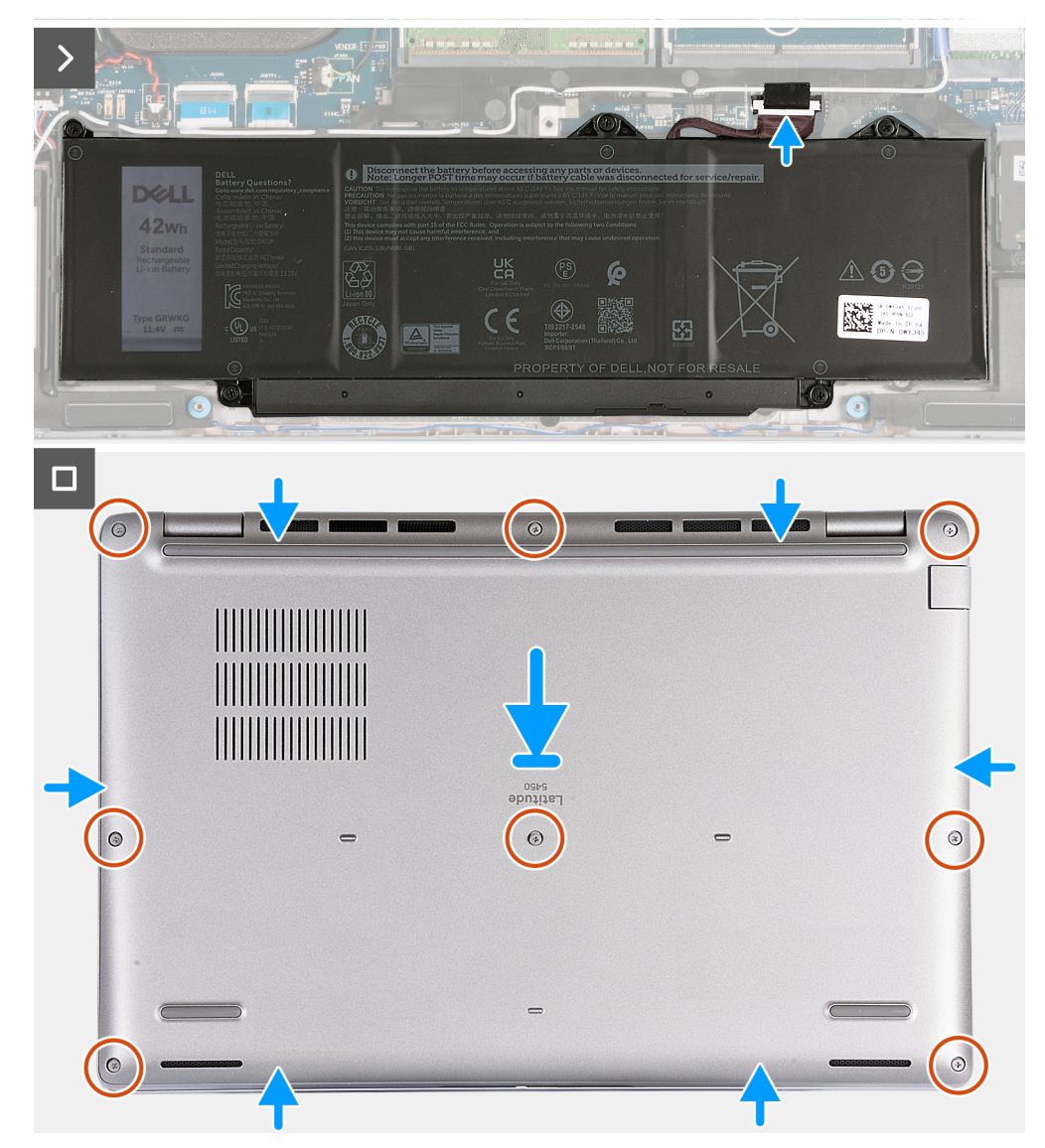

#### **Obrázok 13. Montáž spodného krytu**

#### **POZNÁMKA:**

Ak pri tomto servisnom úkone nebolo potrebné demontovať batériu, no odpojili ste jej kábel, nezabudnite ho pripojiť.

#### **Postup**

- 1. Pripojte kábel batérie k príslušnému konektoru (BATTERY) na systémovej doske.
- 2. Položte spodný kryt na miesto na zostavu opierky dlaní a zasuňte západky do otvorov.
- 3. Utiahnite osem skrutiek s roznitovaným koncom, ktorými je spodný kryt pripevnený k zostave opierky dlaní.

#### **Ïalší postup**

- 1. Vložte [kartu nanoSIM.](#page-47-0)
- 2. Postupujte podľa pokynov uvedených v časti [Po servisnom úkone v počítači.](#page-41-0)

**POZNÁMKA:** Presvedčte sa, že je počítač v servisnom režime. Viac informácií nájdete v časti [Pred servisným úkonom v počítači.](#page-38-0)

## **Pamäťové moduly**

## **Odstránenie pamäťového modulu**

#### **Požiadavky**

- 1. Postupujte podľa pokynov uvedených v časti [Pred servisným úkonom v počítači.](#page-38-0)
- 2. Vyberte [kartu nanoSIM.](#page-46-0)
- 3. Demontujte [spodný kryt.](#page-48-0)

#### **O tejto úlohe**

Na tomto obrázku je znázornené umiestnenie pamäťového modulu v počítači, ako aj vizuálny návod na jeho demontáž.

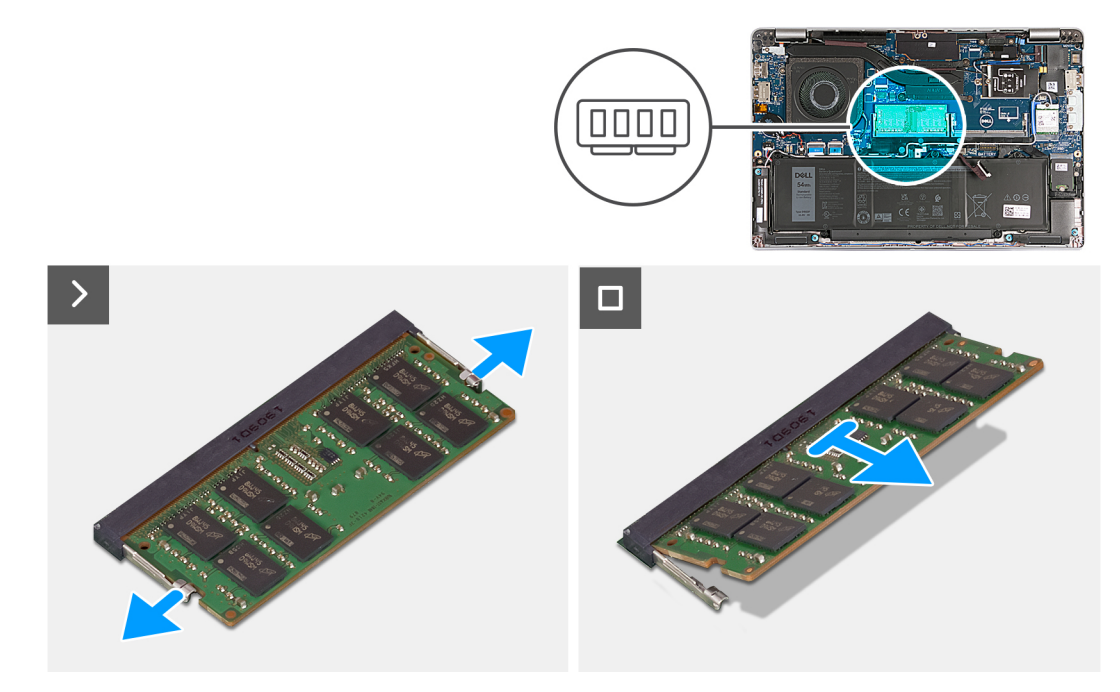

#### **Obrázok 14. Odstránenie pamäťového modulu**

#### **Postup**

- 1. Prstami roztiahnite bezpečnostné svorky na slote pamäťového modulu, až kým pamäťový modul nevyskočí.
- 2. Vysuňte a odstráňte pamäťový modul zo slotu na systémovej doske.

**POZNÁMKA:** Ak je počítač vybavený viacerými pamäťovými modulmi, zopakujte kroky 1 a 2.

### **Montáž pamäťového modulu**

#### **Požiadavky**

Ak sa chystáte vymeniť niektorý komponent počítača, pred montážou podľa krokov v príslušnom návode najskôr z počítača odstráňte komponent, ktorý chcete nahradiť.

#### **O tejto úlohe**

Na tomto obrázku je znázornené umiestnenie pamäťového modulu v počítači, ako aj vizuálny návod na jeho montáž.

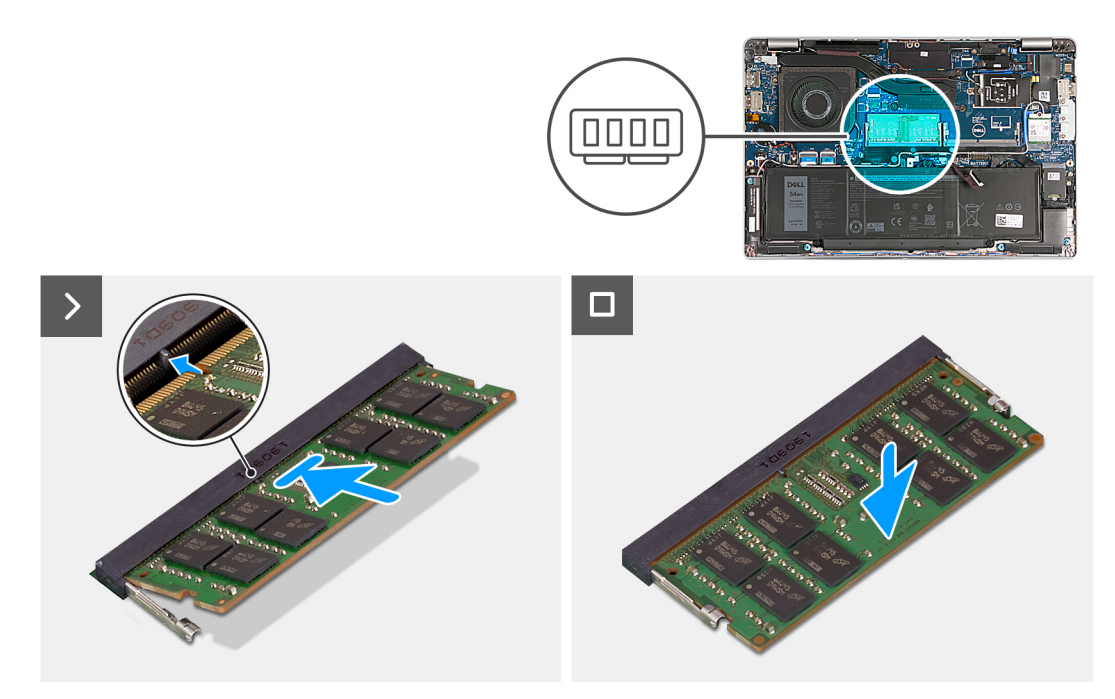

#### **Obrázok 15. Montáž pamäťového modulu**

#### **Postup**

- 1. Zarovnajte drážku pamäťového modulu so západkou na slote pamäťového modulu.
- 2. Zasuňte pevne pamäťový modul do zásuvky pod daným uhlom a potom ho zatlačte smerom nadol, až kým s cvaknutím nezapadne na miesto.

**POZNÁMKA:** Ak nepočujete cvaknutie, vyberte pamäťový modul a znova ho nainštalujte.

#### **Ïalší postup**

- 1. Vložte [spodný kryt.](#page-50-0)
- 2. Vložte [kartu nanoSIM.](#page-47-0)
- 3. Postupujte podľa pokynov uvedených v časti [Po servisnom úkone v počítači.](#page-41-0)

## **Jednotka SSD**

### **Demontáž disku SSD M.2 2230**

#### **Požiadavky**

- 1. Postupujte podľa pokynov uvedených v časti [Pred servisným úkonom v počítači.](#page-38-0)
- 2. Vyberte [kartu nanoSIM.](#page-46-0)
- 3. Demontujte [spodný kryt.](#page-48-0)

#### **O tejto úlohe**

Na tomto obrázku je znázornené umiestnenie jednotky SSD M.2 2230, ako aj vizuálny návod na jeho demontáž.

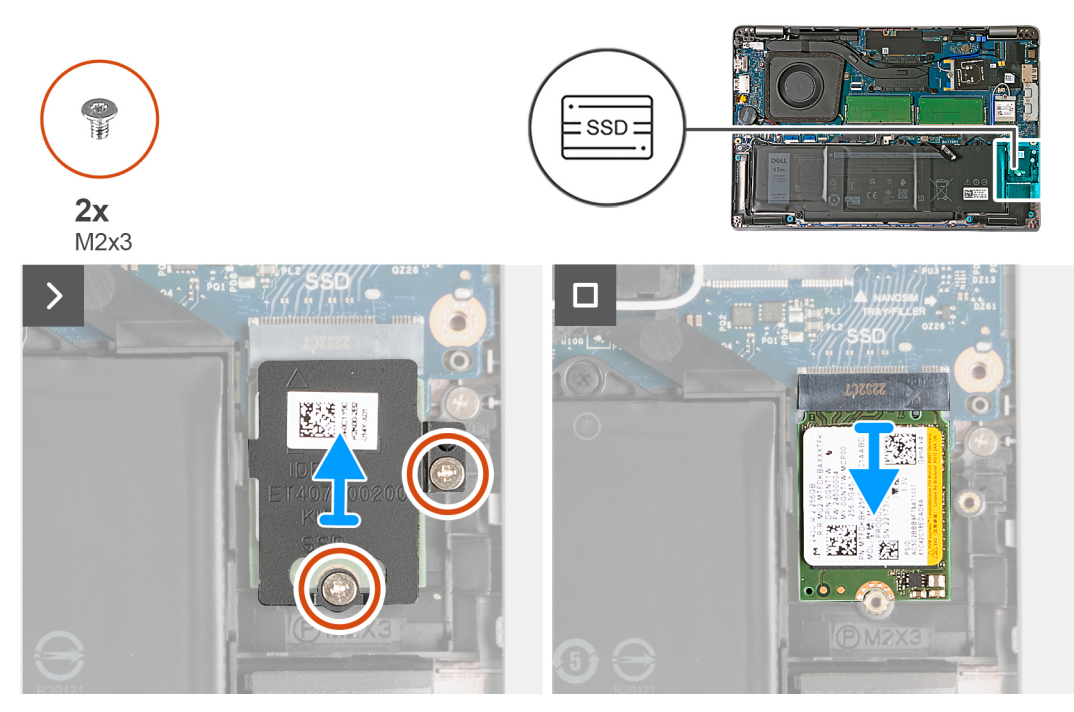

#### **Obrázok 16. Demontáž disku SSD M.2 2230**

#### **Postup**

- 1. Odskrutkujte dve skrutky (M2 x 3), ktoré pripevňujú k zostave opierky dlaní kryt disku SSD na ochranu pred prehrievaním.
- 2. Vysuňte kryt disku SSD na ochranu pred prehrievaním a odstráňte ho zo zostavy opierky dlaní.
- 3. Vysuňte a vyberte disk SSD M.2 2230 zo slotu na disk SSD (SSD).

### **Montáž disku SSD M.2 2230**

#### **Požiadavky**

Ak sa chystáte vymeniť niektorý komponent počítača, pred montážou podľa krokov v príslušnom návode najskôr z počítača odstráňte komponent, ktorý chcete nahradiť.

#### **O tejto úlohe**

Na nasledujúcich obrázkoch je znázornené umiestnenie disku SSD M.2 2230 v počítači a vizuálny návod na jeho montáž.

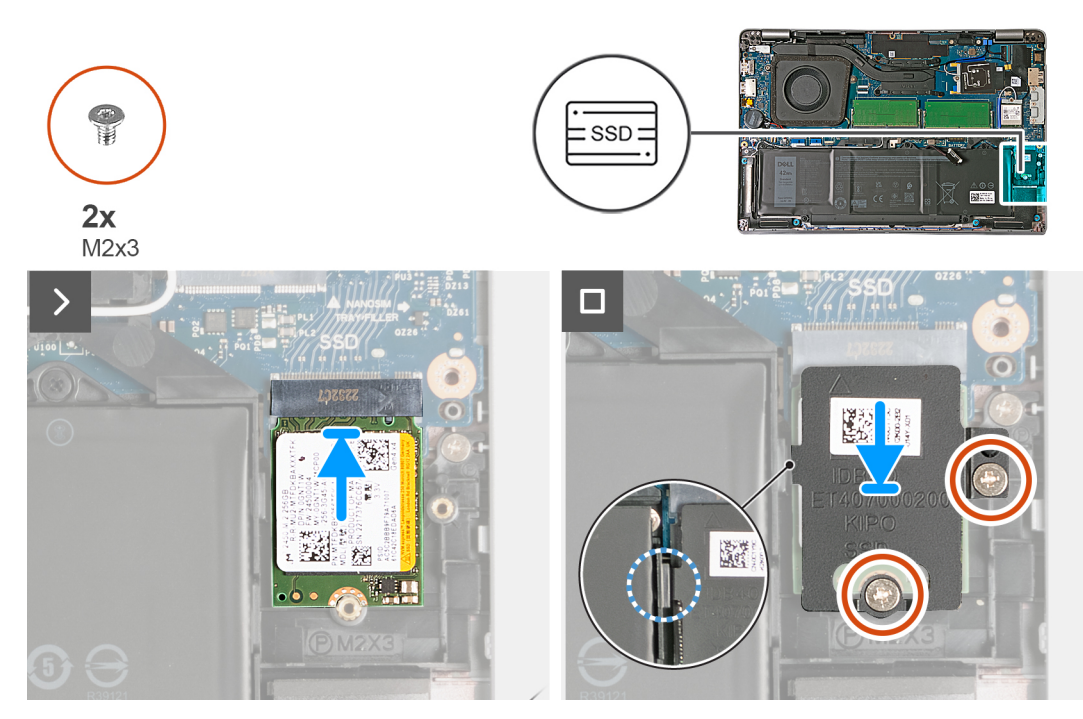

#### **Obrázok 17. Montáž disku SSD M.2 2230**

#### **Postup**

- 1. Zarovnajte drážku na disku SSD s výčnelkom na slote disku SSD.
- 2. Vložte disk SSD do príslušného slotu a zasuňte ho doň.
- 3. Vložte výčnelok na kryte disku na ochranu pred prehrievaním do drážky na vnútornom ráme.
- 4. Zarovnajte otvory na skrutky v kryte disku SSD na ochranu pred prehrievaním s otvorom na skrutku disku SSD a v zostave opierky dlaní.
- 5. Zaskrutkujte dve skrutky (M2 x 3), ktoré pripevňujú kryt disku SSD M.2 2230 na ochranu pred prehrievaním k disku SSD a zostave opierky dlaní.

#### **Ïalší postup**

- 1. Vložte [spodný kryt.](#page-50-0)
- 2. Vložte [kartu nanoSIM.](#page-47-0)
- 3. Postupujte podľa pokynov uvedených v časti [Po servisnom úkone v počítači.](#page-41-0)

## **Karta bezdrôtovej komunikácie**

### **Demontáž karty bezdrôtovej komunikácie**

#### **Požiadavky**

- 1. Postupujte podľa pokynov uvedených v časti [Pred servisným úkonom v počítači.](#page-38-0)
- 2. Vyberte [kartu nanoSIM.](#page-46-0)
- 3. Demontujte [spodný kryt.](#page-48-0)

#### **O tejto úlohe**

Na tomto obrázku je znázornené umiestnenie karty bezdrôtovej komunikácie v počítači, ako aj vizuálny návod na jej demontáž.

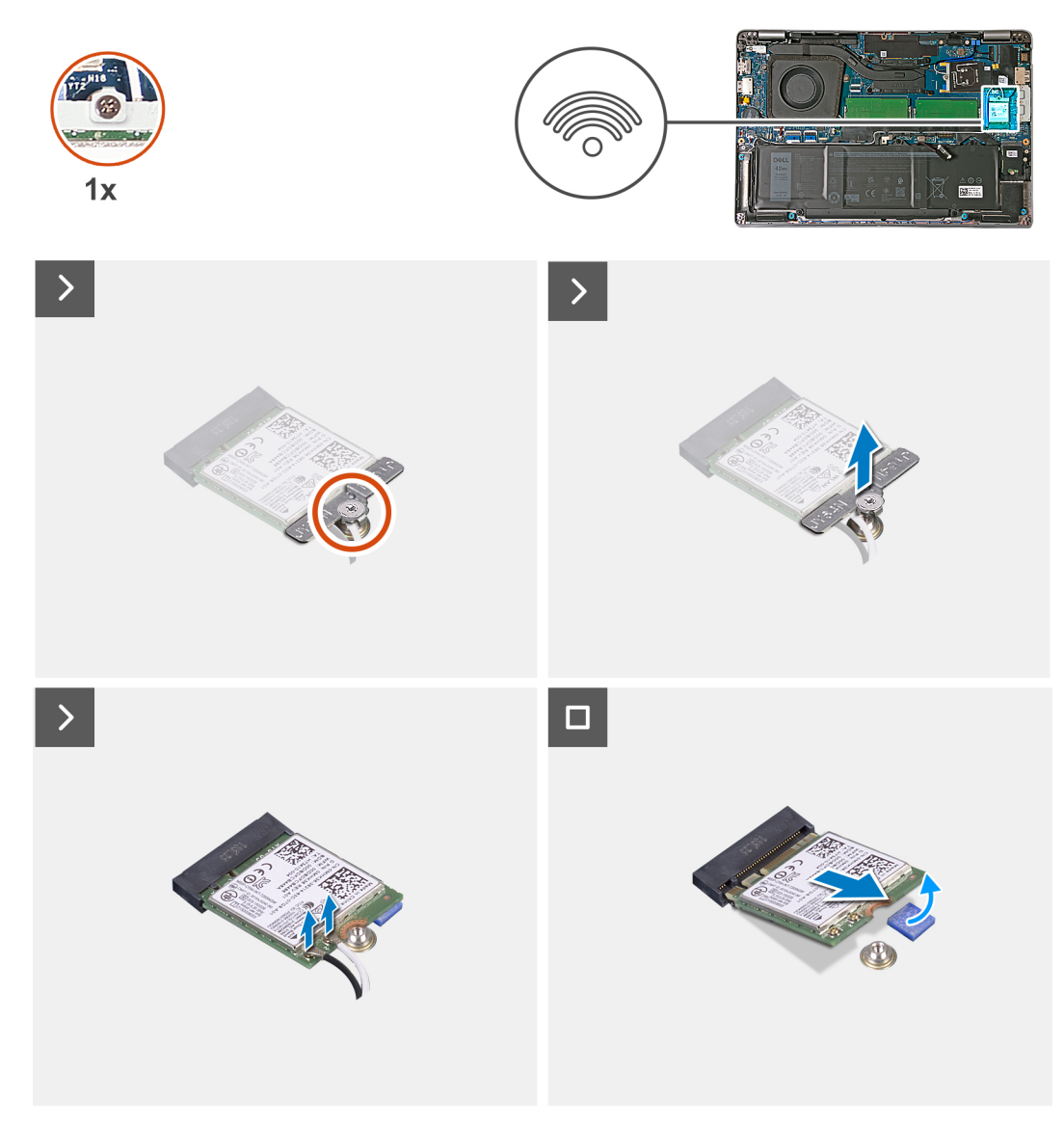

#### **Obrázok 18. Demontáž karty bezdrôtovej komunikácie**

#### **Postup**

- 1. Uvoľnite skrutku s roznitovaným koncom, ktorá pripevňuje ku karte bezdrôtovej komunikácie a systémovej doske konzolu karty bezdrôtovej komunikácie.
- 2. Nadvihnite konzolu karty bezdrôtovej komunikácie z karty bezdrôtovej komunikácie.
- 3. Odpojte anténové káble od bezdrôtovej karty.
- 4. Odlepte kartu bezdrôtovej komunikácie od lepiacej podložky a vyberte ju zo slotu na kartu bezdrôtovej (WLAN) komunikácie.

### **Montáž karty bezdrôtovej komunikácie**

#### **Požiadavky**

Ak sa chystáte vymeniť niektorý komponent počítača, pred montážou podľa krokov v príslušnom návode najskôr z počítača odstráňte komponent, ktorý chcete nahradiť.

#### **O tejto úlohe**

Na tomto obrázku je znázornené umiestnenie karty bezdrôtovej komunikácie v počítači, ako aj vizuálny návod na jej montáž.

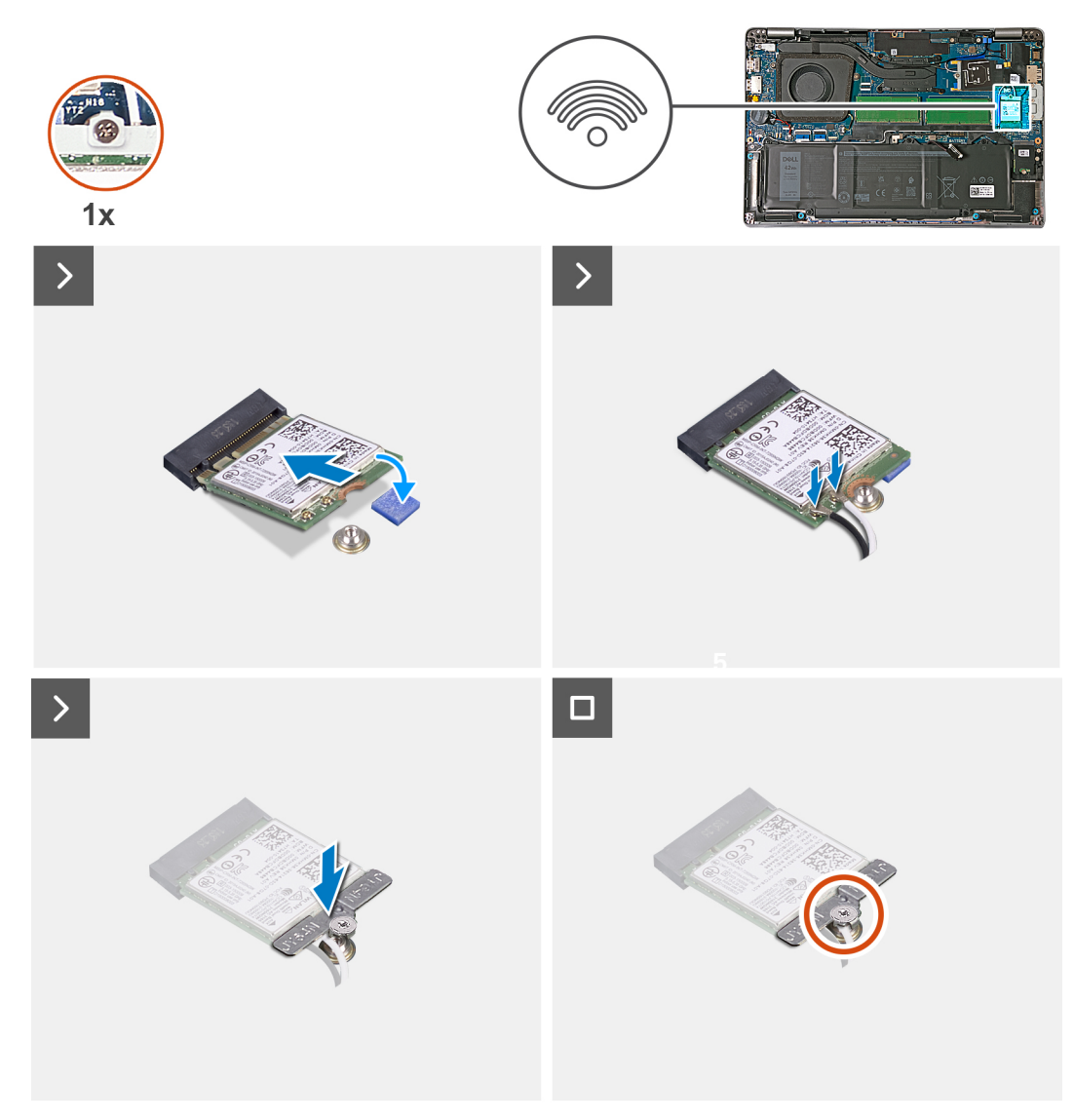

#### **Obrázok 19. Montáž karty bezdrôtovej komunikácie**

#### **Postup**

1. Pripojte anténové káble ku karte bezdrôtovej komunikácie.

V nasledujúcej tabuľke nájdete farebnú schému anténových káblov pre kartu bezdrôtovej komunikácie podporovanú vaším počítačom.

#### **Tabuľka37. Farebná schéma anténnych káblov**

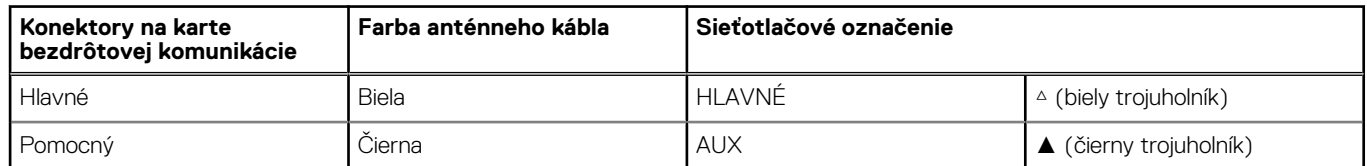

- 2. Zarovnajte drážku na karte bezdrôtovej komunikácie s výčnelkom na slote na kartu bezdrôtovej komunikácie (WLAN).
- 3. Zasuňte kartu bezdrôtovej komunikácie šikmo na miesto a prilepte ju k lepiacej podložke na systémovej doske.
- 4. Zarovnajte otvor na skrutku v konzole karty bezdrôtovej komunikácie s otvorom na skrutku v karte bezdrôtovej komunikácie a systémovej doske.
- 5. Utiahnite skrutku s roznitovaným koncom, ktorá pripevňuje konzolu karty bezdrôtovej komunikácie ku karte bezdrôtovej komunikácie a systémovej doske.

#### <span id="page-58-0"></span>**Ïalší postup**

- 1. Vložte [spodný kryt.](#page-50-0)
- 2. Vložte [kartu nanoSIM.](#page-47-0)
- 3. Postupujte podľa pokynov uvedených v časti [Po servisnom úkone v počítači.](#page-41-0)

## **Karta WWAN (Wireless Wide Area Network)**

## **Demontáž karty WWAN**

#### **Požiadavky**

- 1. Postupujte podľa pokynov uvedených v časti [Pred servisným úkonom v počítači.](#page-38-0)
- 2. Vyberte [kartu nanoSIM.](#page-46-0)
- 3. Demontujte [spodný kryt.](#page-48-0)

#### **O tejto úlohe**

**POZNÁMKA:** Karta WWAN je dostupná iba v niektorých konfiguráciách.

Na nasledujúcich obrázkoch je znázornené umiestnenie karty WWAN v notebooku, ako aj vizuálny návod na jej demontáž.

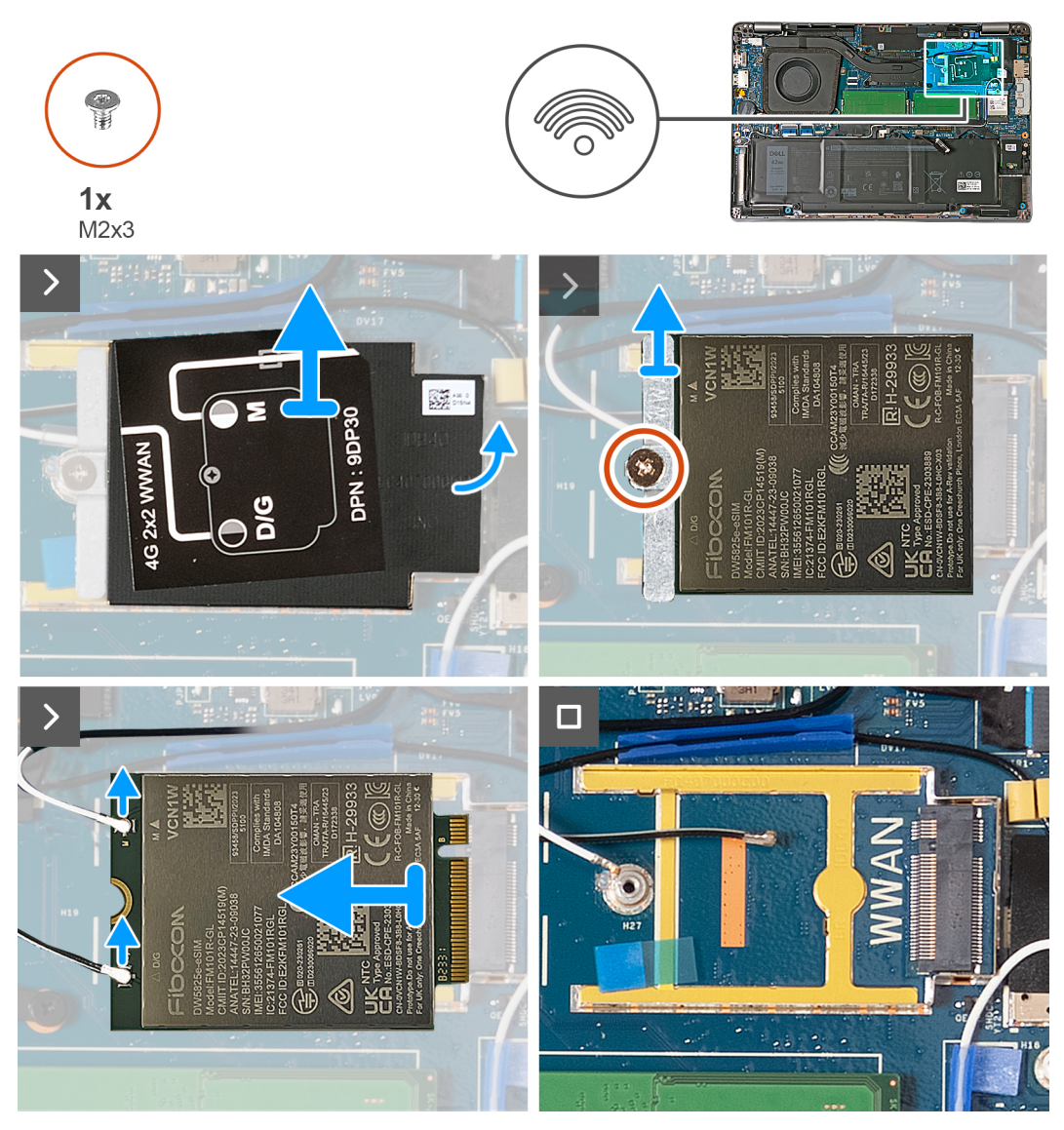

**Obrázok 20. Demontáž karty WWAN – počítače dodávané s kartou WWAN 4G**

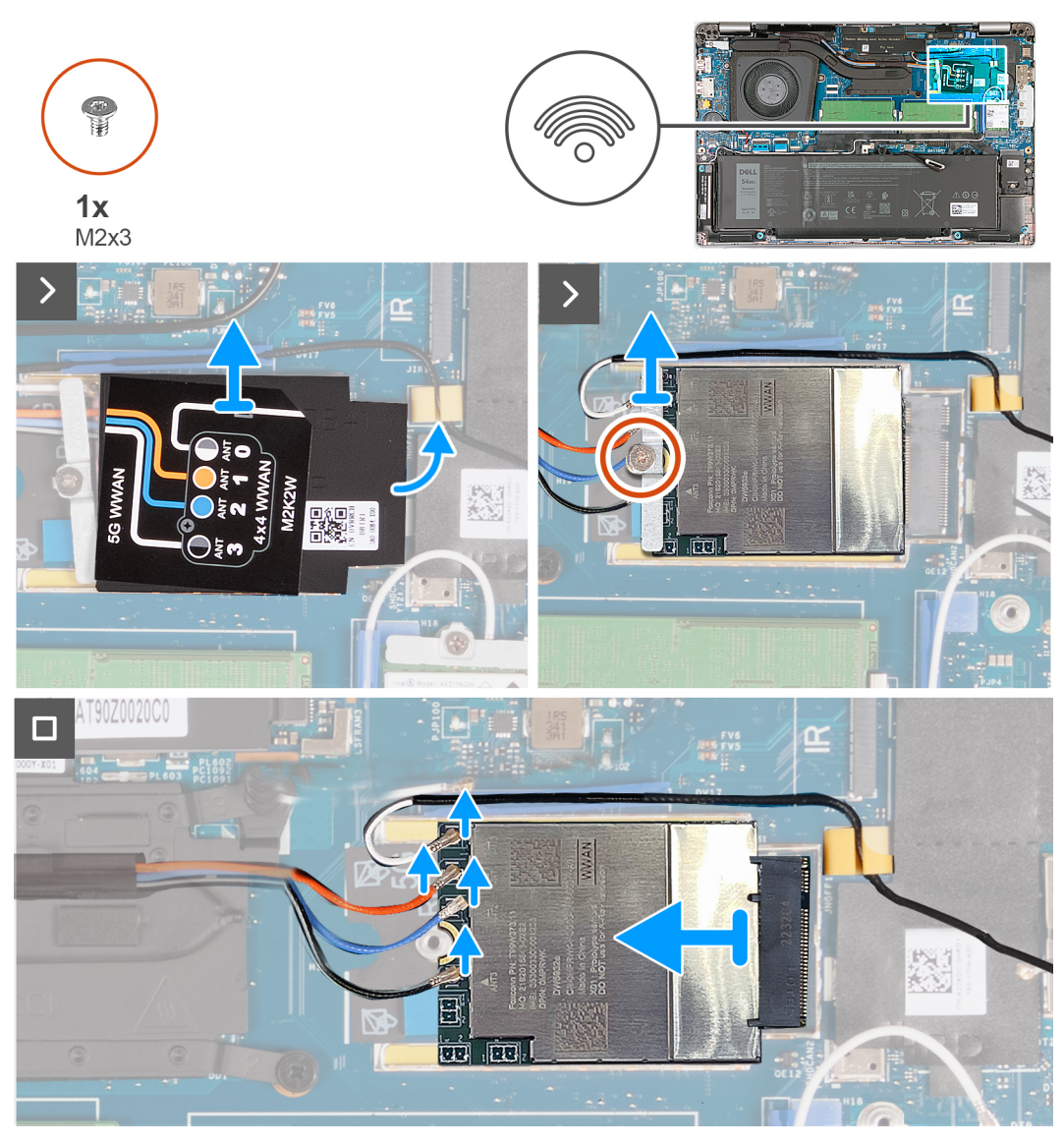

**Obrázok 21. Demontáž karty WWAN – počítače dodávané s kartou WWAN 5G**

#### **Postup**

- 1. Pomocou plastového páčidla vypáčte kryt karty WWAN z pravej bočnej drážky, aby ste ho uvoľnili z rámu, v ktorom je umiestnená karta WWAN.
- 2. Zdvihnite kryt karty WWAN z rámu.
- 3. Odskrutkujte jednu skrutku (M2 x 3), ktorá pripevňuje ku karte WWAN a zostave opierky dlaní konzolu karty WWAN.
- 4. Odstráňte konzolu karty WWAN z karty WWAN a zostavy opierky dlaní.
- 5. Odpojte od karty WWAN anténové káble.
- 6. Posuňte a vyberte kartu WWAN zo slotu pre kartu WWAN na systémovej doske.

## **Montáž karty WWAN**

#### **Požiadavky**

Ak sa chystáte vymeniť niektorý komponent počítača, pred montážou podľa krokov v príslušnom návode najskôr z počítača odstráňte komponent, ktorý chcete nahradiť.

#### **O tejto úlohe**

**POZNÁMKA:** Karta WWAN je dostupná iba v niektorých konfiguráciách.

Na nasledujúcich obrázkoch je znázornené umiestnenie karty WWAN v počítači a vizuálny návod na jej montáž.

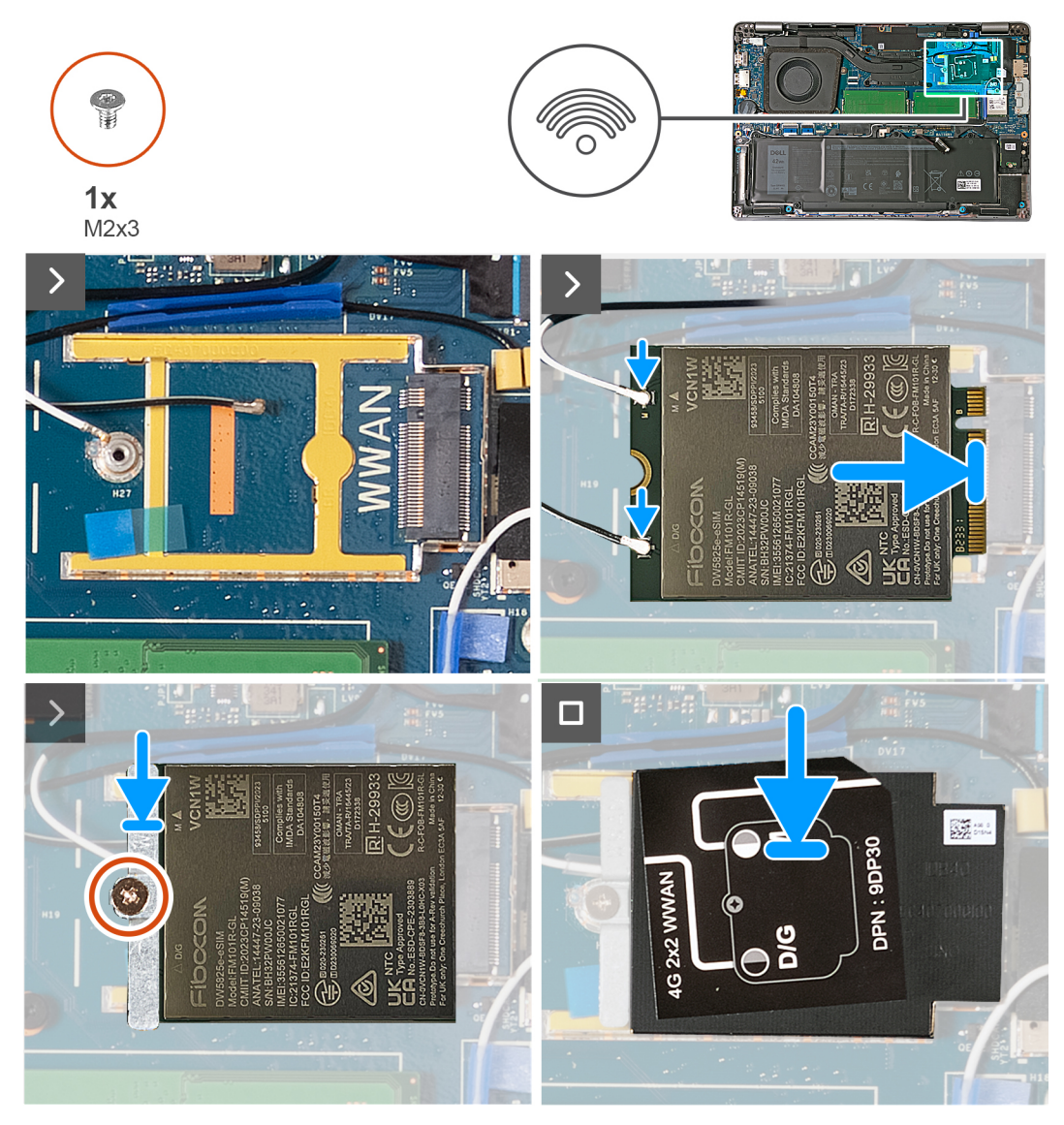

**Obrázok 22. Montáž karty WWAN – počítače dodávané s kartou WWAN 4G**

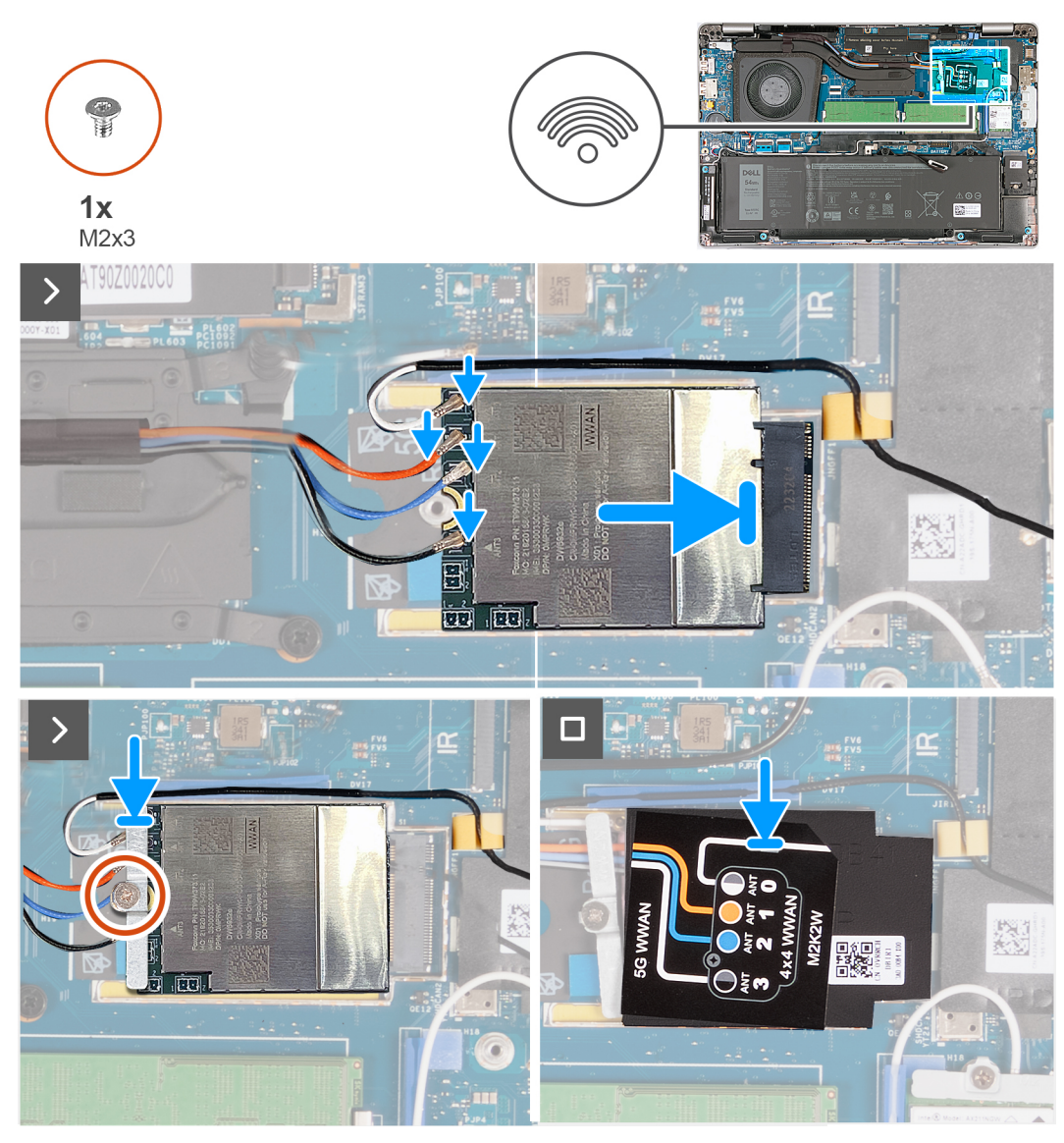

**Obrázok 23. Montáž karty WWAN – počítače dodávané s kartou WWAN 5G**

#### **Postup**

1. Pripojte káble antény ku karte WWAN.

V nasledujúcej tabuľke nájdete farebnú schému anténových káblov pre kartu WWAN podporovanú vaším počítačom.

#### **Tabuľka38. Farebná schéma anténových káblov pre kartu 4G WWAN**

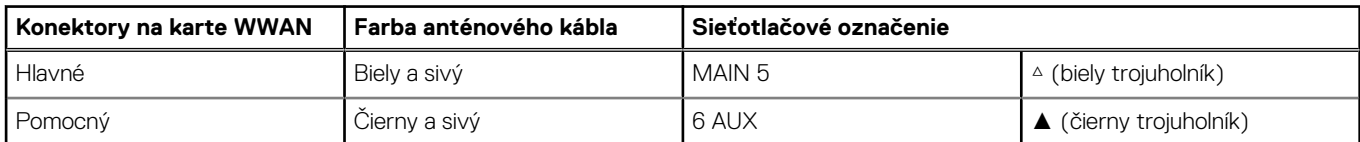

#### **Tabuľka39. Farebná schéma anténových káblov pre kartu 5G WWAN**

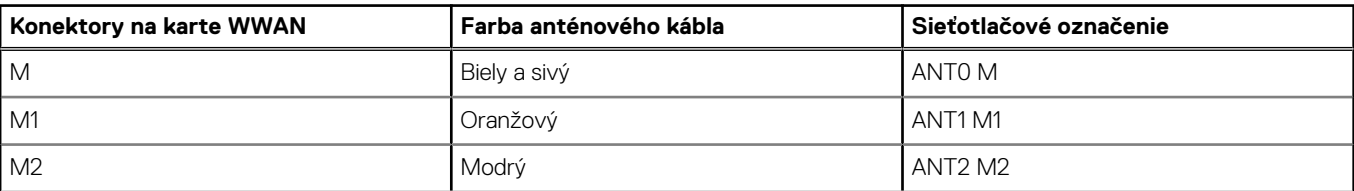

#### **Tabuľka39. Farebná schéma anténových káblov pre kartu 5G WWAN**

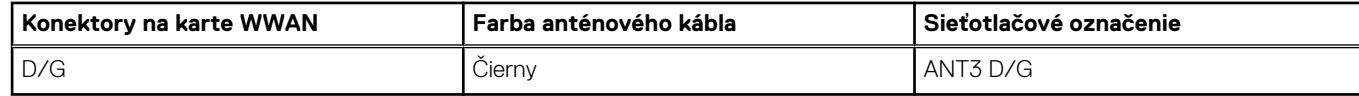

- 2. Zarovnajte drážku na karte WWAN s výčnelkom na slote na kartu WWAN (WWAN).
- 3. Pod uhlom vložte kartu WWAN do slotu.
- 4. Prilepte kartu WWAN k lepiacej podložke na systémovej doske.

**POZNÁMKA:** Lepiaca podložka sa vzťahuje iba na počítače dodávané s kartou WWAN 5G.

- 5. Zarovnajte otvor na skrutku v konzole karty WWAN s otvorom na skrutku v karte WWAN a zostave opierky dlaní.
- 6. Zaskrutkujte jednu skrutku (M2 x 3), ktorá pripevňuje konzolu karty bezdrôtovej komunikácie ku karte bezdrôtovej komunikácie a zostave opierky dlaní.
- 7. Zarovnajte a pripojte štít karty WWAN k rámu, v ktorom je karta WWAN umiestnená.

#### **Ïalší postup**

- 1. Vložte [spodný kryt.](#page-50-0)
- 2. Vložte [kartu nanoSIM.](#page-47-0)
- 3. Postupujte podľa pokynov uvedených v časti [Po servisnom úkone v počítači.](#page-41-0)

## **Ventilátor**

## **Demontáž ventilátora**

#### **Požiadavky**

- 1. Postupujte podľa pokynov uvedených v časti [Pred servisným úkonom v počítači.](#page-38-0)
- 2. Vyberte [kartu nanoSIM.](#page-46-0)
- 3. Demontujte [spodný kryt.](#page-48-0)
- 4. Demontujte [gombíkovú batériu.](#page-69-0)

#### **O tejto úlohe**

Na tomto obrázku je znázornené umiestnenie ventilátora v počítači, ako aj vizuálny návod na jeho demontáž.

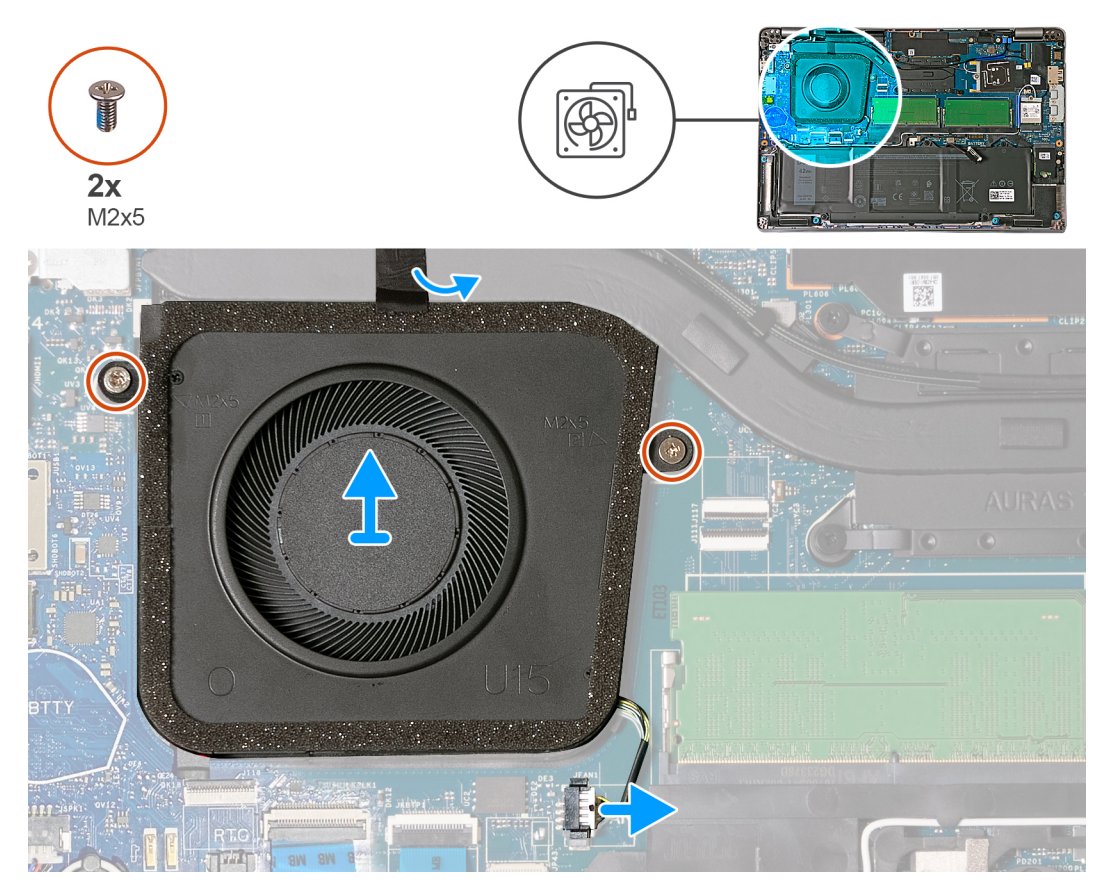

#### **Obrázok 24. Demontáž ventilátora**

#### **Postup**

- 1. Odpojte od konektora (JFAN1) na systémovej doske kábel ventilátora.
- 2. Odlepte pásku, ktorá pripevňuje ventilátor k chladiču.
- 3. Odskrutkujte dve skrutky (M2 x 5), ktoré pripevňujú ventilátor k zostave opierky dlaní.
- 4. Vyberte ventilátor zo zostavy opierky dlaní.

## **Montáž ventilátora**

#### **Požiadavky**

Ak sa chystáte vymeniť niektorý komponent počítača, pred montážou podľa krokov v príslušnom návode najskôr z počítača odstráňte komponent, ktorý chcete nahradiť.

#### **O tejto úlohe**

Na tomto obrázku je znázornené umiestnenie ventilátora v počítači, ako aj vizuálny návod na jeho montáž.

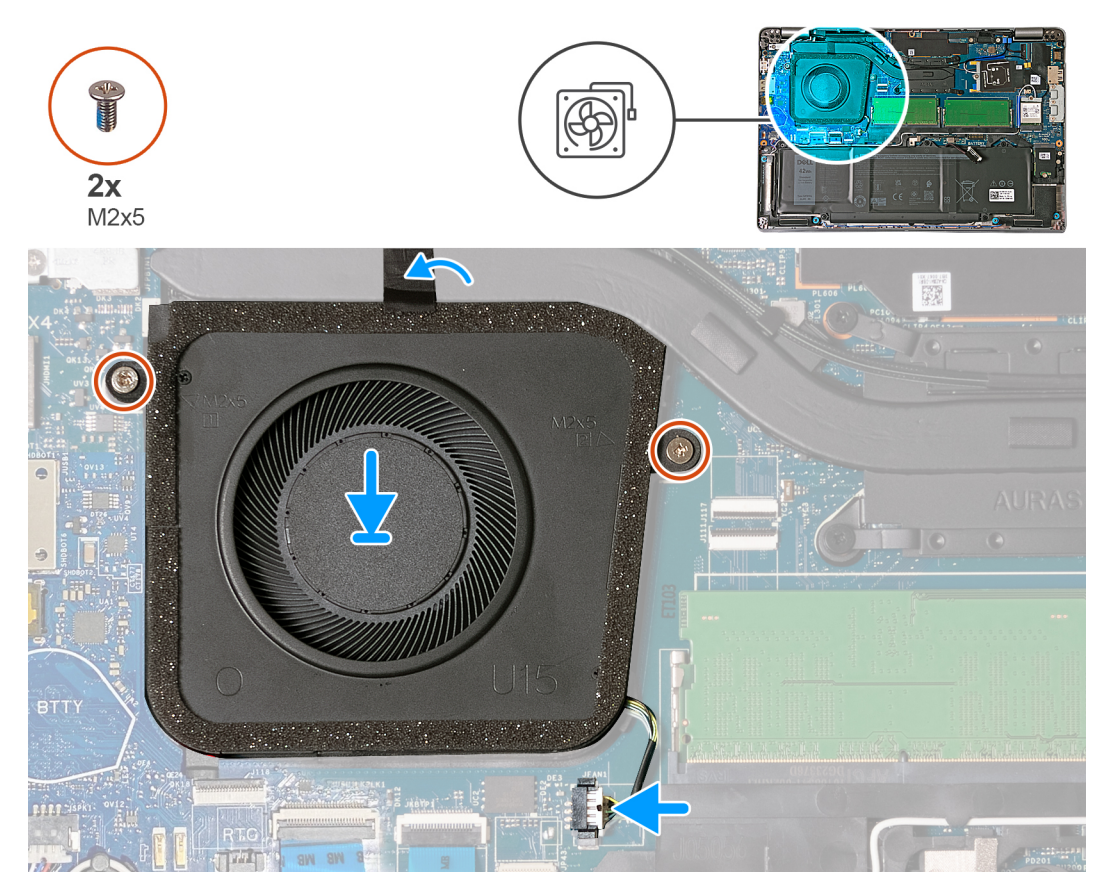

#### **Obrázok 25. Montáž ventilátora**

#### **Postup**

- 1. Zarovnajte otvory pre skrutky na ventilátore s otvormi pre skrutky na zostave opierky dlaní.
- 2. Zaskrutkujte dve skrutky (M2 x 5), ktoré pripevňujú ventilátor k zostave opierky dlaní.
- 3. Prilepte pásku, ktorá pripevňuje ventilátor k chladiču.
- 4. Pripojte k príslušnému konektoru (JFAN1) na systémovej doske kábel ventilátora.

#### **Ïalší postup**

- 1. Vložte [spodný kryt.](#page-50-0)
- 2. Vložte [kartu nanoSIM.](#page-47-0)
- 3. Namontujte [gombíkovú batériu.](#page-70-0)
- 4. Postupujte podľa pokynov uvedených v časti [Po servisnom úkone v počítači.](#page-41-0)

# <span id="page-66-0"></span>**Demontáž a montáž jednotiek vymeniteľných v teréne (FRU)**

**6**

Vymeniteľné komponenty uvedené v tejto kapitole sú jednotky, ktoré môžu vymieňať servisní technici v teréne (FRU). **VAROVANIE: Informácie uvedené v tejto časti o demontáži a montáži jednotiek FRU sú určené len pre autorizovaných servisných technikov.**

- **VAROVANIE: Aby ste predišli prípadnému poškodeniu komponentu alebo strate údajov, zabezpečte výmenu vymeniteľných jednotiek (FRU) autorizovaným servisným technikom.**
- **VAROVANIE: Dell Technologies odporúča, aby opravy týchto komponentov (v prípade potreby) vykonávali vyškolení servisní technici.**
- **VAROVANIE: Záruka na zariadenie sa totiž nevzťahuje na poškodenia spôsobené neodborným servisom jednotiek FRU, ktorý nebol schválený firmou Dell Technologies.**

**POZNÁMKA:** Ilustrácie v tomto dokumente na môžu líšiť od vášho počítača v závislosti od vami objednanej konfigurácie.

## **Batéria**

## **Bezpečnostné opatrenia týkajúce sa nabíjateľnej lítiovo-iónovej batérie**

#### **VAROVANIE:**

- **● S nabíjateľnými lítiovo-iónovými batériami manipulujte opatrne.**
- **● Batériu pred demontážou úplne vybite. Odpojte od počítača napájací adaptér a nechajte počítač zapnutý dovtedy, kým sa batéria nevybije. Batéria je úplne vybitá vtedy, keď sa už počítač po stlačení tlačidla napájania nezapne.**
- **● Batériu nijako nedeformujte, nehádžte na zem, nepoškodzujte ani neprepichujte.**
- **● Batériu nevystavujte vysokým teplotám a nerozoberajte články, z ktorých pozostáva.**
- **● Na povrch batérie netlačte.**
- **● Batériu neohýbajte.**
- **● Batériu nepáčte zo zariadenia žiadnymi nástrojmi.**
- **● Pri oprave tohto produktu dávajte pozor, aby sa vám nestratili žiadne skrutky ani niekam nezapadli, aby ste batériu nechtiac neprepichli alebo nepoškodili, prípadne nepoškodili iné komponenty počítača.**
- **● Ak sa batéria nafúkne a zostane v počítači zaseknutá, nepokúšajte sa ju z neho vybrať, pretože prepichnutie, ohnutie alebo zdeformovanie nabíjateľnej lítiovo-iónovej batérie môže byť nebezpečné. Namiesto toho sa obráťte na oddelenie technickej podpory firmy Dell a požiadajte o pomoc. Navštívte webovú stránku [www.dell.com/contactdell.](https://www.dell.com/support)**
- **● Vždy nakupujte iba originálne batérie na stránke [www.dell.com](https://www.dell.com) alebo autorizovaných partnerov a predajcov firmy Dell.**
- **● Nafúknuté batérie by sa nemali používať, ale nahradiť a riadne zlikvidovať. Pokyny, ako manipulovať s nafúknutými [nabíjateľnými lítiovo-iónovými batériami a vymieňať ich, nájdete v časti Manipulácia s nafúknutými nabíjateľnými](#page-163-0)  lítiovo-iónovými batériami.**

## **Demontáž batérie**

**VAROVANIE: Informácie v tejto časti o odstraňovaní sú určené len pre autorizovaných servisných technikov.**

#### **Požiadavky**

- 1. Postupujte podľa pokynov uvedených v časti [Pred servisným úkonom v počítači.](#page-38-0)
- 2. Vyberte [kartu nanoSIM.](#page-46-0)
- 3. Demontujte [spodný kryt.](#page-48-0)

#### **O tejto úlohe**

Na tomto obrázku je znázornené umiestnenie batérie v počítači, ako aj vizuálny návod na jej demontáž.

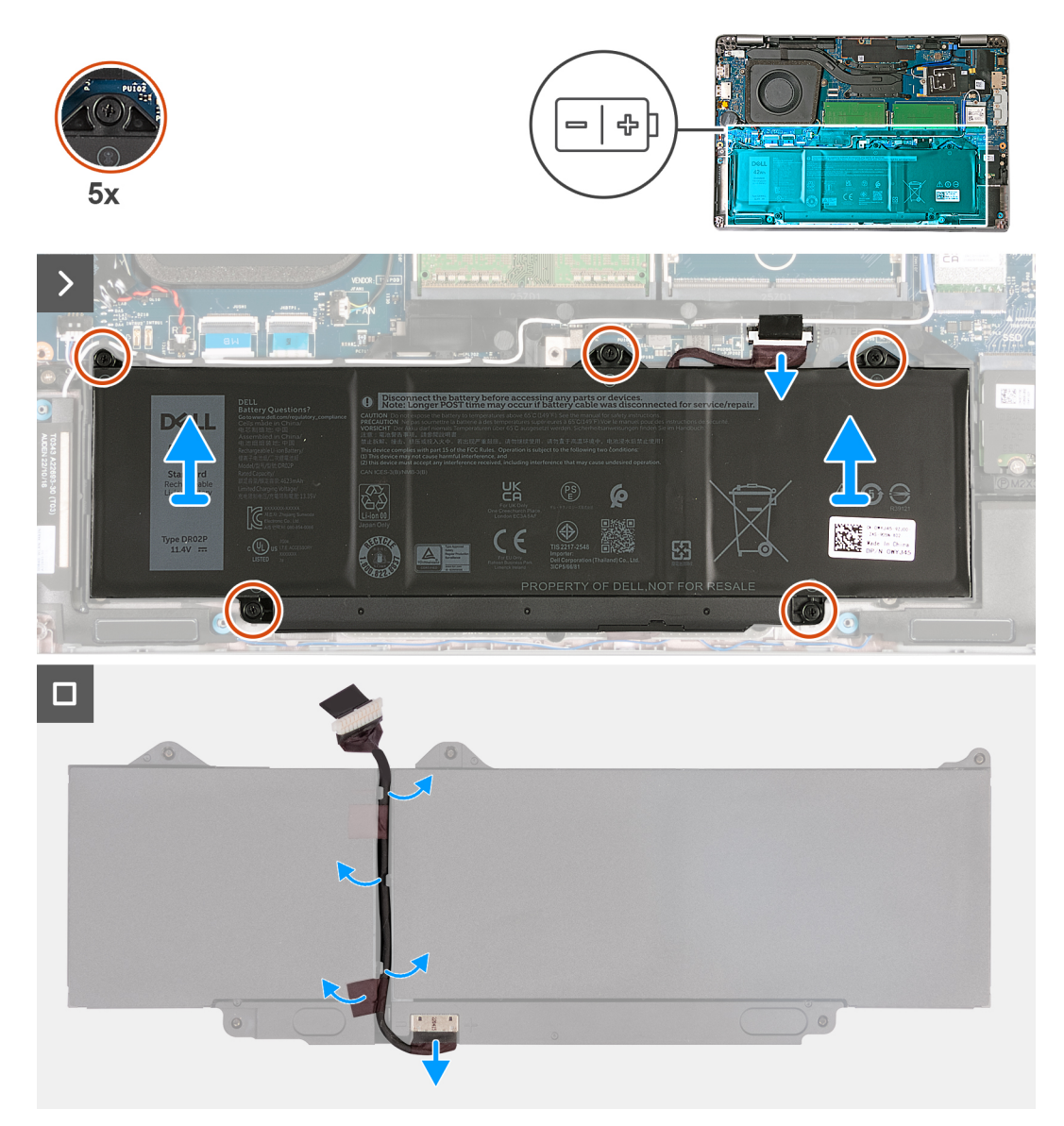

#### **Obrázok 26. Demontáž batérie**

#### **Postup**

- 1. Odpojte kábel batérie od konektora (BATTERY) na systémovej doske (ak ste ho už neodpojili v predchádzajúcich krokoch).
- 2. Uvoľnite päť skrutiek s roznitovaným koncom, ktoré pripevňujú batériu k zostave opierky dlaní.
- 3. Vyberte batériu zo zostavy opierky dlaní.
- 4. Obráťte batériu naopak a odlepte lepiacu pásku, ktorá k nej pripevňuje kábel batérie.
- 5. Vyberte kábel batérie z vodiacich úchytiek na batérii.
- 6. Odpojte kábel batérie od konektora na batérii.

### **Montáž batérie**

**VAROVANIE: Informácie v tejto časti o montáži sú určené len pre autorizovaných servisných technikov.**

#### **Požiadavky**

Ak sa chystáte vymeniť niektorý komponent počítača, pred montážou podľa krokov v príslušnom návode najskôr z počítača odstráňte komponent, ktorý chcete nahradiť.

#### **O tejto úlohe**

Na tomto obrázku je znázornené umiestnenie batérie v počítači, ako aj vizuálny návod na jej montáž.

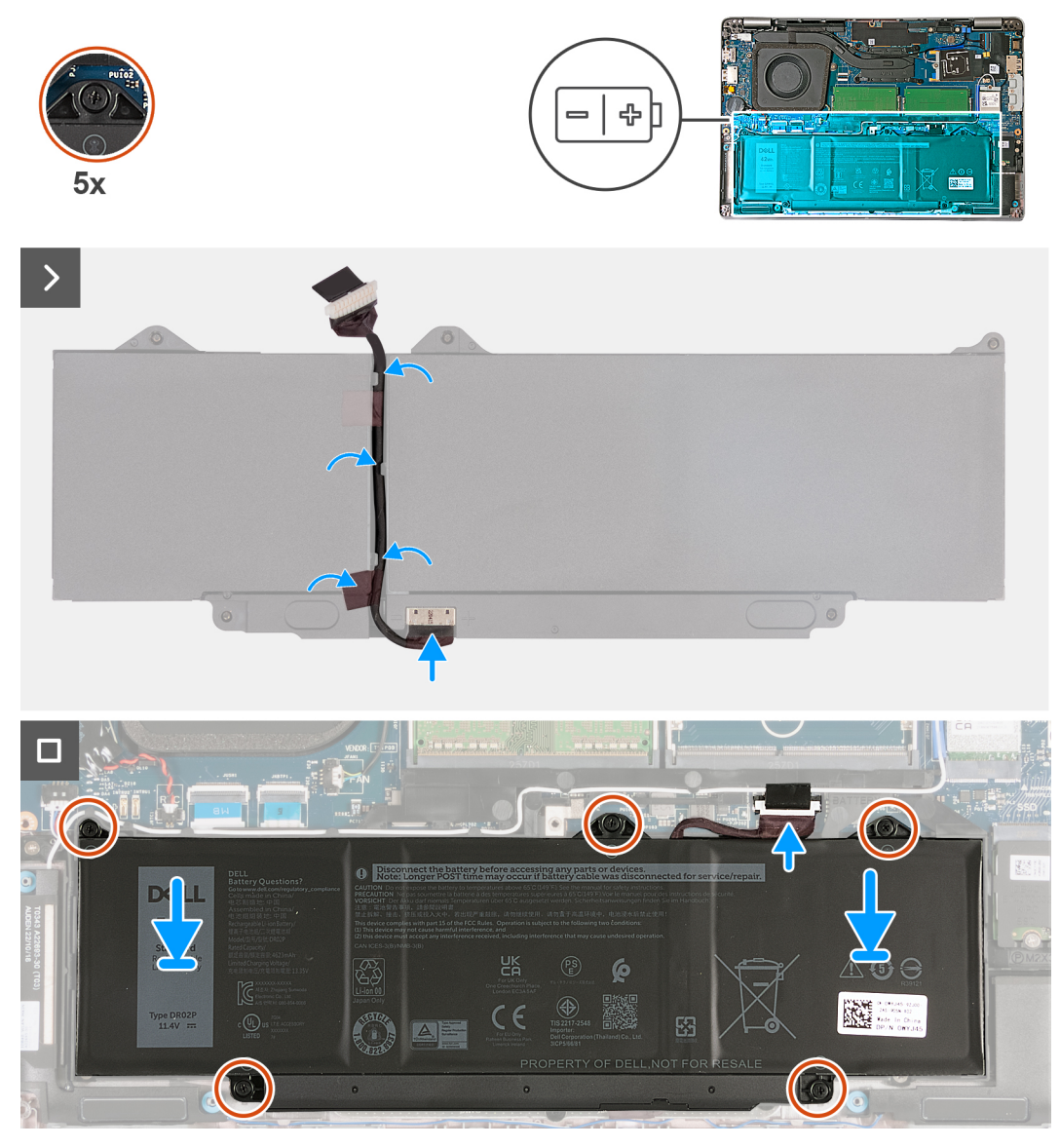

**Obrázok 27. Montáž batérie**

#### <span id="page-69-0"></span>**Postup**

- 1. Zarovnajte a prevlečte kábel batérie cez vodiace úchytky na batérii.
- 2. Nalepte pásku, ktorá pripevňuje kábel batérie k batérii.
- 3. Pripojte kábel batérie ku konektoru na batérii.
- 4. Obráťte batériu.
- 5. Zarovnajte otvory pre skrutky na batérii s otvormi pre skrutky na zostave opierky dlaní.
- 6. Utiahnite päť skrutiek s roznitovaným koncom, ktoré pripevňujú batériu k zostave opierky dlaní.
- 7. Pripojte k príslušnému konektoru (BATTERY) na systémovej doske kábel batérie.

#### **Ïalší postup**

- 1. Vložte [spodný kryt.](#page-50-0)
- 2. Vložte [kartu nanoSIM.](#page-47-0)
- 3. Postupujte podľa pokynov uvedených v časti [Po servisnom úkone v počítači.](#page-41-0)

## **Gombíková batéria**

## **Demontáž gombíkovej batérie**

**VAROVANIE: Informácie v tejto časti o odstraňovaní sú určené len pre autorizovaných servisných technikov.**

#### **Požiadavky**

- 1. Postupujte podľa pokynov uvedených v časti [Pred servisným úkonom v počítači.](#page-38-0)
- 2. Vyberte [kartu nanoSIM.](#page-46-0)
- 3. Demontujte [spodný kryt.](#page-48-0)

#### **O tejto úlohe**

**VÝSTRAHA: Vybratím gombíkovej batérie sa obnovia predvolené nastavenia systému BIOS. Preto odporúčame, aby ste si pred vybratím gombíkovej batérie poznačili nastavenia systému BIOS.**

Na tomto obrázku je znázornené umiestnenie gombíkovej batérie v počítači, ako aj vizuálny návod na jej demontáž.

<span id="page-70-0"></span>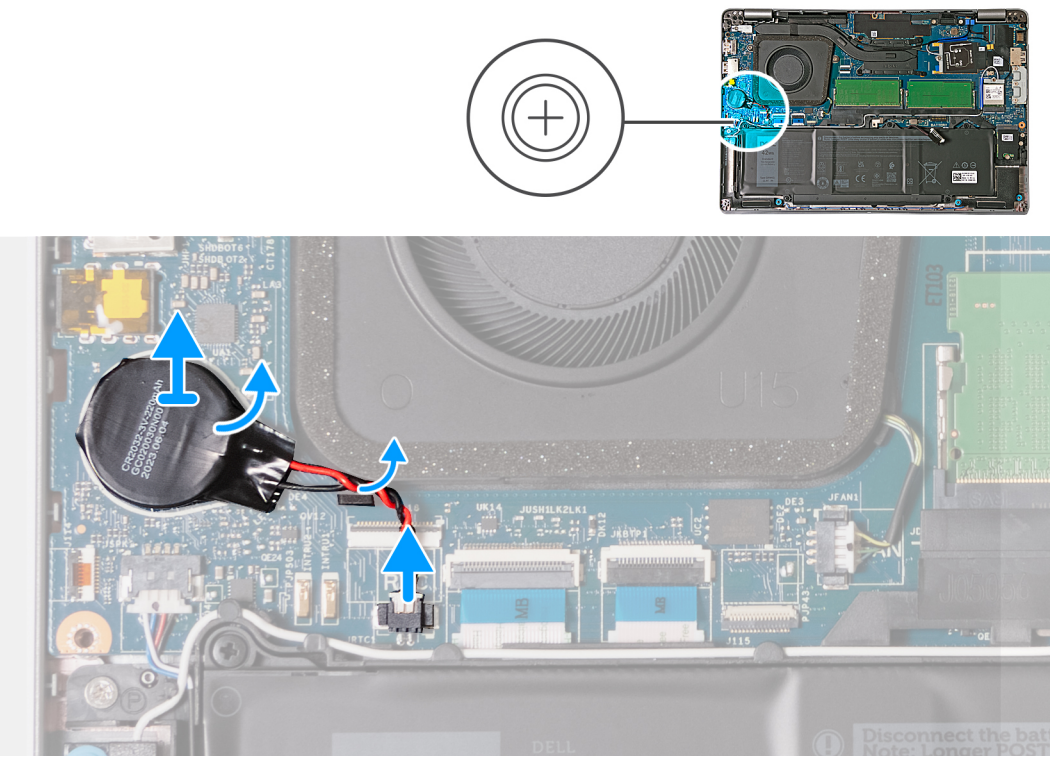

#### **Obrázok 28. Demontáž gombíkovej batérie**

#### **Postup**

- 1. Odpojte kábel gombíkovej batérie od konektora (JRTC1) na systémovej doske.
- 2. Odstráňte kábel gombíkovej batérie z vodiacich úchytiek na ventilátore.
- 3. Odlepte gombíkovú batériu a zdvihnite ju spolu s káblom zo systémovej dosky.

## **Montáž gombíkovej batérie**

#### **VAROVANIE: Informácie v tejto časti o montáži sú určené len pre autorizovaných servisných technikov.**

#### **Požiadavky**

Ak sa chystáte vymeniť niektorý komponent počítača, pred montážou podľa krokov v príslušnom návode najskôr z počítača odstráňte komponent, ktorý chcete nahradiť.

#### **O tejto úlohe**

Na tomto obrázku je znázornené umiestnenie gombíkovej batérie v počítači, ako aj vizuálny návod na jej montáž.

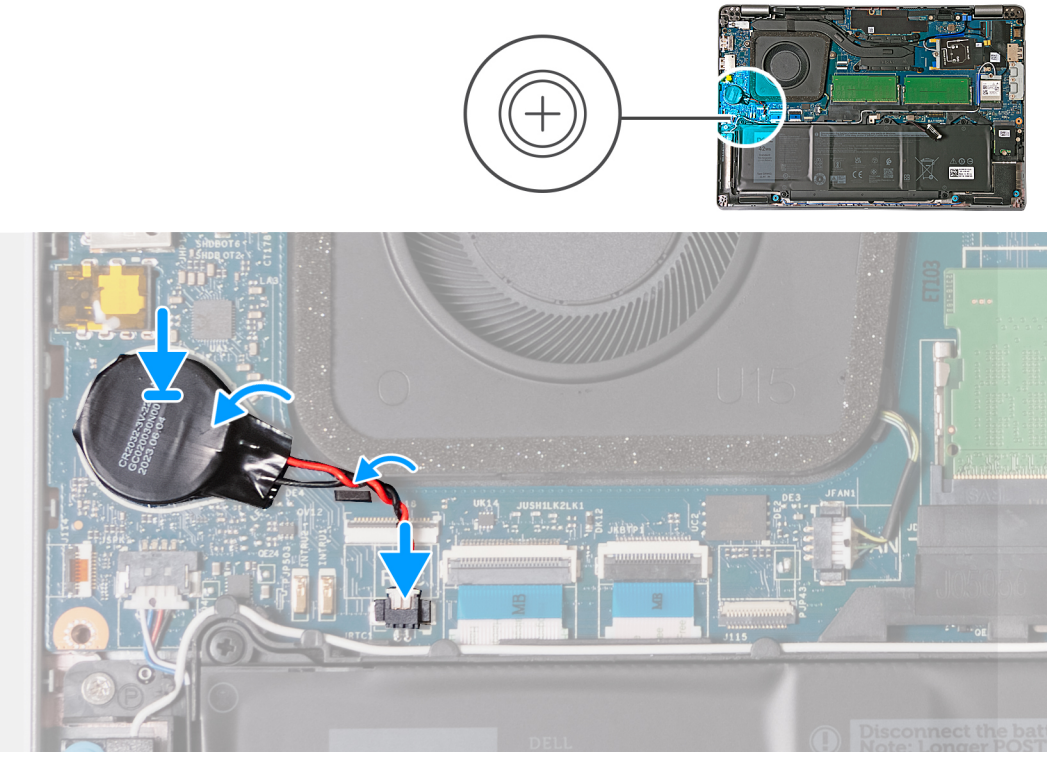

#### **Obrázok 29. Montáž gombíkovej batérie**

#### **Postup**

- 1. Prilepte gombíkovú batériu k štítku gombíkovej batérie (RTC BTTY alebo RTC BATTERY) na systémovej doske.
- 2. Vložte do vodiacich úchytiek na ventilátore kábel gombíkovej batérie.
- 3. Pripojte kábel gombíkovej batérie ku konektoru (JRTC1) na systémovej doske.

#### **Ïalší postup**

- 1. Vložte [spodný kryt.](#page-50-0)
- 2. Vložte [kartu nanoSIM.](#page-47-0)
- 3. Postupujte podľa pokynov uvedených v časti [Po servisnom úkone v počítači.](#page-41-0)

## **Chladič**

### **Demontáž chladiča – počítače dodávané s integrovanou grafickou kartou**

**VAROVANIE: Informácie v tejto časti o odstraňovaní sú určené len pre autorizovaných servisných technikov.**

#### **Požiadavky**

- 1. Postupujte podľa pokynov uvedených v časti [Pred servisným úkonom v počítači.](#page-38-0)
- 2. Vyberte [kartu nanoSIM.](#page-46-0)
- 3. Demontujte [spodný kryt.](#page-48-0)
- 4. Demontujte [kartu WWAN.](#page-58-0)

#### **O tejto úlohe**

**POZNÁMKA:** Chladič sa môže počas normálnej prevádzky zahriať. Skôr, než sa chladiča dotknete, nechajte ho dostatočne dlhý čas  $\bigcap$ vychladnúť.
**POZNÁMKA:** S cieľom zaistenia maximálneho chladenia procesora sa nedotýkajte oblastí prenosu tepla na chladiči. Mastnota vašej pokožky môže obmedziť schopnosť prenosu tepla teplovodivou pastou.

Na nasledujúcich obrázkoch je znázornené umiestnenie chladiča v počítači, ako aj vizuálny návod na jeho demontáž.

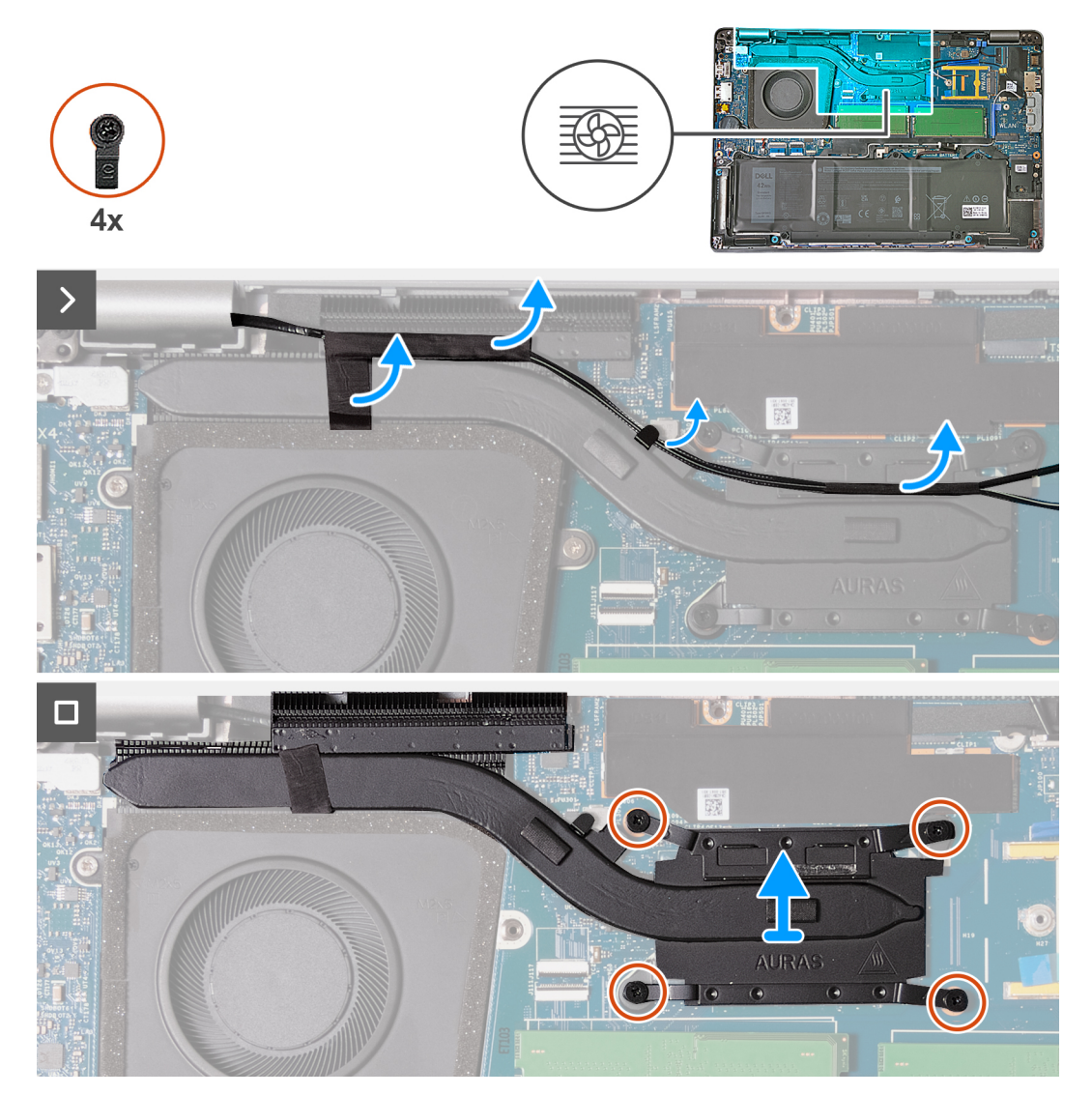

**Obrázok 30. Demontáž chladiča – počítače dodávané s kartou WWAN 4G**

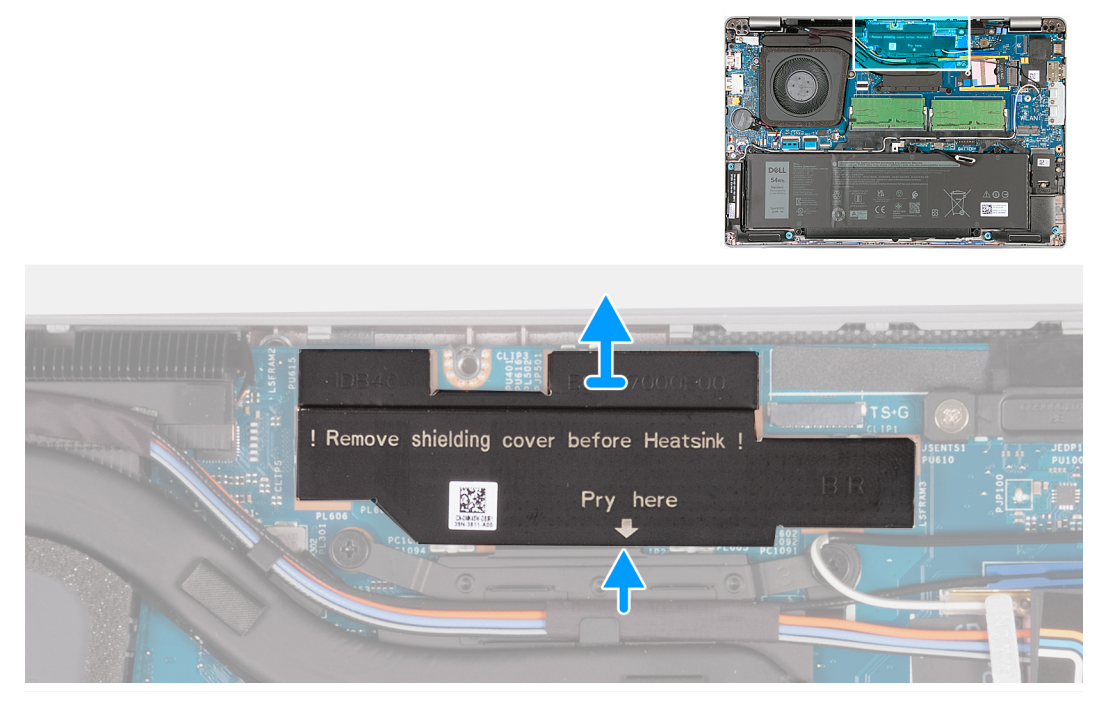

**Obrázok 31. Demontáž tieniaceho krytu napájania – počítače dodávané so systémovou doskou H28 s integrovanou grafickou kartou**

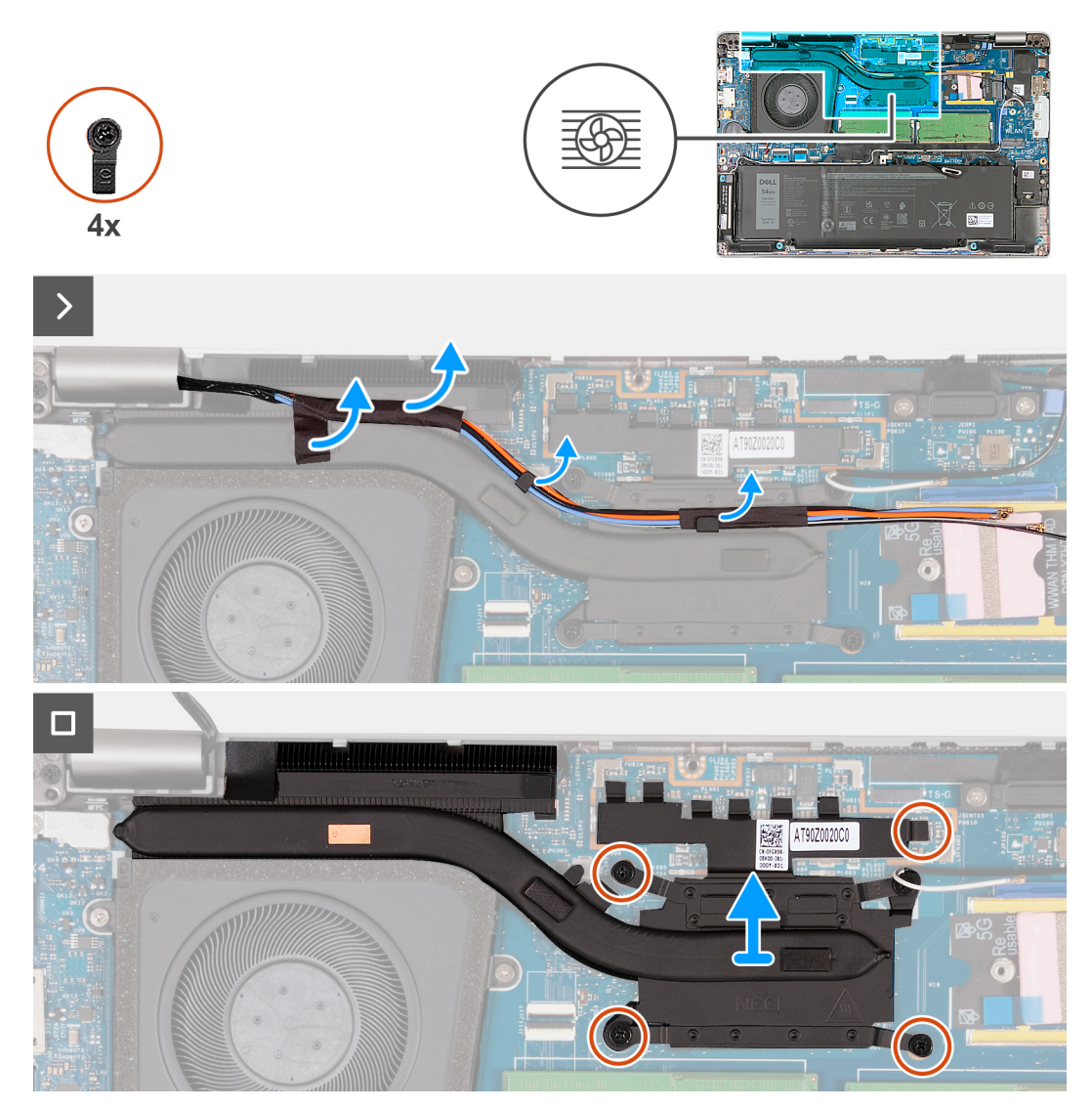

**Obrázok 32. Demontáž chladiča – počítače dodávané s kartou WWAN 5G**

# **Postup**

- 1. Pomocou plastového páčidla vypáčte a odstráňte tieniaci kryt napájania.
	- **(j) POZNÁMKA:** Tieniaci kryt napájania treba odstrániť iba na počítačoch dodávaných so systémovou doskou H28 s integrovanou grafickou kartou.
- 2. Odlepte anténne káble karty WWAN a vyberte ich z vodiacich úchytiek na chladiči.
- 3. Povoľte štyri skrutky s roznitovaným koncom v opačnom poradí, ako je uvedené na chladiči [4 > 3 > 2 > 1].

**POZNÁMKA:** Počet skrutiek sa bude líšiť v závislosti od objednanej konfigurácie.

4. Vyberte chladič zo systémovej dosky.

# **Montáž chladiča – počítače dodávané s integrovanou grafickou kartou**

**VAROVANIE: Informácie v tejto časti o montáži sú určené len pre autorizovaných servisných technikov.**

## **Požiadavky**

Ak sa chystáte vymeniť niektorý komponent počítača, pred montážou podľa krokov v príslušnom návode najskôr z počítača odstráňte komponent, ktorý chcete nahradiť.

# **O tejto úlohe**

**(j) POZNÁMKA:** Ak vymieňate systémovú dosku alebo chladič, použite teplovodivú pastu, ktorá je súčasťou súpravy, aby ste zabezpečili tepelnú vodivosť.

Na nasledujúcich obrázkoch je znázornené umiestnenie chladiča v počítači a vizuálny návod na jeho montáž.

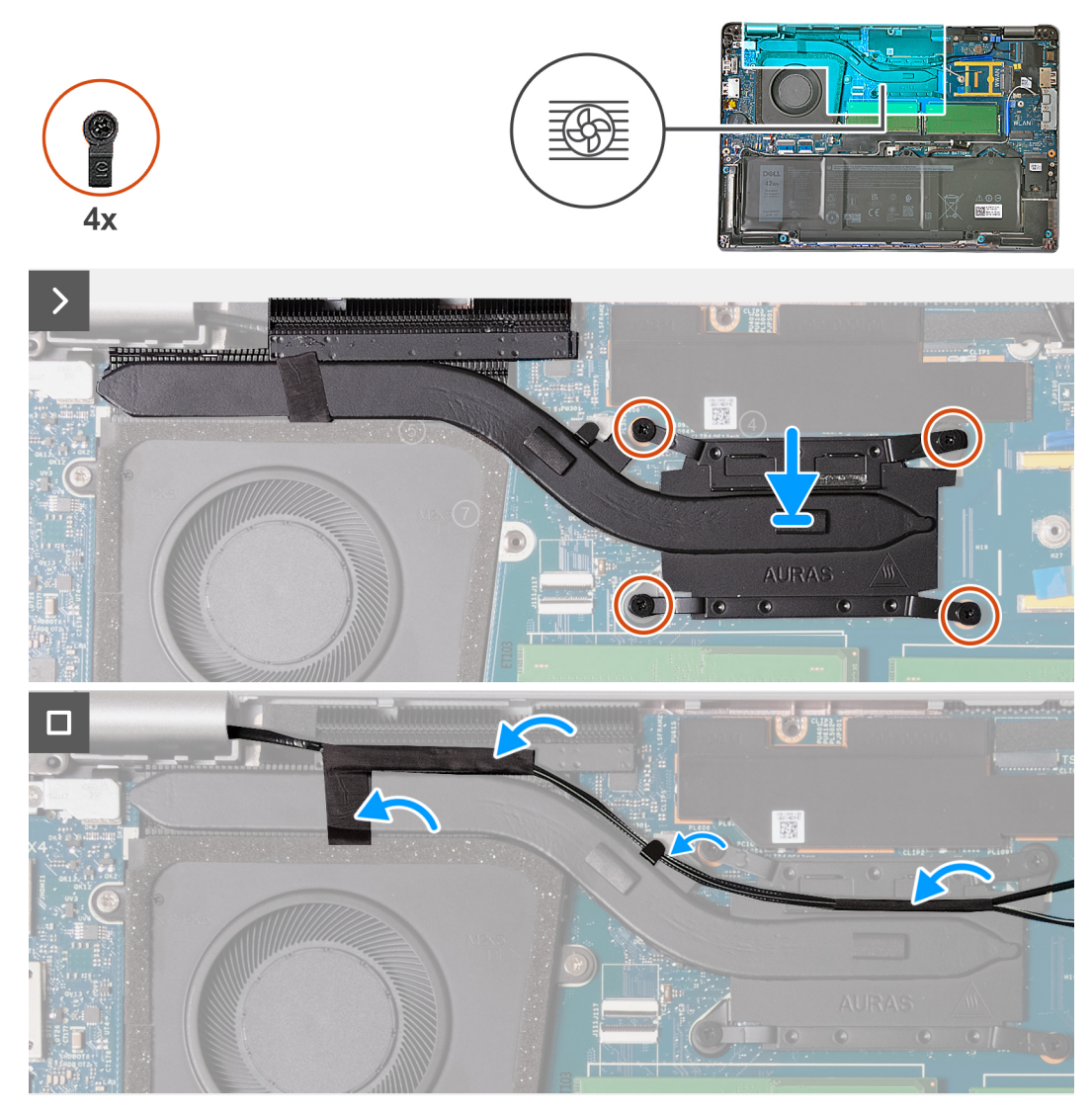

**Obrázok 33. Montáž chladiča – počítače dodávané s kartou WWAN 4G**

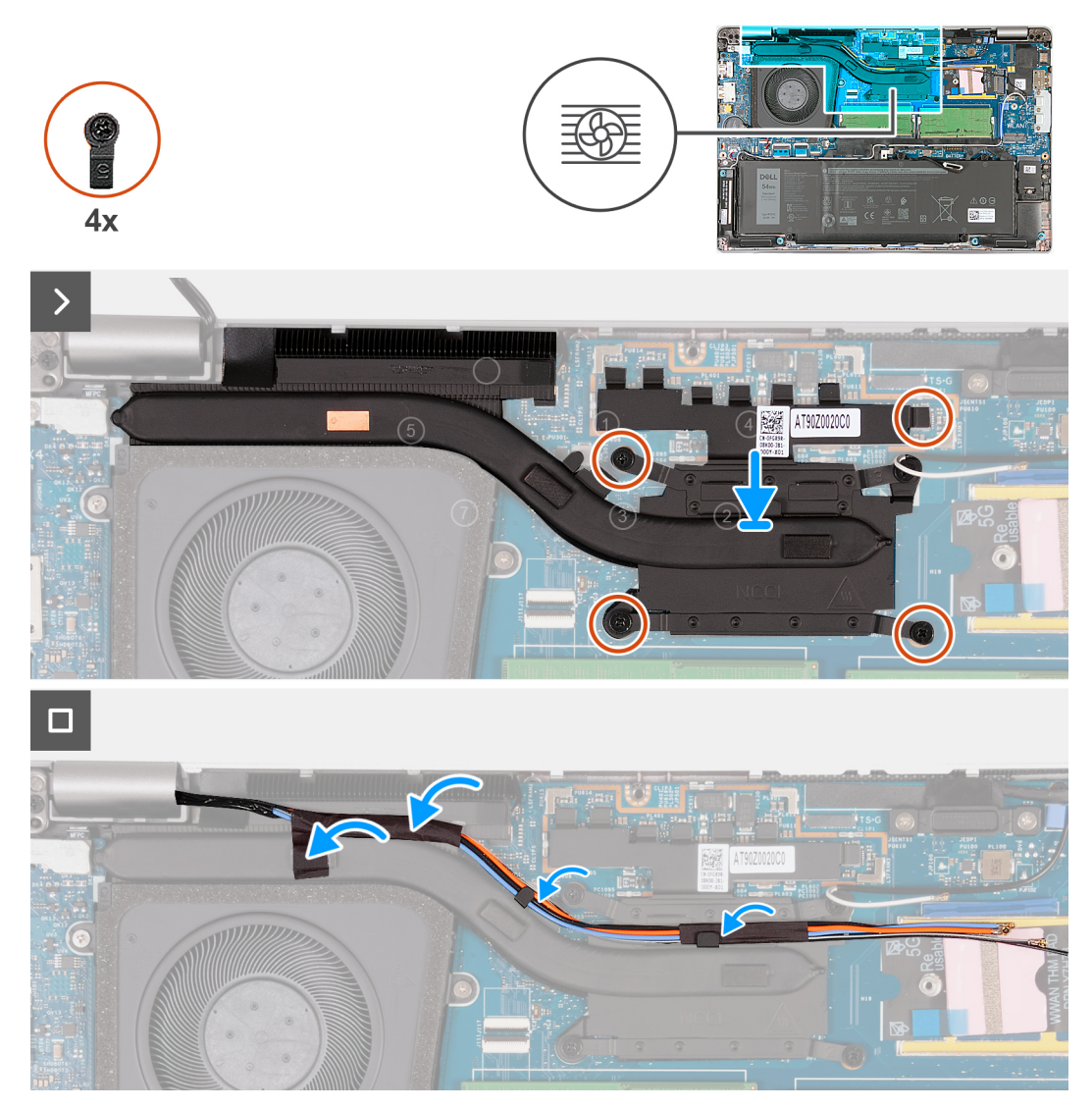

**Obrázok 34. Montáž chladiča – počítače dodávané s kartou WWAN 5G**

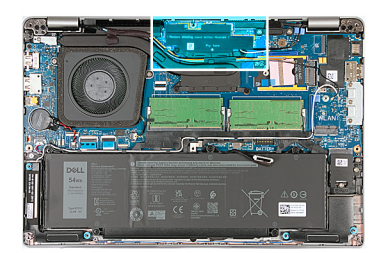

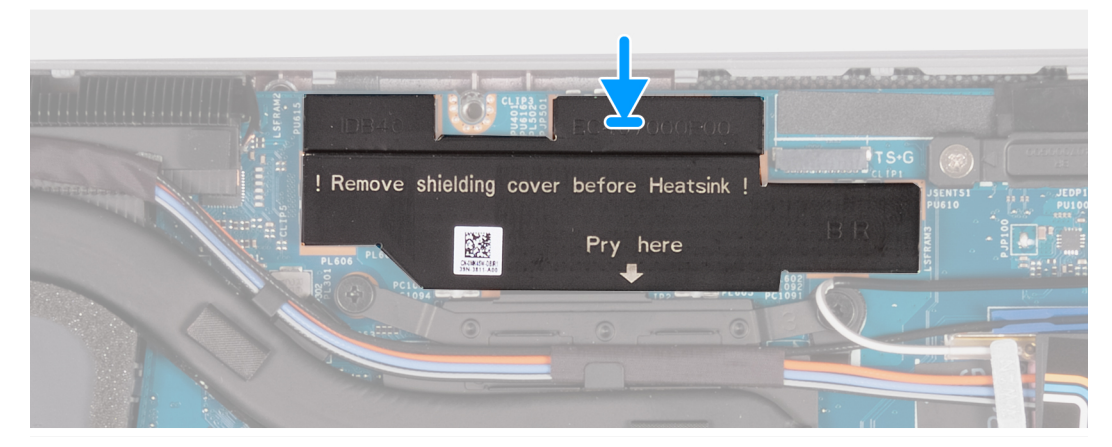

**Obrázok 35. Montáž tieniaceho krytu napájania – počítače dodávané so systémovou doskou H28 UMA**

# **Postup**

- 1. Zarovnajte a umiestnite chladič na systémovú dosku.
- 2. Utiahnite štyri skrutky s roznitovaným koncom v poradí uvedenom na chladiči [1 > 2 > 3 > 4].

**POZNÁMKA:** Počet skrutiek sa bude líšiť v závislosti od objednanej konfigurácie.

- 3. Prevlečte cez vodiace úchytky na chladiči anténové káble a prilepte pásku.
- 4. Zarovnajte a založte tieniaci kryt napájania na systémovú dosku.

**POZNÁMKA:** Inštalácia tieniaceho krytu napájania sa vzťahuje na počítače dodávané so systémovou doskou H28 UMA.

# **Ïalší postup**

- 1. Namontujte [kartu WWAN.](#page-60-0)
- 2. Vložte [spodný kryt.](#page-50-0)
- 3. Vložte [kartu nanoSIM.](#page-47-0)
- 4. Postupujte podľa pokynov uvedených v časti [Po servisnom úkone v počítači.](#page-41-0)

# **Demontáž chladiča – počítače dodávané so samostatnou grafickou kartou**

**VAROVANIE: Informácie v tejto časti o odstraňovaní sú určené len pre autorizovaných servisných technikov.**

### **Požiadavky**

- 1. Postupujte podľa pokynov uvedených v časti [Pred servisným úkonom v počítači.](#page-38-0)
- 2. Vyberte [kartu nanoSIM.](#page-46-0)
- 3. Demontujte [spodný kryt.](#page-48-0)
- 4. Demontujte [kartu WWAN.](#page-58-0)

# **O tejto úlohe**

- **(j)** POZNÁMKA: Chladič sa môže počas normálnej prevádzky zahriať. Skôr, než sa chladiča dotknete, nechajte ho dostatočne dlhý čas vychladnúť.
- **POZNÁMKA:** S cieľom zaistenia maximálneho chladenia procesora sa nedotýkajte oblastí prenosu tepla na chladiči. Mastnota vašej ⋒ pokožky môže obmedziť schopnosť prenosu tepla teplovodivou pastou.

Na tomto obrázku je znázornené umiestnenie chladiča v počítači, ako aj vizuálny návod na jeho demontáž.

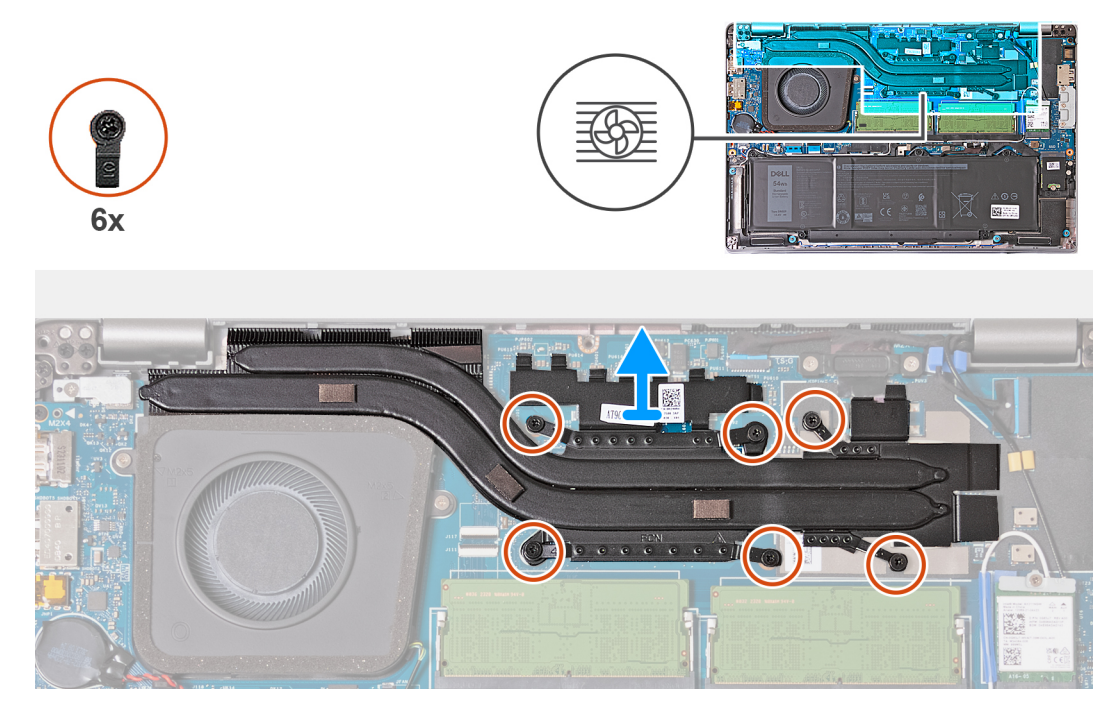

## **Obrázok 36. Demontáž chladiča**

### **Postup**

1. Povoľte šesť skrutiek s roznitovaným koncom v opačnom poradí, ako je uvedené na chladiči [6 > 5> 4 > 3 > 2 > 1].

**POZNÁMKA:** Počet skrutiek sa bude líšiť v závislosti od objednanej konfigurácie.

2. Vyberte chladič zo systémovej dosky.

# **Montáž chladiča – počítače dodávané so samostatnou grafickou kartou**

**VAROVANIE: Informácie v tejto časti o montáži sú určené len pre autorizovaných servisných technikov.**

## **Požiadavky**

Ak sa chystáte vymeniť niektorý komponent počítača, pred montážou podľa krokov v príslušnom návode najskôr z počítača odstráňte komponent, ktorý chcete nahradiť.

## **O tejto úlohe**

**POZNÁMKA:** Ak vymieňate systémovú dosku alebo chladič, použite teplovodivú pastu, ktorá je súčasťou súpravy, aby ste zabezpečili tepelnú vodivosť.

Na tomto obrázku je znázornené umiestnenie chladiča v počítači, ako aj vizuálny návod na jeho montáž.

<span id="page-79-0"></span>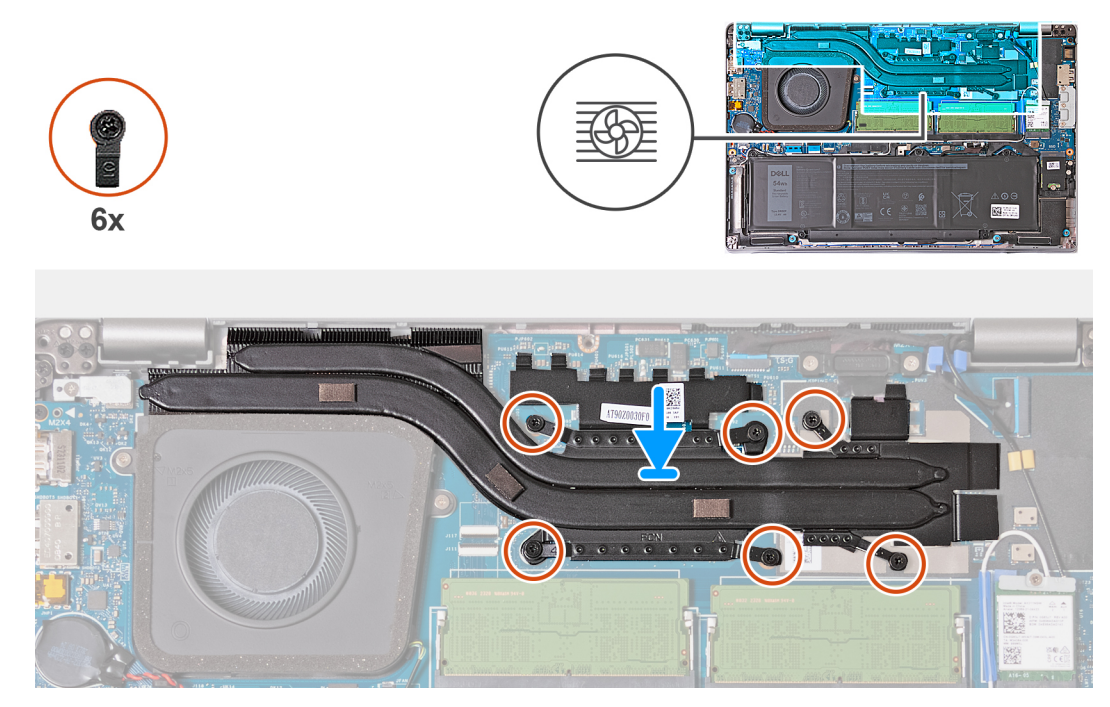

## **Obrázok 37. Montáž chladiča**

## **Postup**

- 1. Zarovnajte a umiestnite chladič na systémovú dosku.
- 2. Utiahnite šesť skrutiek s roznitovaným koncom poradí vyznačenom na chladiči [1 > 2 > 3 > 4 > 5 > 6].

**POZNÁMKA:** Počet skrutiek sa bude líšiť v závislosti od objednanej konfigurácie.

# **Ïalší postup**

- 1. Namontujte [kartu WWAN.](#page-60-0)
- 2. Vložte [spodný kryt.](#page-50-0)
- 3. Vložte [kartu nanoSIM.](#page-47-0)
- 4. Postupujte podľa pokynov uvedených v časti [Po servisnom úkone v počítači.](#page-41-0)

# **Reproduktory**

# **Demontáž reproduktorov**

**VAROVANIE: Informácie v tejto časti o odstraňovaní sú určené len pre autorizovaných servisných technikov.**

### **Požiadavky**

- 1. Postupujte podľa pokynov uvedených v časti [Pred servisným úkonom v počítači.](#page-38-0)
- 2. Vyberte [kartu nanoSIM.](#page-46-0)
- 3. Demontujte [spodný kryt.](#page-48-0)
- 4. Demontujte kartu [bezdrôtovej komunikácie.](#page-55-0)

#### **O tejto úlohe**

Na tomto obrázku je znázornené umiestnenie reproduktorov v počítači, ako aj vizuálny návod na ich demontáž.

<span id="page-80-0"></span>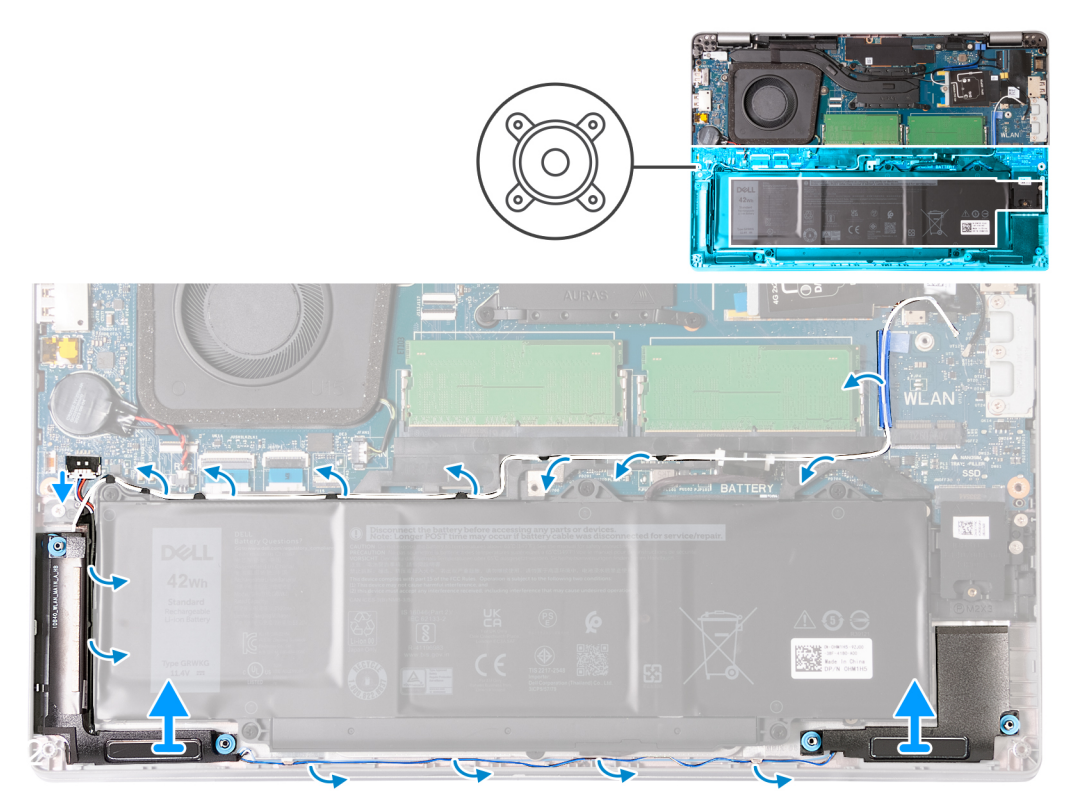

# **Obrázok 38. Demontáž reproduktorov**

## **Postup**

- 1. Odpojte od konektora (JSPK1) na systémovej doske kábel reproduktorov.
- 2. Vyberte biely anténny kábel a kábel reproduktorov z vodiacich úchytiek na zostave opierky dlaní a zostave vnútorného rámu.
- 3. Odstráňte pravý a ľavý reproduktor spolu s káblom zo zostavy opierky dlaní.

# **Montáž reproduktorov**

# **VAROVANIE: Informácie v tejto časti o montáži sú určené len pre autorizovaných servisných technikov.**

### **Požiadavky**

Ak sa chystáte vymeniť niektorý komponent počítača, pred montážou podľa krokov v príslušnom návode najskôr z počítača odstráňte komponent, ktorý chcete nahradiť.

### **O tejto úlohe**

Na nasledujúcich obrázkoch je znázornené umiestnenie reproduktorov v počítači a vizuálny návod na ich montáž.

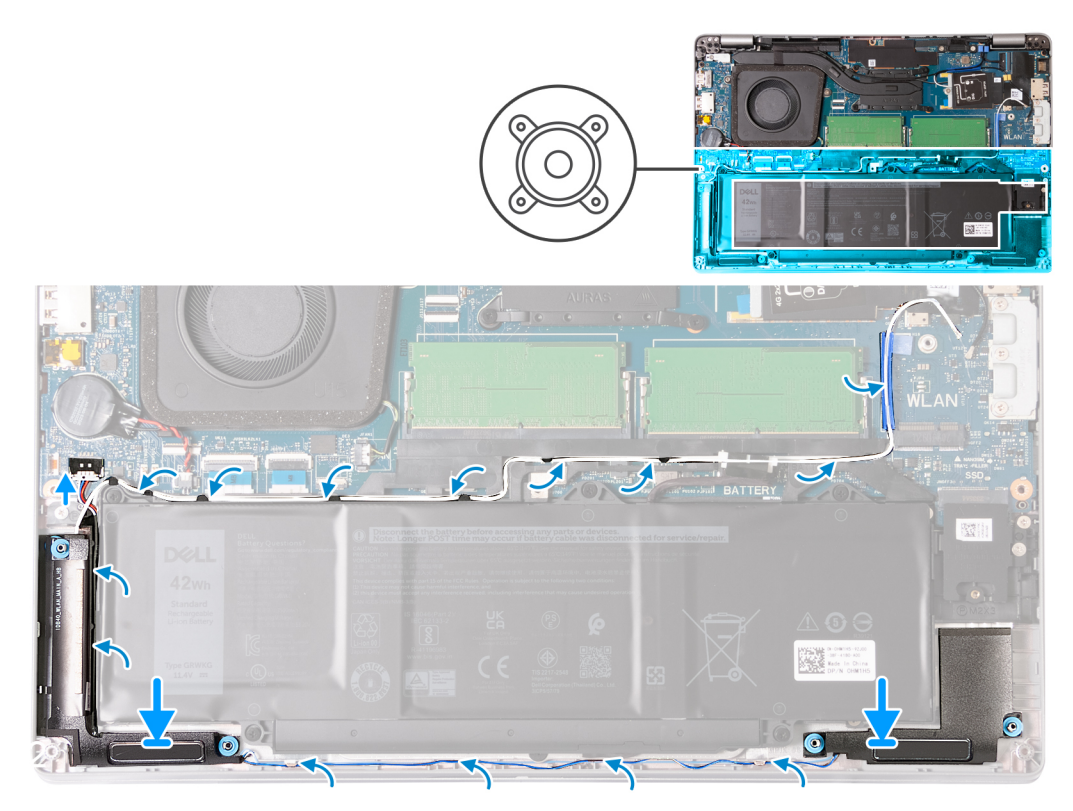

# **Obrázok 39. Montáž reproduktorov**

# **Postup**

1. Pomocou zarovnávacích kolíkov položte ľavý a pravý reproduktor na miesta na zostavu opierky dlaní.

**POZNÁMKA:** Skontrolujte správne umiestnenie gumových priechodiek.

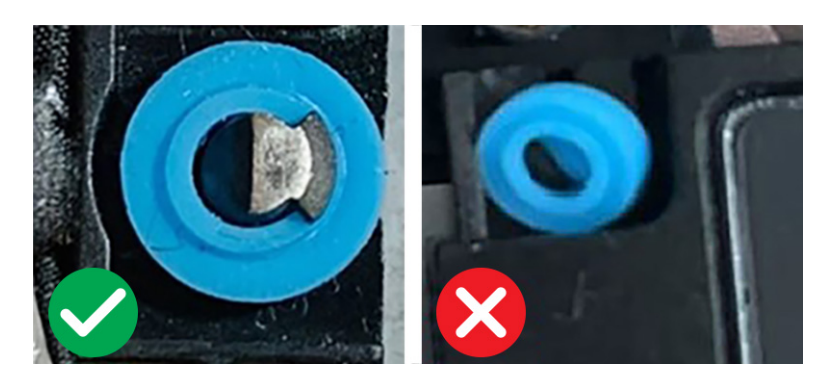

**Obrázok 40. Miesto osadenia gumových priechodiek**

- 2. Prevlečte cez vodiace úchytky na zostave opierky dlaní a zostave vnútorného rámu kábel reproduktorov a biely anténový kábel.
	- **(j) POZNÁMKA:** Hlavná anténa karty bezdrôtovej komunikácie je spojená s káblom reproduktorov a spolu tvoria modul. Pri montáži tohto modulu najskôr prevlečte kábel reproduktorov pozdĺž spodnej strany zostavy opierky dlaní, potom cez vodiacu úchytku na ľavej strane vnútorného rámu zostavy a nakoniec popod biely, hlavný anténový kábel karty bezdrôtovej komunikácie. Prevlečte biely, hlavný anténový kábel karty bezdrôtovej komunikácie cez výrez a pozdĺž vrchnej strany vnútorného rámu zostavy.
- 3. Pripojte k príslušnému konektoru (JSPK1) na systémovej doske kábel reproduktorov.

# **Ïalší postup**

- 1. Namontujte [kartu bezdrôtovej komunikácie.](#page-56-0)
- 2. Vložte [spodný kryt.](#page-50-0)
- 3. Vložte [kartu nanoSIM.](#page-47-0)

4. Postupujte podľa pokynov uvedených v časti [Po servisnom úkone v počítači.](#page-41-0)

# **Montáž – vnútorný rám**

# **Demontáž zostavy vnútorného rámu**

**VAROVANIE: Informácie v tejto časti o odstraňovaní sú určené len pre autorizovaných servisných technikov.**

# **Požiadavky**

- 1. Postupujte podľa pokynov uvedených v časti [Pred servisným úkonom v počítači.](#page-38-0)
- 2. Vyberte [kartu nanoSIM.](#page-46-0)
- 3. Demontujte [spodný kryt.](#page-48-0)
- 4. Demontujte [batériu.](#page-67-0)
- 5. Demontujte kartu [bezdrôtovej komunikácie.](#page-55-0)
- 6. Demontujte [disk SSD M.2 2230.](#page-53-0)
- 7. Demontujte [reproduktory.](#page-79-0)

### **O tejto úlohe**

Na tomto obrázku je znázornené umiestnenie zostavy vnútorného rámu a vizuálny návod na jej demontáž.

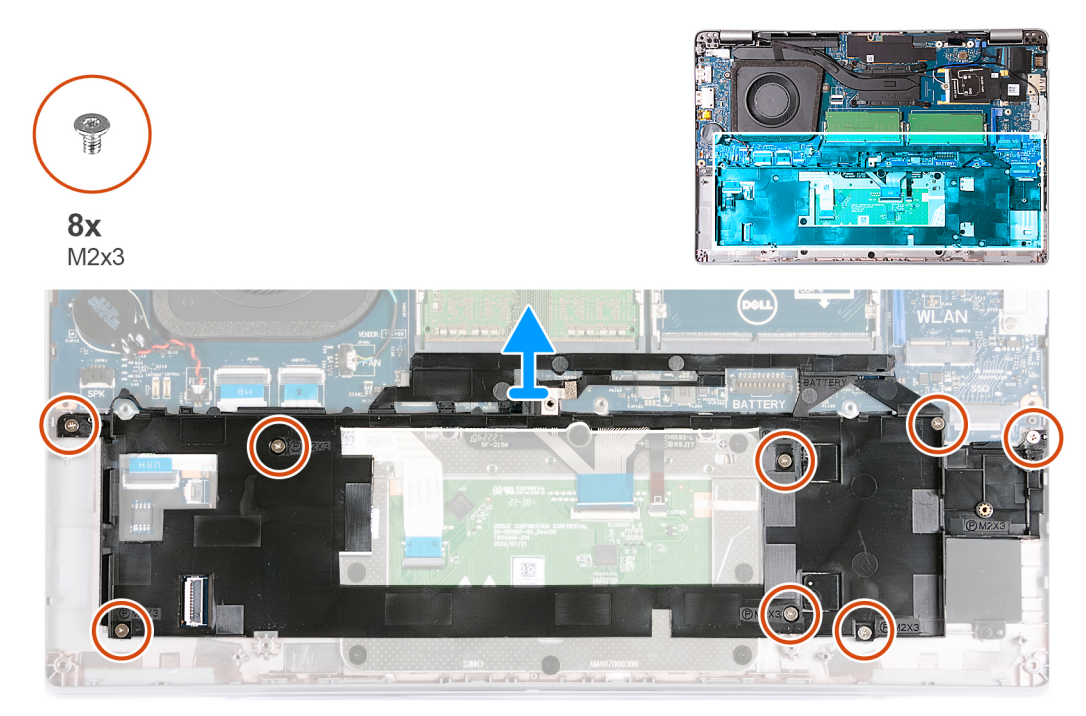

#### **Obrázok 41. Demontáž zostavy vnútorného rámu**

#### **Postup**

- 1. Odskrutkujte osem skrutiek (M2 x 3), ktoré pripevňujú zostavu vnútorného rámu k zostave opierky dlaní.
- 2. Odstráňte zostavu vnútorného rámu zo zostavy opierky dlaní.

# **Montáž zostavy vnútorného rámu**

**VAROVANIE: Informácie v tejto časti o montáži sú určené len pre autorizovaných servisných technikov.**

# <span id="page-83-0"></span>**Požiadavky**

Ak sa chystáte vymeniť niektorý komponent počítača, pred montážou podľa krokov v príslušnom návode najskôr z počítača odstráňte komponent, ktorý chcete nahradiť.

# **O tejto úlohe**

Na tomto obrázku je znázornené umiestnenie zostavy vnútorného rámu a vizuálny návod na jej montáž.

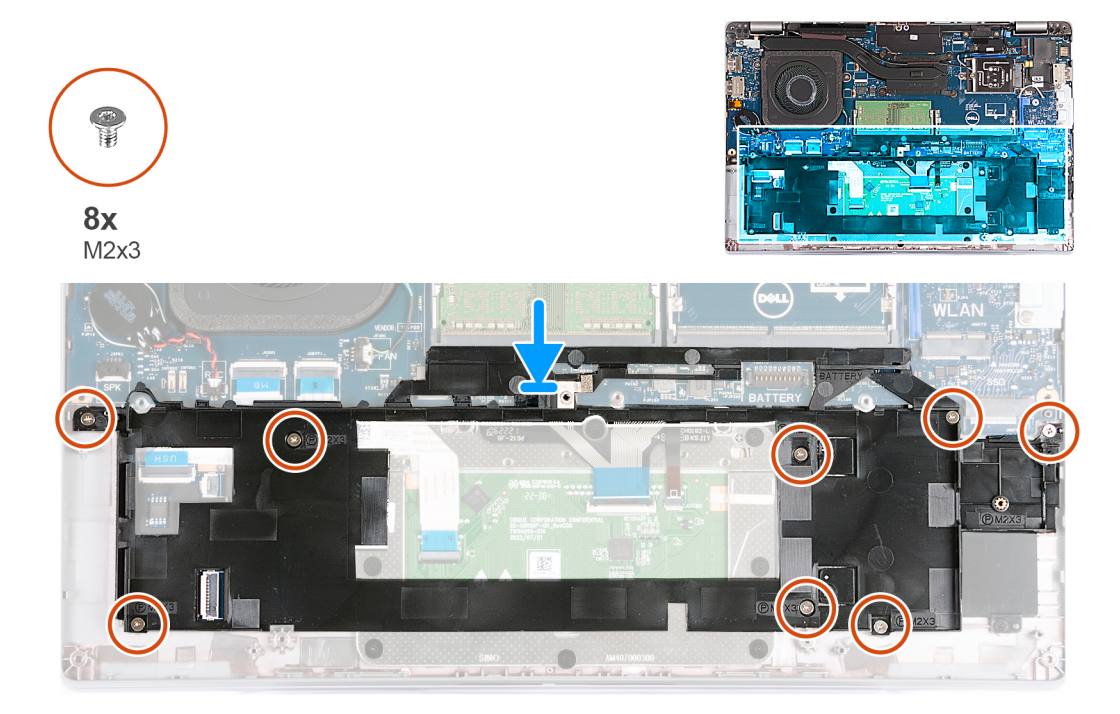

# **Obrázok 42. Montáž zostavy vnútorného rámu**

#### **Postup**

- 1. Pomocou zarovnávacích kolíkov položte zostavu vnútorného rámu na miesto na zostavu opierky dlaní.
- 2. Zarovnajte otvory na skrutky na zostave vnútorného rámu s otvormi na skrutky na systémovej doske a zostave opierky dlaní.
- 3. Zaskrutkujte osem skrutiek (M2 x 3), ktoré pripevňujú zostavu vnútorného rámu k zostave opierky dlaní.

# **Ïalší postup**

- 1. Namontuite [reproduktory.](#page-80-0)
- 2. Namontujte [disk SSD M.2 2230.](#page-54-0)
- 3. Namontujte [kartu bezdrôtovej komunikácie.](#page-56-0)
- 4. Vložte [batériu.](#page-68-0)
- 5. Vložte [spodný kryt.](#page-50-0)
- 6. Vložte [kartu nanoSIM.](#page-47-0)
- 7. Postupujte podľa pokynov uvedených v časti [Po servisnom úkone v počítači.](#page-41-0)

# **Zostava obrazovky**

# **Demontáž zostavy obrazovky – počítače dodávané s integrovanou grafickou kartou**

**VAROVANIE: Informácie v tejto časti o odstraňovaní sú určené len pre autorizovaných servisných technikov.**

# **Požiadavky**

- 1. Postupujte podľa pokynov uvedených v časti [Pred servisným úkonom v počítači.](#page-38-0)
- 2. Vyberte [kartu nanoSIM.](#page-46-0)
- 3. Demontujte [spodný kryt.](#page-48-0)
- 4. Demontujte kartu [bezdrôtovej komunikácie.](#page-55-0)
- 5. Demontujte [kartu WWAN.](#page-58-0)

# **O tejto úlohe**

Na týchto obrázkoch je znázornené umiestnenie zostavy panela obrazovky v počítači, ako aj vizuálny návod na jej demontáž.

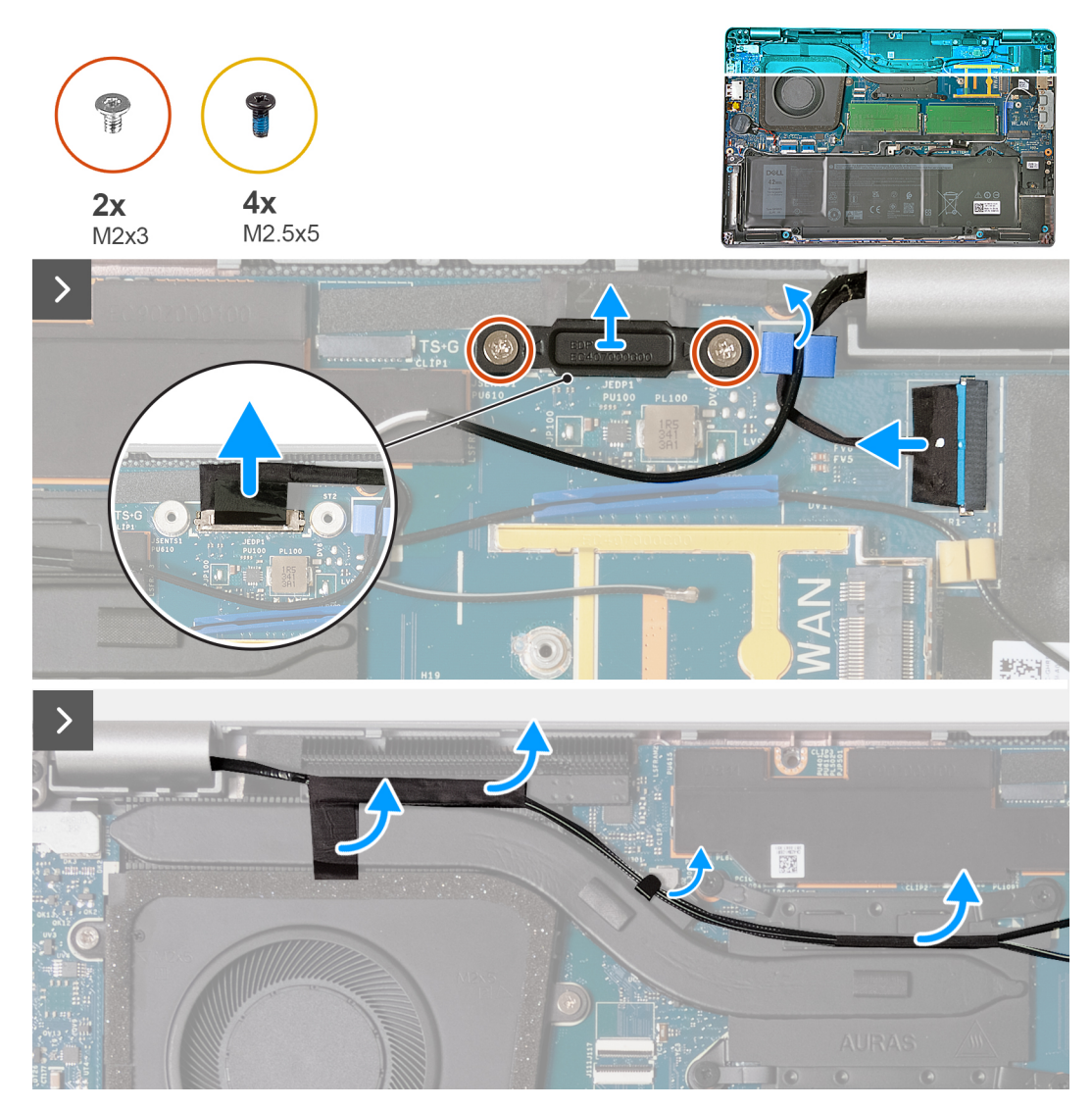

**Obrázok 43. Demontáž zostavy obrazovky – počítače dodávané s kartou WWAN 4G**

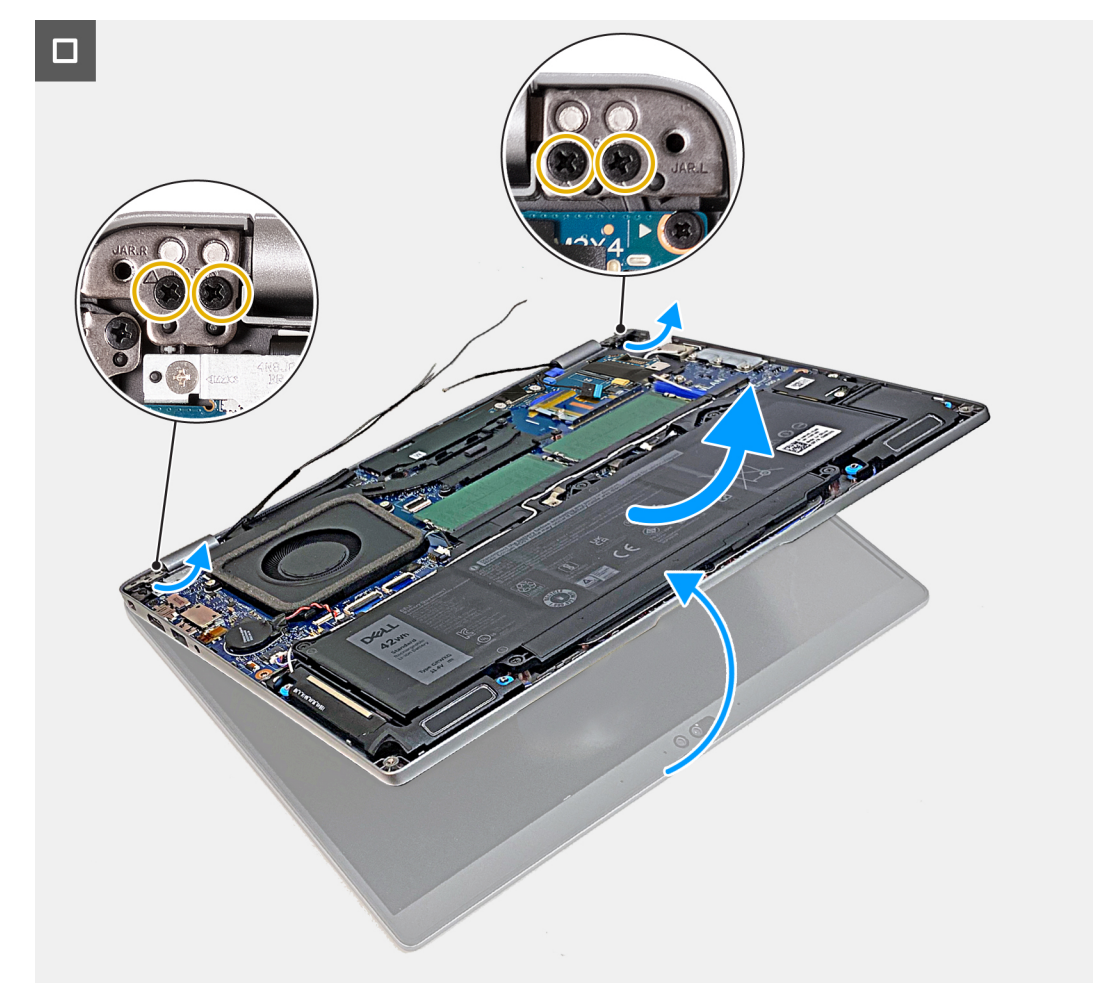

**Obrázok 44. Demontáž zostavy obrazovky – počítače dodávané s kartou WWAN 4G**

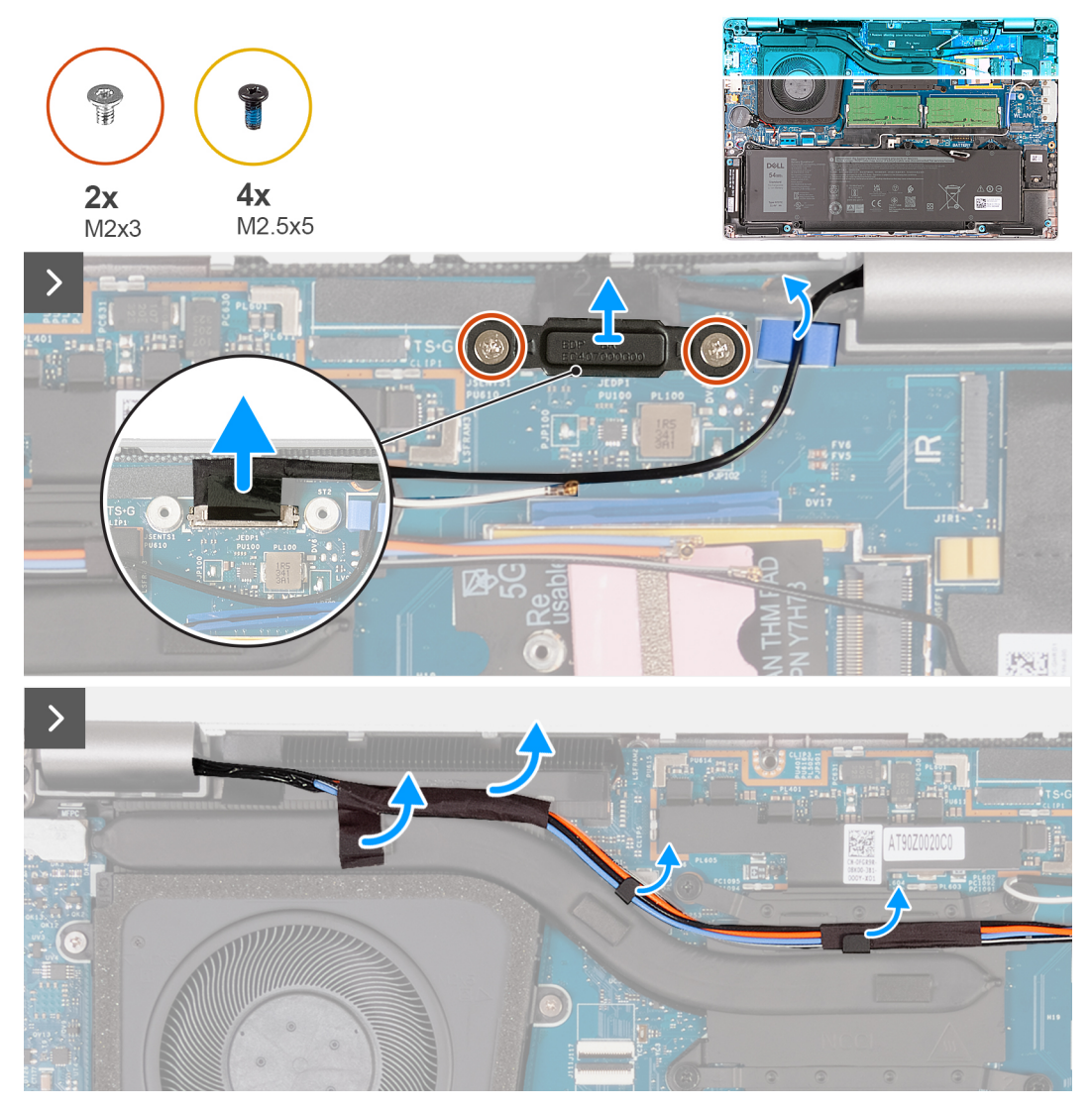

**Obrázok 45. Demontáž zostavy obrazovky – počítače dodávané s kartou WWAN 5G**

<span id="page-87-0"></span>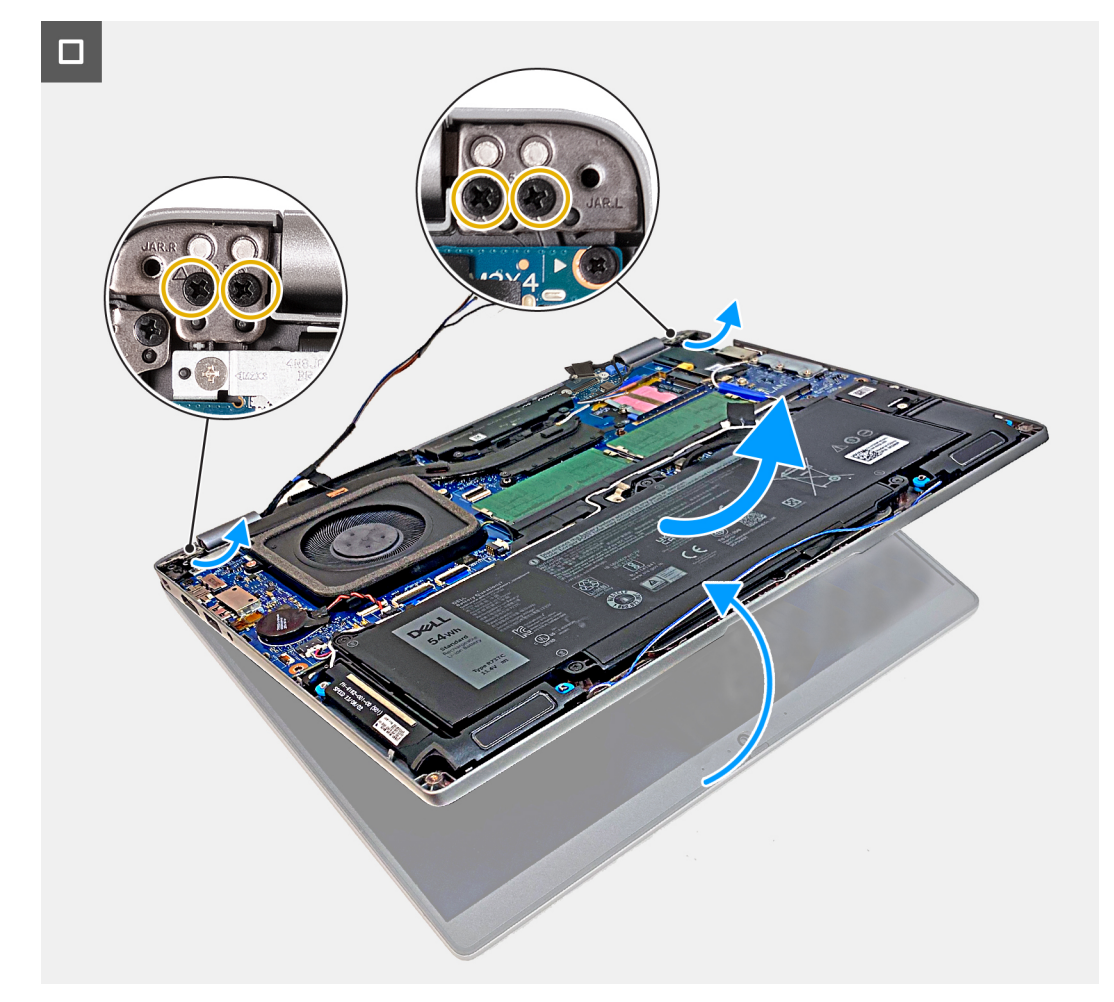

### **Obrázok 46. Demontáž zostavy obrazovky – počítače dodávané s kartou WWAN 5G**

#### **Postup**

- 1. Odskrutkujte dve skrutky (M2 x 3), ktoré pripevňujú k systémovej doske konzolu video kábla.
- 2. Odstráňte konzolu video kábla z počítača.
- 3. Pomocou ťahacieho jazýčka odpojte video kábel od konektora (JEDP1) na systémovej doske.
- 4. Vyberte z vodiacich úchytiek na chladiči anténové káble karty WWAN.
- 5. Odskrutkujte štyri skrutky (M2,5 x 5), ktoré pripevňujú k zostave opierky dlaní ľavý a pravý pánt obrazovky.
- 6. Opatrne nadvihnite zostavu opierky dlaní a odstráňte ju zo zostavy obrazovky.
- 7. Zostavu obrazovky položte na čistý a rovný povrch.

# **Montáž zostavy obrazovky – počítače dodávané s integrovanou grafickou kartou**

**VAROVANIE: Informácie v tejto časti o montáži sú určené len pre autorizovaných servisných technikov.**

#### **Požiadavky**

Ak sa chystáte vymeniť niektorý komponent počítača, pred montážou podľa krokov v príslušnom návode najskôr z počítača odstráňte komponent, ktorý chcete nahradiť.

# **O tejto úlohe**

Na týchto obrázkoch je znázornené umiestnenie zostavy obrazovky v počítači, ako aj vizuálny návod na jej montáž.

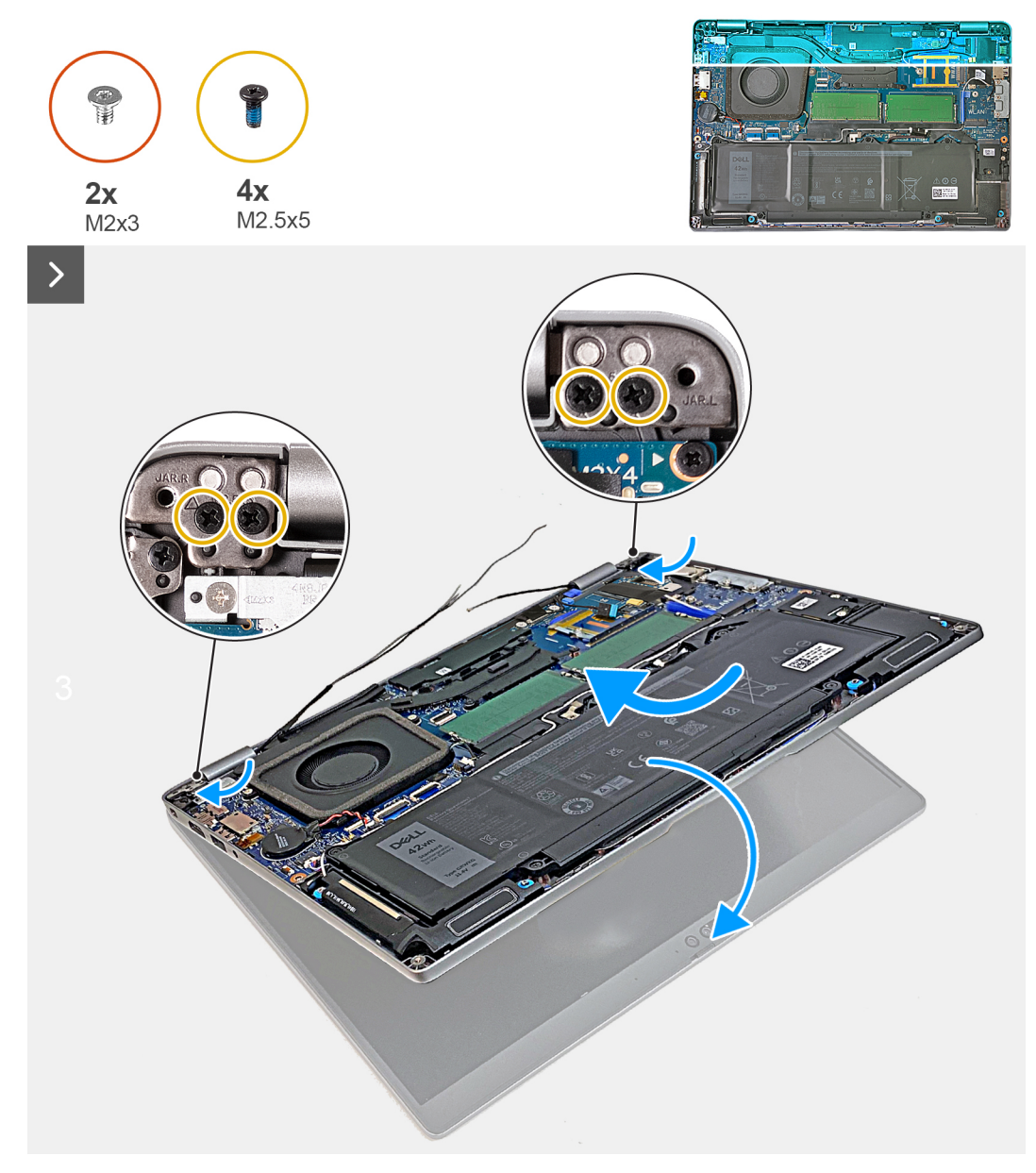

**Obrázok 47. Montáž zostavy obrazovky – počítače dodávané s kartou WWAN 4G**

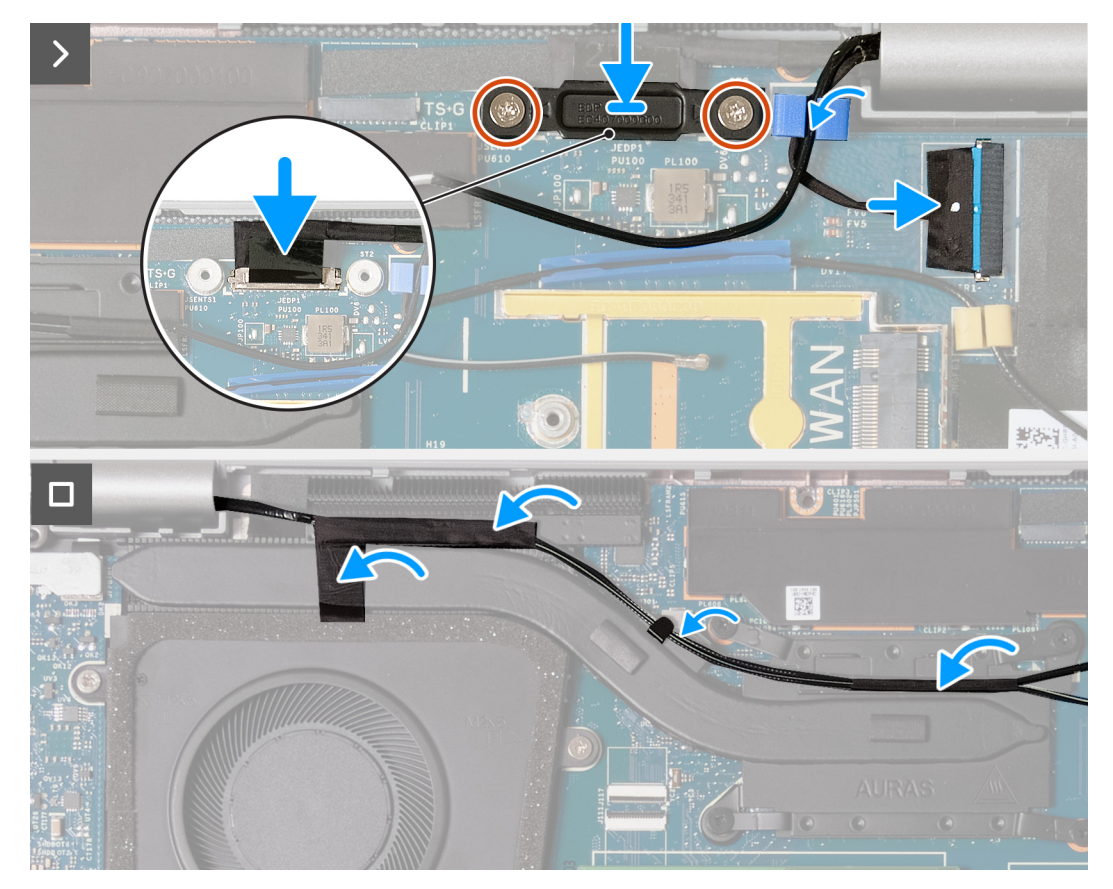

**Obrázok 48. Montáž zostavy obrazovky – počítače dodávané s kartou WWAN 4G**

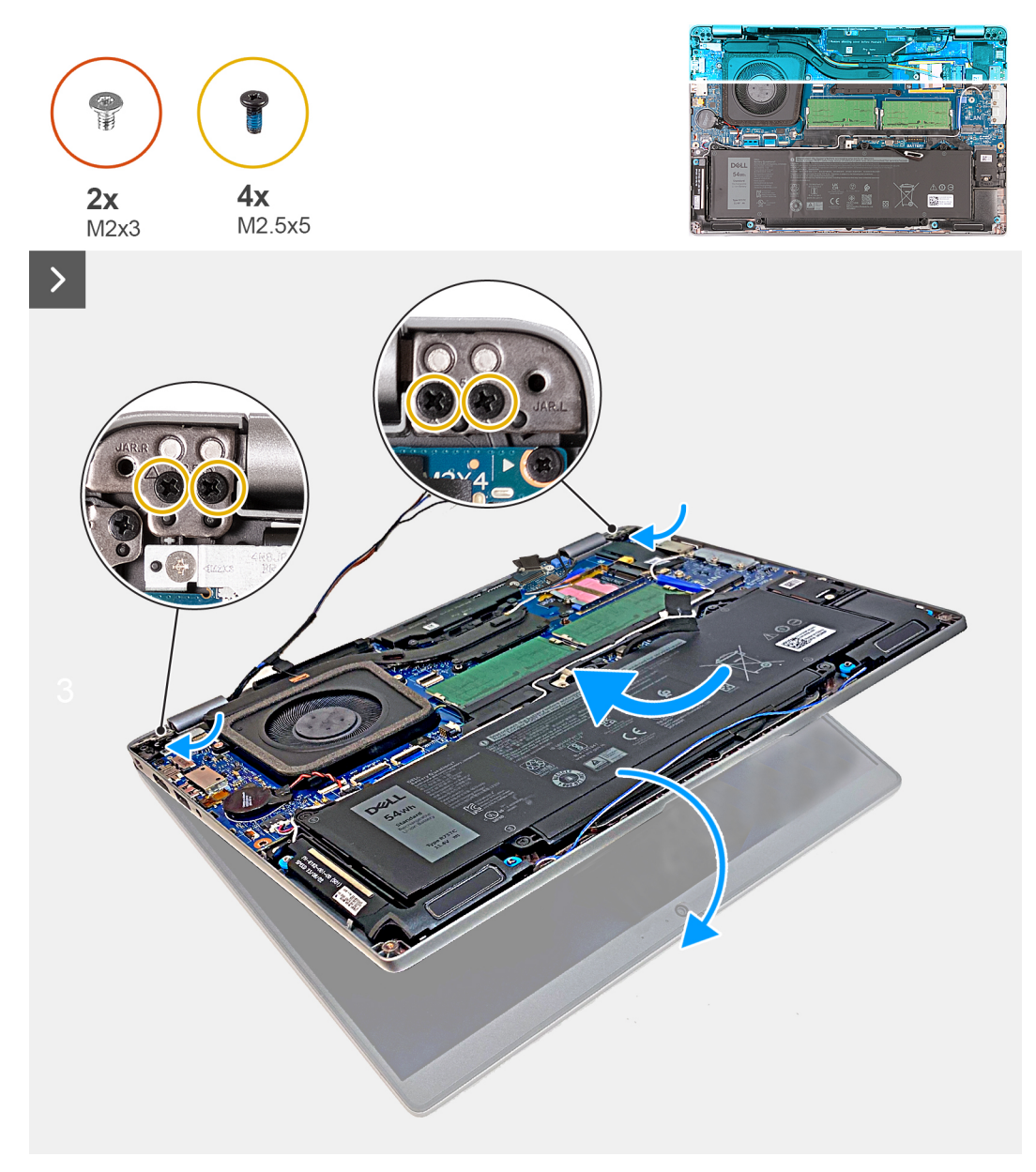

**Obrázok 49. Montáž zostavy obrazovky – počítače dodávané s kartou WWAN 5G**

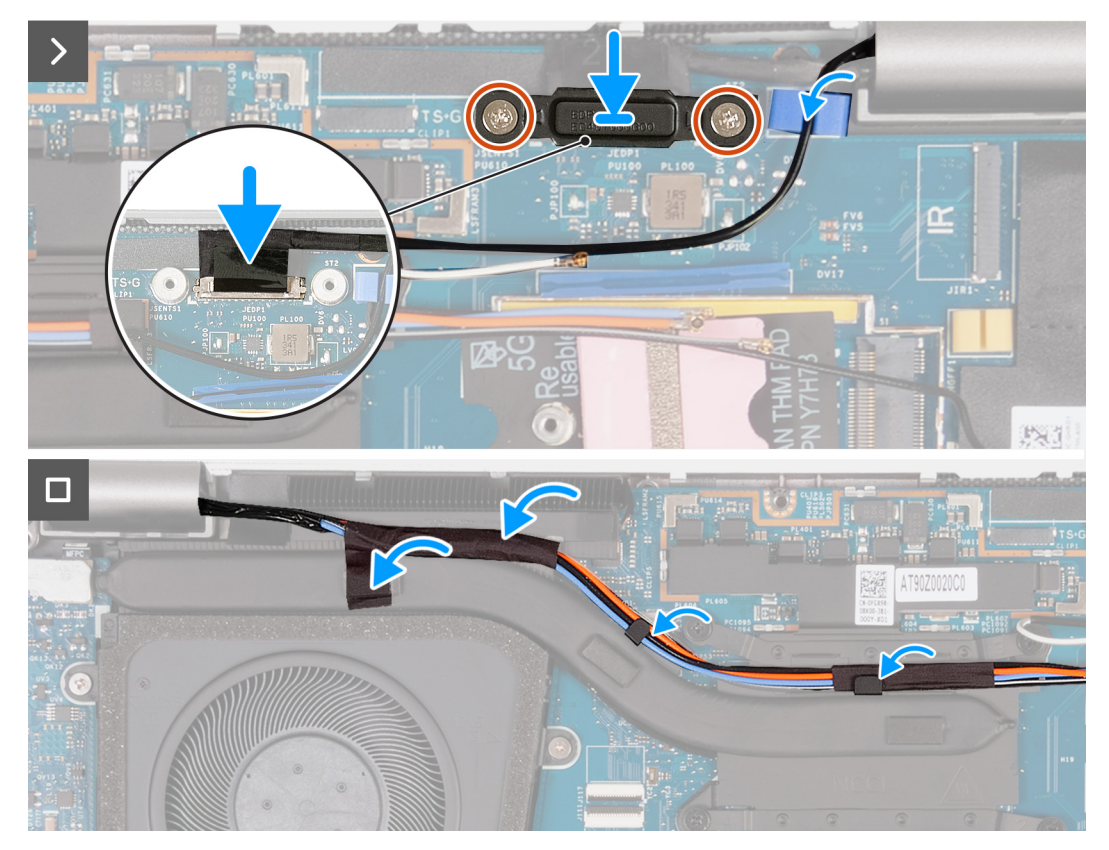

**Obrázok 50. Montáž zostavy obrazovky – počítače dodávané s kartou WWAN 5G**

# **Postup**

- 1. Zarovnajte otvory na skrutky na zostave opierky dlaní s otvormi na závesoch obrazovky.
- 2. Zaskrutkujte osem skrutiek (M2,5 x 5), ktoré pripevňujú ľavý a pravý pánt obrazovky k zostave opierky dlaní.
- 3. Opatrne uchopte zostavu opierky dlaní a zatvorte ju smerom k zostave obrazovky.
- 4. Pripojte k príslušnému konektoru (JEDP1) na systémovej doske video kábel.
- 5. Zarovnajte otvory na skrutky v konzole video kábla s otvormi na skrutky v systémovej doske.
- 6. Zaskrutkujte dve skrutky (M2 x 3), ktoré pripevňujú konzolu video kábla k systémovej doske.
- 7. Prevlečte cez vodiacu úchytku na chladiči anténové káble karty WWAN.

# **Ïalší postup**

- 1. Namontujte [kartu WWAN.](#page-60-0)
- 2. Namontujte [kartu bezdrôtovej komunikácie.](#page-56-0)
- 3. Vložte [spodný kryt.](#page-50-0)
- 4. Vložte [kartu nanoSIM.](#page-47-0)
- 5. Postupujte podľa pokynov uvedených v časti [Po servisnom úkone v počítači.](#page-41-0)

# **Demontáž zostavy obrazovky – počítače dodávané so samostatnou grafickou kartou**

**VAROVANIE: Informácie v tejto časti o odstraňovaní sú určené len pre autorizovaných servisných technikov.**

## **Požiadavky**

- 1. Postupujte podľa pokynov uvedených v časti [Pred servisným úkonom v počítači.](#page-38-0)
- 2. Vyberte [kartu nanoSIM.](#page-46-0)
- 3. Demontujte [spodný kryt.](#page-48-0)
- 4. Demontujte kartu [bezdrôtovej komunikácie.](#page-55-0)
- 5. Demontujte [kartu WWAN.](#page-58-0)

# **O tejto úlohe**

Na tomto obrázku je znázornené umiestnenie zostavy displeja v počítači, ako aj vizuálny návod na jej demontáž.

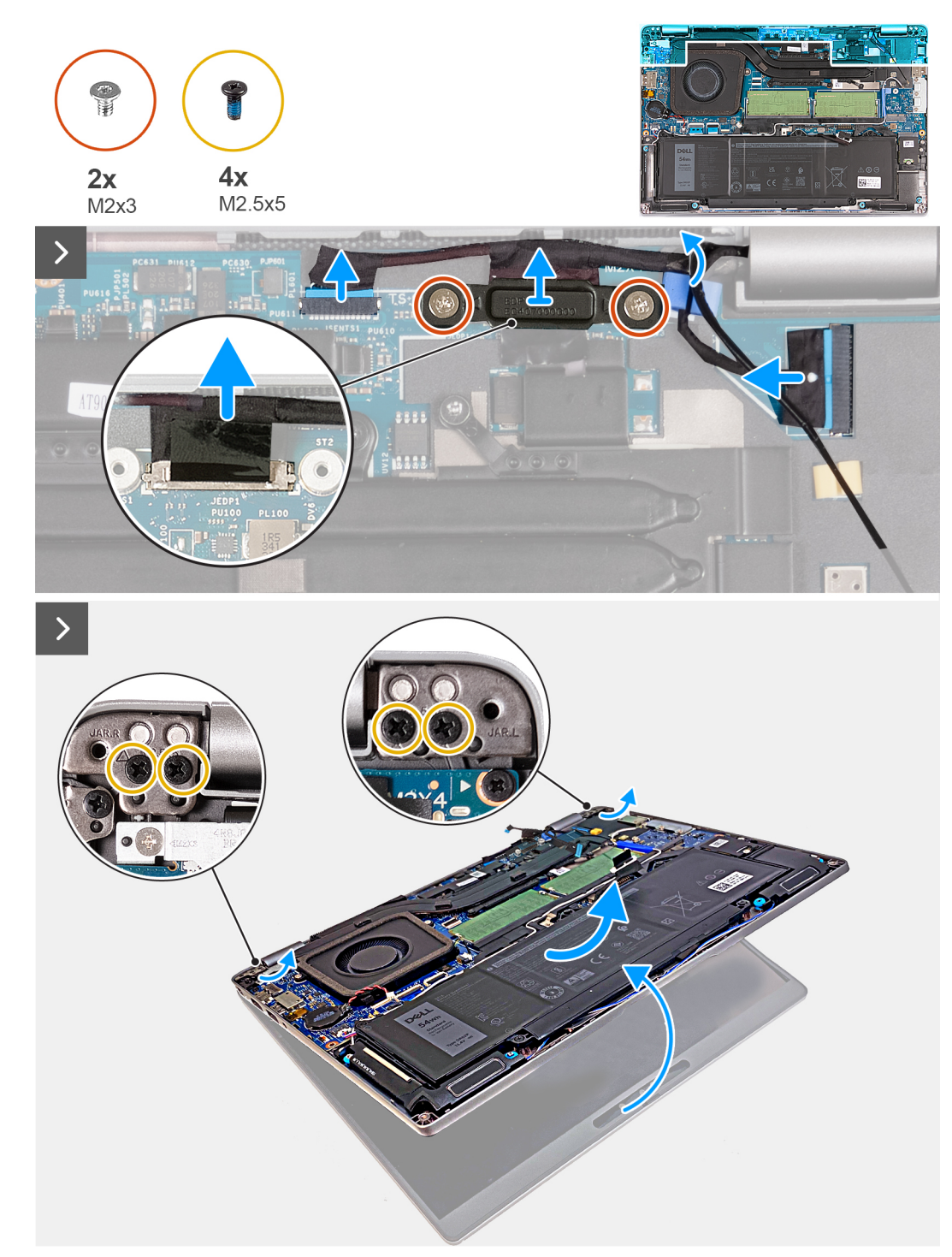

# **Obrázok 51. Demontáž zostavy obrazovky – počítače dodávané so samostatnou grafickou kartou**

# **Postup**

- 1. Odskrutkujte dve skrutky (M2 x 3), ktoré pripevňujú k systémovej doske konzolu video kábla.
- 2. Odstráňte konzolu video kábla z počítača.
- 3. Pomocou ťahacieho jazýčka odpojte video kábel od konektora (JEDP1) na systémovej doske.
- 4. Odpojte od konektora (JSENTS1) na systémovej doske kábel dotykovej obrazovky a snímača akcelerometra.
- 5. Odpojte od konektora (JIR1) na systémovej doske kábel infračervenej kamery a vyberte ho z vodiacej úchytky na systémovej doske.
- 6. Odskrutkujte štyri skrutky (M2,5 x 5), ktoré pripevňujú k zostave opierky dlaní ľavý a pravý pánt obrazovky.
- 7. Opatrne nadvihnite zostavu opierky dlaní a odstráňte ju zo zostavy obrazovky.
- 8. Položte zostavu displeja na čistú, rovnú plochu.

# **Montáž zostavy obrazovky – počítače dodávané so samostatnou grafickou kartou**

# **VAROVANIE: Informácie v tejto časti o montáži sú určené len pre autorizovaných servisných technikov.**

# **Požiadavky**

Ak sa chystáte vymeniť niektorý komponent počítača, pred montážou podľa krokov v príslušnom návode najskôr z počítača odstráňte komponent, ktorý chcete nahradiť.

# **O tejto úlohe**

Na týchto obrázkoch je znázornené umiestnenie zostavy obrazovky v počítači, ako aj vizuálny návod na jej montáž.

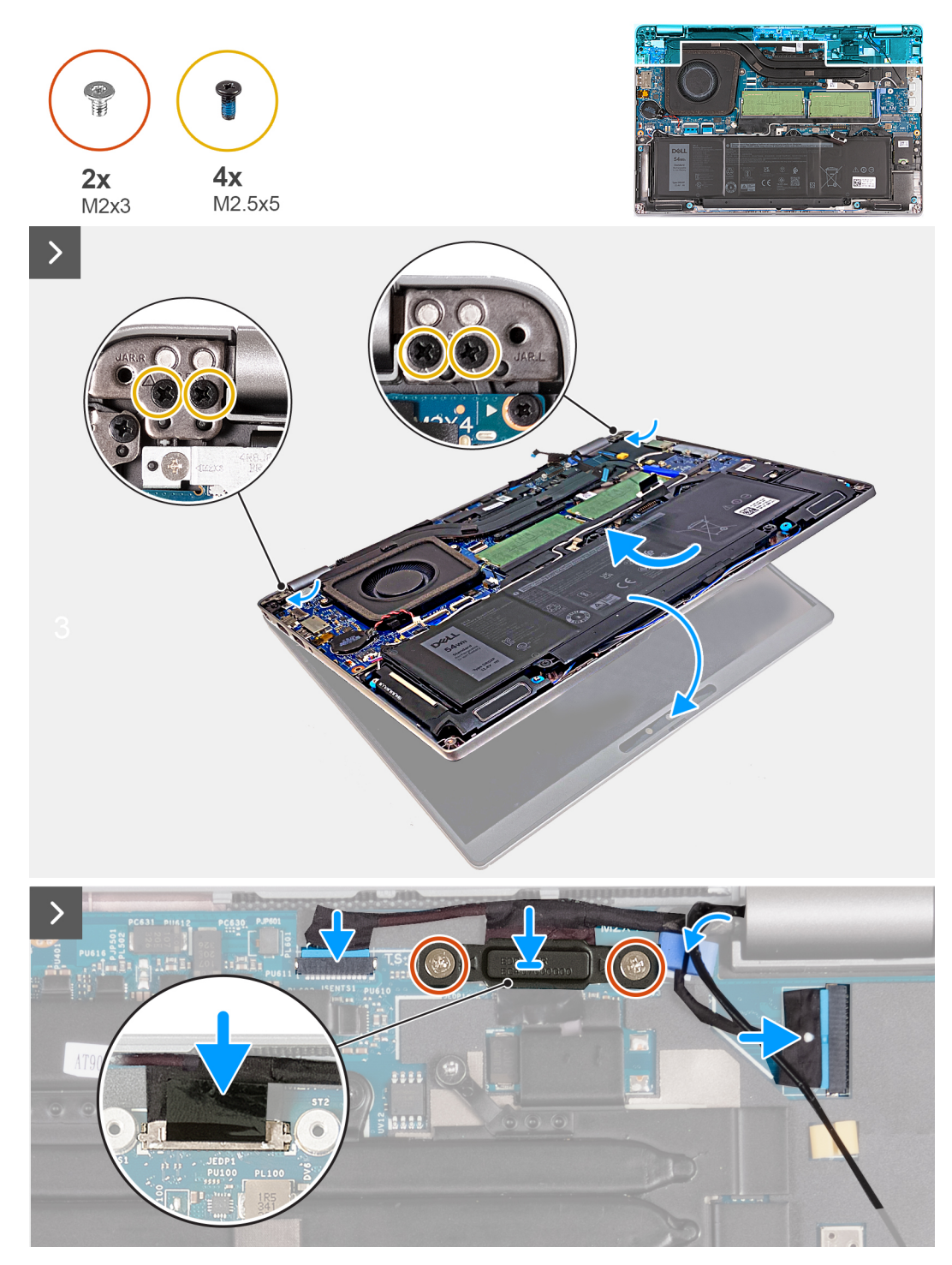

**Obrázok 52. Montáž zostavy obrazovky – počítače dodávané so samostatnou grafickou kartou**

### **Postup**

- 1. Zarovnajte otvory na skrutky na zostave opierky dlaní s otvormi na závesoch obrazovky.
- 2. Zaskrutkujte osem skrutiek (M2,5 x 5), ktoré pripevňujú ľavý a pravý pánt obrazovky k zostave opierky dlaní.
- 3. Opatrne uchopte zostavu opierky dlaní a zatvorte ju smerom k zostave obrazovky.
- 4. Pripojte k príslušnému konektoru (JIR1) na systémovej doske kábel infračervenej kamery a prevlečte ho cez vodiacu úchytku na systémovej doske.
- 5. Pripojte kábel dotykovej obrazovky a snímača akcelerometra ku konektoru (JSENTS1) na systémovej doske.
- 6. Pripojte k príslušnému konektoru (JEDP1) na systémovej doske video kábel.
- 7. Zarovnajte otvory na skrutky v konzole video kábla s otvormi na skrutky v systémovej doske.

<span id="page-95-0"></span>8. Zaskrutkujte dve skrutky (M2 x 3), ktoré pripevňujú konzolu video kábla k systémovej doske.

# **Ïalší postup**

- 1. Namontujte [kartu WWAN.](#page-60-0)
- 2. Namontujte [kartu bezdrôtovej komunikácie.](#page-56-0)
- 3. Vložte [spodný kryt.](#page-50-0)
- 4. Vložte [kartu nanoSIM.](#page-47-0)
- 5. Postupujte podľa pokynov uvedených v časti [Po servisnom úkone v počítači.](#page-41-0)

# **Rám obrazovky**

# **Demontáž rámu obrazovky**

**VAROVANIE: Informácie v tejto časti o odstraňovaní sú určené len pre autorizovaných servisných technikov.**

# **Požiadavky**

- 1. Postupujte podľa pokynov uvedených v časti [Pred servisným úkonom v počítači.](#page-38-0)
- 2. Vyberte [kartu nanoSIM.](#page-46-0)
- 3. Demontujte [spodný kryt.](#page-48-0)
- 4. Demontujte kartu [bezdrôtovej komunikácie.](#page-55-0)
- 5. Demontujte [kartu WWAN.](#page-58-0)
- **6.** Demontujte [zostavu obrazovky.](#page-83-0)

# **O tejto úlohe**

Na nasledujúcich obrázkoch je znázornené umiestnenie rámu obrazovky a vizuálny návod na jeho demontáž.

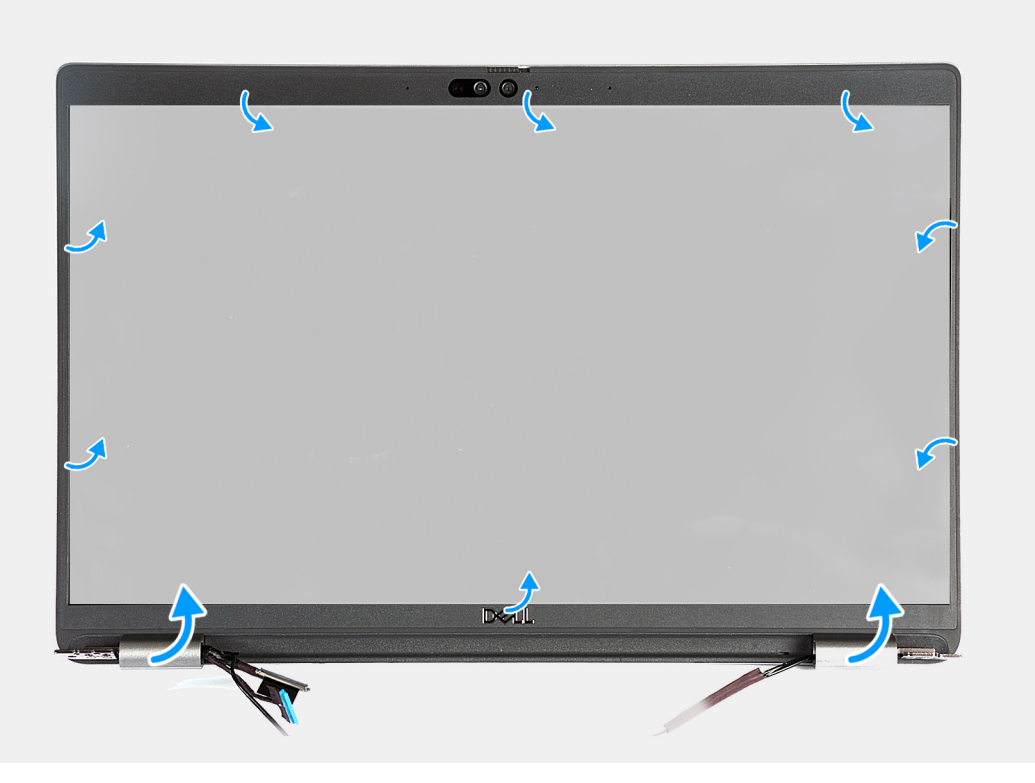

**Obrázok 53. Demontáž rámu obrazovky**

# <span id="page-96-0"></span>**Postup**

- 1. Opatrne vypáčte rám obrazovky: začnite v drážkach v spodnej časti obrazovky pri ľavom a pravom pánte obrazovky.
- 2. Postupujte po vonkajšom okraji rámu po celom obvode, až kým rám obrazovky úplne neoddelíte od krytu obrazovky.
- 3. Nadvihnite rám displeja a odstráňte ho zo zostavy displeja.

# **Montáž rámu obrazovky**

# **VAROVANIE: Informácie v tejto časti o montáži sú určené len pre autorizovaných servisných technikov.**

## **Požiadavky**

Ak sa chystáte vymeniť niektorý komponent počítača, pred montážou podľa krokov v príslušnom návode najskôr z počítača odstráňte komponent, ktorý chcete nahradiť.

# **O tejto úlohe**

Na tomto obrázku je znázornené umiestnenie rámu obrazovky disku, ako aj vizuálny návod na jej montáž.

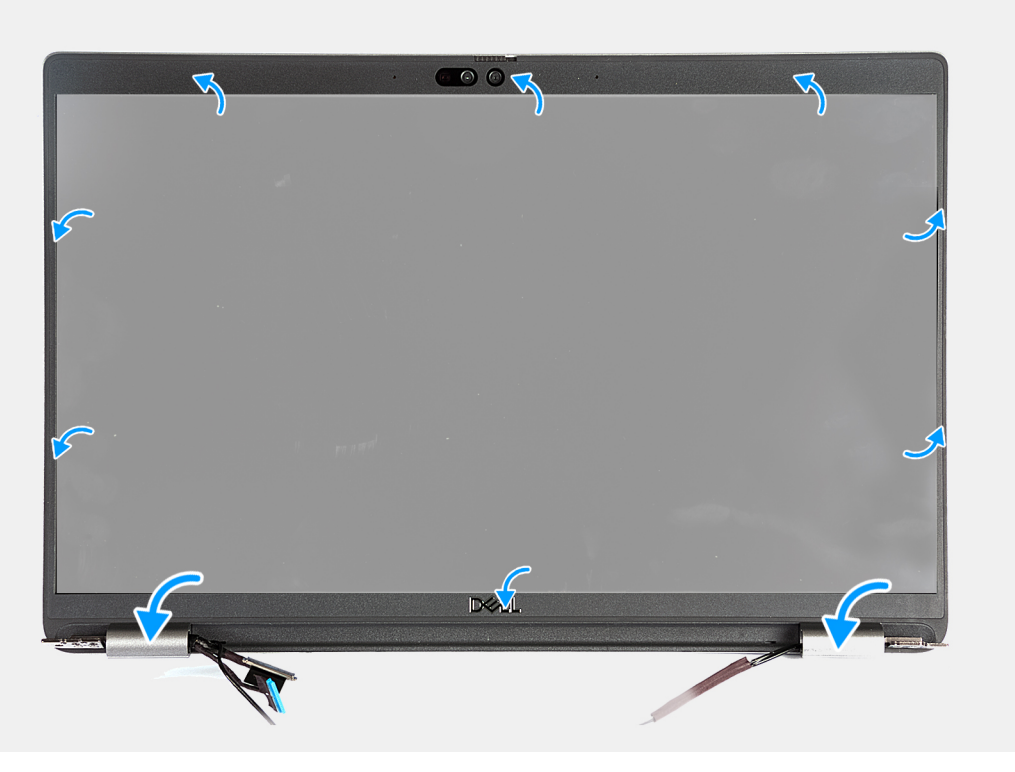

## **Obrázok 54. Montáž rámu obrazovky**

### **Postup**

- 1. Zarovnajte rám obrazovky so zostavou zadného krytu obrazovky a antén.
- 2. Opatrne ho zacvaknite na miesto.

# **Ïalší postup**

- 1. Namontujte [zostavu obrazovky.](#page-87-0)
- 2. Namontujte [kartu WWAN.](#page-60-0)
- 3. Namontujte [kartu bezdrôtovej komunikácie.](#page-56-0)
- 4. Vložte [spodný kryt.](#page-50-0)
- 5. Vložte [kartu nanoSIM.](#page-47-0)
- 6. Postupujte podľa pokynov uvedených v časti [Po servisnom úkone v počítači.](#page-41-0)

# <span id="page-97-0"></span>**Zobrazovací panel**

# **Demontáž zobrazovacieho panela**

**VAROVANIE: Informácie v tejto časti o odstraňovaní sú určené len pre autorizovaných servisných technikov.**

# **Požiadavky**

- 1. Postupujte podľa pokynov uvedených v časti [Pred servisným úkonom v počítači.](#page-38-0)
- 2. Vyberte [kartu nanoSIM.](#page-46-0)
- 3. Demontujte [spodný kryt.](#page-48-0)
- 4. Demontujte kartu [bezdrôtovej komunikácie.](#page-55-0)
- 5. Demontujte [kartu WWAN.](#page-58-0)
- 6. Demontujte [zostavu obrazovky.](#page-83-0)
- 7. Demontujte [rám obrazovky.](#page-95-0)

# **O tejto úlohe**

Na nasledujúcich obrázkoch je znázornené umiestnenie zobrazovacieho panela a vizuálny návod na jeho demontáž.

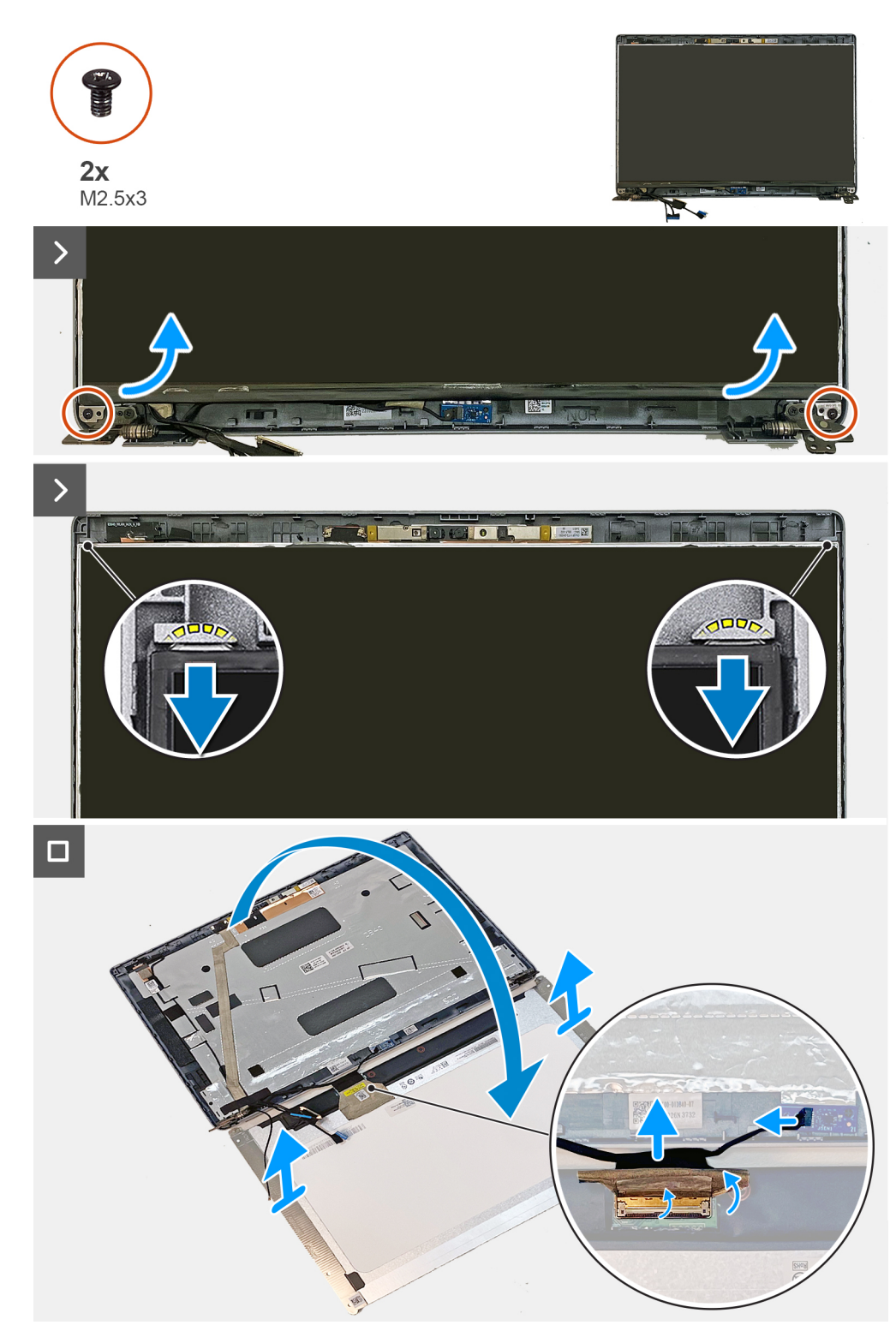

# **Obrázok 55. Demontáž zobrazovacieho panela**

**POZNÁMKA:** Zobrazovací panel sa dodáva spolu s konzolami obrazovky ako jeden servisný diel. Neťahajte preto pružné pásky (SR) a nesnažte sa konzoly od zobrazovacieho panela oddeliť.

<span id="page-99-0"></span>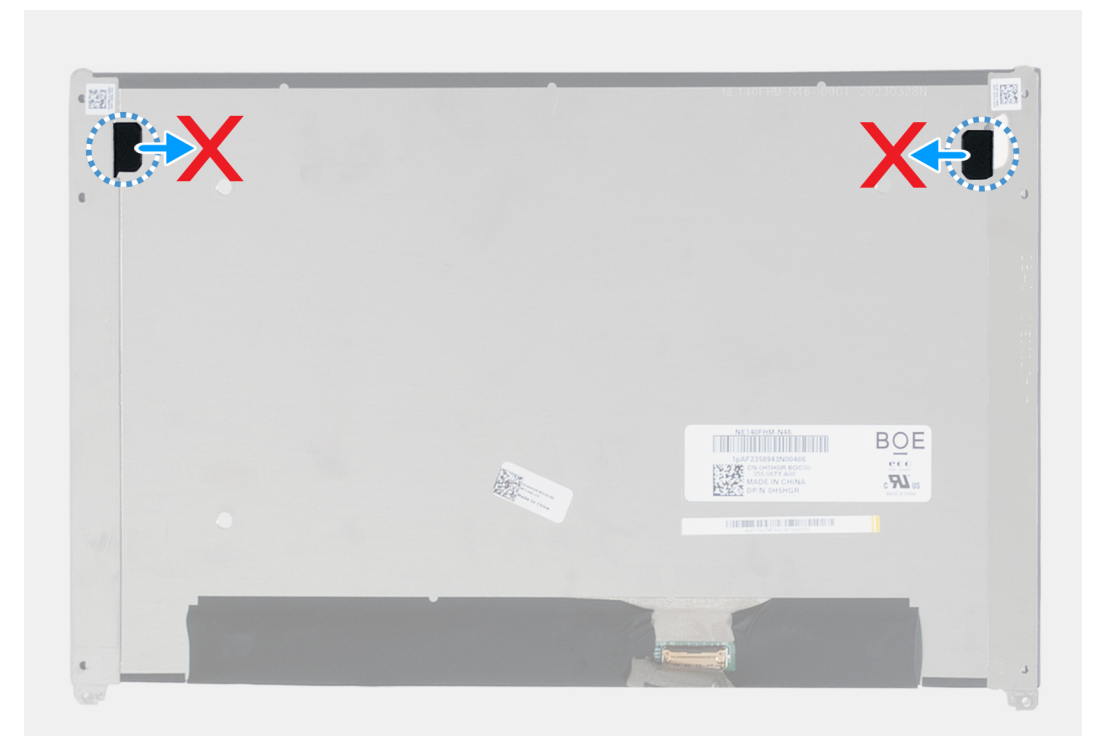

# **Obrázok 56. Zobrazovací panel**

### **Postup**

- 1. Odskrutkujte dve skrutky (M2,5 x 3), ktoré pripevňujú zobrazovací panel k zadnému krytu obrazovky.
- 2. Nadvihnite spodnú stranu zobrazovacieho panela a posuňte panel nadol, aby ste uvoľnili konzolu obrazovky z otvorov na vrchnej strane krytu obrazovky.
- 3. Obráťte zobrazovací panel naopak.
- 4. Odlepte pásku, ktorá zaisťuje video kábel k panelu displeja.
- 5. Nadvihnite poistku a odpojte video kábel od konektora na paneli displeja.
- 6. Odpojte od konektora (JSENTS1) na doske akcelerometra (voliteľný komponent) kábel dosky akcelerometra.
- 7. Odstráňte zobrazovací panel zo zadného krytu obrazovky.

# **Montáž zobrazovacieho panela**

**VAROVANIE: Informácie v tejto časti o montáži sú určené len pre autorizovaných servisných technikov.**

## **Požiadavky**

Ak sa chystáte vymeniť niektorý komponent počítača, pred montážou podľa krokov v príslušnom návode najskôr z počítača odstráňte komponent, ktorý chcete nahradiť.

# **O tejto úlohe**

Na nasledujúcich obrázkoch je znázornené umiestnenie zobrazovacieho panela v počítači a vizuálny návod na jeho montáž.

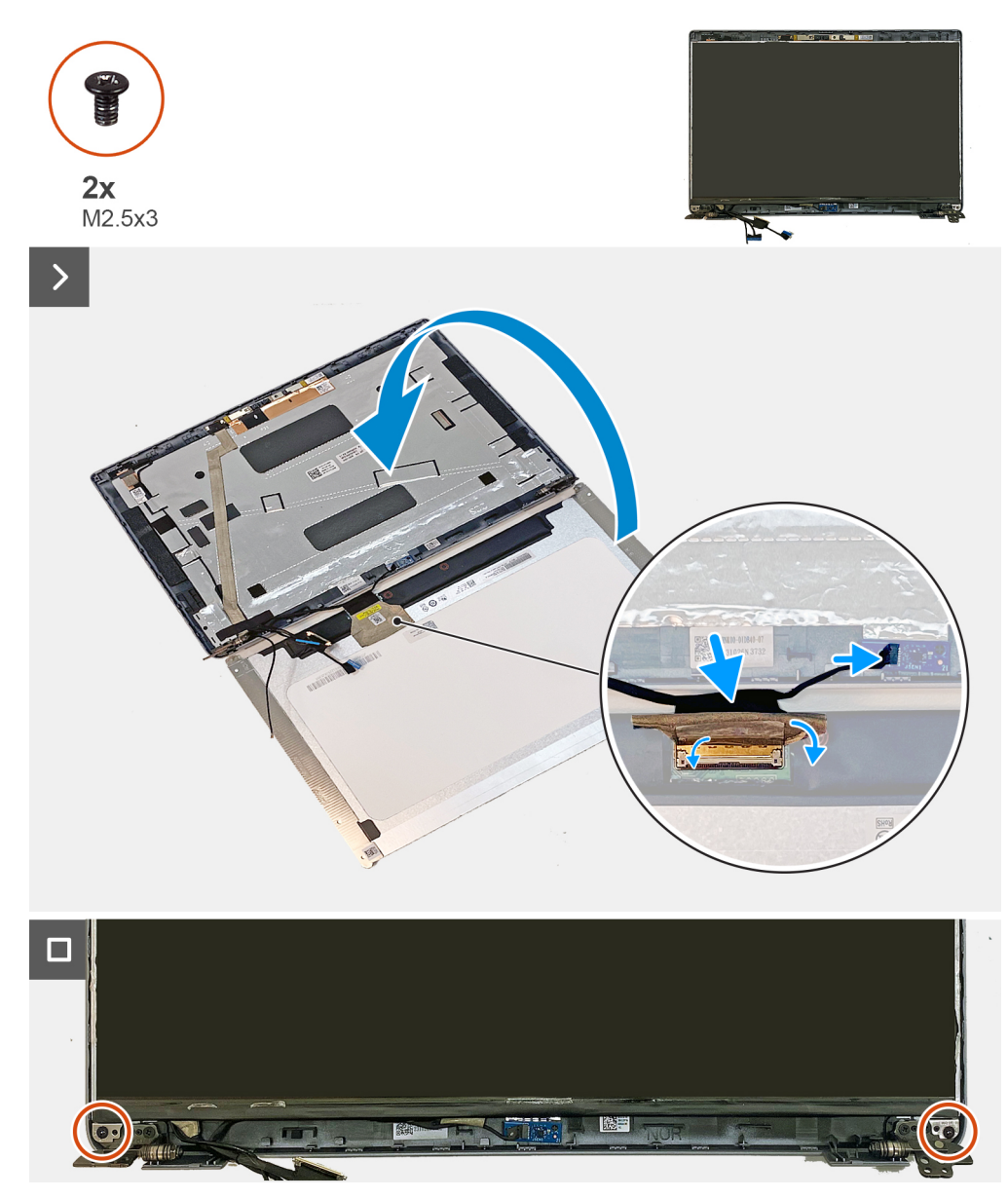

## **Obrázok 57. Montáž zobrazovacieho panela**

### **Postup**

- 1. Pripojte k príslušnému konektoru na zobrazovacom paneli video kábel a zaistite poistku.
- 2. Prilepte pásku, ktorá drží video kábel na paneli displeja.
- 3. Pripojte ku konektoru (JSENTS1) na doske akcelerometra (voliteľný komponent) kábel dosky akcelerometra.
- 4. Otočte správne video kábel a položte ho na miesto na zadný kryt obrazovky.

**POZNÁMKA:** Západky na zobrazovacom paneli musia byť celkom zasunuté v otvoroch v zadnom kryte obrazovky.

5. Zaskrutkujte dve skrutky (M2,5 x 3), ktoré pripevňujú zobrazovací panel k zadnému krytu obrazovky.

### **Ïalší postup**

- 1. Namontujte [rám obrazovky.](#page-96-0)
- 2. Namontujte [zostavu obrazovky.](#page-87-0)
- 3. Namontujte [kartu WWAN.](#page-60-0)
- 4. Namontujte [kartu bezdrôtovej komunikácie.](#page-56-0)
- 5. Vložte [spodný kryt.](#page-50-0)

## 6. Vložte [kartu nanoSIM.](#page-47-0)

7. Postupujte podľa pokynov uvedených v časti [Po servisnom úkone v počítači.](#page-41-0)

# **Modul kamery**

# **Demontáž modulu kamery**

**VAROVANIE: Informácie v tejto časti o odstraňovaní sú určené len pre autorizovaných servisných technikov.**

# **Požiadavky**

- 1. Postupujte podľa pokynov uvedených v časti [Pred servisným úkonom v počítači.](#page-38-0)
- 2. Vyberte [kartu nanoSIM.](#page-46-0)
- 3. Demontujte [spodný kryt.](#page-48-0)
- 4. Demontujte kartu [bezdrôtovej komunikácie.](#page-55-0)
- 5. Demontujte [kartu WWAN.](#page-58-0)
- 6. Demontujte [zostavu obrazovky.](#page-83-0)
- 7. Demontujte [rám obrazovky.](#page-95-0)
- 8. Demontujte [zobrazovací panel.](#page-97-0)

### **O tejto úlohe**

Na nasledujúcich obrázkoch je znázornené umiestnenie modulu kamery v počítači a vizuálny návod na jeho demontáž.

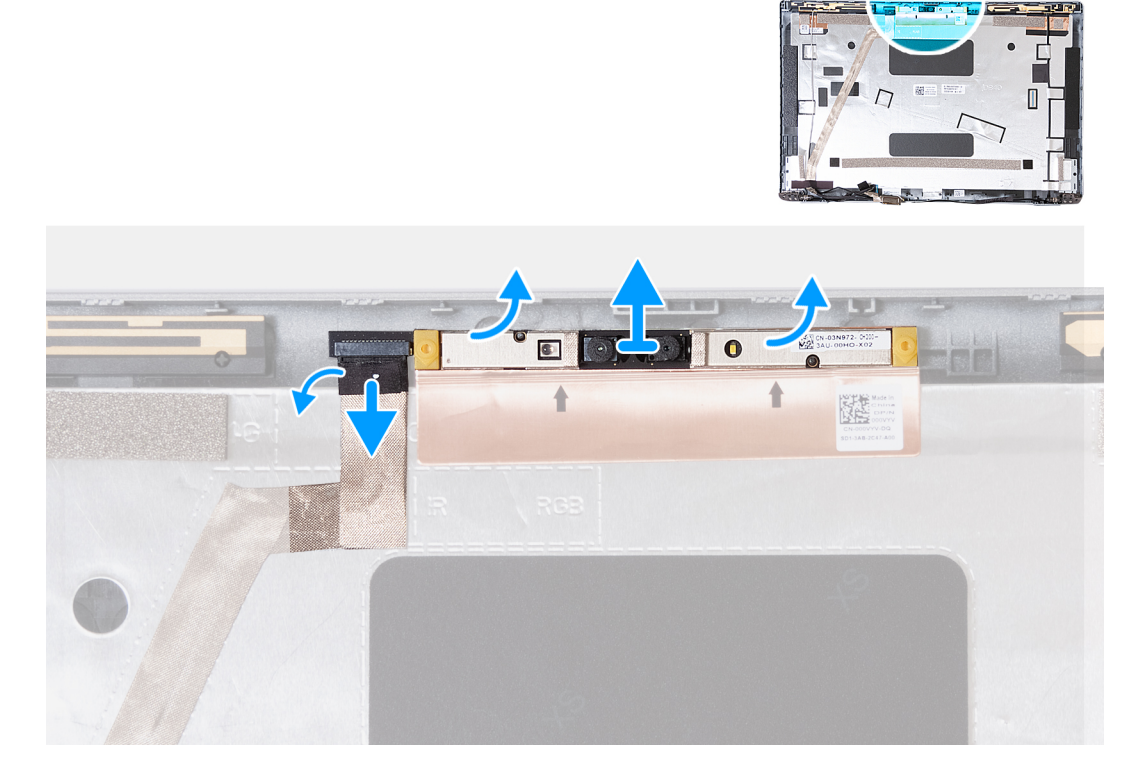

# **Obrázok 58. Demontáž modulu kamery**

### **Postup**

- 1. Odlepte pásku, ktorá pripevňuje k zadnému krytu obrazovky kábel kamery.
- 2. Odpojte od modulu kamery kábel kamery.
- 3. Opatrne vypáčte modul kamery na vyznačených miestach na spodnej strane modulu.
- 4. Odstráňte modul kamery zo zadného krytu obrazovky.

# **Montáž modulu kamery**

**VAROVANIE: Informácie v tejto časti o montáži sú určené len pre autorizovaných servisných technikov.**

## **Požiadavky**

Ak sa chystáte vymeniť niektorý komponent počítača, pred montážou podľa krokov v príslušnom návode najskôr z počítača odstráňte komponent, ktorý chcete nahradiť.

# **O tejto úlohe**

Na nasledujúcich obrázkoch je znázornené umiestnenie modulu kamery v počítači a vizuálny návod na jeho montáž.

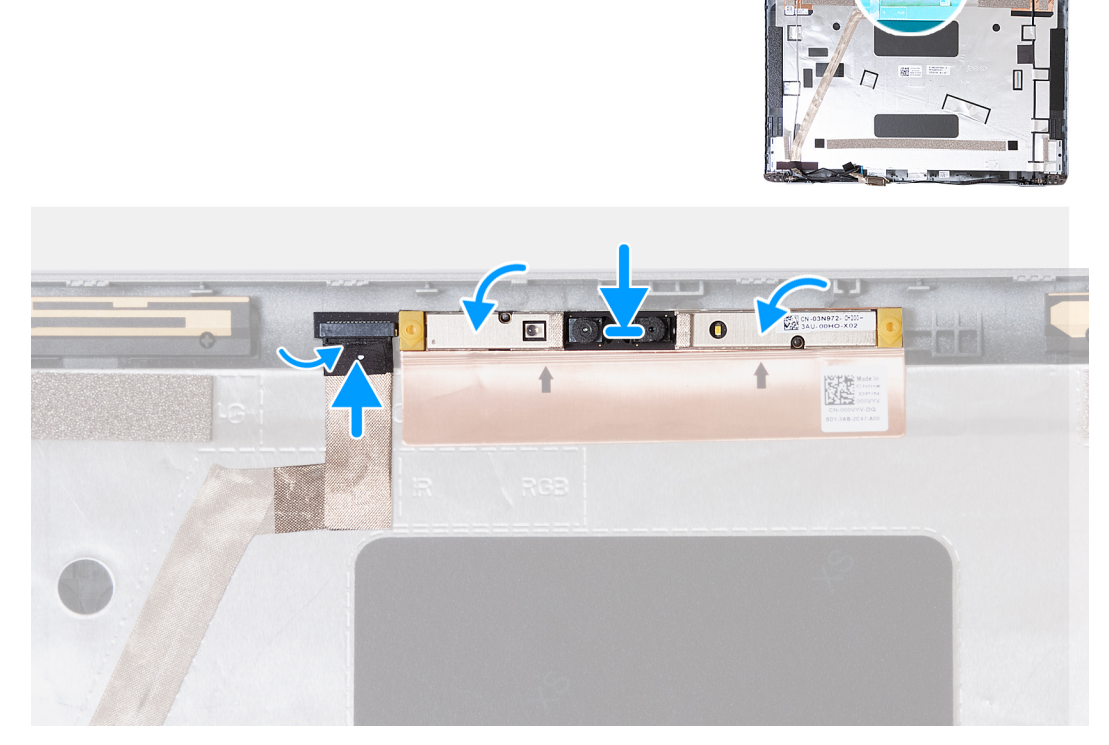

# **Obrázok 59. Montáž modulu kamery**

### **Postup**

- 1. Položte modul kamery na miesto na konektor na zadnom kryte obrazovky.
- 2. Pripojte kábel modulu kamery ku konektoru na module kamery.
- 3. Prilepte pásku, ktorá upevňuje kábel kamery k modulu kamery.

# **Ïalší postup**

- 1. Namontujte [zobrazovací panel.](#page-99-0)
- 2. Namontujte [rám obrazovky.](#page-96-0)
- 3. Namontujte [zostavu obrazovky.](#page-87-0)
- 4. Namontujte [kartu WWAN.](#page-60-0)
- 5. Namontujte [kartu bezdrôtovej komunikácie.](#page-56-0)
- 6. Vložte [spodný kryt.](#page-50-0)
- 7. Vložte [kartu nanoSIM.](#page-47-0)
- 8. Postupujte podľa pokynov uvedených v časti [Po servisnom úkone v počítači.](#page-41-0)

# **Závesy obrazovky**

# **Demontáž závesov obrazovky**

**VAROVANIE: Informácie v tejto časti o odstraňovaní sú určené len pre autorizovaných servisných technikov.**

# **Požiadavky**

- 1. Postupujte podľa pokynov uvedených v časti [Pred servisným úkonom v počítači.](#page-38-0)
- 2. Vyberte [kartu nanoSIM.](#page-46-0)
- 3. Demontujte [spodný kryt.](#page-48-0)
- 4. Demontujte kartu [bezdrôtovej komunikácie.](#page-55-0)
- 5. Demontujte [kartu WWAN.](#page-58-0)
- 6. Demontujte [zostavu obrazovky.](#page-83-0)
- 7. Demontujte [rám obrazovky.](#page-95-0)
- 8. Demontujte [zobrazovací panel.](#page-97-0)

# **O tejto úlohe**

Na tomto obrázku je znázornené umiestnenie pántov obrazovky, ako aj vizuálny návod na ich demontáž.

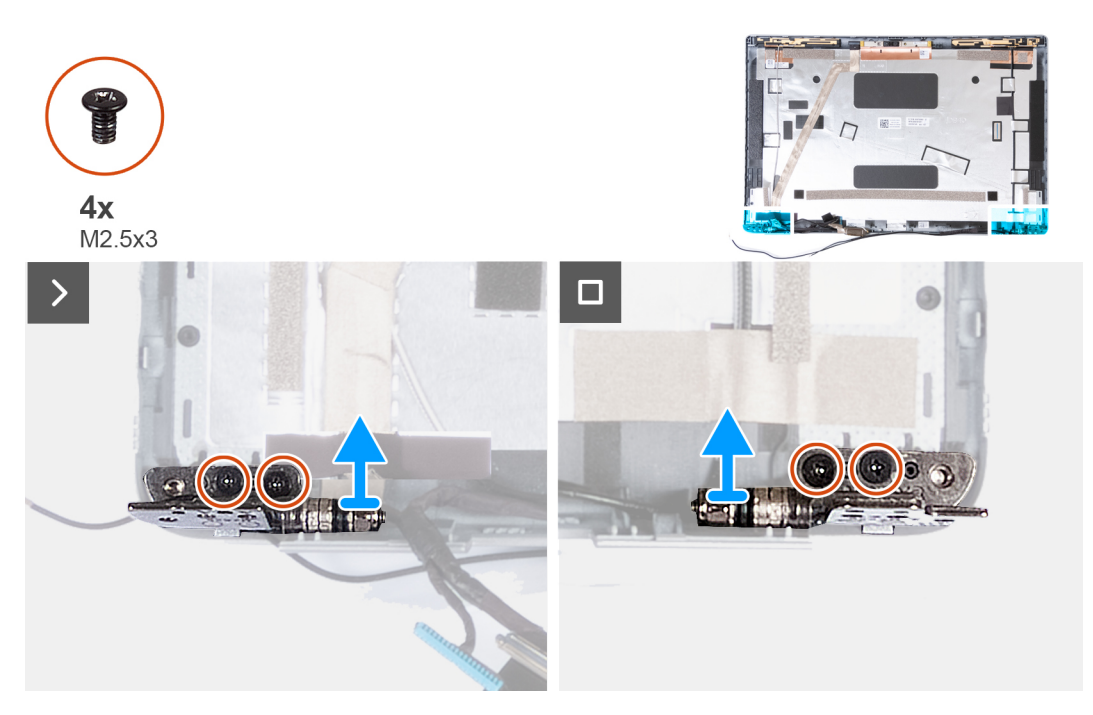

**Obrázok 60. Demontáž závesov obrazovky**

# **Postup**

- 1. Odskrutkujte dve skrutky (M2,5 x 3), ktoré pripevňujú k zadnému krytu obrazovky pravý pánt.
- 2. Odstráňte pravý pánt zo zadného krytu obrazovky.
- 3. Odskrutkujte dve skrutky (M2,5 x 3), ktoré pripevňujú k zadnému krytu obrazovky ľavý pánt.
- 4. Odstráňte ľavý pánt zo zadného krytu obrazovky.

# **Montáž pántov obrazovky**

**VAROVANIE: Informácie v tejto časti o montáži sú určené len pre autorizovaných servisných technikov.**

# **Požiadavky**

Ak sa chystáte vymeniť niektorý komponent počítača, pred montážou podľa krokov v príslušnom návode najskôr z počítača odstráňte komponent, ktorý chcete nahradiť.

## **O tejto úlohe**

Na nasledujúcom obrázku je znázornené umiestnenie pántov obrazovky v počítači a vizuálny návod na ich montáž.

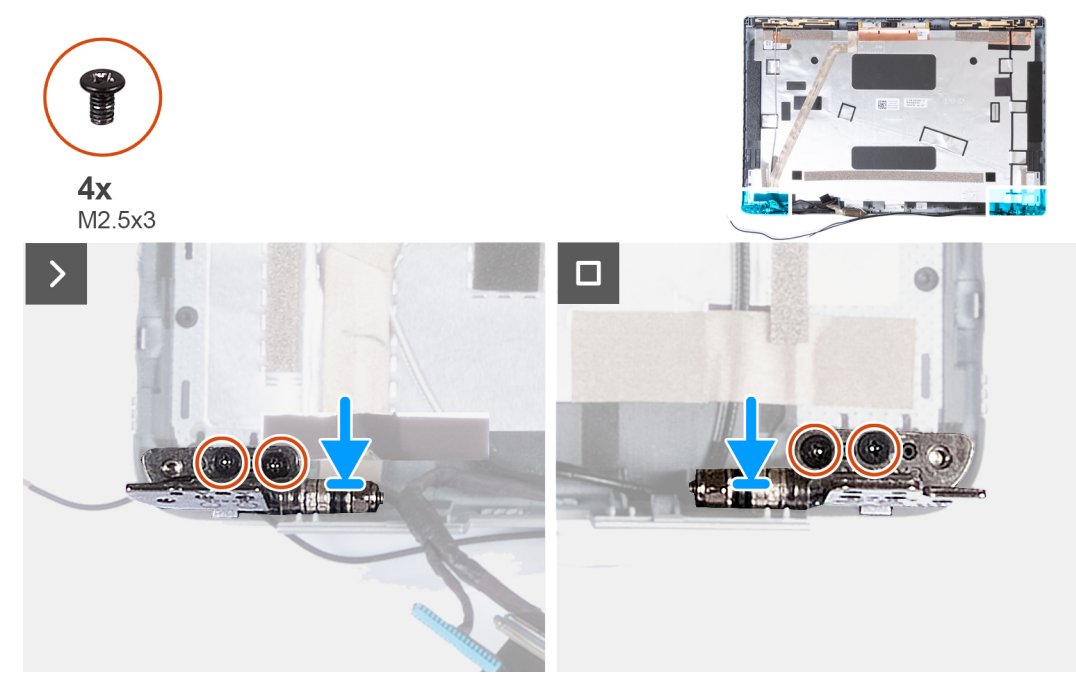

**Obrázok 61. Montáž pántov obrazovky**

## **Postup**

- 1. Zarovnajte otvor na skrutku v ľavom pánte obrazovky s otvorom v zadnom kryte obrazovky.
- 2. Zaskrutkujte dve skrutky (M2,5 x 3), ktoré pripevňujú ľavý pánt k zadnému krytu obrazovky.
- 3. Zarovnajte otvor na skrutku v pravom pánte obrazovky s otvorom v zadnom kryte obrazovky.
- 4. Zaskrutkujte dve skrutky (M2,5 x 3), ktoré pripevňujú pravý pánt k zadnému krytu obrazovky.

### **Ïalší postup**

- 1. Namontujte [zobrazovací panel.](#page-99-0)
- 2. Namontujte [rám obrazovky.](#page-96-0)
- 3. Namontujte [zostavu obrazovky.](#page-87-0)
- 4. Namontujte [kartu WWAN.](#page-60-0)
- 5. Namontujte [kartu bezdrôtovej komunikácie.](#page-56-0)
- 6. Vložte [spodný kryt.](#page-50-0)
- 7. Vložte [kartu nanoSIM.](#page-47-0)
- 8. Postupujte podľa pokynov uvedených v časti [Po servisnom úkone v počítači.](#page-41-0)

# **Video kábel**

# **Demontáž video kábla**

**VAROVANIE: Informácie v tejto časti o odstraňovaní sú určené len pre autorizovaných servisných technikov.**

# **Požiadavky**

- 1. Postupujte podľa pokynov uvedených v časti [Pred servisným úkonom v počítači.](#page-38-0)
- 2. Vyberte [kartu nanoSIM.](#page-46-0)
- 3. Demontujte [spodný kryt.](#page-48-0)
- 4. Demontujte kartu [bezdrôtovej komunikácie.](#page-55-0)
- 5. Demontujte [kartu WWAN.](#page-58-0)
- **6.** Demontujte [zostavu obrazovky.](#page-83-0)
- 7. Demontujte [rám obrazovky.](#page-95-0)
- 8. Demontujte [zobrazovací panel.](#page-97-0)

# **O tejto úlohe**

Na tomto obrázku je znázornené umiestnenie video kábla v počítači a vizuálny návod na jeho demontáž.

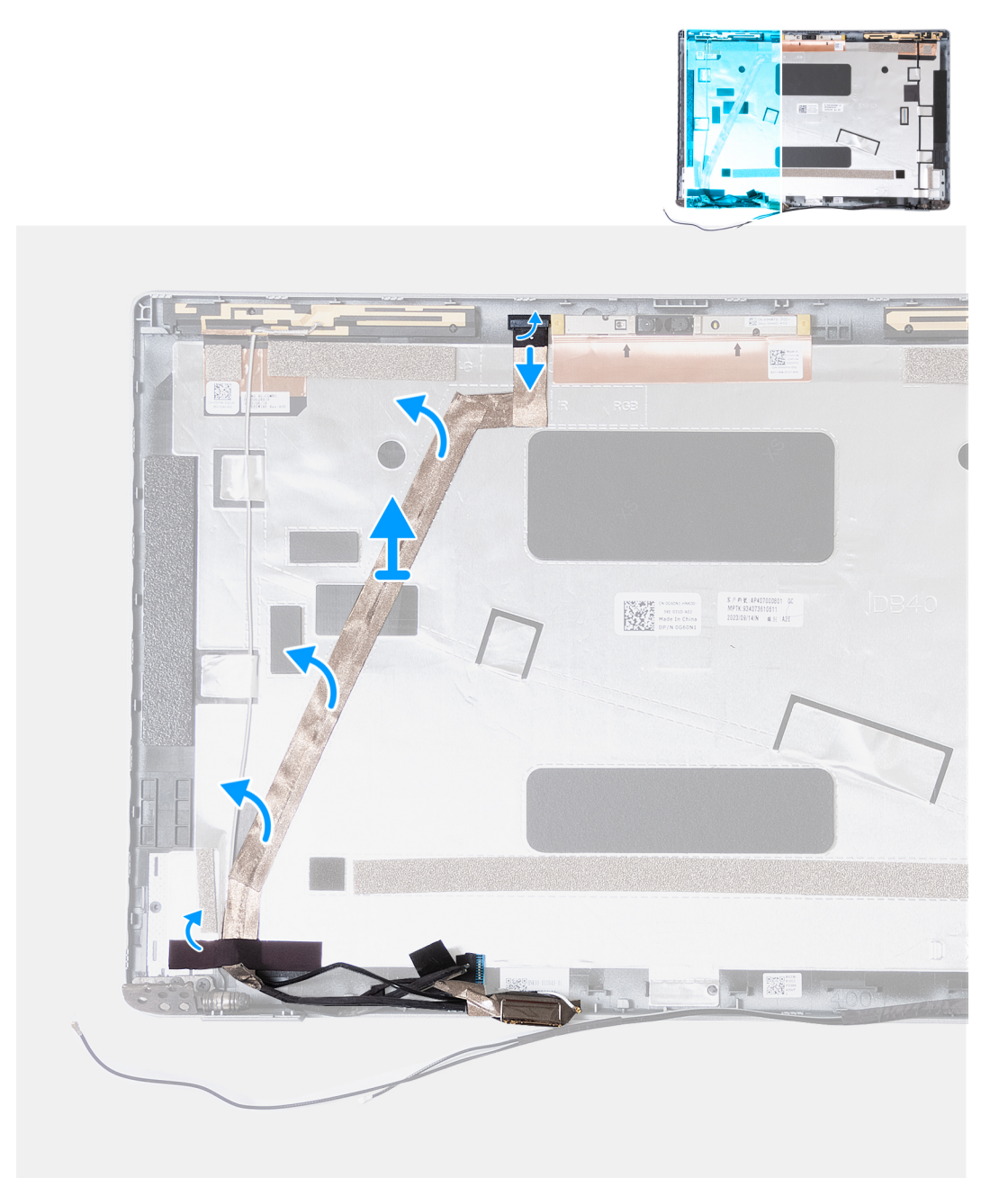

**Obrázok 62. Demontáž video kábla**

# **Postup**

- 1. Odlepte pásku, ktorá v počítačoch dodávaných s modulom kamery EMZA pripevňuje kábel kamery k zadnému krytu obrazovky.
- 2. Odpojte od modulu kamery kábel kamery.
- 3. V počítačoch dodávaných s doskou snímača akcelerometra odpojte od dosky snímača akcelerometra kábel dosky akcelerometra.
- 4. Odlepte video kábel a odstráňte ho zo zadného krytu obrazovky.

# **Montáž video kábla**

**VAROVANIE: Informácie v tejto časti o montáži sú určené len pre autorizovaných servisných technikov.**

## **Požiadavky**

Ak sa chystáte vymeniť niektorý komponent počítača, pred montážou podľa krokov v príslušnom návode najskôr z počítača odstráňte komponent, ktorý chcete nahradiť.

# **O tejto úlohe**

Na tomto obrázku je znázornené umiestnenie video kábla v počítači a vizuálny návod na jeho montáž.

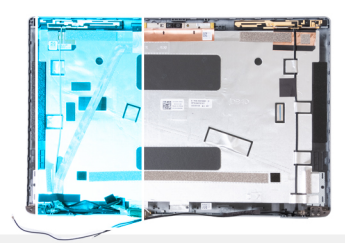

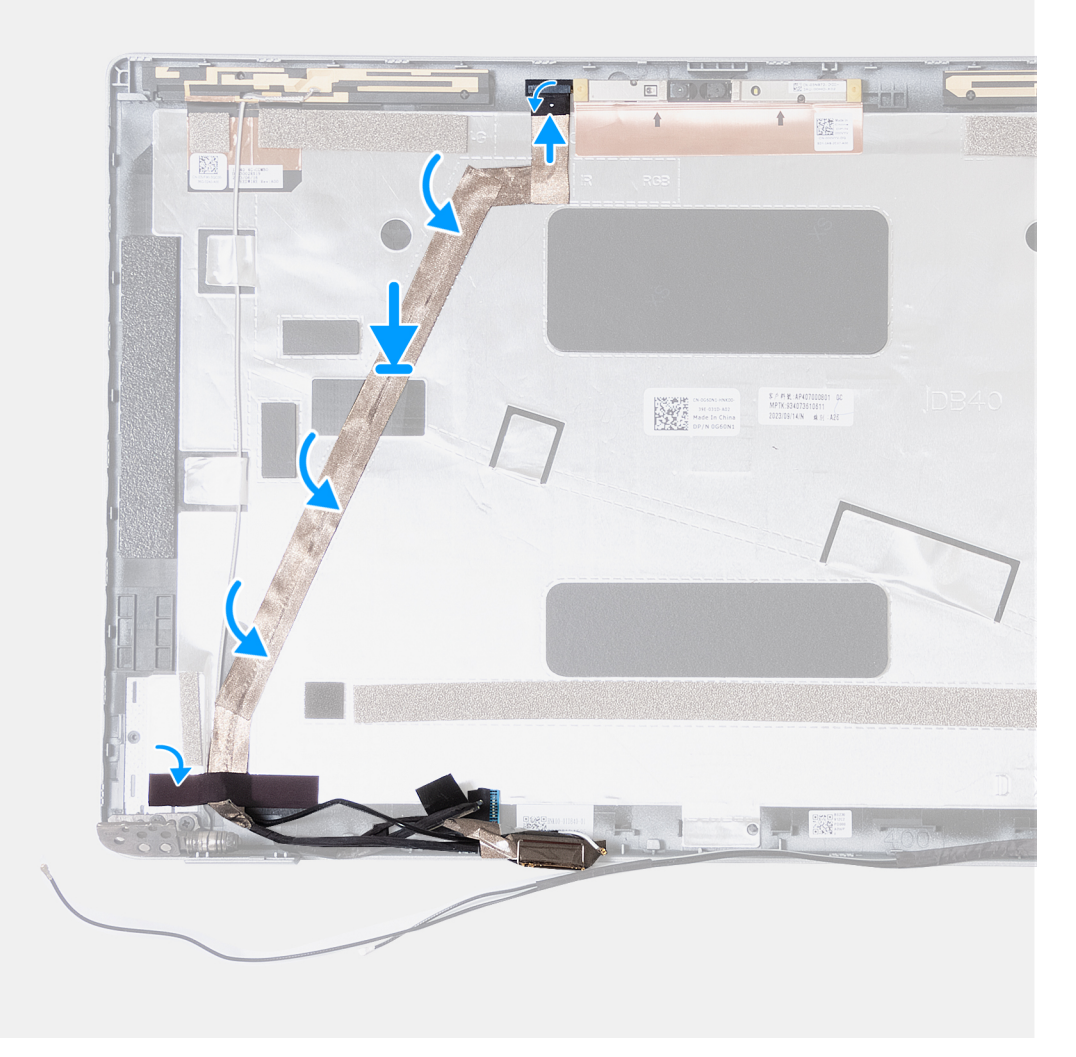

# **Obrázok 63. Montáž video kábla**

#### **Postup**

- 1. Prilepte video kábel displeja k zadnému krytu displeja.
- 2. V počítačoch dodávaných s doskou snímača akcelerometra pripojte k doske snímača akcelerometra kábel dosky akcelerometra.
- 3. Pripojte kábel kamery ku konektoru na module kamery.
- 4. Prilepte pásku, ktorá v počítačoch dodávaných s modulom kamery EMZA pripevňuje kábel kamery k zadnému krytu obrazovky.

# **Ïalší postup**

- 1. Namontujte [zobrazovací panel.](#page-99-0)
- 2. Namontujte [rám obrazovky.](#page-96-0)
- 3. Namontujte [zostavu obrazovky.](#page-87-0)
- 4. Namontujte [kartu WWAN.](#page-60-0)
- 5. Namontujte [kartu bezdrôtovej komunikácie.](#page-56-0)
- 6. Vložte [spodný kryt.](#page-50-0)
- 7. Vložte [kartu nanoSIM.](#page-47-0)
- 8. Postupujte podľa pokynov uvedených v časti [Po servisnom úkone v počítači.](#page-41-0)

# **zadný kryt obrazovky**

### **Demontáž zadného krytu obrazovky**

**VAROVANIE: Informácie v tejto časti o odstraňovaní sú určené len pre autorizovaných servisných technikov.**

### **Požiadavky**

- 1. Postupujte podľa pokynov uvedených v časti [Pred servisným úkonom v počítači.](#page-38-0)
- 2. Vyberte [kartu nanoSIM.](#page-46-0)
- 3. Demontujte [spodný kryt.](#page-48-0)
- 4. Demontujte kartu [bezdrôtovej komunikácie.](#page-55-0)
- 5. Demontujte [kartu WWAN.](#page-58-0)
- 6. Demontujte [zostavu obrazovky.](#page-83-0)
- 7. Demontujte [rám obrazovky.](#page-95-0)
- 8. Demontujte [zobrazovací panel.](#page-97-0)
- 9. Demontujte [modul kamery.](#page-101-0)
- 10. Demontujte [pánty obrazovky.](#page-103-0)
- 11. Demontujte [video kábel.](#page-104-0)

### **O tejto úlohe**

Na nasledujúcich obrázkoch je znázornené umiestnenie zadného krytu obrazovky v počítači a vizuálny návod na jeho demontáž.

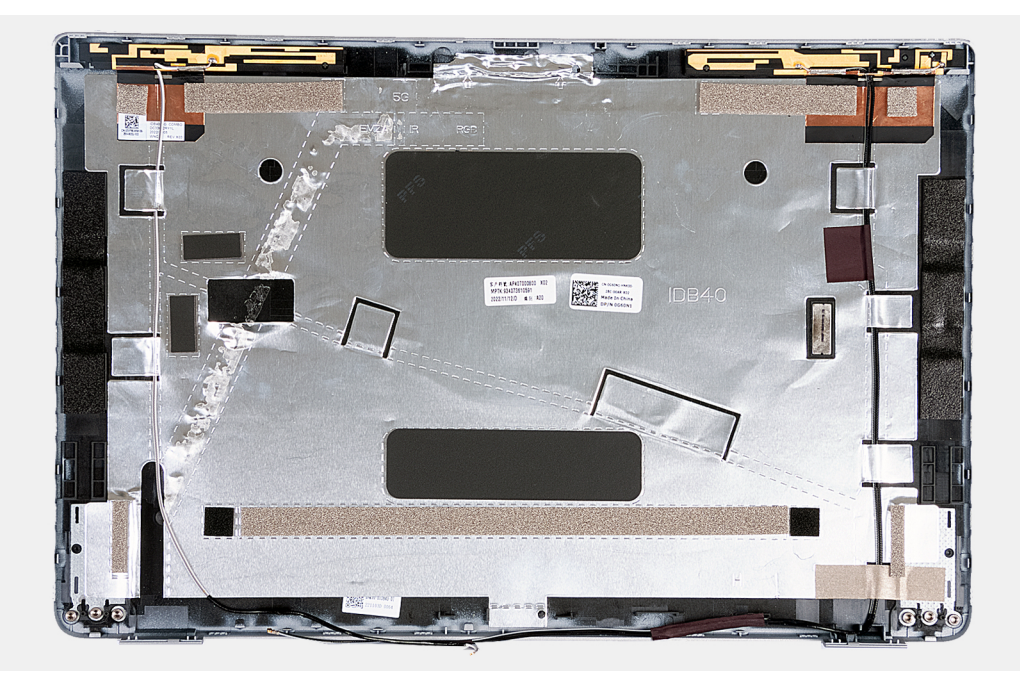

### **Obrázok 64. Demontáž zadného krytu obrazovky**

#### **Postup**

Po vykonaní všetkých požadovaných krokov vám zostane zadný kryt obrazovky.

V počítačoch vybavených gyroskopom je dcérska doska gyroskopu súčasťou zadného krytu obrazovky. NEODSTRAŇUJTE ju zo zadného krytu obrazovky.

### **Montáž zadného krytu obrazovky**

**VAROVANIE: Informácie v tejto časti o montáži sú určené len pre autorizovaných servisných technikov.**

### **Požiadavky**

Ak sa chystáte vymeniť niektorý komponent počítača, pred montážou podľa krokov v príslušnom návode najskôr z počítača odstráňte komponent, ktorý chcete nahradiť.

### **O tejto úlohe**

Na nasledujúcich obrázkoch je znázornené umiestnenie zadného krytu obrazovky v počítači a vizuálny návod na jeho montáž.

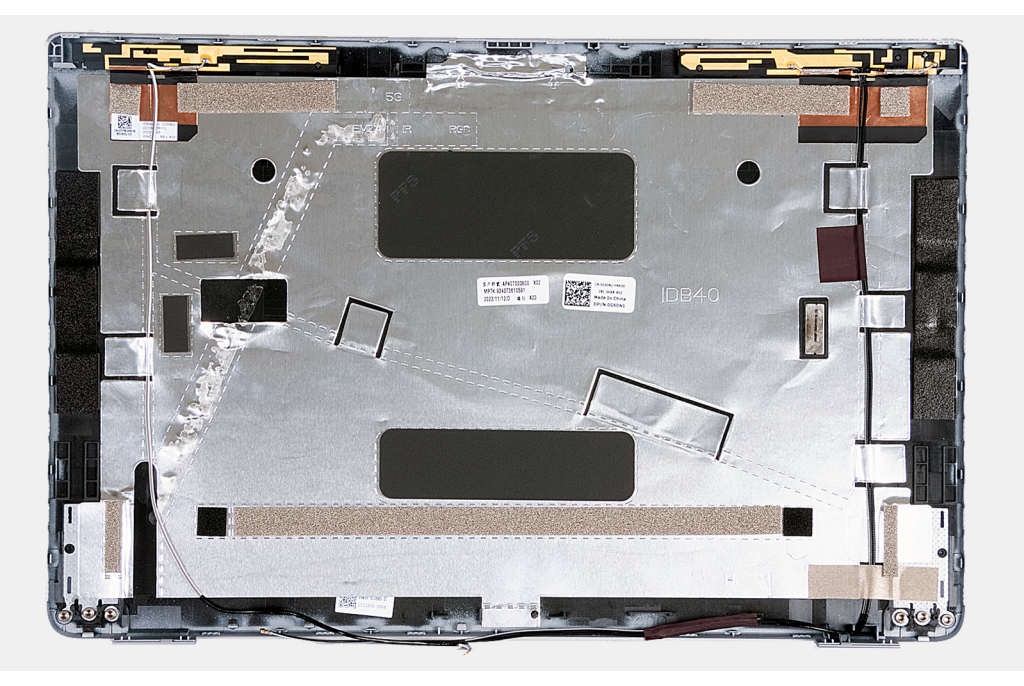

**Obrázok 65. Montáž zadného krytu obrazovky**

V počítačoch vybavených gyroskopom je dcérska doska gyroskopu súčasťou zadného krytu obrazovky. NEODSTRAŇUJTE ju zo zadného krytu obrazovky.

<span id="page-110-0"></span>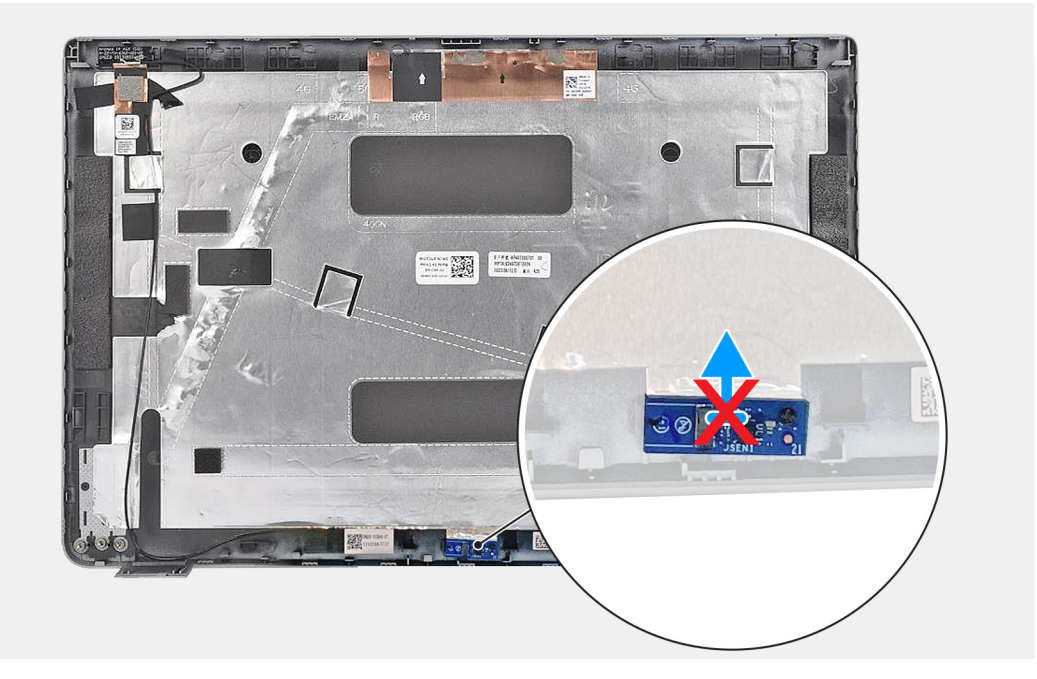

### **Obrázok 66. Dcérska doska gyroskopu**

### **Postup**

Položte zadný kryt obrazovky na rovný povrch.

### **Ïalší postup**

- 1. Namontujte [video kábel.](#page-106-0)
- 2. Namontujte [pánty obrazovky.](#page-103-0)
- 3. Montáž [modulu kamery.](#page-102-0)
- 4. Namontujte [zobrazovací panel.](#page-99-0)
- 5. Namontujte [rám obrazovky.](#page-96-0)
- 6. Namontujte [zostavu obrazovky.](#page-87-0)
- 7. Namontujte [kartu WWAN.](#page-60-0)
- 8. Namontujte [kartu bezdrôtovej komunikácie.](#page-56-0)
- 9. Vložte [spodný kryt.](#page-50-0)
- 10. Vložte [kartu nanoSIM.](#page-47-0)
- 11. Postupujte podľa pokynov uvedených v časti [Po servisnom úkone v počítači.](#page-41-0)

# **Systémová doska**

### **Demontáž systémovej dosky**

**VAROVANIE: Informácie v tejto časti o odstraňovaní sú určené len pre autorizovaných servisných technikov.**

### **Požiadavky**

- 1. Postupujte podľa pokynov uvedených v časti [Pred servisným úkonom v počítači.](#page-38-0)
- 2. Vyberte [kartu nanoSIM.](#page-46-0)
- 3. Demontujte [spodný kryt.](#page-48-0)
- 4. Demontujte [batériu.](#page-67-0)
- 5. Vyberte [pamäťové moduly.](#page-52-0)
- 6. Demontujte [disk SSD M.2 2230.](#page-53-0)
- 7. Demontujte kartu [bezdrôtovej komunikácie.](#page-55-0)
- 8. Demontujte [kartu WWAN.](#page-58-0)
- 9. Demontujte [gombíkovú batériu.](#page-69-0)
- 10. Demontujte [ventilátor.](#page-63-0)
- 11. Demontujte [chladič.](#page-71-0)
- 12. Demontujte [zostavu vnútorného rámu.](#page-82-0)

### **O tejto úlohe**

Na nasledujúcich obrázkoch sú znázornené konektory na systémovej doske.

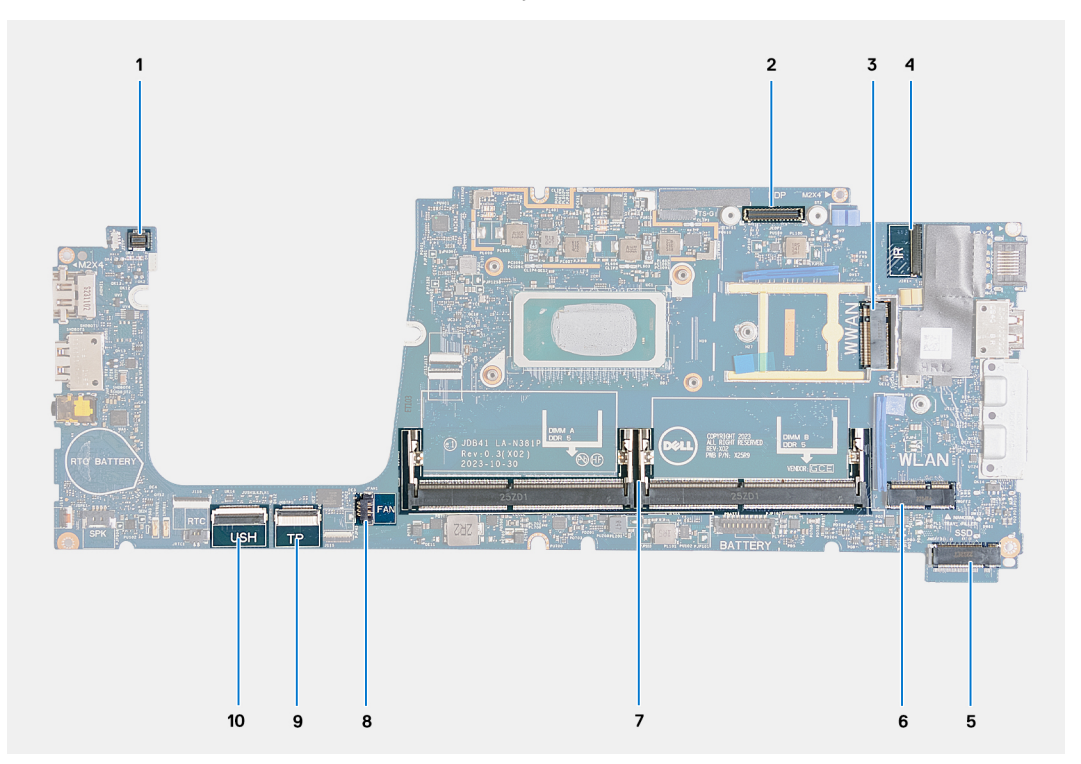

### **Obrázok 67. Konektory systémovej dosky**

- 1. Konektor kábla čítačky odtlačkov prstov (JFPBTN1) 2. Konektor video kábla (JEDP1)
- 
- 
- 7. Pamäťové moduly (DIMM A/DIMM B) 8. Konektor kábla ventilátora (JFAN1)
- 9. Konektor kábla dotykového panela (JITP1) 10. Konektor kábla USH (JUSH1)
- 
- 3. Slot na kartu WWAN (WWAN) 4. Konektor kábla kamery/infračervenej kamery (JIR1)
- 5. Slot na disk SSD (SSD) 6. Zásuvka na bezdrôtovú kartu (WLAN)
	-
	-

Na nasledujúcich obrázkoch je znázornené umiestnenie systémovej dosky v počítači, ako aj vizuálny návod na jej demontáž.

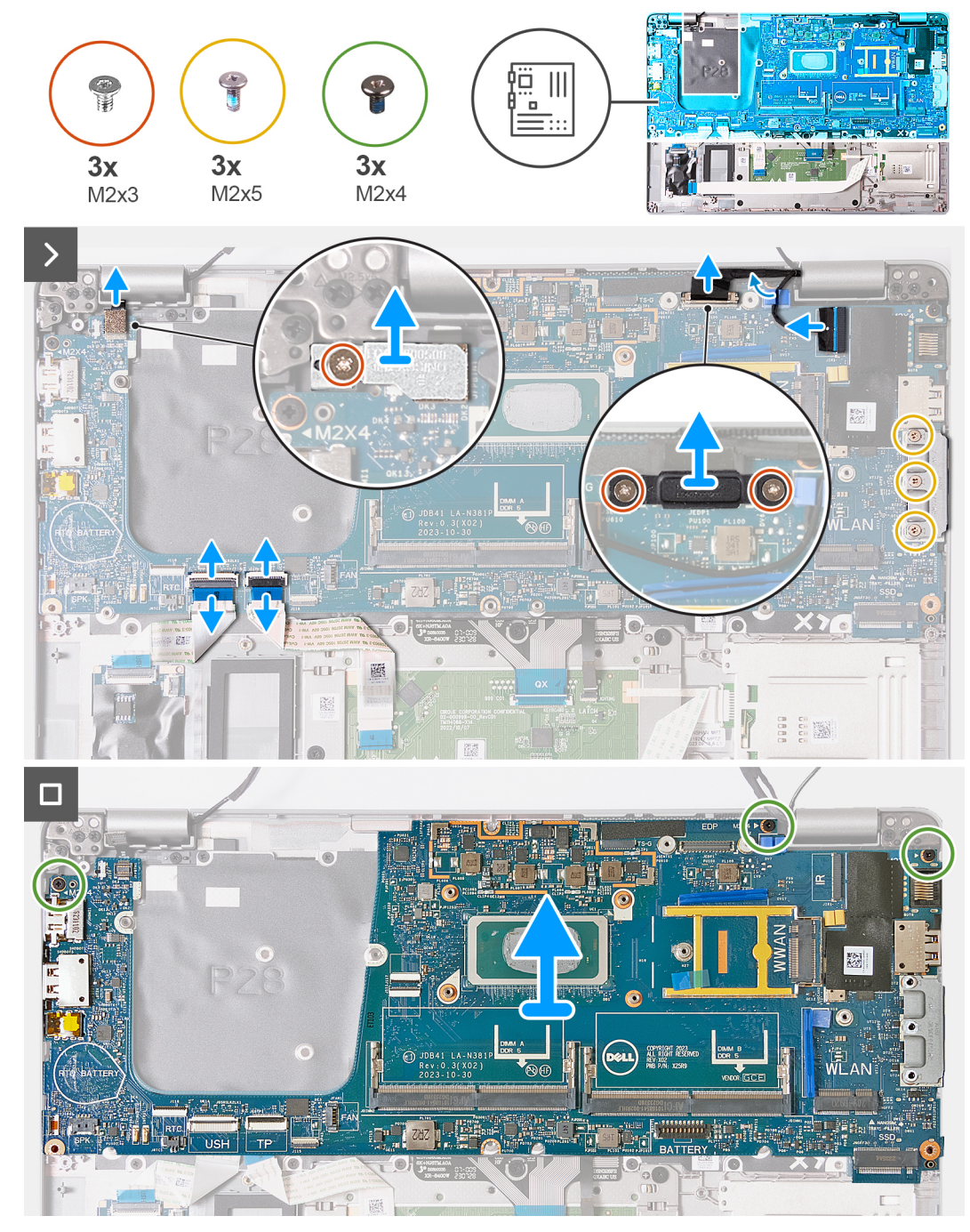

### **Obrázok 68. Demontáž systémovej dosky**

#### **Postup**

- 1. Odskrutkujte jednu skrutku (M2 x 3), ktorá pripevňuje k zostave opierky dlaní konzolu čítačky odtlačkov prstov.
- 2. Odstráňte konzolu čítačky odtlačkov prstov zo zostavy opierky dlaní.
- 3. Odpojte od konektora (JFPBTN1) na systémovej doske kábel čítačky odtlačkov prstov.
- 4. Odskrutkujte dve skrutky (M2 x 3), ktoré pripevňujú k zostave opierky dlaní konzolu video kábla.
- 5. Odstráňte konzolu video kábla zo zostavy opierky dlaní.
- 6. Odpojte od konektora (JEDP1) na systémovej doske video kábel.
- 7. Odpojte od konektora (JIR1) na systémovej doske kábel kamery/infračervenej kamery.
- 8. Prevlečte kábel kamery/infračervenej kamery cez vodiacu úchytku na systémovej doske.
- 9. Odistite poistku a odpojte od konektora (JUSH1) na systémovej doske kábel USH.
- <span id="page-113-0"></span>10. Odistite poistku a odpojte od konektora (JITP1) na systémovej doske kábel dotykového panela.
- 11. Odskrutkujte tri skrutky (M2 x 5), ktoré pripevňujú k zostave opierky dlaní konzolu portu USB Type-C.
- 12. Odskrutkujte tri skrutky (M2 x 4), ktoré pripevňujú systémovú dosku k zostave opierky dlaní.
- 13. Nadvihnite systémovú dosku a vyberte ju zo zostavy opierky dlaní.
	- **POZNÁMKA:** Ak máte počítač vybavený kartou WWAN 5G, pri výmene systémovej dosky musíte zo starej systémovej dosky demontovať podložku karty WWAN na ochranu pred prehrievaním a namontovať ju na novú.

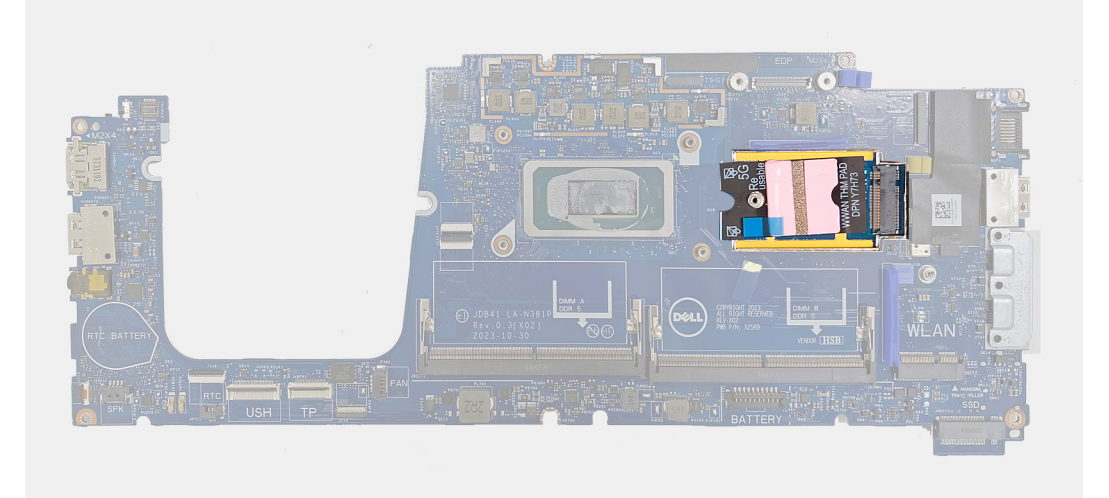

### **Obrázok 69. Podložka karty WWAN na ochranu pred prehrievaním**

- **POZNÁMKA:** Súčasťou systémovej dosky je aj konzola portu USB Type-C, ktorú NESMIETE odstrániť.
- **POZNÁMKA:** Ak máte počítač vybavený systémovou doskou U15, je na nej namontovaný tieniaci kryty napájania, ktorý z nej NESMIETE odstrániť.

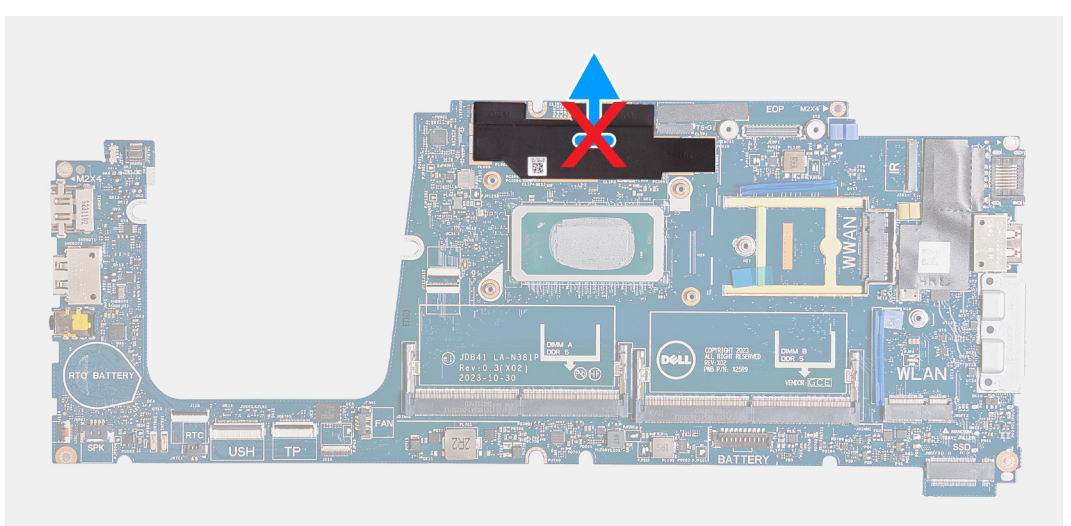

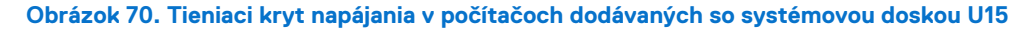

### **Montáž systémovej dosky**

**VAROVANIE: Informácie v tejto časti o montáži sú určené len pre autorizovaných servisných technikov.**

### **Požiadavky**

Ak sa chystáte vymeniť niektorý komponent počítača, pred montážou podľa krokov v príslušnom návode najskôr z počítača odstráňte komponent, ktorý chcete nahradiť.

### **O tejto úlohe**

Na nasledujúcich obrázkoch sú znázornené konektory na systémovej doske.

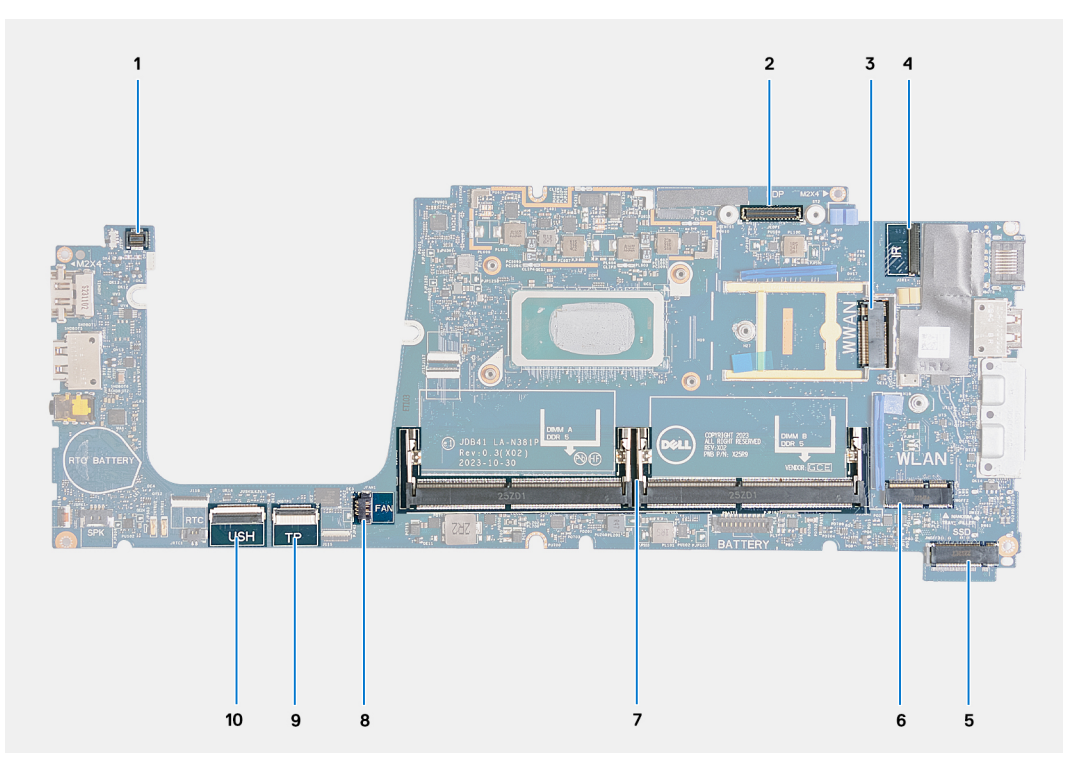

### **Obrázok 71. Konektory systémovej dosky**

- 1. Konektor kábla čítačky odtlačkov prstov (JFPBTN1) 2. Konektor video kábla (JEDP1)
- 
- 
- 7. Pamäťové moduly (DIMM A/DIMM B) 8. Konektor kábla ventilátora (JFAN1)
- 9. Konektor kábla dotykového panela (JITP1) 10. Konektor kábla USH (JUSH1)
- 
- 3. Slot na kartu WWAN (WWAN) 4. Konektor kábla kamery/infračervenej kamery (JIR1)
- 5. Slot na disk SSD (SSD) 6. Zásuvka na bezdrôtovú kartu (WLAN)
	-
	-

Na nasledujúcich obrázkoch je znázornené umiestnenie systémovej dosky v počítači, ako aj vizuálny návod na jej montáž.

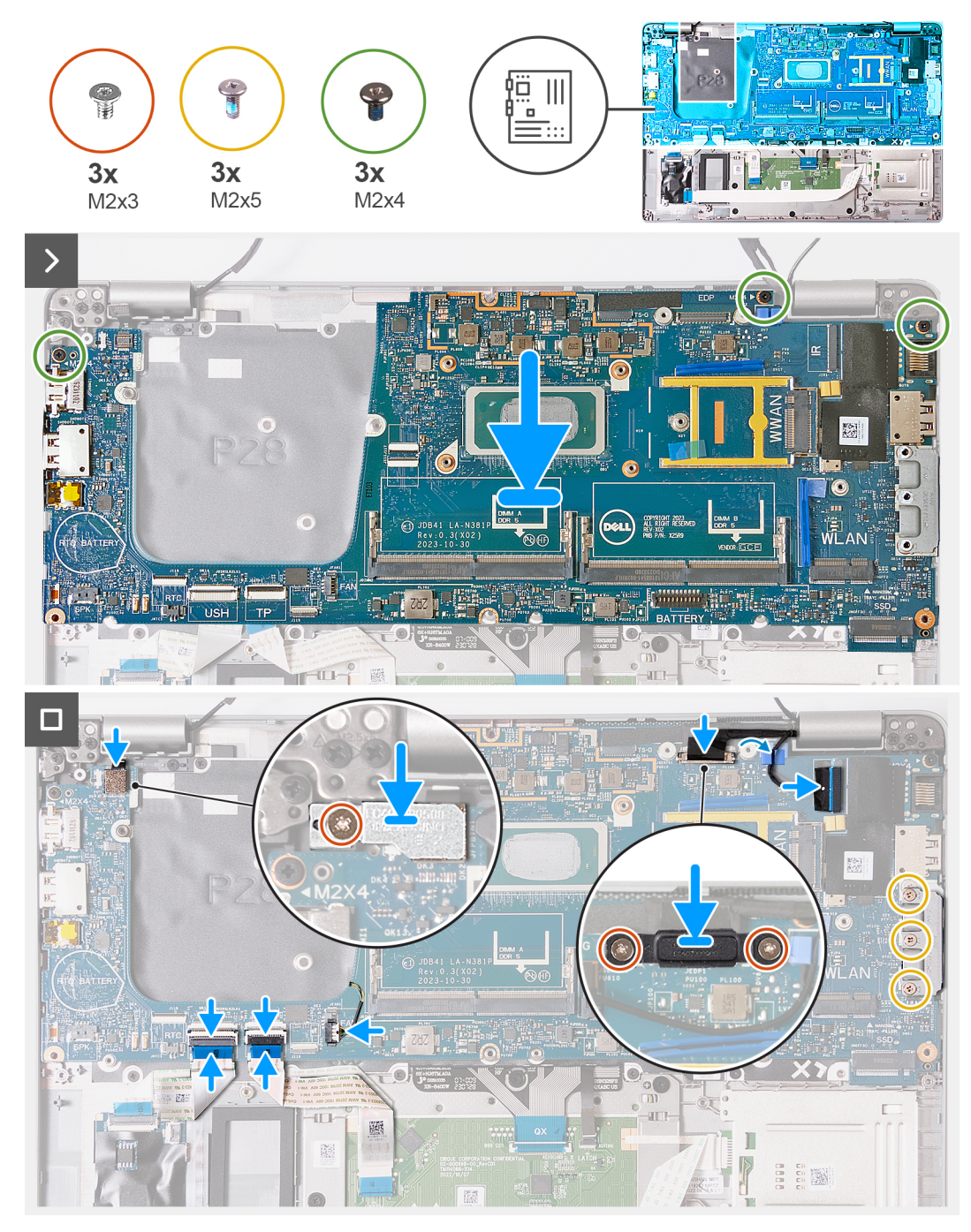

### **Obrázok 72. Montáž systémovej dosky**

**POZNÁMKA:** Ak máte počítač vybavený kartou WWAN 5G, pri výmene systémovej dosky musíte zo starej systémovej dosky demontovať podložku karty WWAN na ochranu pred prehrievaním a namontovať ju na novú.

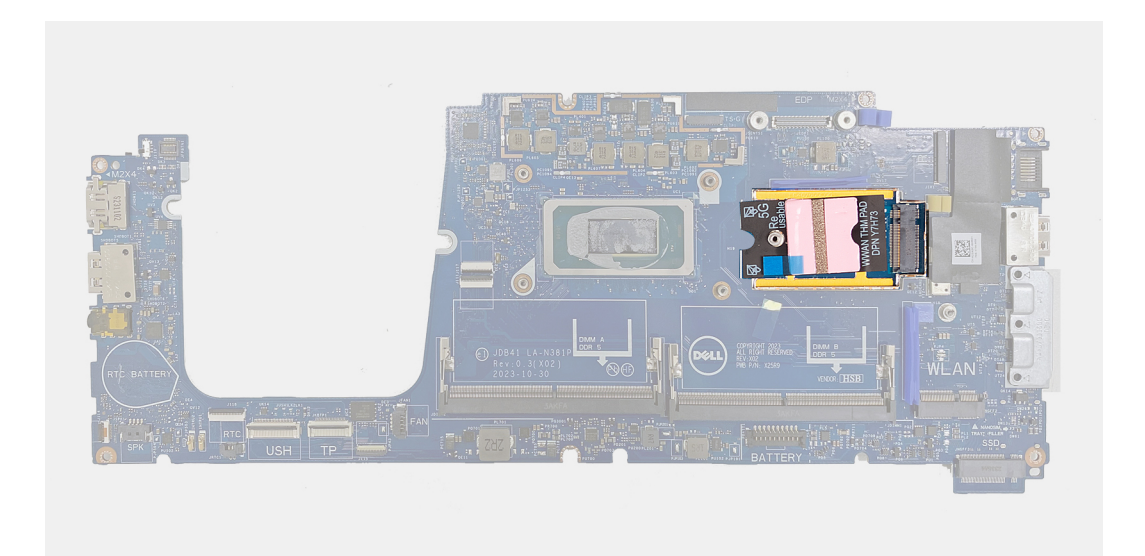

### **Obrázok 73. Podložka karty WWAN na ochranu pred prehrievaním**

 $\bigcirc$ **POZNÁMKA:** Súčasťou systémovej dosky je aj konzola portu USB Type-C, ktorú NESMIETE odstrániť.

**POZNÁMKA:** Ak máte počítač vybavený systémovou doskou U15, je na nej namontovaný tieniaci kryty napájania, ktorý z nej ⋒ NESMIETE odstrániť.

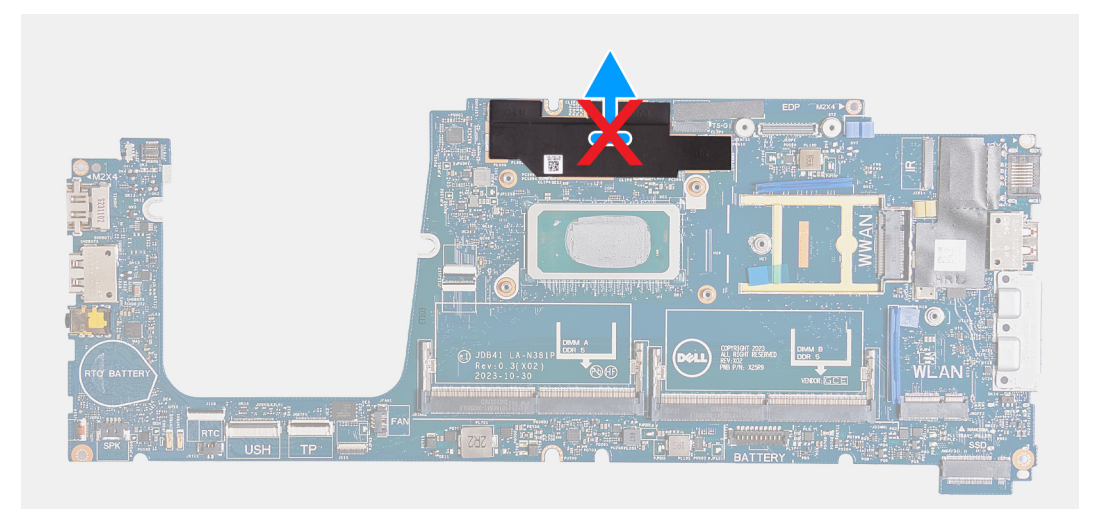

#### **Obrázok 74. Tieniaci kryt napájania v počítačoch dodávaných so systémovou doskou U15**

### **Postup**

- 1. Zarovnajte otvory na skrutky v systémovej doske s otvormi v zostave opierky dlaní.
- 2. Zaskrutkujte tri skrutky (M2 x 4), ktoré pripevňujú systémovú dosku k zostave opierky dlaní.
- 3. Zaskrutkujte tri skrutky (M2 x 5), ktoré pripevňujú konzolu portu USB Type-C k zostave opierky dlaní.
- 4. Pripojte k príslušnému konektoru (JUSH1) na systémovej doske kábel USH a zatvorením poistky ho zaistite.
- 5. Prevlečte cez vodiacu úchytku na systémovej doske kábel kamery/infračervenej kamery.
- 6. Pripojte kábel kamery/infračervenej kamery k príslušnému konektoru (JIR1) na systémovej doske.
- 7. Pripojte k príslušnému konektoru (JITP1) na module dotykového panela kábel dotykového panela a zatvorením poistky ho zaistite.
- 8. Pripojte k príslušnému konektoru (JEDP1) na systémovej doske video kábel.
- 9. Zarovnajte otvory na skrutky v konzole video kábla s otvormi na skrutky v zostave opierky dlaní.
- 10. Zaskrutkujte dve skrutky (M2 x 3), ktoré pripevňujú konzolu video kábla k zostave opierky dlaní.
- 11. Pripojte k príslušnému konektoru (JFPBTN1) na systémovej doske kábel čítačky odtlačkov prstov.
- 12. Zarovnajte otvor na skrutku v konzole čítačky odtlačkov prstov s otvorom na skrutku v zostave opierky dlaní.

<span id="page-117-0"></span>13. Zaskrutkujte jednu skrutku (M2 x 3), ktorá pripevňuje konzolu čítačky odtlačkov prstov k zostave opierky dlaní.

### **Ïalší postup**

- 1. Namontujte [zostavu vnútorného rámu.](#page-82-0)
- 2. Namontujte [chladič.](#page-74-0)
- 3. Namontujte [ventilátor.](#page-64-0)
- 4. Namontujte [gombíkovú batériu.](#page-70-0)
- 5. Namontujte [kartu WWAN.](#page-60-0)
- 6. Namontujte [kartu bezdrôtovej komunikácie.](#page-56-0)
- 7. Namontujte [disk SSD M.2 2230.](#page-54-0)
- 8. Namontujte [pamäťové moduly.](#page-52-0)
- 9. Vložte [batériu.](#page-68-0)
- 10. Vložte [spodný kryt.](#page-50-0)
- 11. Vložte [kartu nanoSIM.](#page-47-0)
- 12. Postupujte podľa pokynov uvedených v časti [Po servisnom úkone v počítači.](#page-41-0)

# **Čítačka kariet Smart Card**

### **Demontáž čítačky kariet SmartCard**

**VAROVANIE: Informácie v tejto časti o odstraňovaní sú určené len pre autorizovaných servisných technikov.**

### **Požiadavky**

- 1. Postupujte podľa pokynov uvedených v časti [Pred servisným úkonom v počítači.](#page-38-0)
- 2. Vyberte [kartu nanoSIM.](#page-46-0)
- 3. Demontujte [spodný kryt.](#page-48-0)
- 4. Demontuite [batériu.](#page-67-0)
- 5. Vyberte [pamäťové moduly.](#page-52-0)
- 6. Demontujte [disk SSD M.2 2230.](#page-53-0)
- 7. Demontujte kartu [bezdrôtovej komunikácie.](#page-55-0)
- 8. Demontujte [kartu WWAN.](#page-58-0)
- 9. Demontuite [ventilátor.](#page-63-0)
- 10. Demontujte [reproduktory.](#page-79-0)
- 11. Demontujte [zostavu vnútorného rámu.](#page-82-0)
- 12. Demontujte [systémovú dosku.](#page-110-0)
	- **POZNÁMKA:** Systémovú dosku možno demontovať a namontovať bez odstraňovania chladiča, čím sa zjednodušuje celý servisný úkon a nedochádza k narušeniu termoregulačného spojenia.

### **O tejto úlohe**

Tento návod je určený pre počítače vybavené čítačkou kariet SmartCard.

Nasledujúci obrázok znázorňuje umiestnenie čítačky kariet SmartCard, ako aj vizuálny návod na jej demontáž.

<span id="page-118-0"></span>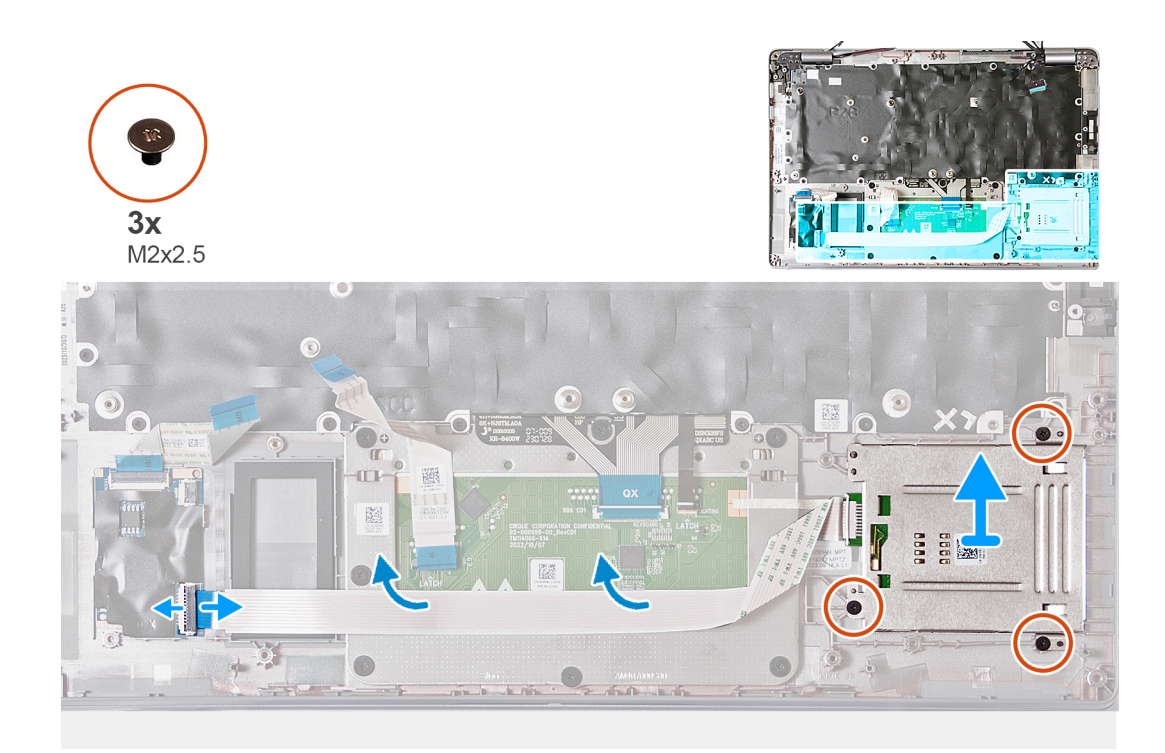

### **Obrázok 75. Demontáž čítačky kariet SmartCard**

### **Postup**

- 1. Uvoľnite poistku a odpojte kábel čítačky kariet SmartCard od konektora (JSC1) na doske USH.
- 2. Odlepte kábel čítačky kariet SmartCard od zostavy opierky dlaní.
- 3. Odskrutkujte tri skrutky (M2 x 2,5), ktoré pripevňujú čítačku kariet SmartCard k zostave opierky dlaní.
- 4. Odstráňte čítačku kariet SmartCard zo zostavy opierky dlaní.

### **Montáž čítačky kariet SmartCard**

**VAROVANIE: Informácie v tejto časti o montáži sú určené len pre autorizovaných servisných technikov.**

### **Požiadavky**

Ak sa chystáte vymeniť niektorý komponent počítača, pred montážou podľa krokov v príslušnom návode najskôr z počítača odstráňte komponent, ktorý chcete nahradiť.

### **O tejto úlohe**

Tento návod je určený pre počítače vybavené čítačkou kariet SmartCard.

Na tomto obrázku je znázornené umiestnenie čítačky kariet SmartCard v počítači a vizuálny návod na jej montáž.

<span id="page-119-0"></span>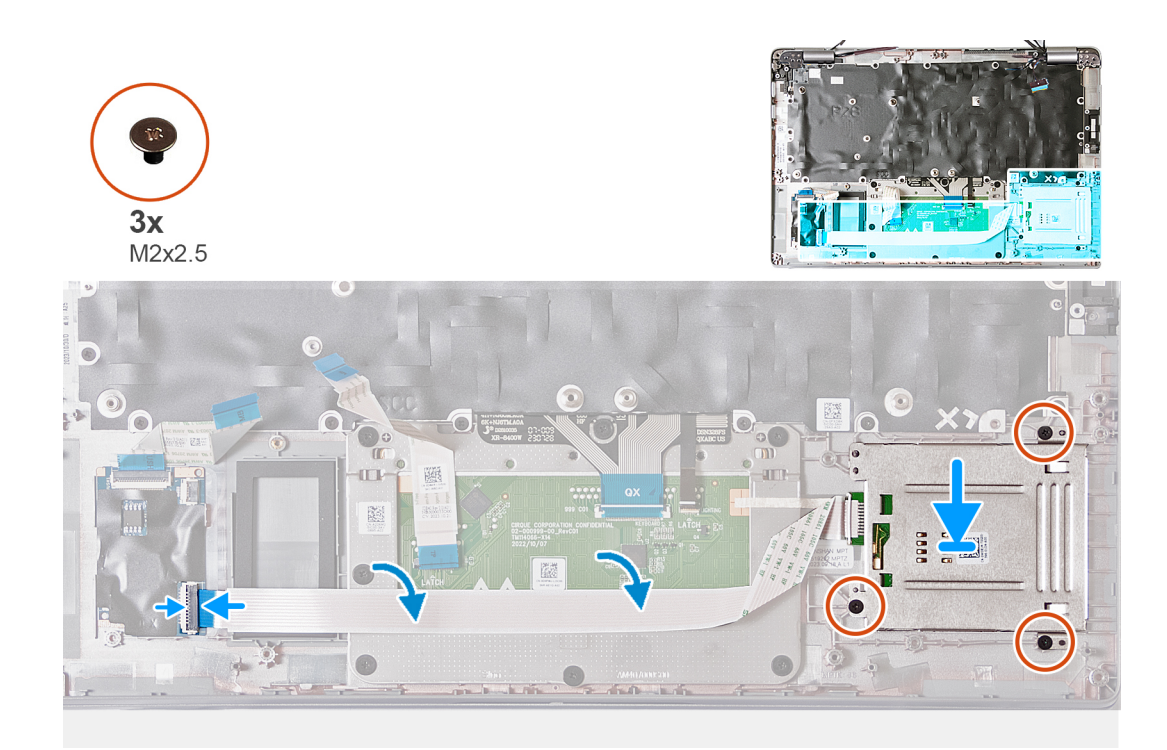

### **Obrázok 76. Montáž čítačky kariet SmartCard**

#### **Postup**

- 1. Pomocou zarovnávacích kolíkov položte čítačku kariet SmartCard na miesto na zostavu opierky dlaní.
- 2. Zaskrutkujte tri skrutky (M2 x 2,5), ktoré pripevňujú čítačku kariet SmartCard k zostave opierky dlaní.
- 3. Prilepte k zostave opierky dlaní kábel čítačky kariet SmartCard.
- 4. Pripojte kábel čítačky kariet SmartCard ku konektoru (JSC1) na doske USH.

### **Ïalší postup**

1. Namontujte [systémovú dosku.](#page-113-0) **POZNÁMKA:** Systémovú dosku možno demontovať a namontovať bez odstraňovania chladiča, čím sa zjednodušuje celý servisný

úkon a nedochádza k narušeniu termoregulačného spojenia.

- 2. Namontujte [zostavu vnútorného rámu.](#page-82-0)
- 3. Namontujte [reproduktory.](#page-80-0)
- 4. Namontujte [ventilátor.](#page-64-0)
- 5. Namontujte [kartu WWAN.](#page-60-0)
- 6. Namontujte [kartu bezdrôtovej komunikácie.](#page-56-0)
- 7. Namontujte [disk SSD M.2 2230.](#page-54-0)
- 8. Namontujte [pamäťové moduly.](#page-52-0)
- 9. Vložte [batériu.](#page-68-0)
- 10. Vložte [spodný kryt.](#page-50-0)
- 11. Vložte [kartu nanoSIM.](#page-47-0)
- 12. Postupujte podľa pokynov uvedených v časti [Po servisnom úkone v počítači.](#page-41-0)

# **Doska s tlačidlom napájania**

### **Demontáž dosky s tlačidlom napájania**

**VAROVANIE: Informácie v tejto časti o odstraňovaní sú určené len pre autorizovaných servisných technikov.**

### <span id="page-120-0"></span>**Požiadavky**

- 1. Postupujte podľa pokynov uvedených v časti [Pred servisným úkonom v počítači.](#page-38-0)
- 2. Vyberte [kartu nanoSIM.](#page-46-0)
- 3. Demontujte [spodný kryt.](#page-48-0)
- 4. Demontujte [batériu.](#page-67-0)
- 5. Vyberte [pamäťové moduly.](#page-52-0)
- 6. Demontujte [disk SSD M.2 2230.](#page-53-0)
- 7. Demontujte kartu [bezdrôtovej komunikácie.](#page-55-0)
- 8. Demontujte [kartu WWAN.](#page-58-0)
- 9. Demontujte [ventilátor.](#page-63-0)
- 10. Demontujte [reproduktory.](#page-79-0)
- 11. Demontujte [zostavu vnútorného rámu.](#page-82-0)
- 12. Demontujte [systémovú dosku.](#page-110-0)
	- **POZNÁMKA:** Systémovú dosku možno demontovať a namontovať bez odstraňovania chladiča, čím sa zjednodušuje celý servisný úkon a nedochádza k narušeniu termoregulačného spojenia.

### **O tejto úlohe**

Na tomto obrázku je znázornené umiestnenie dosky s tlačidlom napájania v počítači, ako aj vizuálny návod na jej demontáž.

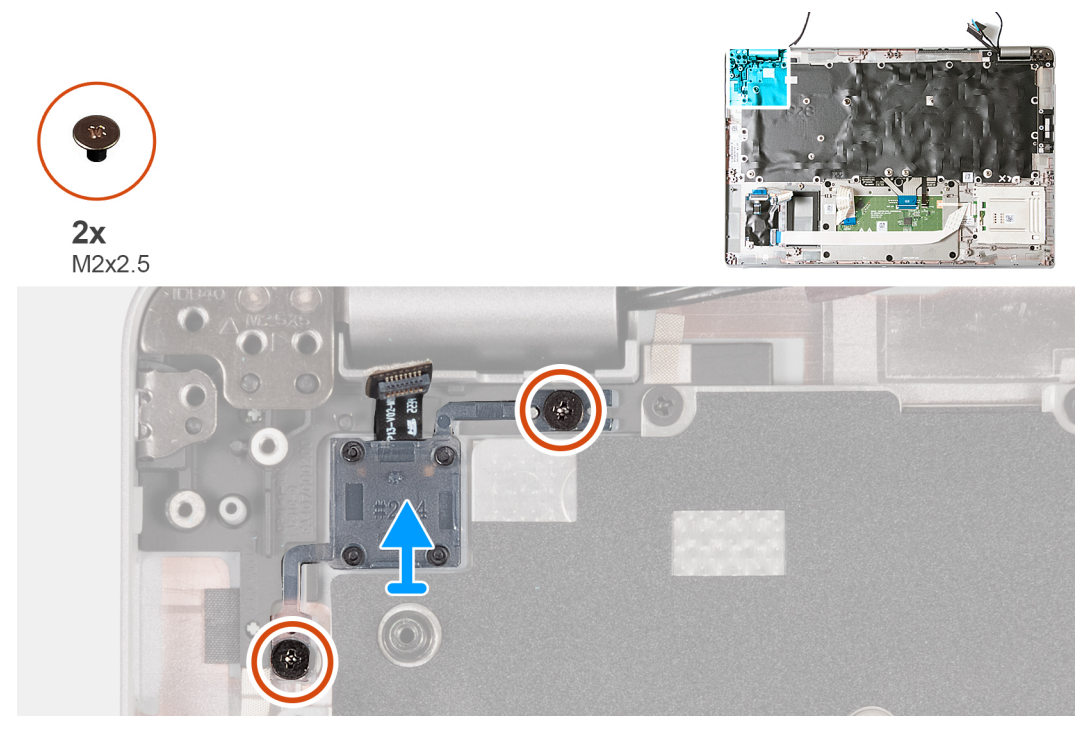

**Obrázok 77. Demontáž dosky s tlačidlom napájania**

### **Postup**

- 1. Odstráňte dve skrutky (M2x2.5), ktoré pripevňujú dosku s tlačidlom napájania k zostave opierky dlaní.
- 2. Odstráňte dosku s tlačidlom napájania spolu s káblom zo zostavy opierky dlaní.

### **Montáž dosky s tlačidlom napájania**

**VAROVANIE: Informácie v tejto časti o montáži sú určené len pre autorizovaných servisných technikov.**

### **Požiadavky**

Ak sa chystáte vymeniť niektorý komponent počítača, pred montážou podľa krokov v príslušnom návode najskôr z počítača odstráňte komponent, ktorý chcete nahradiť.

### <span id="page-121-0"></span>**O tejto úlohe**

Na tomto obrázku je znázornené umiestnenie dosky s tlačidlom napájania v počítači, ako aj vizuálny návod na jej montáž.

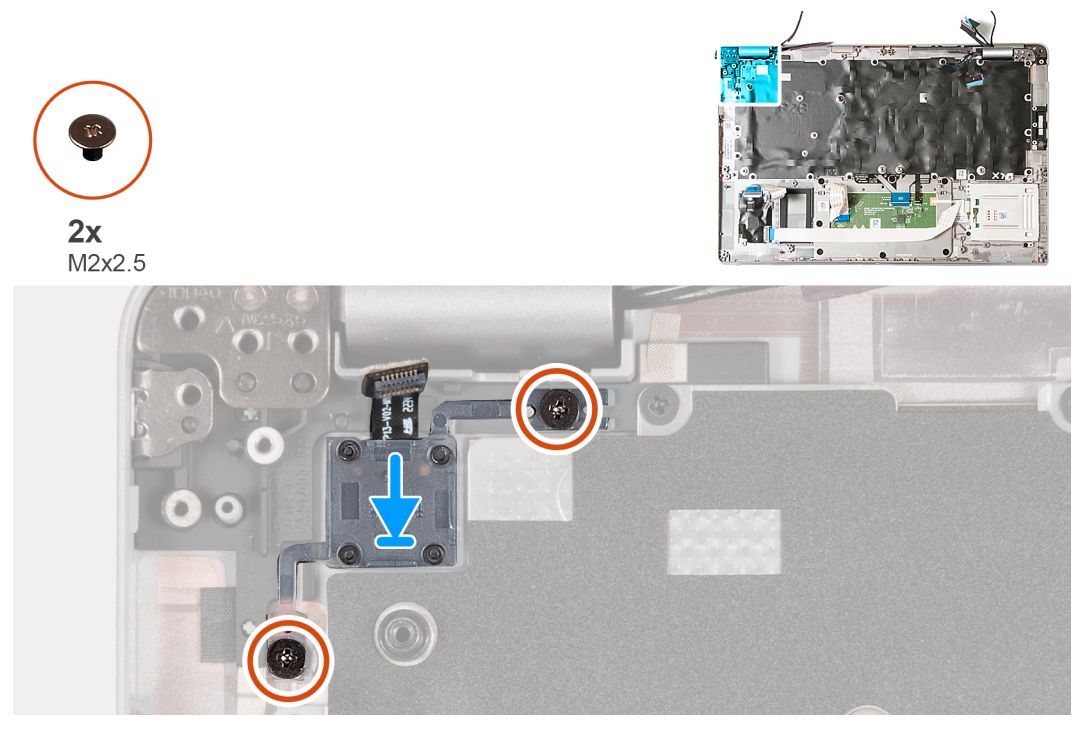

#### **Obrázok 78. Montáž dosky s tlačidlom napájania**

### **Postup**

- 1. Položte dosku s tlačidlom napájania na miesto na zostavu opierky dlaní.
- 2. Zaskrutkujte späť dve skrutky (M2x2.5), ktoré pripevňujú dosku s tlačidlom napájania k zostave opierky dlaní.

### **Ïalší postup**

- 1. Namontuite [systémovú dosku.](#page-113-0)
	- **POZNÁMKA:** Systémovú dosku možno demontovať a namontovať bez odstraňovania chladiča, čím sa zjednodušuje celý servisný úkon a nedochádza k narušeniu termoregulačného spojenia.
- 2. Namontuite [zostavu vnútorného rámu.](#page-82-0)
- 3. Namontujte [reproduktory.](#page-80-0)
- 4. Namontujte [ventilátor.](#page-64-0)
- 5. Namontujte [kartu WWAN.](#page-60-0)
- 6. Namontujte [kartu bezdrôtovej komunikácie.](#page-56-0)
- 7. Namontujte [disk SSD M.2 2230.](#page-54-0)
- 8. Namontujte [pamäťové moduly.](#page-52-0)
- 9. Vložte [batériu.](#page-68-0)
- 10. Vložte [spodný kryt.](#page-50-0)
- 11. Vložte [kartu nanoSIM.](#page-47-0)
- 12. Postupujte podľa pokynov uvedených v časti [Po servisnom úkone v počítači.](#page-41-0)

# **Klávesnica**

### **Demontáž klávesnice**

**VAROVANIE: Informácie v tejto časti o odstraňovaní sú určené len pre autorizovaných servisných technikov.**

### **Požiadavky**

- 1. Postupujte podľa pokynov uvedených v časti [Pred servisným úkonom v počítači.](#page-38-0)
- 2. Vyberte [kartu nanoSIM.](#page-46-0)
- 3. Demontujte [spodný kryt.](#page-48-0)
- 4. Demontujte [batériu.](#page-67-0)
- 5. Vyberte [pamäťové moduly.](#page-52-0)
- 6. Demontujte [disk SSD M.2 2230.](#page-53-0)
- 7. Demontujte kartu [bezdrôtovej komunikácie.](#page-55-0)
- 8. Demontujte [kartu WWAN.](#page-58-0)
- 9. Demontujte [ventilátor.](#page-63-0)
- 10. Demontujte [reproduktory.](#page-79-0)
- 11. Demontujte [zostavu vnútorného rámu.](#page-82-0)
- 12. Demontujte [systémovú dosku.](#page-110-0)

**POZNÁMKA:** Systémovú dosku možno demontovať a namontovať bez odstraňovania chladiča, čím sa zjednodušuje celý servisný úkon a nedochádza k narušeniu termoregulačného spojenia.

### **O tejto úlohe**

Na nasledujúcich obrázkoch je znázornené umiestnenie klávesnice v notebooku, ako aj vizuálny návod na jej demontáž.

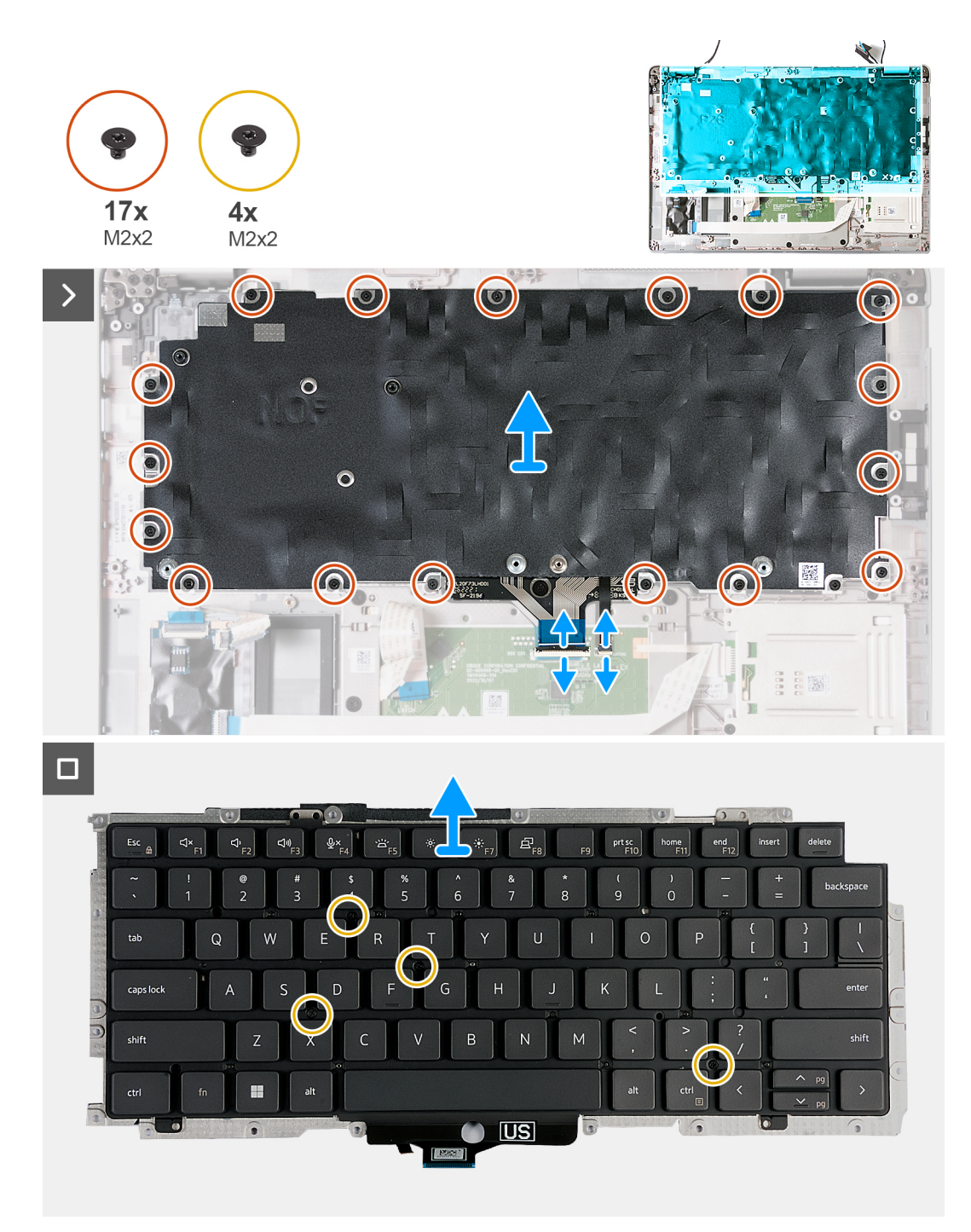

### **Obrázok 79. Demontáž klávesnice**

#### **Postup**

- 1. Odistite poistku a odpojte od konektora (JKBTP1) na dotykovom paneli kábel klávesnice.
- 2. Odistite poistku a odpojte od konektora (LIGHTING) na dotykovom paneli kábel podsvietenia klávesnice.
- 3. Odlepte zo zostavy klávesnice kábel dotykového panela.
- 4. Odskrutkujte 17 skrutiek (M2 x 2), ktoré pripevňujú k zostave opierky dlaní konzolu klávesnice.

**POZNÁMKA:** Jedna skrutka sa nachádza pod káblom dotykového panela.

<span id="page-124-0"></span>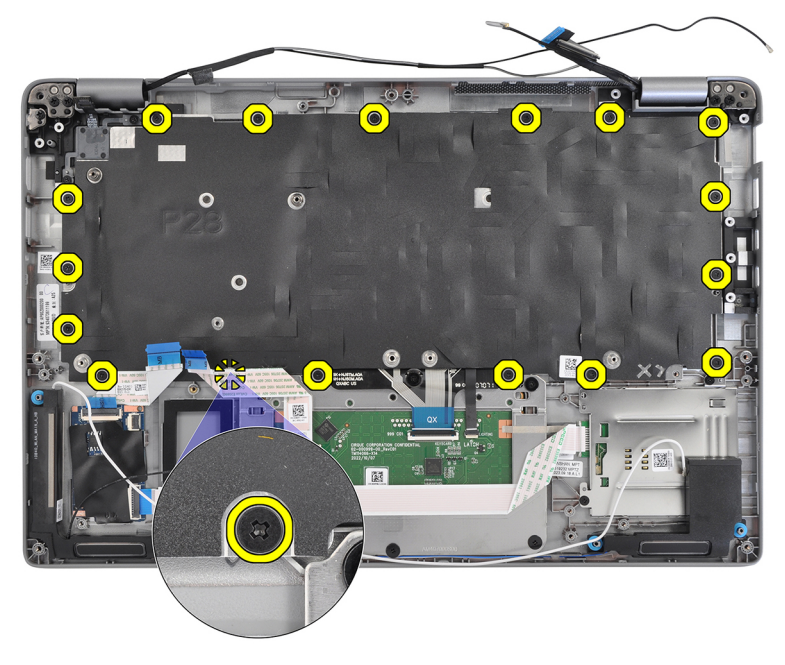

### **Obrázok 80. Skrutky pripevňujúce klávesnicu**

- 5. Zdvihnite konzolu klávesnice zo zostavy opierky dlaní.
- 6. Obráťte zostavu klávesnice naopak.
- 7. Odskrutkujte štyri skrutky (M2 x 2), ktoré pripevňujú ku konzole klávesnice klávesnicu.
- 8. Odstráňte klávesnicu z konzoly klávesnice.

### **Montáž klávesnice**

**VAROVANIE: Informácie v tejto časti o montáži sú určené len pre autorizovaných servisných technikov.**

### **Požiadavky**

Ak sa chystáte vymeniť niektorý komponent počítača, pred montážou podľa krokov v príslušnom návode najskôr z počítača odstráňte komponent, ktorý chcete nahradiť.

### **O tejto úlohe**

Na tomto obrázku je znázornené umiestnenie klávesnice v počítači, ako aj vizuálny návod na jej montáž.

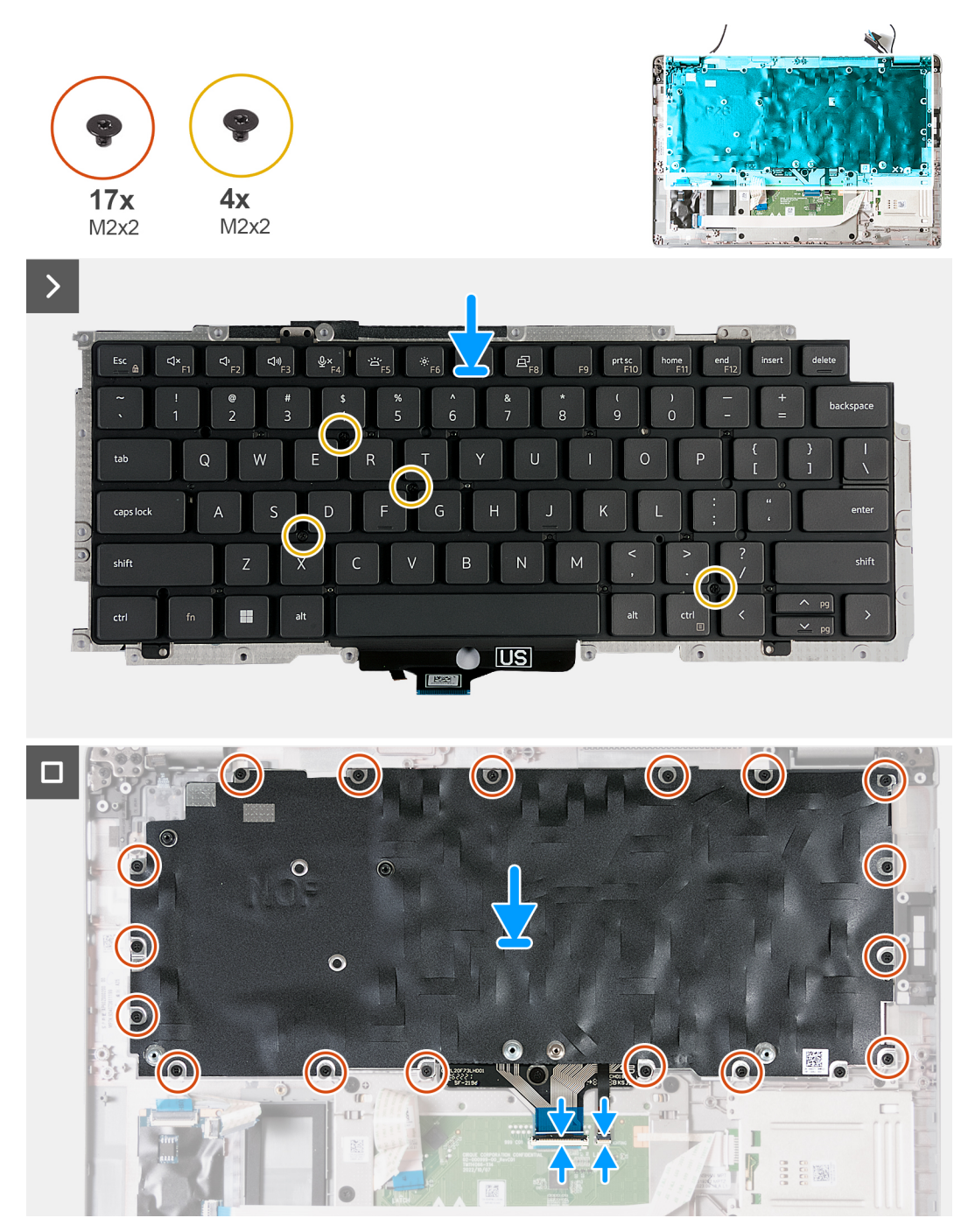

### **Obrázok 81. Montáž klávesnice**

#### **Postup**

- 1. Zarovnajte klávesnicu s konzolou klávesnice a položte ju na ňu.
- 2. Zaskrutkujte štyri skrutky (M2 x 2), ktoré pripevňujú klávesnicu ku konzole klávesnice.
- 3. Obráťte zostavu klávesnice naopak.
- 4. Položte konzolu klávesnice na miesto na zostavu opierky dlaní.
- 5. Zaskrutkujte 17 skrutiek (M2 x 2), ktoré pripevňujú zostavu klávesnice k zostave opierky dlaní.

**POZNÁMKA:** Jedna skrutka sa nachádza pod káblom dotykového panela.

<span id="page-126-0"></span>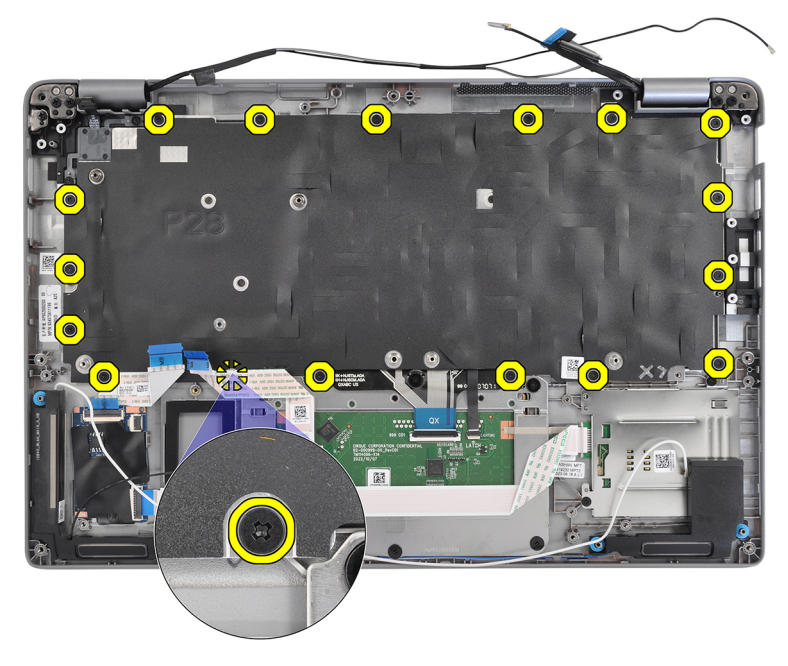

### **Obrázok 82. Skrutky pripevňujúce klávesnicu**

- 6. Prilepte kábel touchpadu k zostave klávesnice.
- 7. Pripojte ku konektoru (LIGHTING) na dotykovom paneli kábel podsvietenia klávesnice a zatvorením poistky ho zaistite.
- 8. Pripojte ku konektoru (JKBTP1) na touchpade kábel klávesnice a zatvorením poistky ho zaistite.

### **Ïalší postup**

- 1. Namontujte [systémovú dosku.](#page-113-0)
	- **POZNÁMKA:** Systémovú dosku možno demontovať a namontovať bez odstraňovania chladiča, čím sa zjednodušuje celý servisný úkon a nedochádza k narušeniu termoregulačného spojenia.
- 2. Namontujte [zostavu vnútorného rámu.](#page-82-0)
- 3. Namontujte [reproduktory.](#page-80-0)
- 4. Namontujte [ventilátor.](#page-64-0)
- 5. Namontujte [kartu WWAN.](#page-60-0)
- 6. Namontujte [kartu bezdrôtovej komunikácie.](#page-56-0)
- 7. Namontujte [disk SSD M.2 2230.](#page-54-0)
- 8. Namontujte [pamäťové moduly.](#page-52-0)
- 9. Vložte [batériu.](#page-68-0)
- 10. Vložte [spodný kryt.](#page-50-0)
- 11. Vložte [kartu nanoSIM.](#page-47-0)
- 12. Postupujte podľa pokynov uvedených v časti [Po servisnom úkone v počítači.](#page-41-0)

# **Zostava opierky dlaní**

### **Demontáž zostavy opierky dlaní**

**VAROVANIE: Informácie v tejto časti o odstraňovaní sú určené len pre autorizovaných servisných technikov.**

### **Požiadavky**

- 1. Postupujte podľa pokynov uvedených v časti [Pred servisným úkonom v počítači.](#page-38-0)
- 2. Vyberte [kartu nanoSIM.](#page-46-0)
- 3. Demontujte [spodný kryt.](#page-48-0)
- <span id="page-127-0"></span>4. Demontujte [batériu.](#page-67-0)
- 5. Vyberte [pamäťové moduly.](#page-52-0)
- 6. Demontujte [disk SSD M.2 2230.](#page-53-0)
- 7. Demontujte kartu [bezdrôtovej komunikácie.](#page-55-0)
- 8. Demontujte [kartu WWAN.](#page-58-0)
- 9. Demontujte [ventilátor.](#page-63-0)
- 10. Demontujte [reproduktory.](#page-79-0)
- 11. Demontujte [zostavu vnútorného rámu.](#page-82-0)
- 12. Demontujte [zostavu obrazovky.](#page-83-0)
- 13. Demontujte [systémovú dosku.](#page-110-0)

**POZNÁMKA:** Systémovú dosku možno demontovať a namontovať bez odstraňovania chladiča, čím sa zjednodušuje celý servisný úkon a nedochádza k narušeniu termoregulačného spojenia.

- 14. Demontujte [dosku s tlačidlom napájania.](#page-119-0)
- 15. Demontujte [klávesnicu.](#page-121-0)
- 16. Demontujte [čítačku kariet SmartCard.](#page-117-0)

### **O tejto úlohe**

Na tomto obrázku je znázornené umiestnenie zostavy opierky dlaní v počítači, ako aj vizuálny návod na jej demontáž.

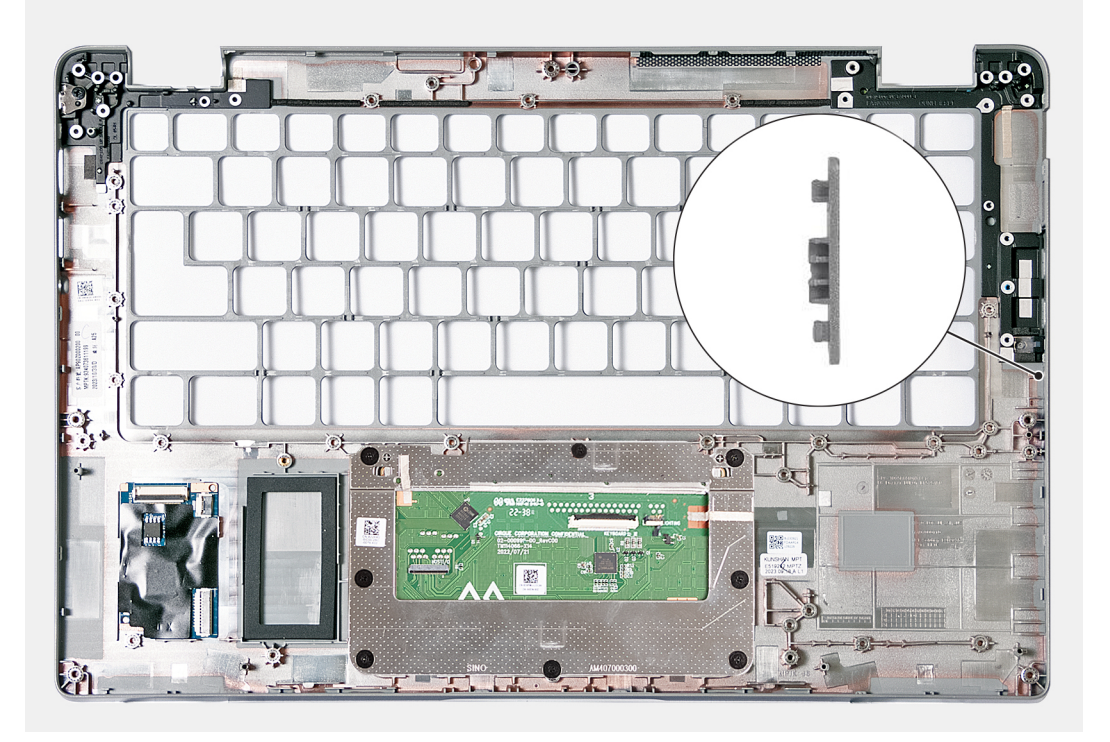

### **Obrázok 83. Demontáž zostavy opierky dlaní**

**COL POZNÁMKA:** Výplň zásuvky na kartu SIM MUSÍTE v počítačoch bez antén karty WWAN odstrániť zo starej zostavy opierky dlaní a namontovať ju do novej.

### **Postup**

Po vykonaní všetkých požadovaných krokov vám zostane zostava opierky dlaní.

### **Montáž zostavy opierky dlaní**

**VAROVANIE: Informácie v tejto časti o montáži sú určené len pre autorizovaných servisných technikov.**

### **Požiadavky**

Ak sa chystáte vymeniť niektorý komponent počítača, pred montážou podľa krokov v príslušnom návode najskôr z počítača odstráňte komponent, ktorý chcete nahradiť.

### **O tejto úlohe**

Na tomto obrázku je znázornené umiestnenie zostavy opierky dlaní v počítači, ako aj vizuálny návod na jej montáž.

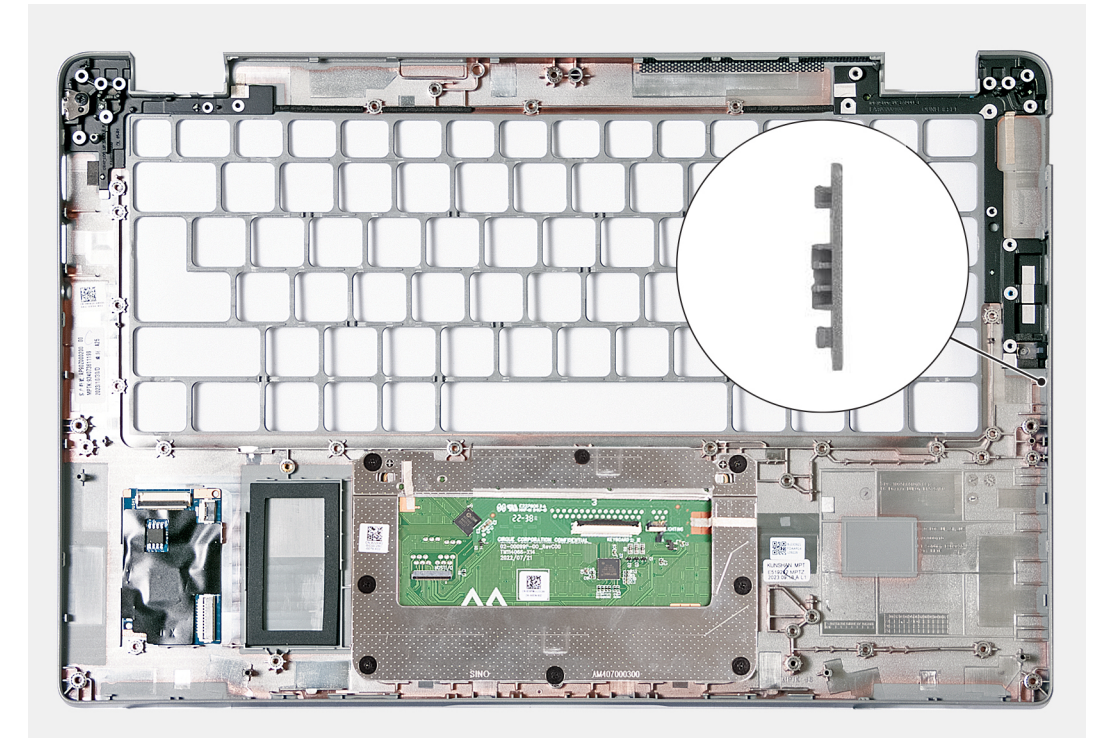

### **Obrázok 84. Montáž zostavy opierky dlaní**

- **Ci) POZNÁMKA:** Ak vymieňate zostavu opierky dlaní, výplň zásuvky na kartu SIM vysuňte pomocou plastového páčidla zo zostavy opierky dlaní. Po namontovaní novej opierky dlaní ju potom plastovým páčidlom zasuňte na miesto.
- **POZNÁMKA:** Na počítačoch dodávaných bez antén karty WWAN sa MUSÍ do náhradnej zostavy opierky dlaní preniesť aj výplň slotu ⋒ na kartu SIM.

### **Postup**

Umiestnite zostavu opierky dlaní na plochý povrch.

### **Ïalší postup**

- 1. Namontujte [klávesnicu.](#page-124-0)
- 2. Namontujte [čítačku kariet SmartCard.](#page-118-0)
- 3. Namontujte [dosku s tlačidlom napájania.](#page-120-0)
- 4. Namontujte [systémovú dosku.](#page-113-0)
	- **POZNÁMKA:** Systémovú dosku možno demontovať a namontovať bez odstraňovania chladiča, čím sa zjednodušuje celý servisný úkon a nedochádza k narušeniu termoregulačného spojenia.
- 5. Namontujte [zostavu obrazovky.](#page-87-0)
- 6. Namontujte [zostavu vnútorného rámu.](#page-82-0)
- 7. Namontujte [reproduktory.](#page-80-0)
- 8. Namontujte [ventilátor.](#page-64-0)
- 9. Namontuite [kartu WWAN.](#page-60-0)
- 10. Namontujte [kartu bezdrôtovej komunikácie.](#page-56-0)
- 11. Namontujte [disk SSD M.2 2230.](#page-54-0)
- 12. Namontujte [pamäťové moduly.](#page-52-0)
- 13. Vložte [batériu.](#page-68-0)
- 14. Vložte [spodný kryt.](#page-50-0)
- 15. Vložte [kartu nanoSIM.](#page-47-0)
- 16. Postupujte podľa pokynov uvedených v časti [Po servisnom úkone v počítači.](#page-41-0)

# **Atrapa karty SIM**

### **Demontáž atrapy karty SIM**

**VAROVANIE: Informácie v tejto časti o odstraňovaní sú určené len pre autorizovaných servisných technikov.**

### **Požiadavky**

- 1. Postupujte podľa pokynov uvedených v časti [Pred servisným úkonom v počítači.](#page-38-0)
- 2. Vyberte [kartu nanoSIM.](#page-46-0)
- 3. Demontujte [spodný kryt.](#page-48-0)
- 4. Demontujte [batériu.](#page-67-0)
- 5. Vyberte [pamäťové moduly.](#page-52-0)
- 6. Demontujte [disk SSD M.2 2230.](#page-53-0)
- 7. Demontujte kartu [bezdrôtovej komunikácie.](#page-55-0)
- 8. Demontujte [kartu WWAN.](#page-58-0)
- 9. Demontujte [ventilátor.](#page-63-0)
- 10. Demontujte [reproduktory.](#page-79-0)
- 11. Demontujte [zostavu vnútorného rámu.](#page-82-0)
- 12. Demontujte [zostavu obrazovky.](#page-83-0)
- 13. Demontujte [systémovú dosku.](#page-110-0)
- 14. Demontujte [dosku s tlačidlom napájania.](#page-119-0)
- 15. Demontujte [klávesnicu.](#page-121-0)
- 16. Demontujte [zostavu opierky dlaní.](#page-126-0)

### **O tejto úlohe**

**C D**<br>**POZNÁMKA:** V počítačoch dodávaných iba s anténami karty WLAN je atrapa karty SIM samostatný servisný diel, ktorý nie je súčasťou opierky dlaní. Preto je nutné pri výmene opierky dlaní atrapu kartu SIM z počítača odstrániť a potom ju vrátiť na miesto.

Na nasledujúcom obrázku je znázornená atrapa karty SIM a vizuálny návod na jej demontáž.

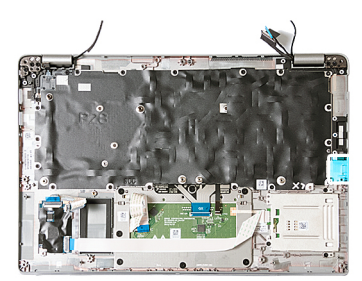

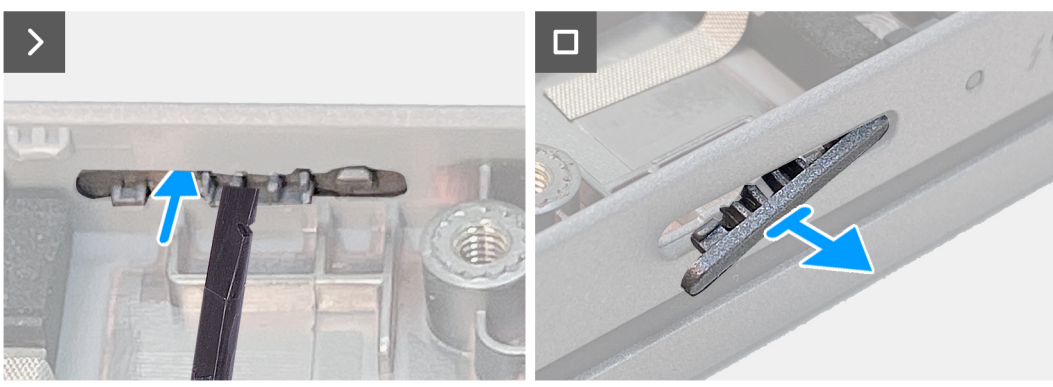

### **Obrázok 85. Demontáž atrapy karty SIM**

### **Postup**

Pomocou plastového páčidla vytlačte výplň zásuvky na kartu SIM zo zásuvky a odstráňte ju zo zostavy opierky dlaní.

### **Montáž atrapy karty SIM**

**VAROVANIE: Informácie v tejto časti o montáži sú určené len pre autorizovaných servisných technikov.**

### **Požiadavky**

Ak sa chystáte vymeniť niektorý komponent počítača, pred montážou podľa krokov v príslušnom návode najskôr z počítača odstráňte komponent, ktorý chcete nahradiť.

### **O tejto úlohe**

Na nasledujúcom obrázku je znázornené umiestnenie atrapy karty SIM a vizuálny návod na jej montáž.

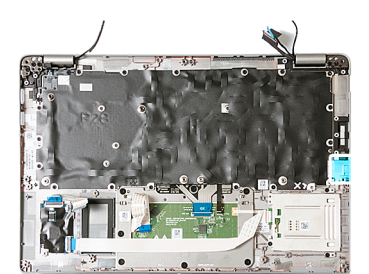

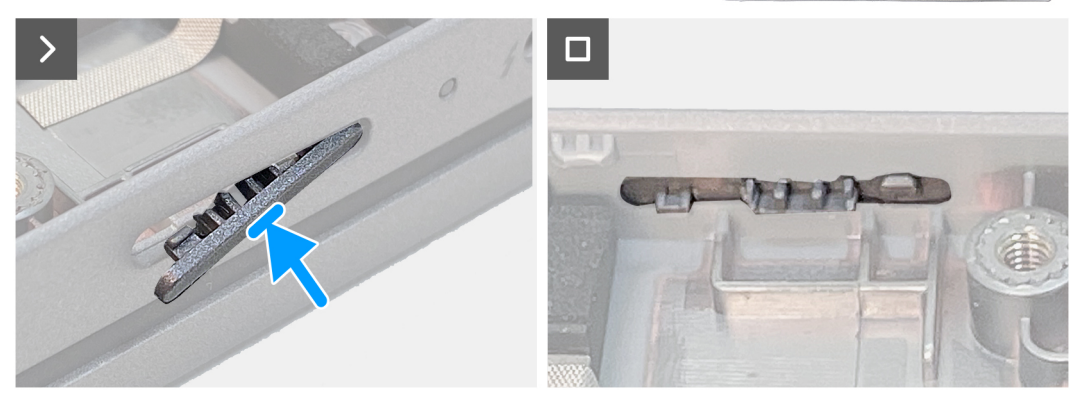

### **Obrázok 86. Montáž atrapy karty SIM**

### **Postup**

Zasúvajte výčnelky na atrape karty SIM do zásuvky na kartu SIM, kým nezacvakne na miesto.

### **Ïalší postup**

- 1. Namontujte [zostavu opierky dlaní.](#page-127-0)
- 2. Namontujte [klávesnicu.](#page-124-0)
- 3. Namontujte [dosku s tlačidlom napájania.](#page-120-0)
- 4. Namontujte [systémovú dosku.](#page-113-0)
- 5. Namontujte [zostavu obrazovky.](#page-87-0)
- 6. Namontujte [zostavu vnútorného rámu.](#page-82-0)
- 7. Namontujte [reproduktory.](#page-80-0)
- 8. Namontujte [ventilátor.](#page-64-0)
- 9. Namontujte [kartu WWAN.](#page-60-0)
- 10. Namontujte [kartu bezdrôtovej komunikácie.](#page-56-0)
- 11. Namontujte [disk SSD M.2 2230.](#page-54-0)
- 12. Namontujte [pamäťové moduly.](#page-52-0)
- 13. Vložte [batériu.](#page-68-0)
- 14. Vložte [spodný kryt.](#page-50-0)
- 15. Vložte [kartu nanoSIM.](#page-47-0)
- 16. Postupujte podľa pokynov uvedených v časti [Po servisnom úkone v počítači.](#page-41-0)

# **Softvér**

**7**

Táto kapitola uvádza podporované operačné systémy spolu s pokynmi na inštaláciu ovládačov.

# **Operačný systém**

Váš počítač Latitude 5450 podporuje tieto operačné systémy:

- Windows 11 Home
- Windows 11 Pro
- Ubuntu Linux 22.04 LTS

# **Ovládače a súbory na stiahnutie**

Pri riešení problémov, sťahovaní ovládačov alebo ich inštalácii odporúčame, aby ste si prečítali článok v databáze poznatkov firmy Dell s názvom Najčastejšie otázky o ovládačoch a súboroch na stiahnutie (v angličtine) s číslom [000123347.](https://www.dell.com/support/kbdoc/000123347/drivers-and-downloads-faqs)

# **Nastavenie systému BIOS**

**VAROVANIE: Ak nie ste veľmi skúsený používateľ počítača, nemeňte nastavenia systému BIOS. Niektoré zmeny môžu spôsobiť, že počítač nebude správne fungovať.**

**POZNÁMKA:** V závislosti od tohto počítača a v ňom nainštalovaných zariadení sa položky uvedené v tejto časti môžu, ale nemusia  $\bigcirc$ zobrazovať.

**POZNÁMKA:** Skôr než začnete meniť nastavenia systému BIOS, odporúčame vám poznačiť si pôvodné nastavenia, keby ste ich നി v budúcnosti potrebovali.

Program na nastavenie systému BIOS možno použiť na:

- získanie informácií o hardvéri nainštalovanom vo vašom počítači, napríklad o veľkosti pamäte RAM a kapacite ukladacieho zariadenia.
- zmenu informácií o konfigurácii systému,
- nastavenie alebo zmenu používateľských možností, napríklad používateľského hesla, typu nainštalovaného pevného disku, zapnutie alebo vypnutie základných zariadení a podobne.

### **Otvorenie programu nastavenia systému BIOS**

#### **O tejto úlohe**

Zapnite (alebo reštartujte) počítač a okamžite stlačte kláves F2.

# **Navigačné klávesy**

**POZNÁMKA:** Väčšina zmien, ktoré vykonáte v nástroji System Setup, sa zaznamená, no neprejaví, až kým nereštartujete počítač.

### **Tabuľka40. Navigačné klávesy**

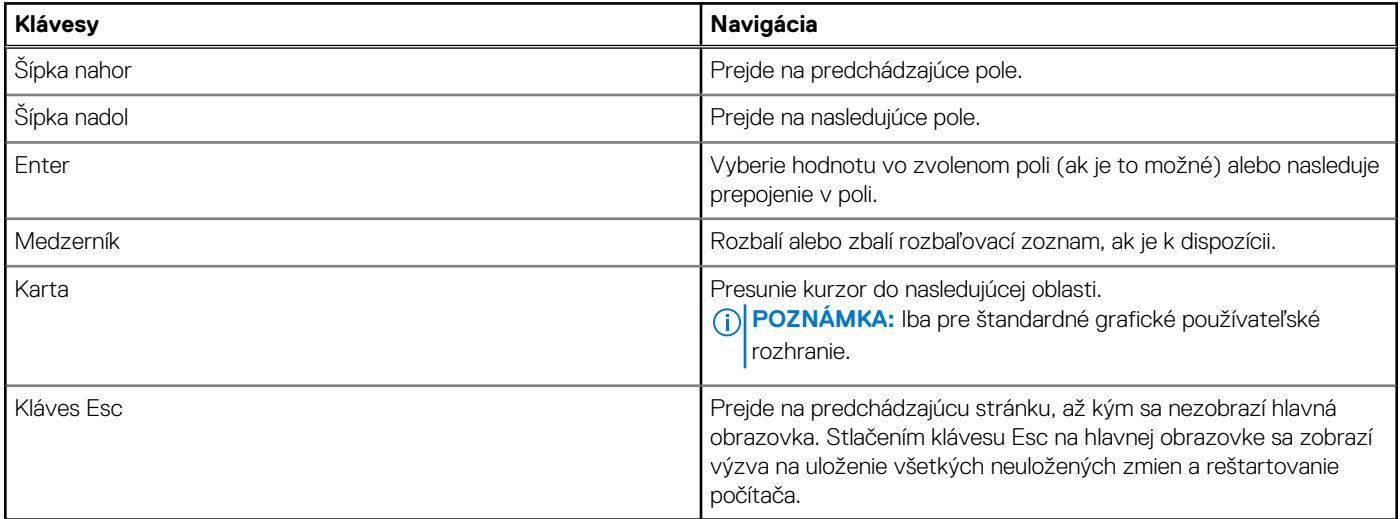

# <span id="page-134-0"></span>**Ponuka jednorazového spustenia systému otváraná klávesom F12**

Ak chcete zobraziť ponuku jednorazového spustenia systému, zapnite počítač a okamžite stlačte kláves F12. **POZNÁMKA:** Ak je počítač zapnutý, odporúčame ho vypnúť.

Ponuka jednorazového spustenia systému zobrazí zariadenia, z ktorých je možné spustiť systém, a možnosť diagnostiky. Možnosti ponuky spúšťania systému sú:

- Vymeniteľná jednotka (ak je k dispozícii)
- Jednotka STXXXX (ak je k dispozícii)

**POZNÁMKA:** XXX označuje číslo jednotky SATA.

- Optická jednotka (ak je k dispozícii)
- Pevný disk SATA (ak je k dispozícii)
- Diagnostika

Na obrazovke s poradím spúšťacích zariadení sa zobrazí aj možnosť prístupu do programu na nastavenie systému BIOS.

# **Zobrazenie možností ponuky Pokročilé nastavenie**

#### **O tejto úlohe**

Niektoré možnosti nastavenia systému BIOS sa zobrazujú iba po povolení režimu **Pokročilé nastavenie**, ktorý je predvolene zakázaný.

**POZNÁMKA:** Možnosti nastavenia systému BIOS, vrátane možností **Pokročilé nastavenie**, sú opísané v časti Možnosti nastavenia systému.

#### **Postup, ako povoliť režim Pokročilé nastavenie:**

#### **Postup**

- 1. Vojdite do programu na nastavenie systému BIOS Zobrazí sa ponuka Prehľad.
- 2. Kliknite na možnosť **Pokročilé nastavenie**, aby ste ju prepli do režimu **ZAPNUTÉ.** Teraz sa už zobrazujú aj rozšírené možnosti nastavenia systému BIOS.

# **Zobraziť možností ponuky Service**

### **O tejto úlohe**

Možnosti ponuky Service sú predvolene skryté a viditeľné iba použití príslušnej klávesovej skratky.

**POZNÁMKA:** Možnosti ponuky Service sú popísané v časti Možnosti nastavenia systému.

#### **Postup, ako zobraziť možnosti ponuky Service:**

#### **Postup**

- 1. Vojdite do programu na nastavenie systému BIOS Zobrazí sa ponuka Prehľad.
- 2. Použite klávesovú skratku **Ctrl + Alt + s**, aby sa zobrazili možnosti ponuky **Service**. Teraz sa už možnosti ponuky **Service** zobrazujú.

# **Možnosti ponuky Nastavenie systému**

**(i) POZNÁMKA:** Väčšina zmien, ktoré vykonáte v nástroji Nastavenie systému, sa zaznamená, no neprejaví, až kým nereštartujete počítač.

**(j) POZNÁMKA:** V závislosti od tohto počítača a v ňom nainštalovaných zariadení sa položky uvedené v tejto časti môžu, ale nemusia zobrazovať.

### **Tabuľka41. Možnosti nastavenia systému – ponuka Prehľad**

### **Prehľad**

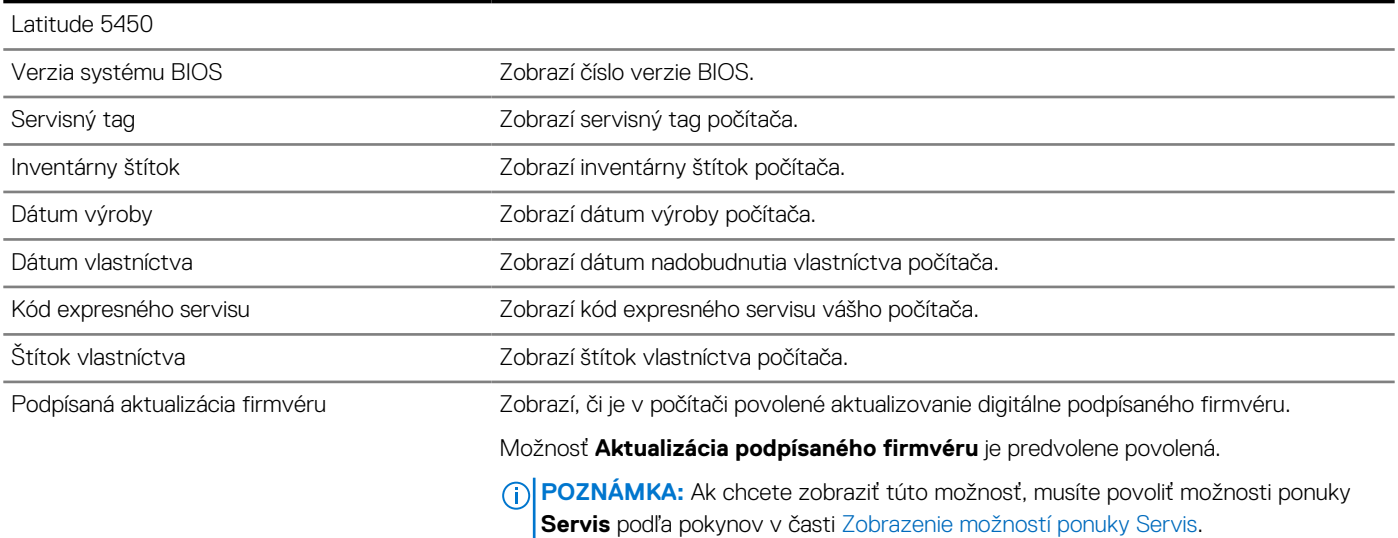

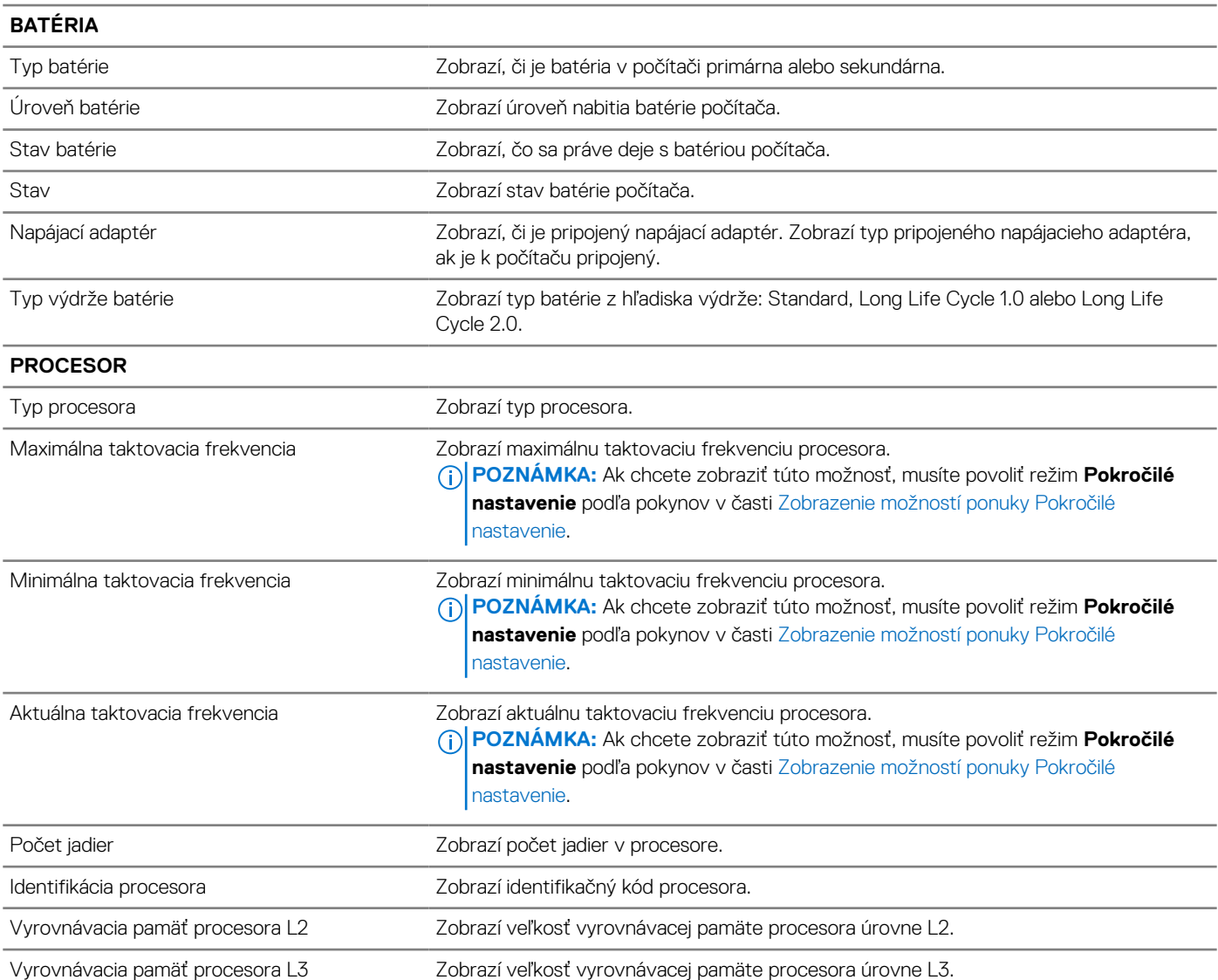

### **Tabuľka41. Možnosti nastavenia systému – ponuka Prehľad (pokračovanie)**

**Prehľad**

| Verzia mikrokódu              | Zobrazí verziu mikrokódu.<br>(i) POZNÁMKA: Ak chcete zobraziť túto možnosť, musíte povoliť režim Pokročilé<br>nastavenie podľa pokynov v časti Zobrazenie možností ponuky Pokročilé<br>nastavenie.                                           |
|-------------------------------|----------------------------------------------------------------------------------------------------|
| Podpora Intel Hyper-Threading | Zobrazí, či procesor podporuje funkciu využívania viacerých vláken.<br>(j) POZNÁMKA: Ak chcete zobraziť túto možnosť, musíte povoliť režim Pokročilé<br>nastavenie podľa pokynov v časti Zobrazenie možností ponuky Pokročilé<br>nastavenie. |
| 64-bitová technológia         | Zobrazí, či sa používa 64-bitová technológia.                                                                                                    |
|                               | Predvolená hodnota: Áno.                                                                                                    |
| PAMÄŤ                         |                                                                                                    |
| Nainštalovaná pamäť           | Zobrazí celkovú nainštalovanú kapacitu pamäti počítača.                                                                                                    |
| Rýchlosť pamäte               | Zobrazí rýchlosť pamäte.<br>POZNÁMKA: Ak chcete zobraziť túto možnosť, musíte povoliť režim Pokročilé<br>nastavenie podľa pokynov v časti Zobrazenie možností ponuky Pokročilé<br>nastavenie.                                                |
| Dostupná pamäť                | Zobrazí celkovú dostupnú kapacitu pamäti počítača.                                                                                                    |
| Režim kanálov pamäte          | Zobrazí jedno alebo dvojkanálový režim.<br>(i) POZNÁMKA: Ak chcete zobraziť túto možnosť, musíte povoliť režim Pokročilé<br>nastavenie podľa pokynov v časti Zobrazenie možností ponuky Pokročilé<br>nastavenie.                             |
| Technológia pamäte            | Zobrazí používanú pamäťovú technológiu.                                                                                                    |
| DIMM_SLOT                     | Zobrazí informácie o pamäti v slote na moduly DIMM.                                                                                                    |
| <b>ZARIADENIA</b>             |                                                                                                    |
| Typ panela                    | Zobrazí typ panela počítača.                                                                                                    |
| Revízia panela                | Zobrazí revíziu panela počítača.                                                                                                    |
| Radič videa                   | Zobrazí typ radiča videa počítača.                                                                                                    |
| Pamäť videa                   | Zobrazí informácie o grafickej pamäti počítača.                                                                                                    |
| Zariadenie Wi-Fi              | Zobrazí informácie o bezdrôtovom zariadení počítača.                                                                                                    |
| Natívne rozlíšenie            | Zobrazí natívne rozlíšenie počítača.                                                                                                    |
| Verzia systému BIOS videa     | Zobrazí verziu systému BIOS videa počítača.<br>(i) POZNÁMKA: Ak chcete zobraziť túto možnosť, musíte povoliť režim Pokročilé<br>nastavenie podľa pokynov v časti Zobrazenie možností ponuky Pokročilé<br>nastavenie.                         |
| Radič zvuku                   | Zobrazí informácie o radiči zvuku počítača.                                                                                                    |
| Zariadenie Bluetooth          | Zobrazí informácie o zariadení Bluetooth v počítači.                                                                                                    |
| Adresa LOM MAC                | Zobrazí adresu LOM MAC počítača.                                                                                                    |
| Prechodová adresa MAC         | Zobrazí adresu MAC rozhrania na prepúšťanie video signálu.                                                                                                    |
| Mobilné zariadenie            | Zobrazí informáciu, či je nainštalované mobilné zariadenie.                                                                                                    |
| Radič videa dGPU              | Zobrazí názov radiča videa - samostatnej grafickej karty.                                                                                                    |

### **Tabuľka42. Možnosti nastavenia systému – ponuka Konfigurácia spúšťania**

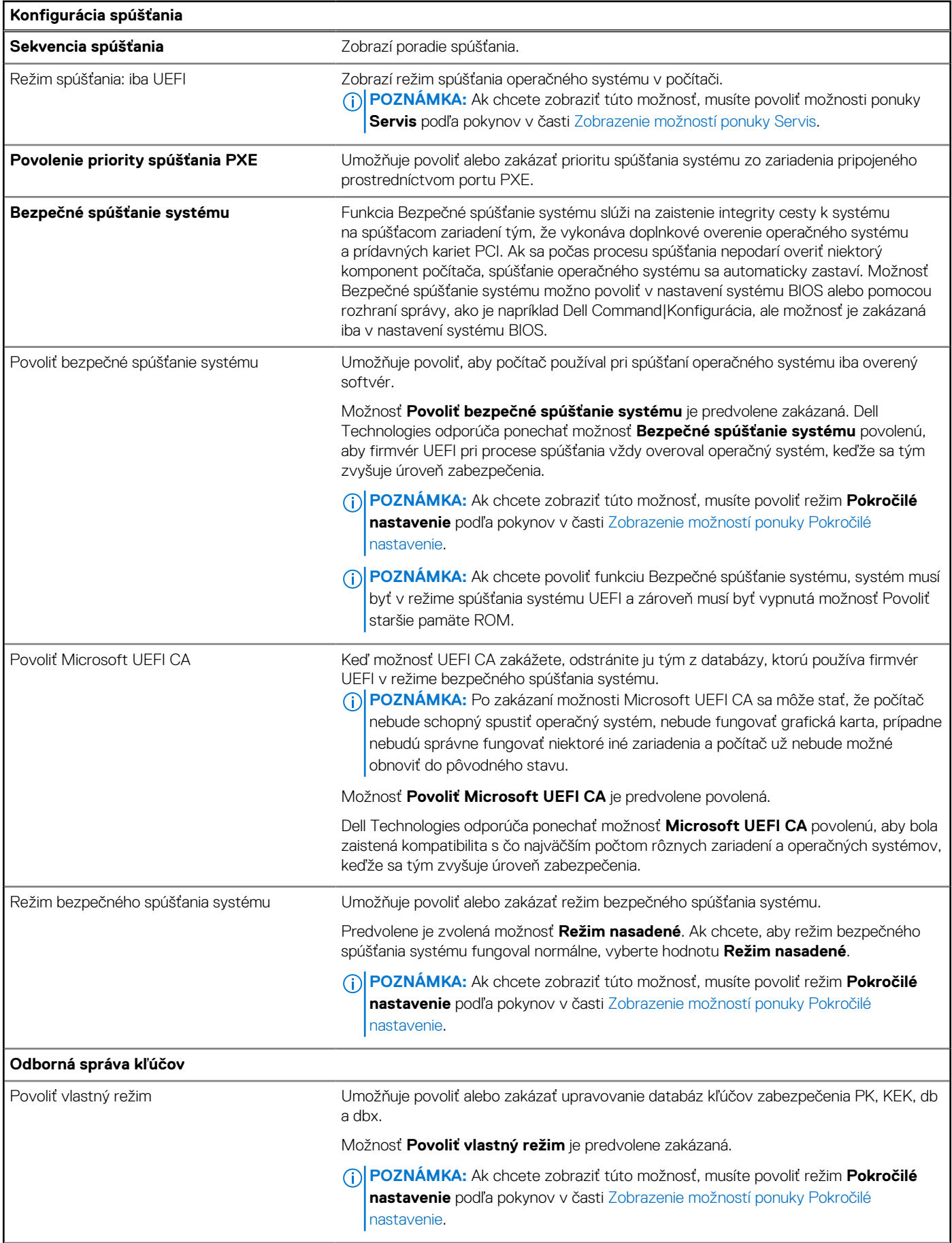

### **Tabuľka42. Možnosti nastavenia systému – ponuka Konfigurácia spúšťania (pokračovanie)**

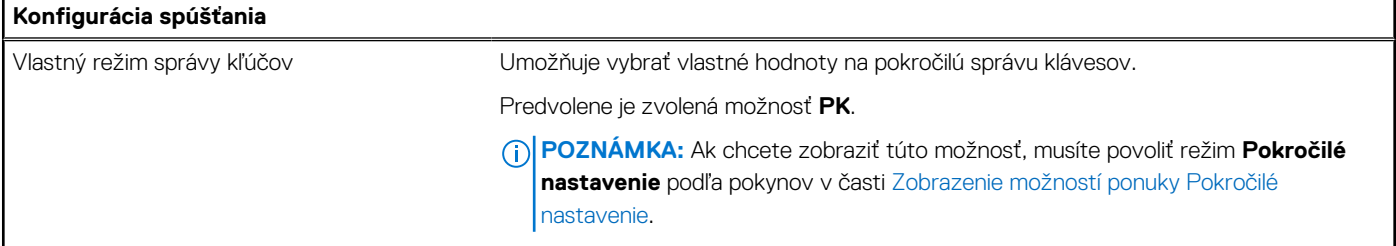

### **Tabuľka43. Možnosti nastavenia systému – ponuka Integrované zariadenia**

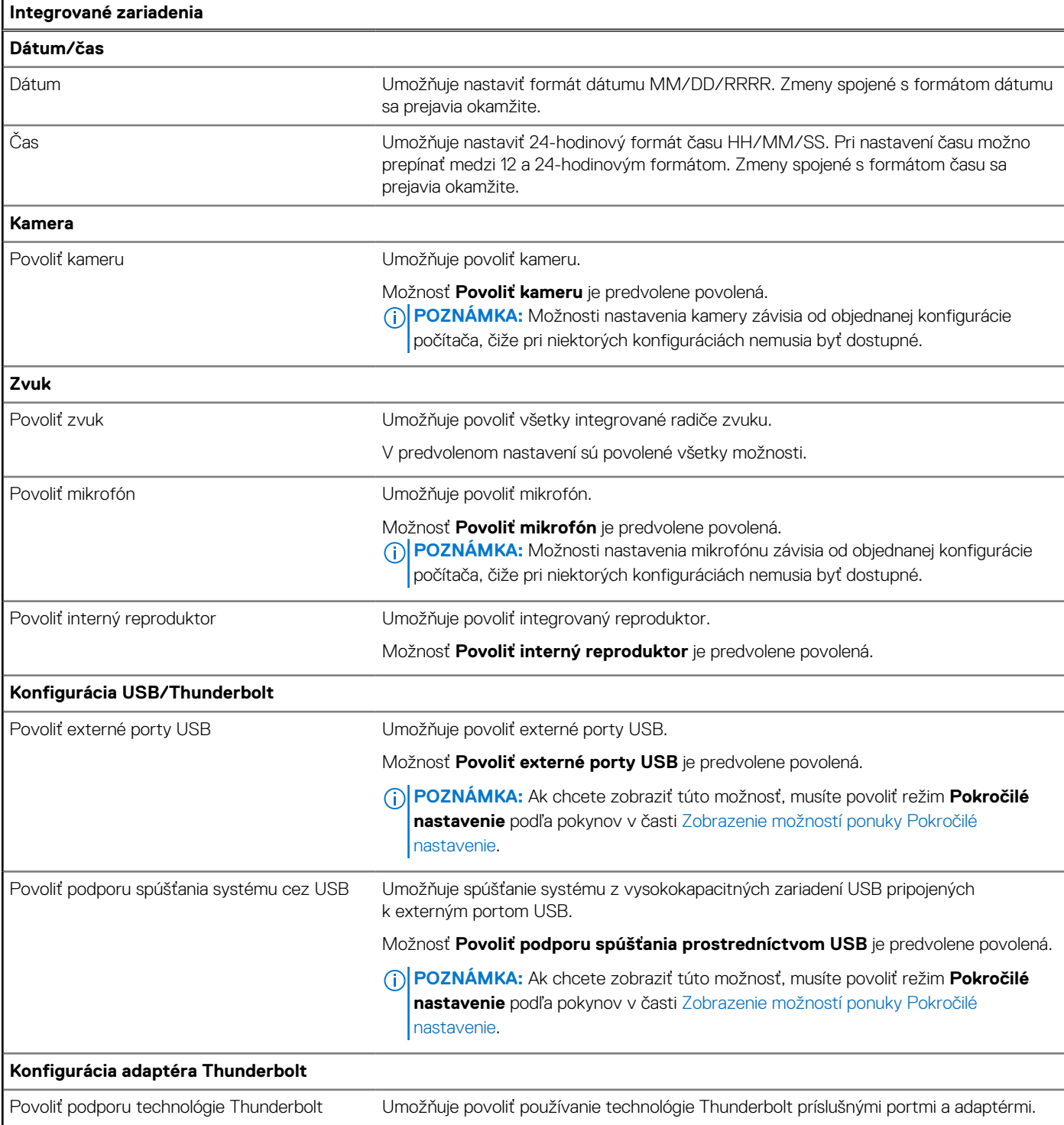

### **Tabuľka43. Možnosti nastavenia systému – ponuka Integrované zariadenia (pokračovanie)**

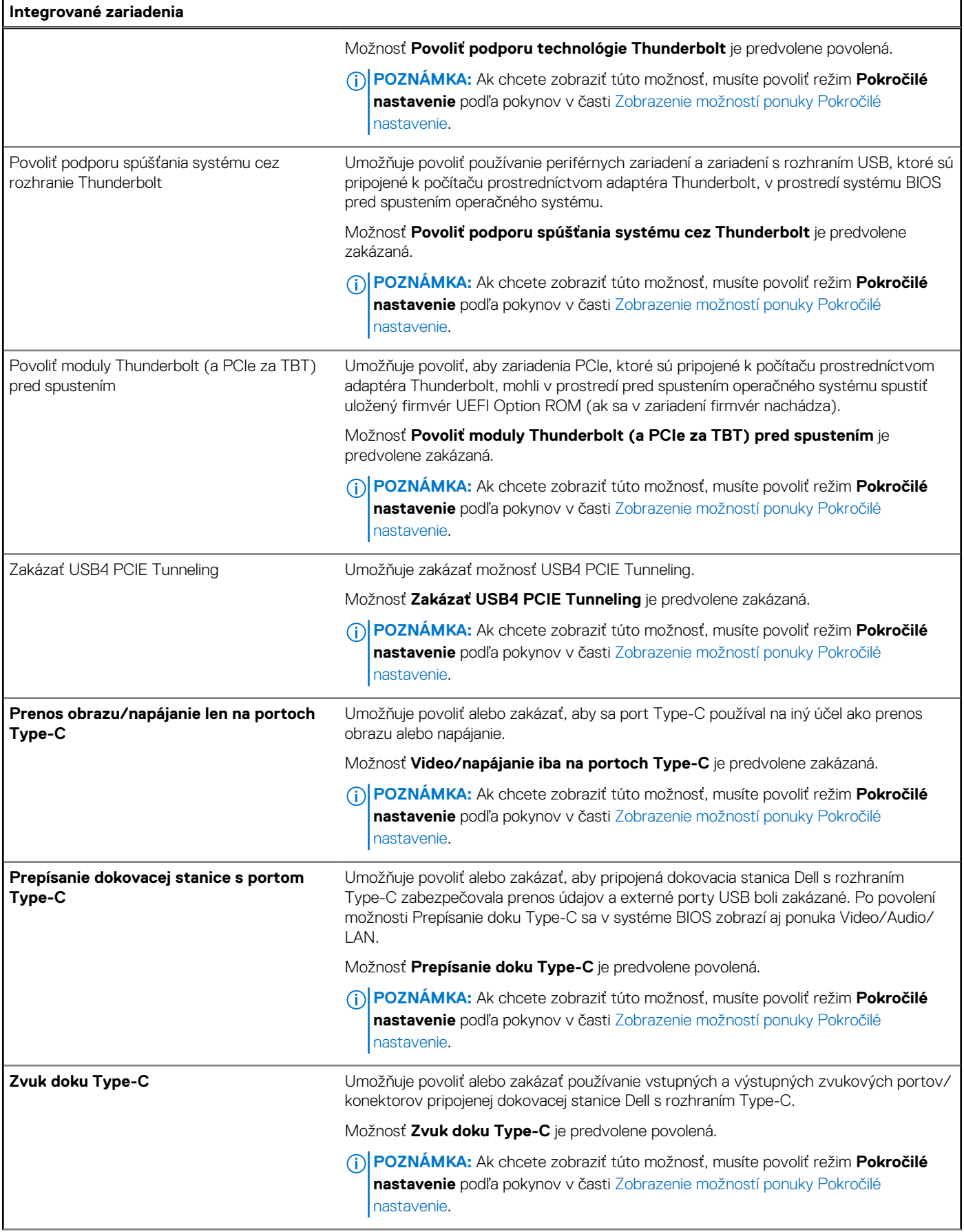

### **Tabuľka43. Možnosti nastavenia systému – ponuka Integrované zariadenia (pokračovanie)**

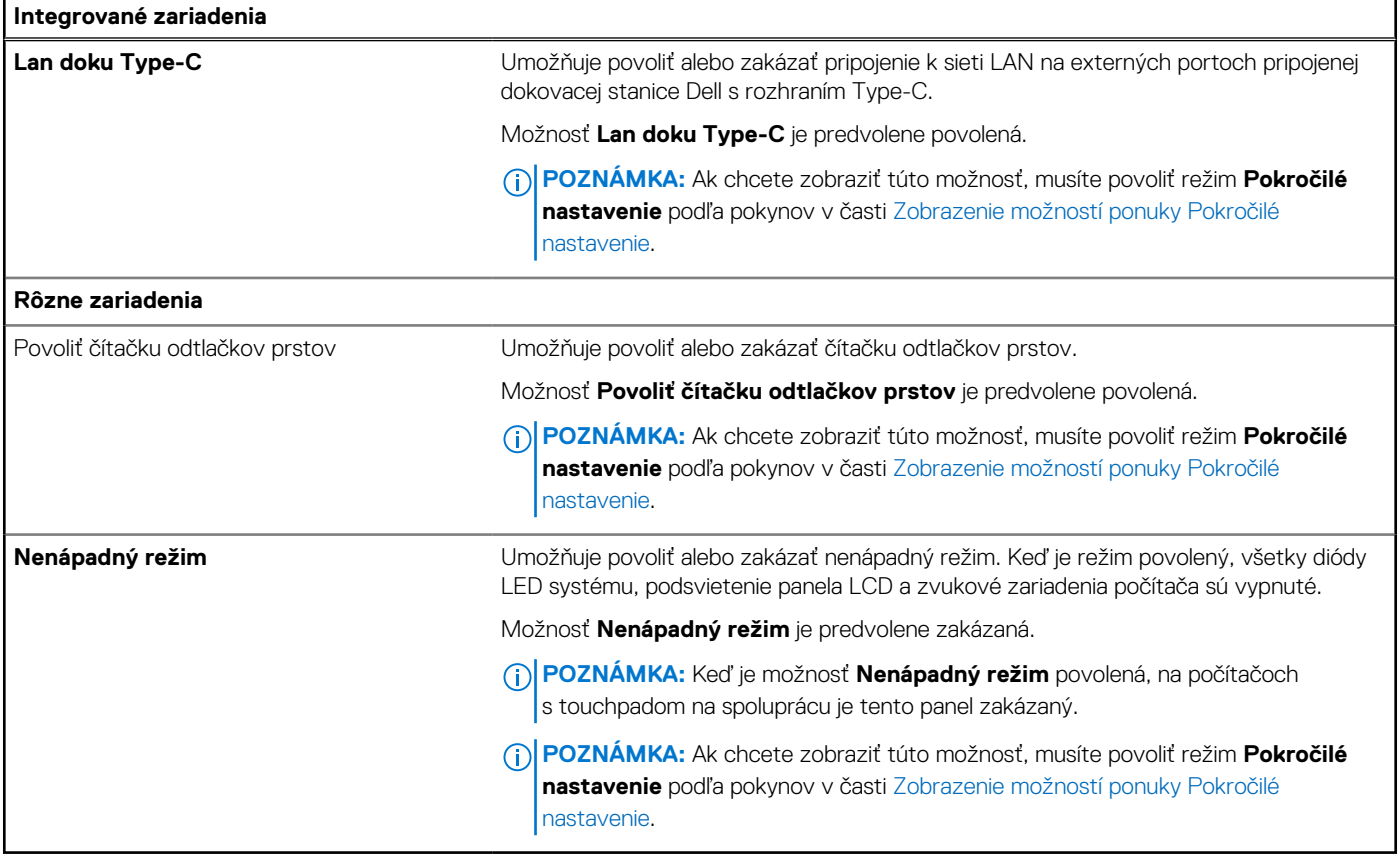

### **Tabuľka44. Možnosti nastavenia systému – ponuka Dátové úložisko**

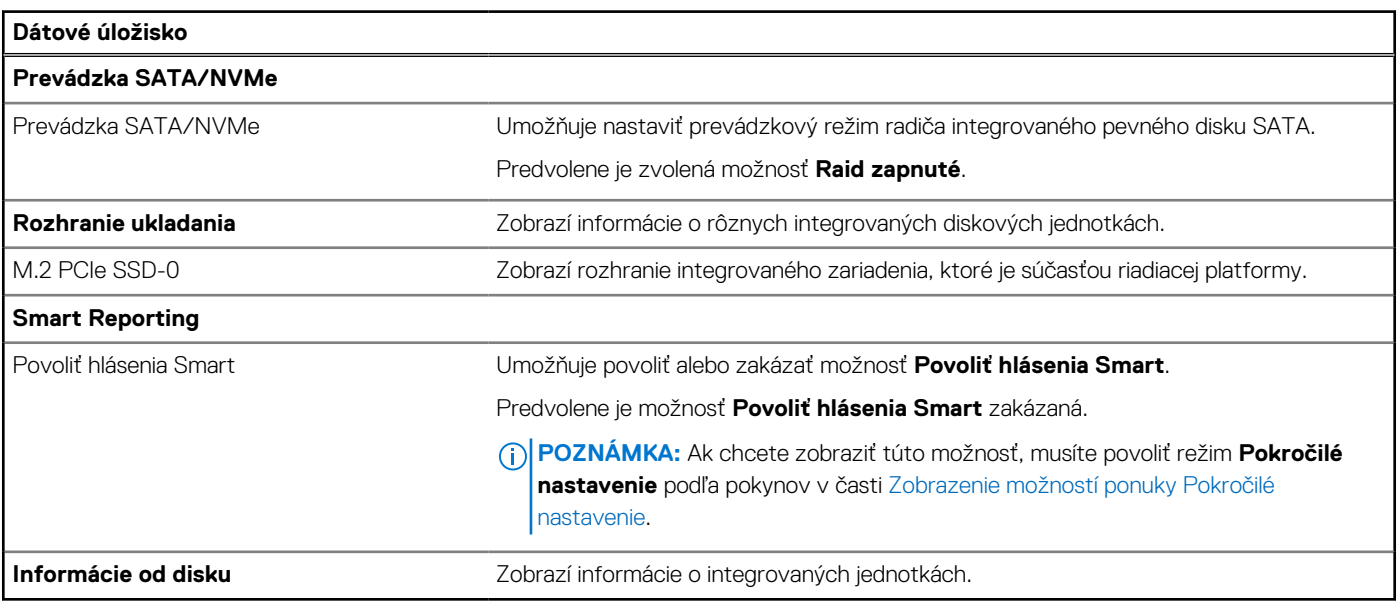

### **Tabuľka45. Možnosti nastavenia systému – ponuka Obrazovka**

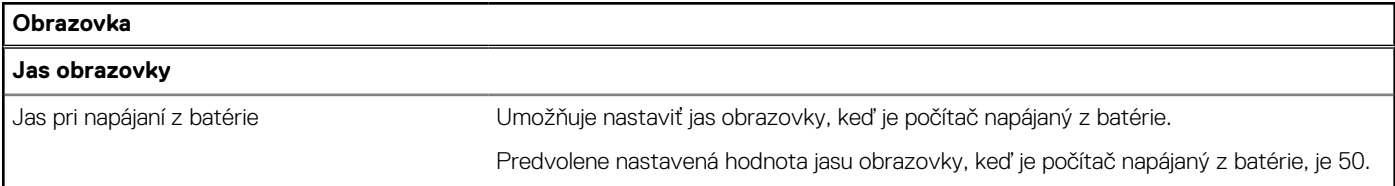

### **Tabuľka45. Možnosti nastavenia systému – ponuka Obrazovka (pokračovanie)**

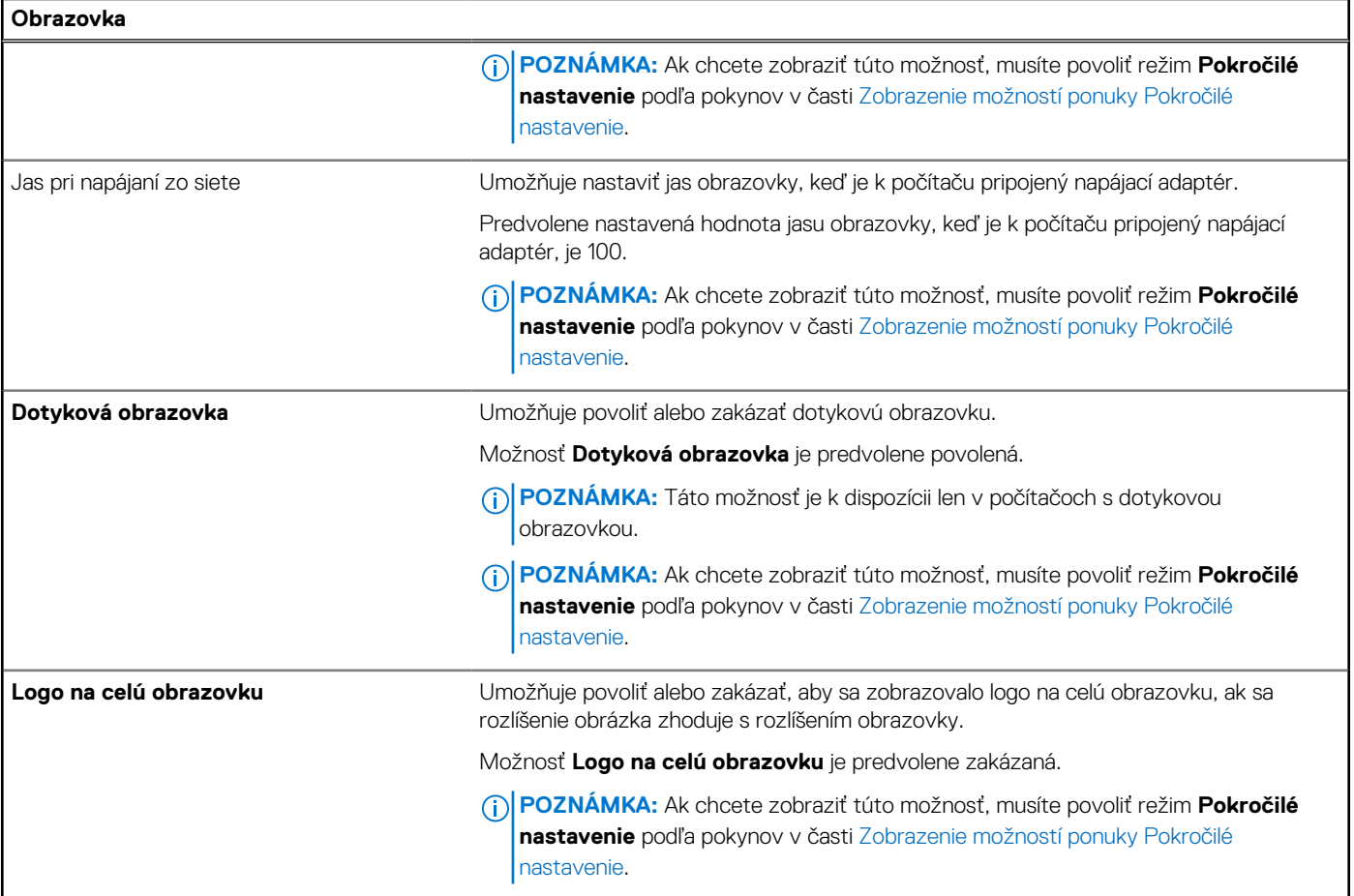

### **Tabuľka46. Možnosti nastavenia systému – ponuka Pripojenie**

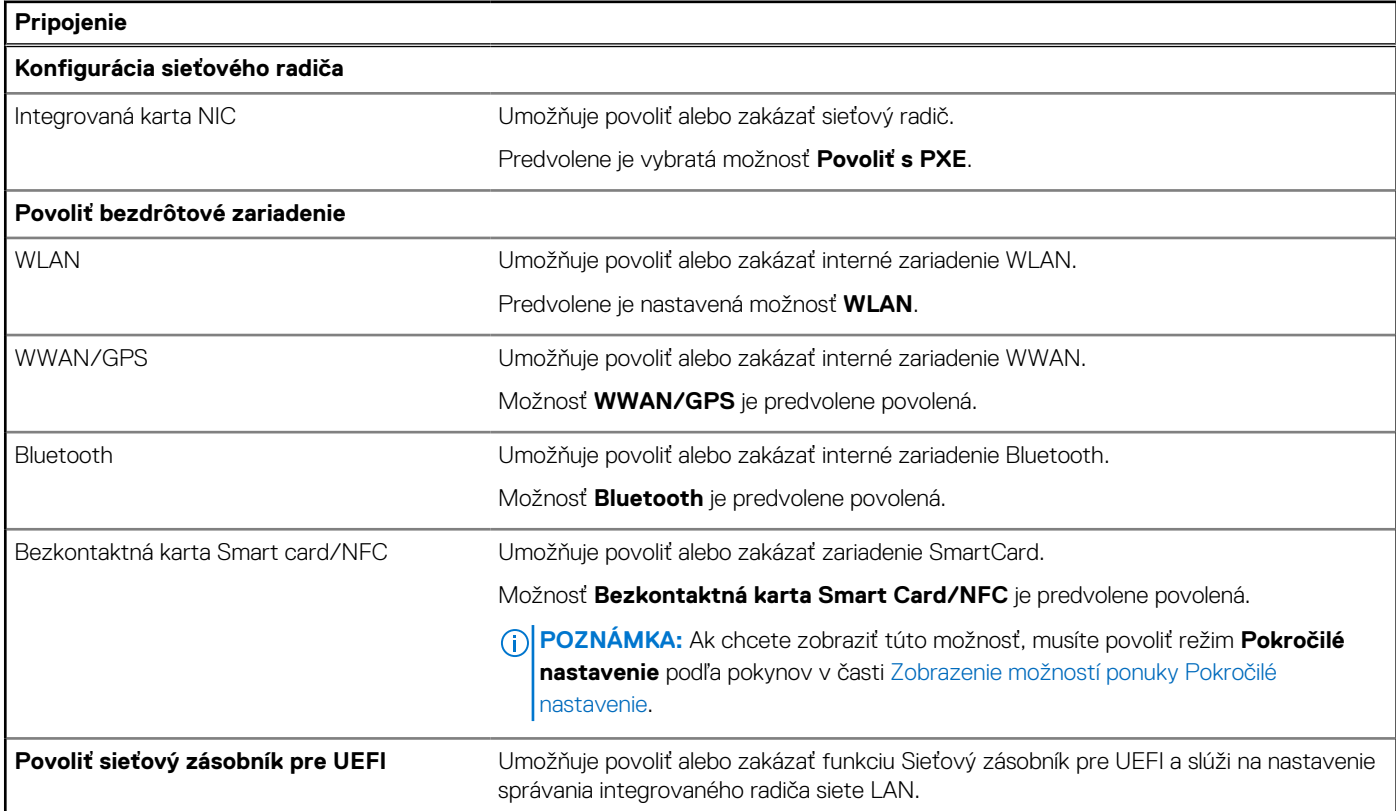

### **Tabuľka46. Možnosti nastavenia systému – ponuka Pripojenie (pokračovanie)**

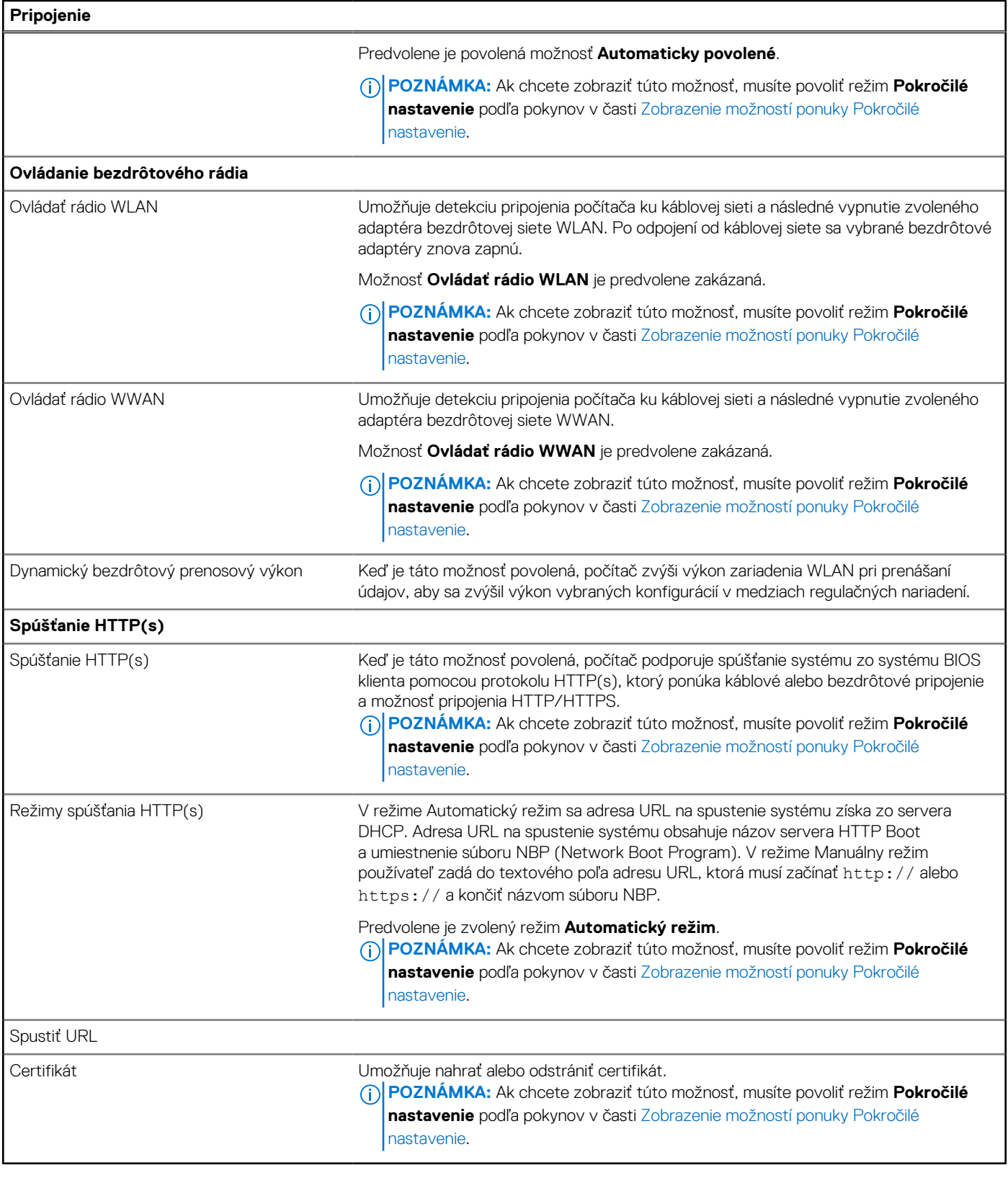

### **Tabuľka47. Možnosti nastavenia systému – ponuka Napájanie**

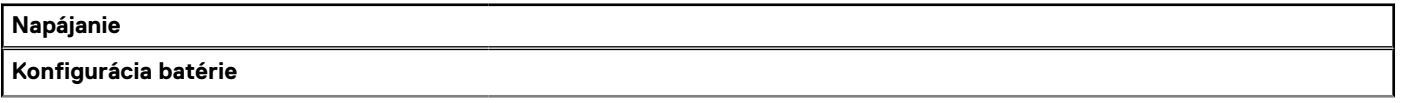

### **Tabuľka47. Možnosti nastavenia systému – ponuka Napájanie (pokračovanie)**

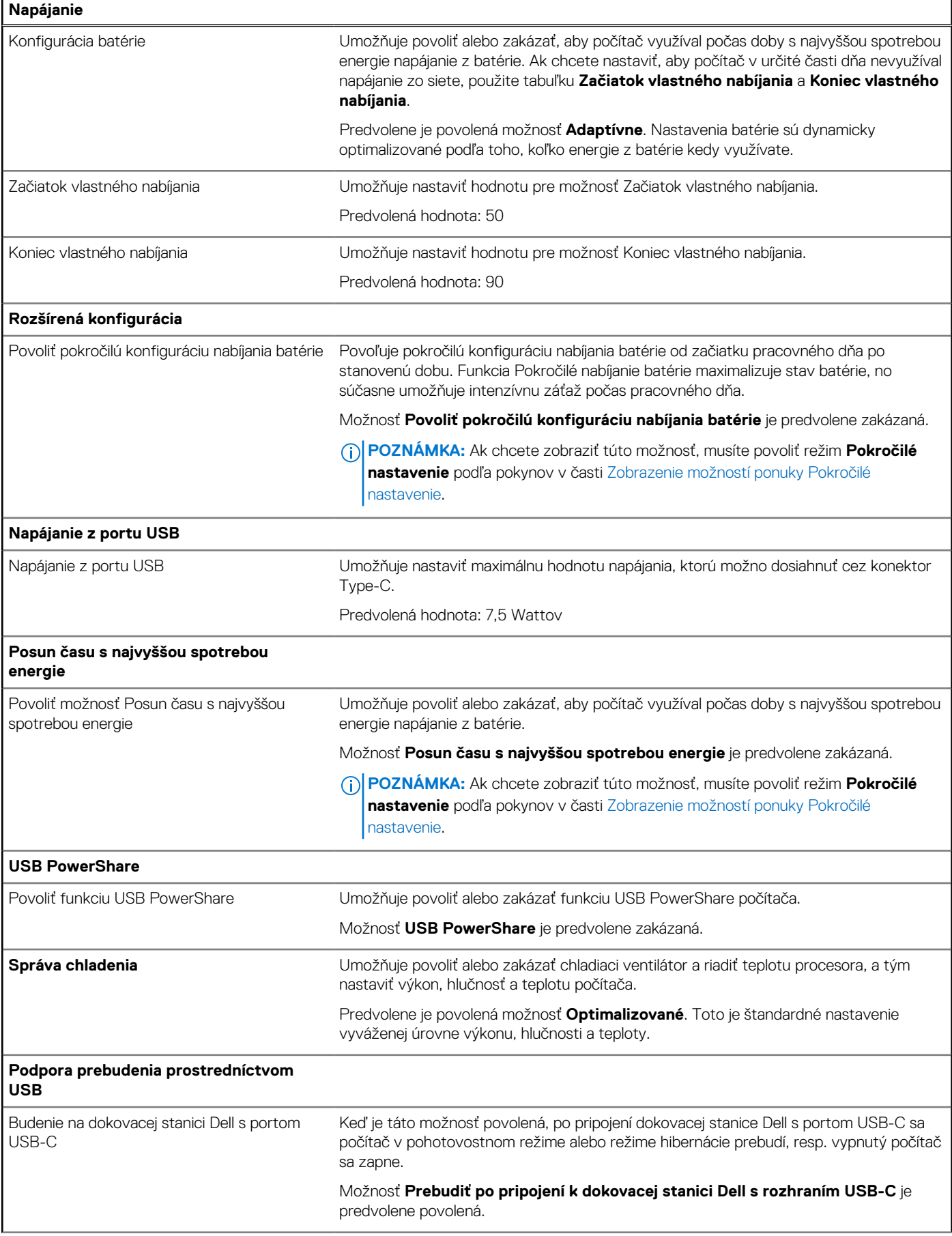
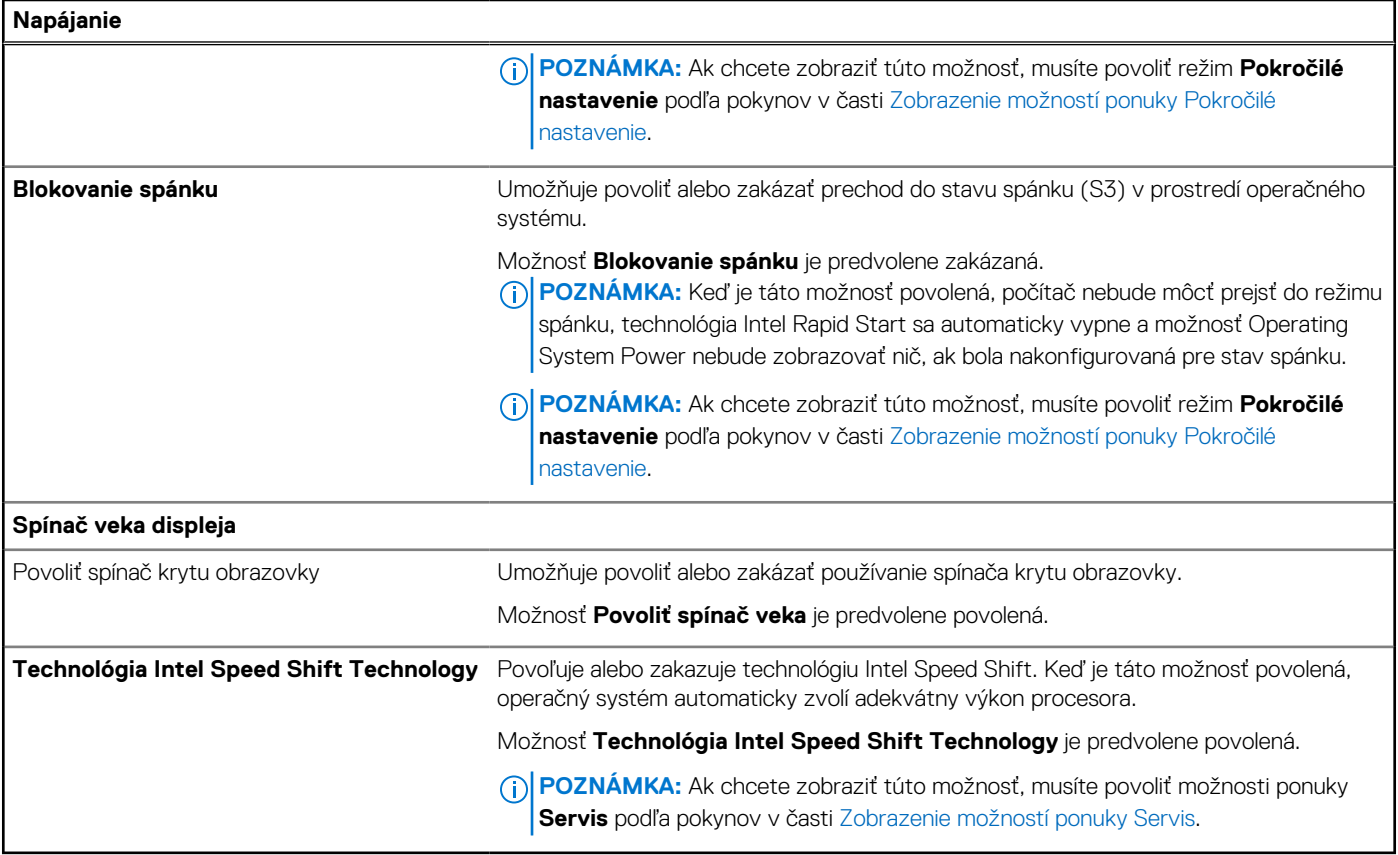

#### **Tabuľka48. Možnosti nastavenia systému – ponuka Zabezpečenie**

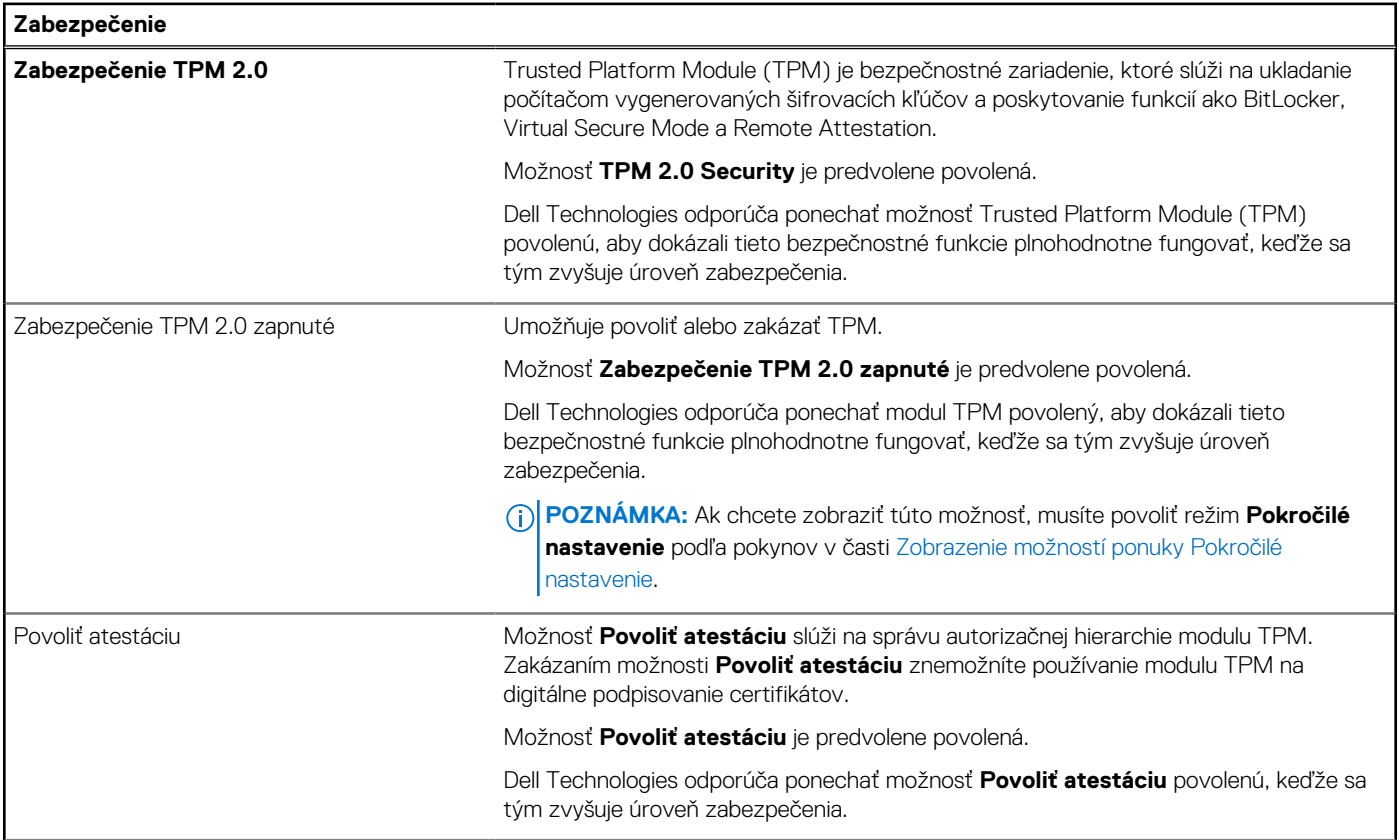

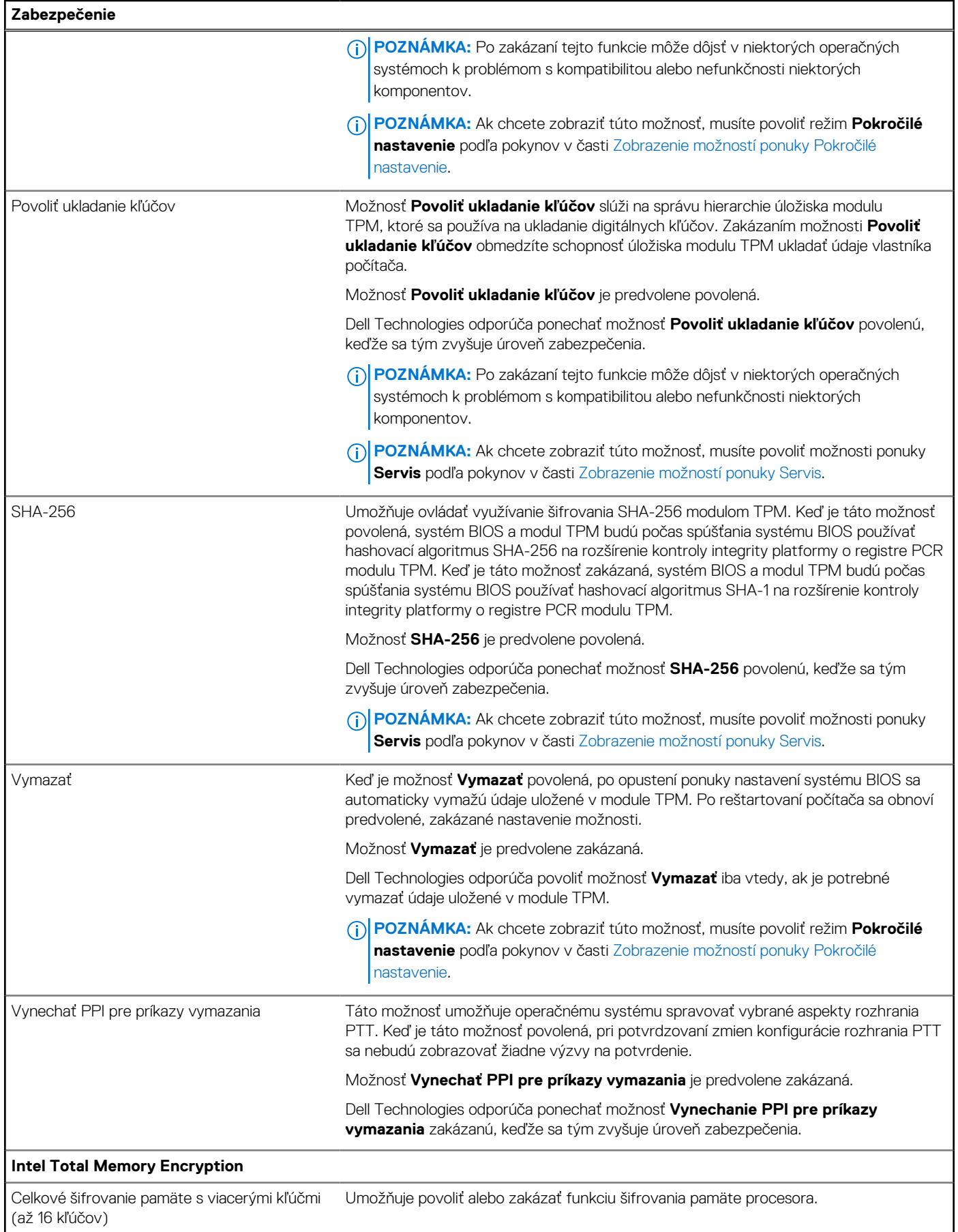

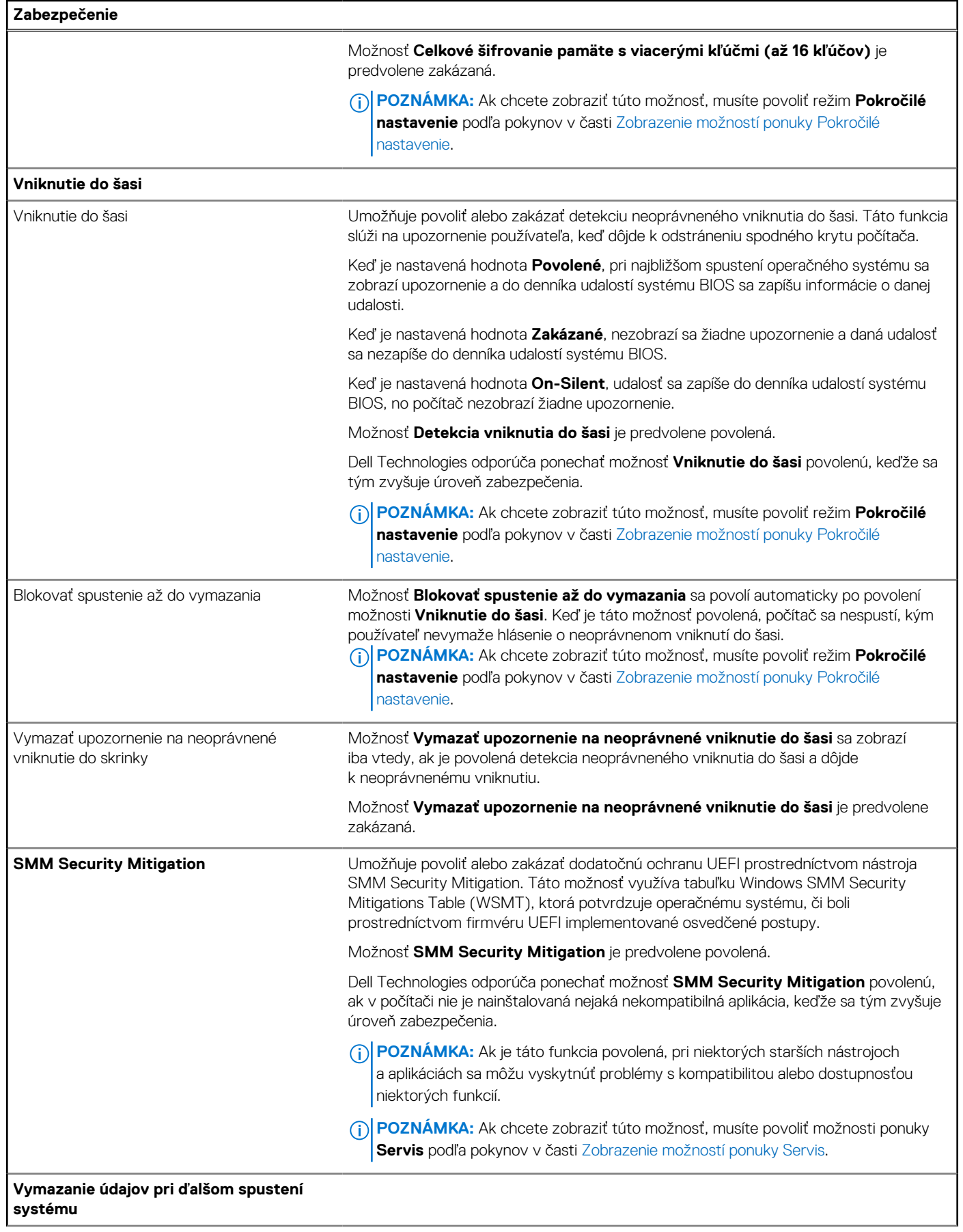

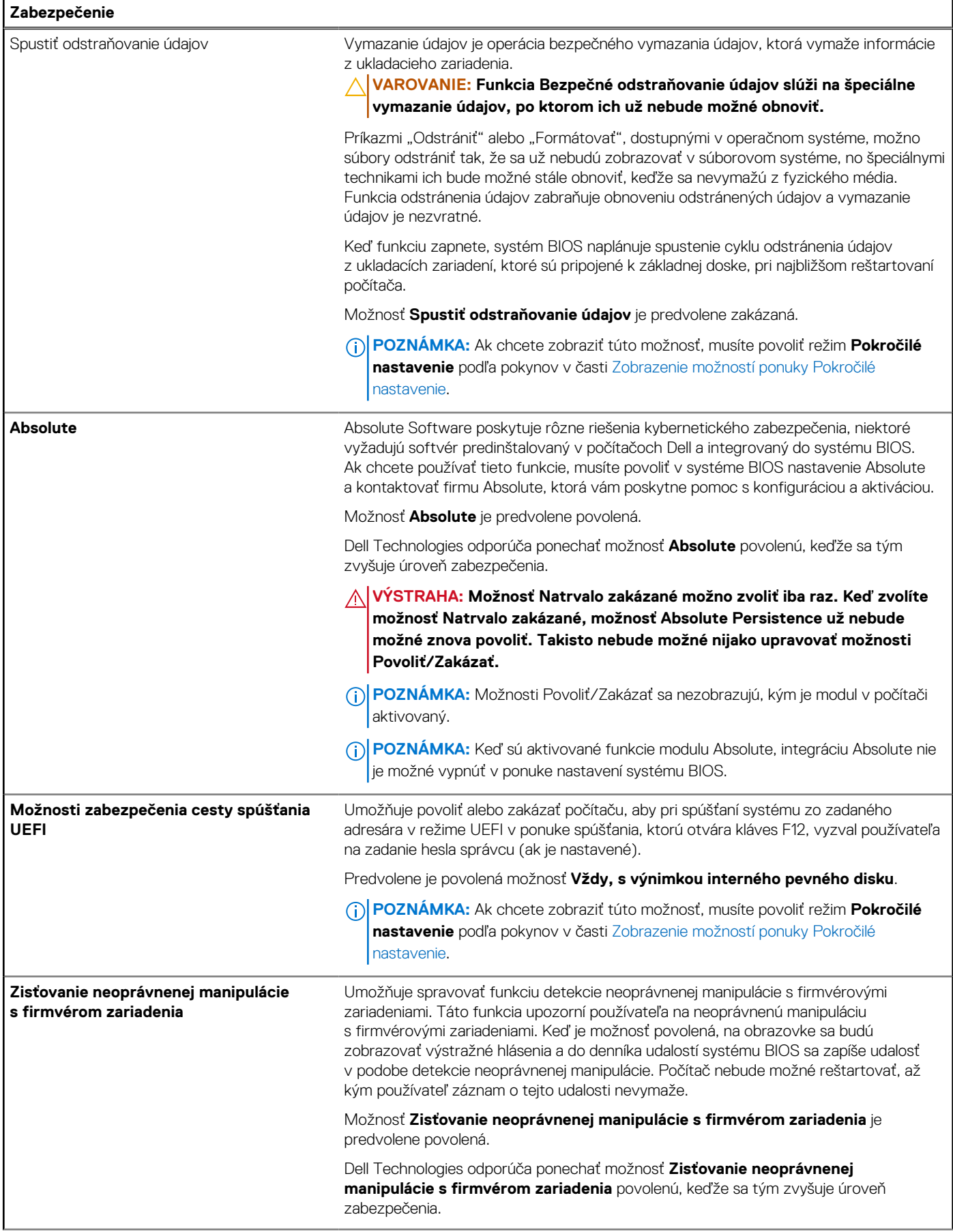

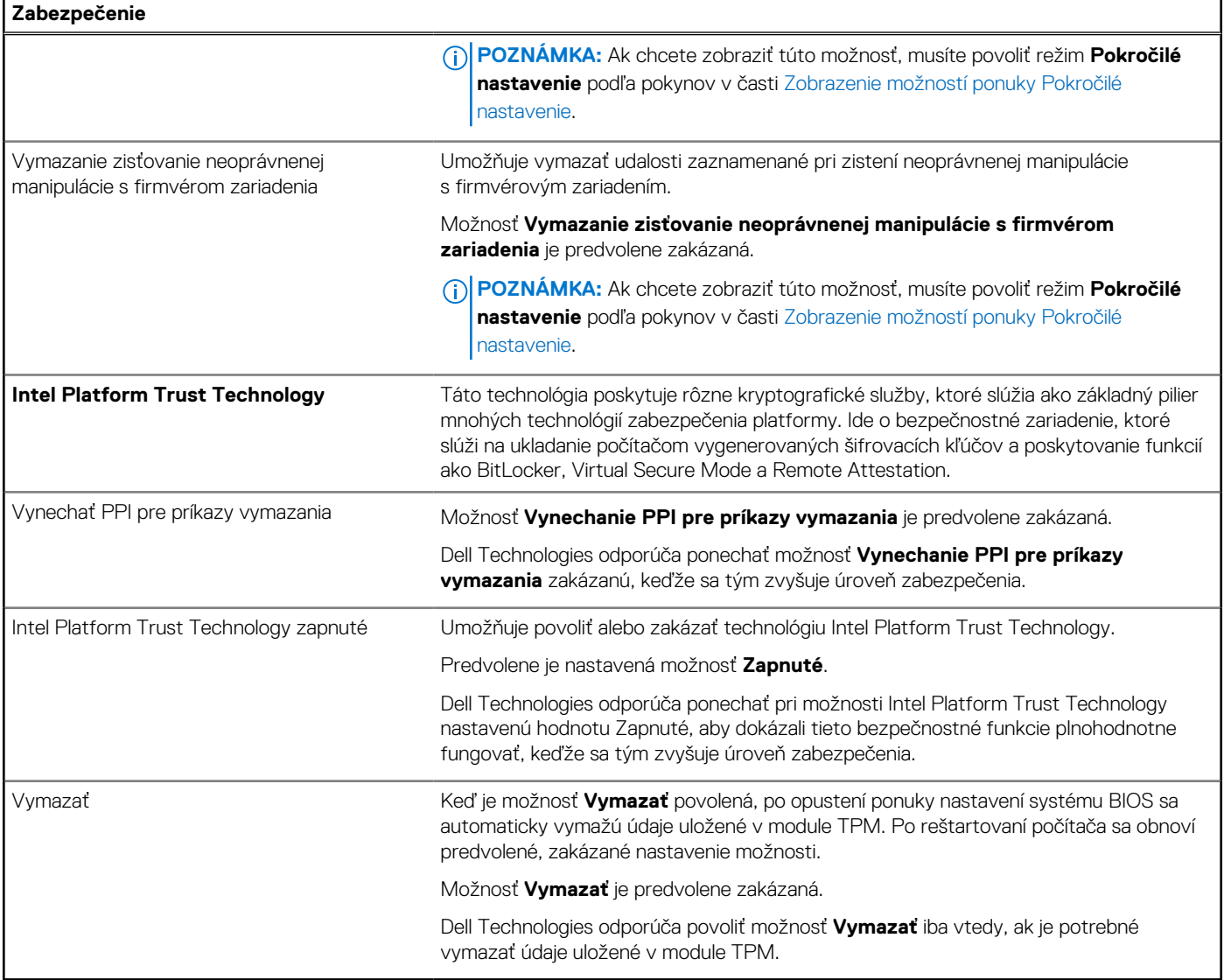

#### **Tabuľka49. Možnosti nastavenia systému – ponuka Heslá**

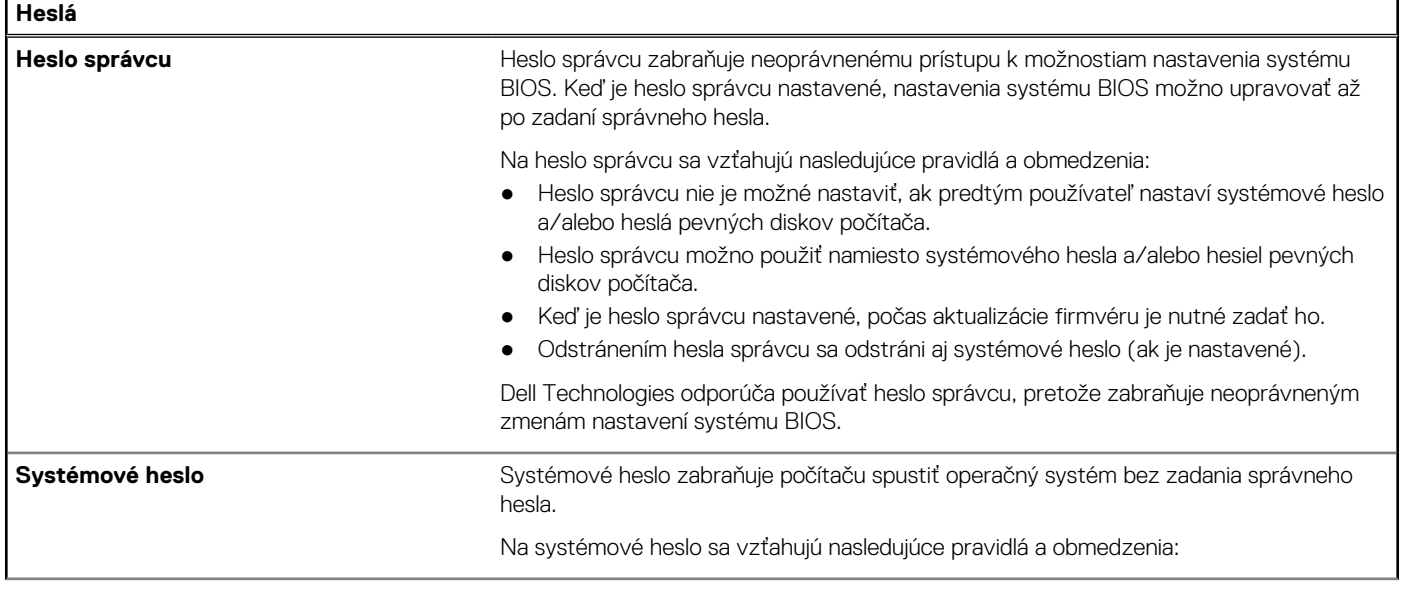

#### **Tabuľka49. Možnosti nastavenia systému – ponuka Heslá (pokračovanie)**

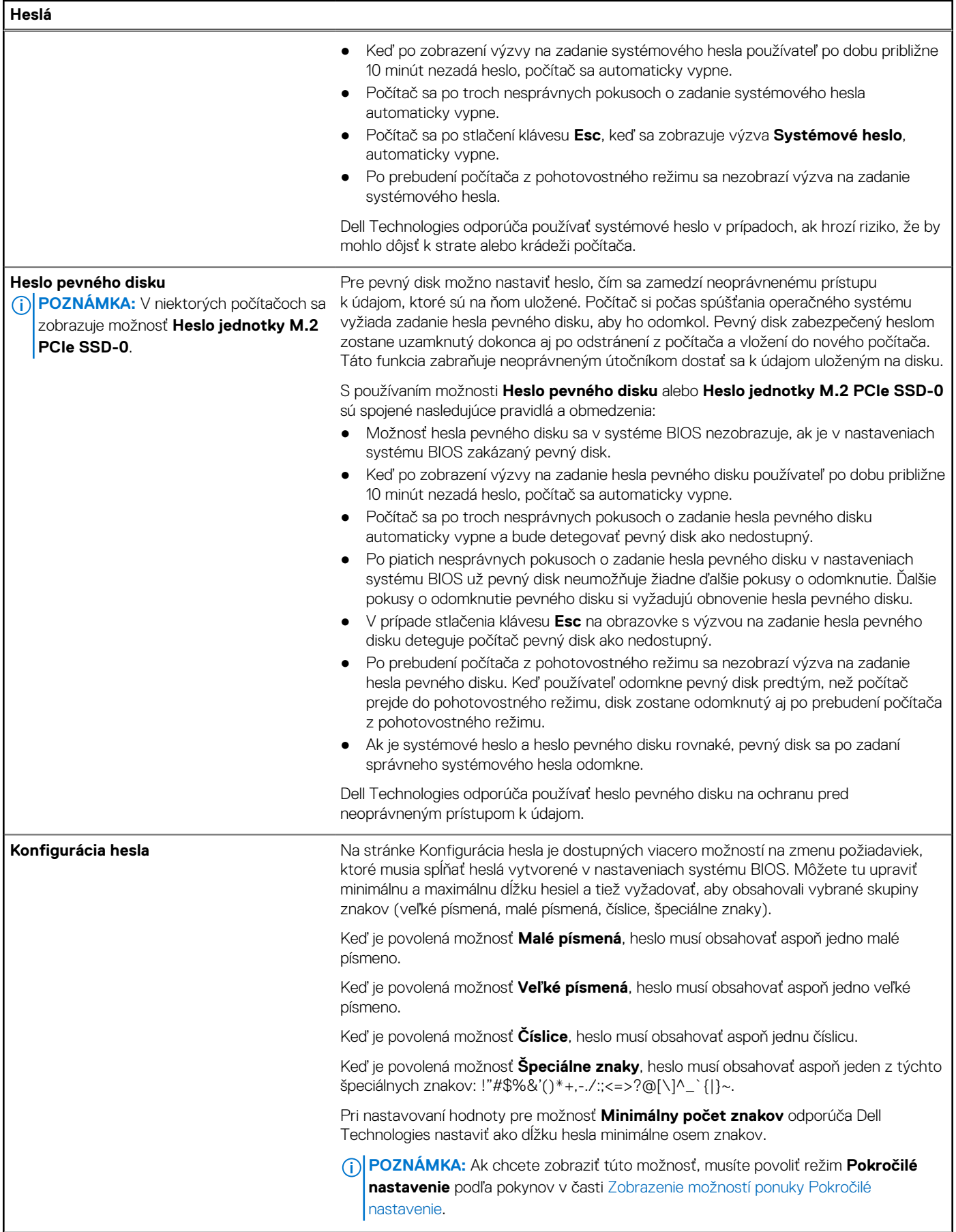

#### **Tabuľka49. Možnosti nastavenia systému – ponuka Heslá (pokračovanie)**

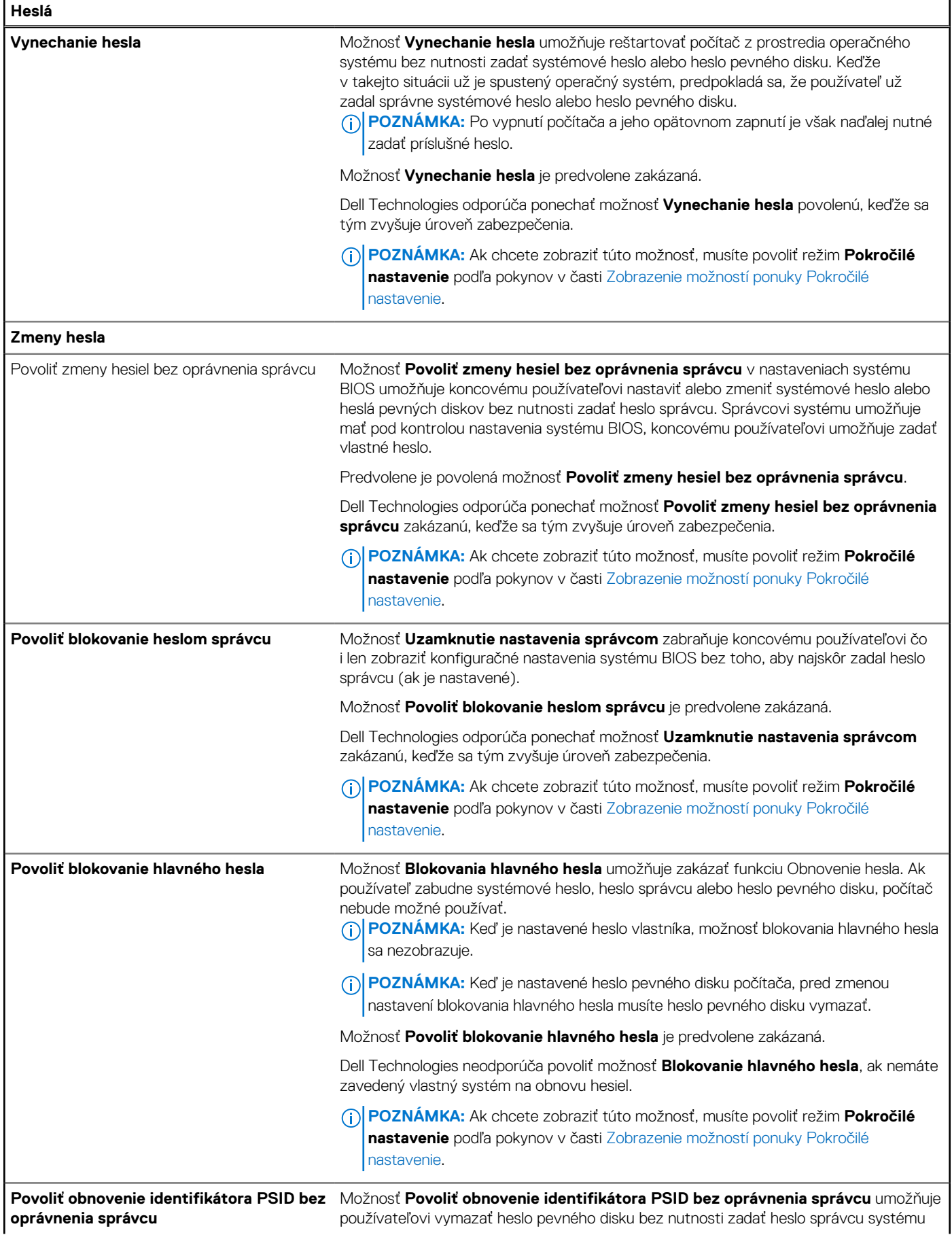

#### **Tabuľka49. Možnosti nastavenia systému – ponuka Heslá (pokračovanie)**

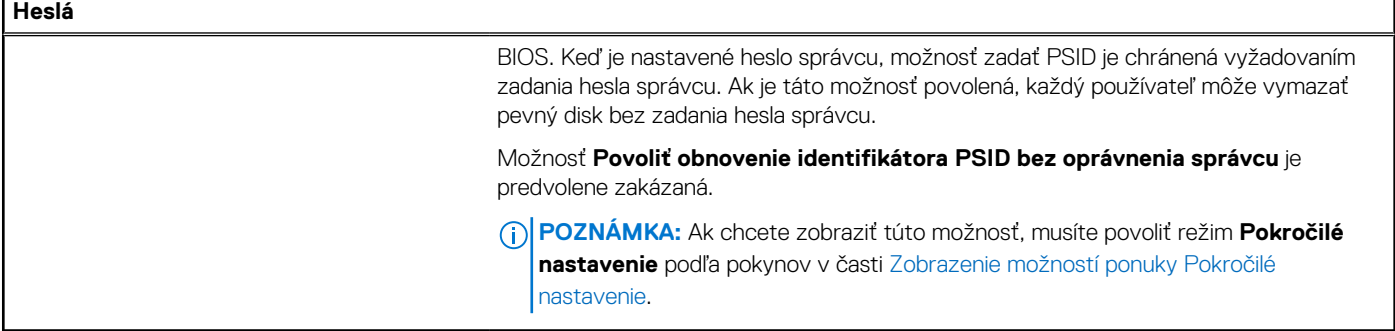

٦

#### **Tabuľka50. Možnosti nastavenia systému – ponuka Aktualizácia, Obnovenie**

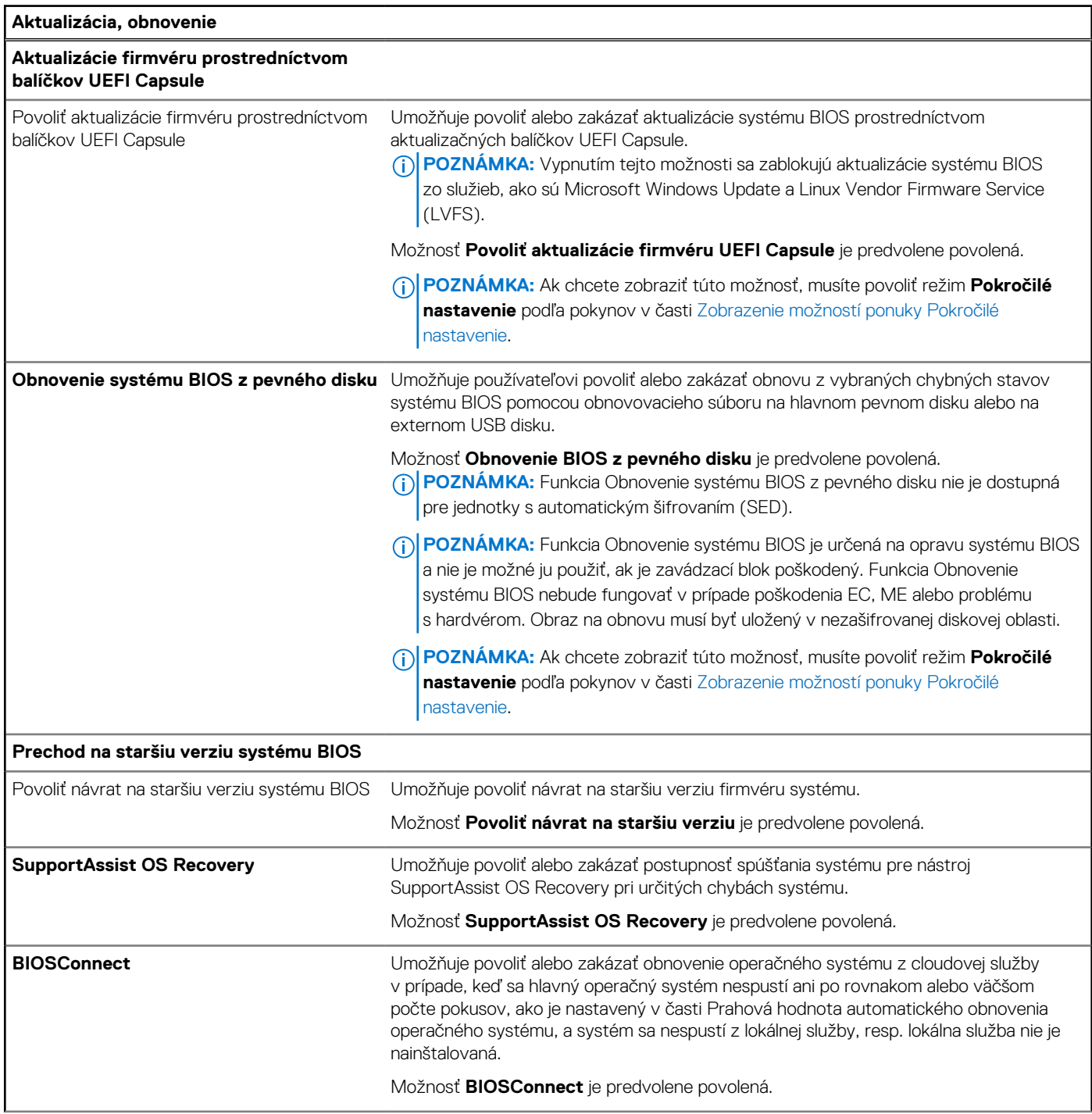

#### **Tabuľka50. Možnosti nastavenia systému – ponuka Aktualizácia, Obnovenie (pokračovanie)**

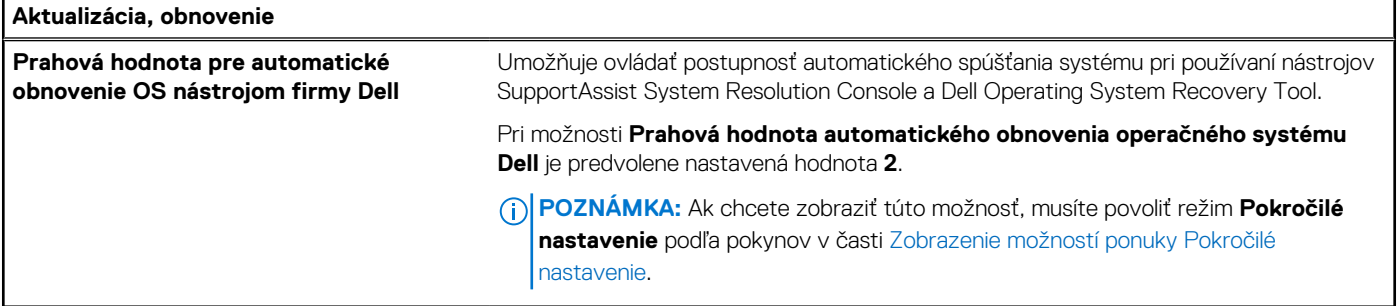

#### **Tabuľka51. Možnosti nastavenia systému – ponuka Správa systému**

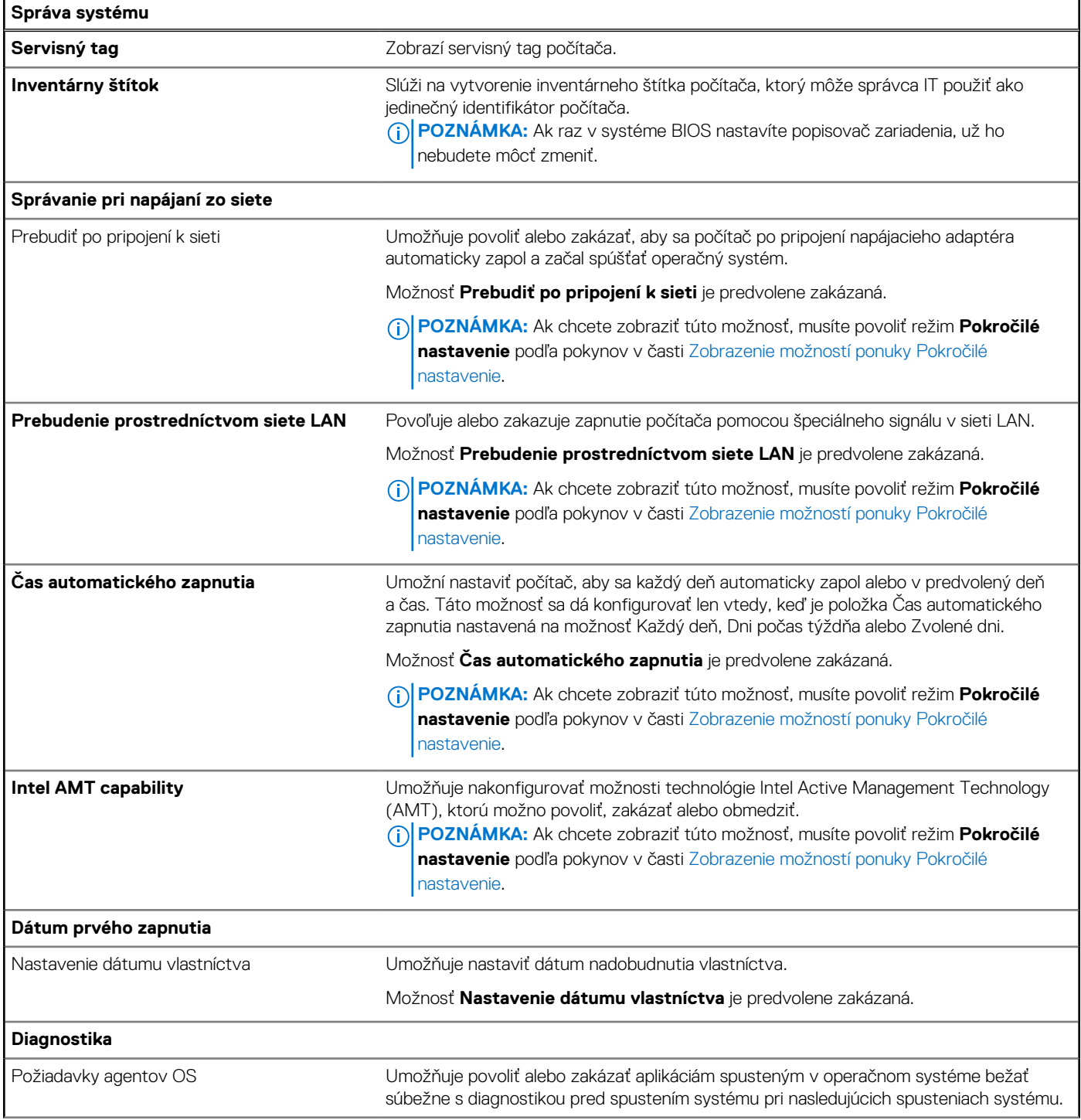

#### **Tabuľka51. Možnosti nastavenia systému – ponuka Správa systému (pokračovanie)**

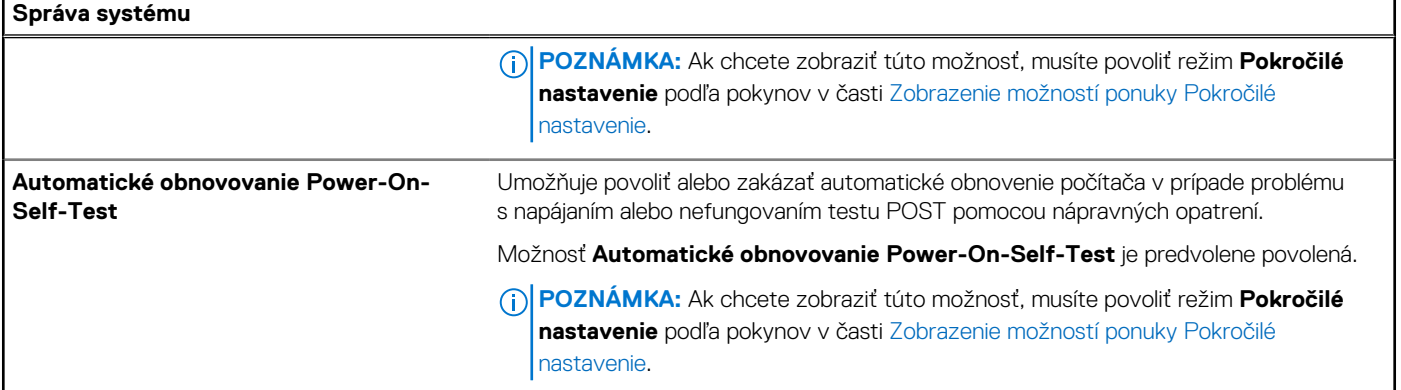

#### **Tabuľka52. Možnosti nastavenia systému – ponuka Klávesnica**

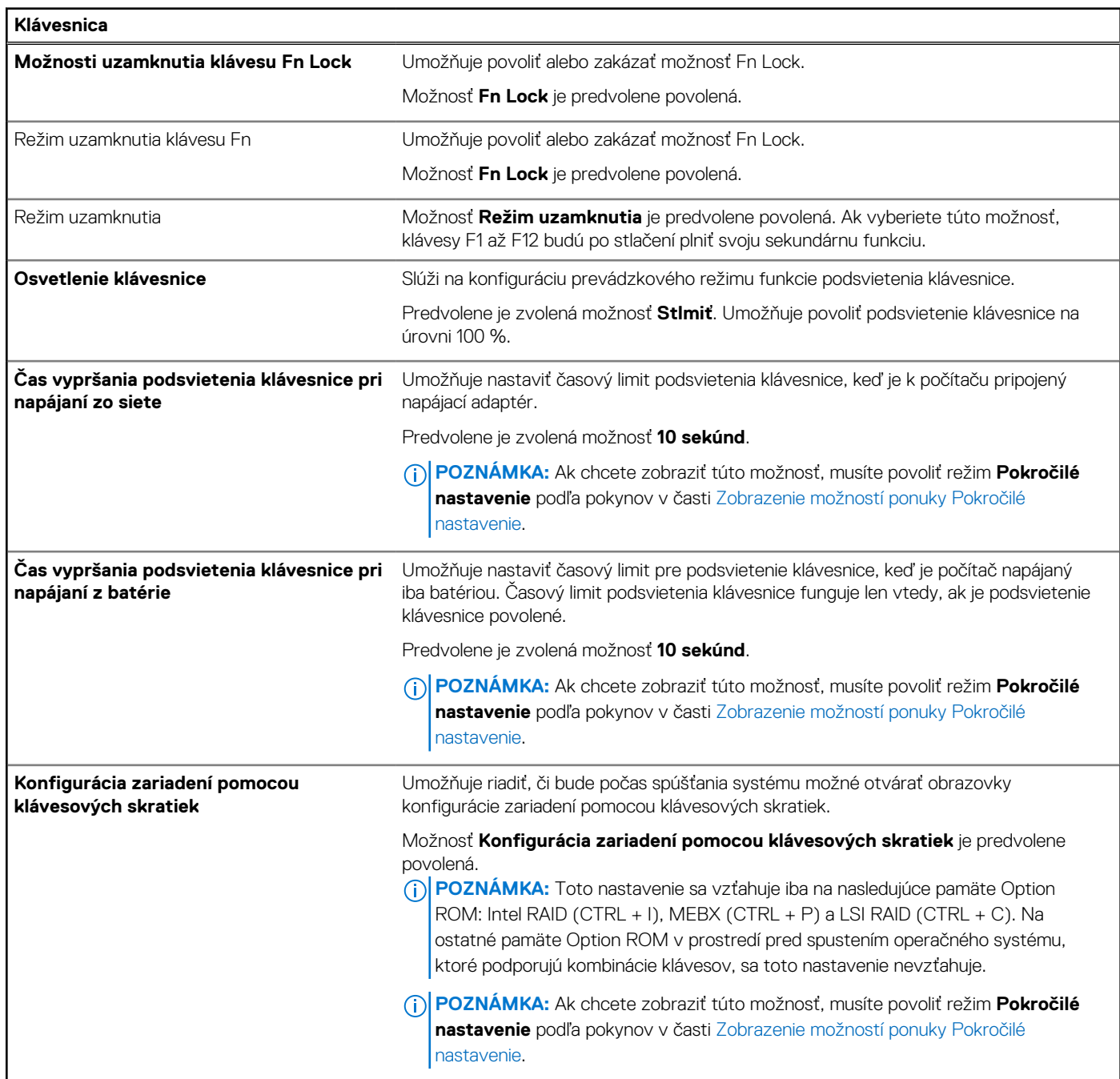

#### **Tabuľka53. Možnosti nastavenia systému – ponuka Správanie pred spustením**

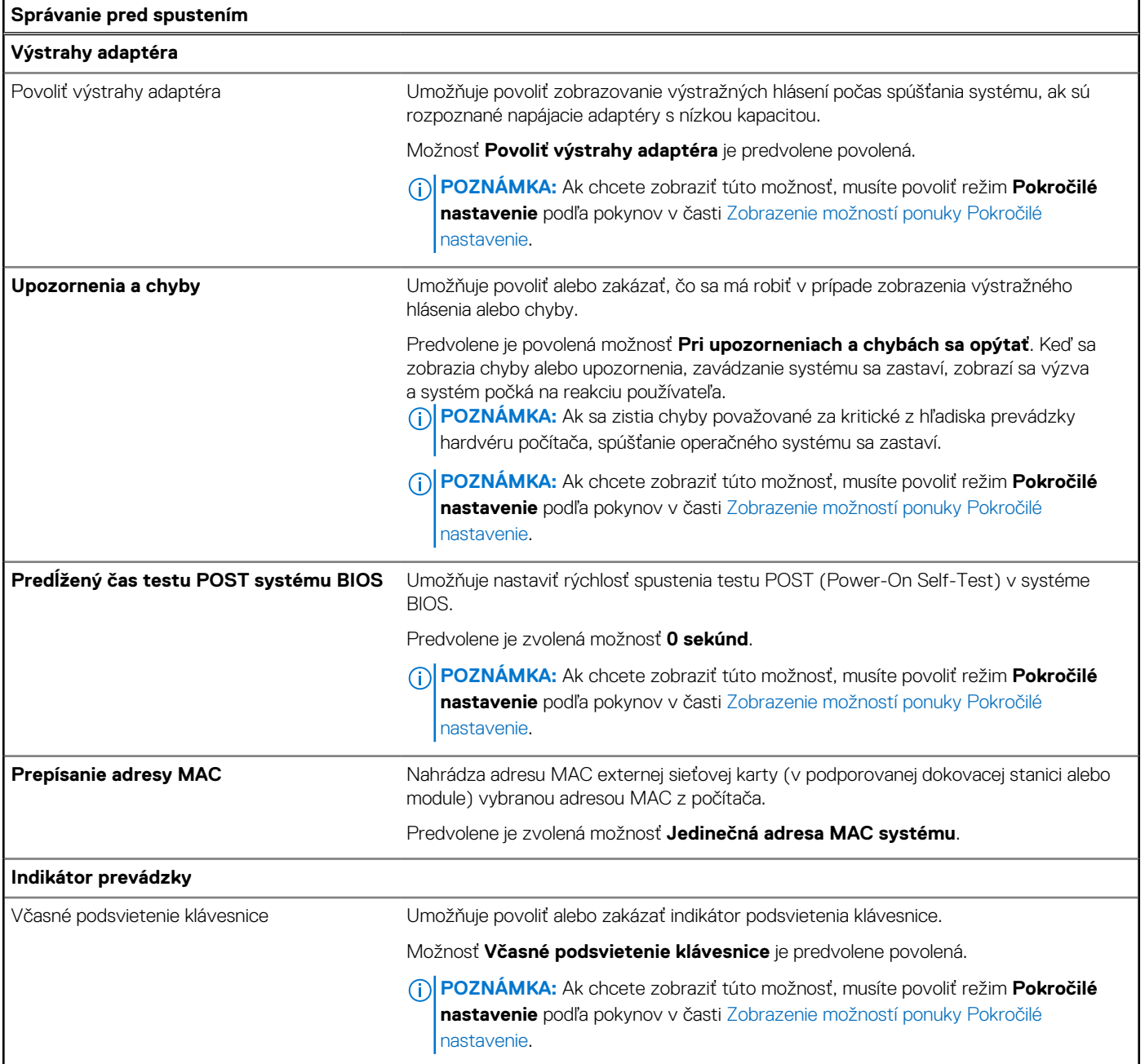

#### **Tabuľka54. Možnosti nastavenia systému – ponuka Podpora virtualizácie**

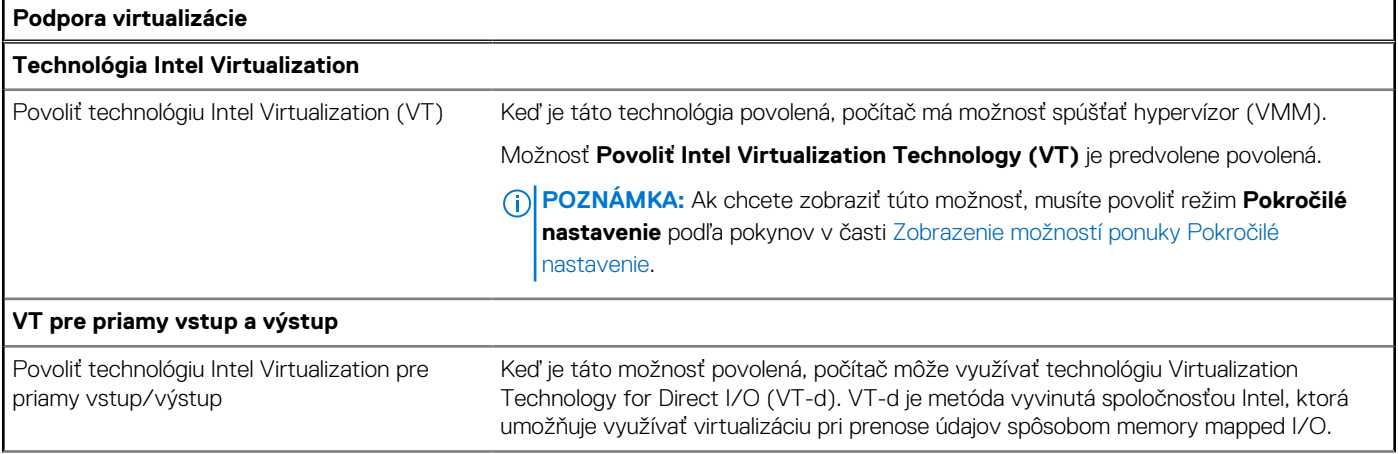

#### **Tabuľka54. Možnosti nastavenia systému – ponuka Podpora virtualizácie (pokračovanie)**

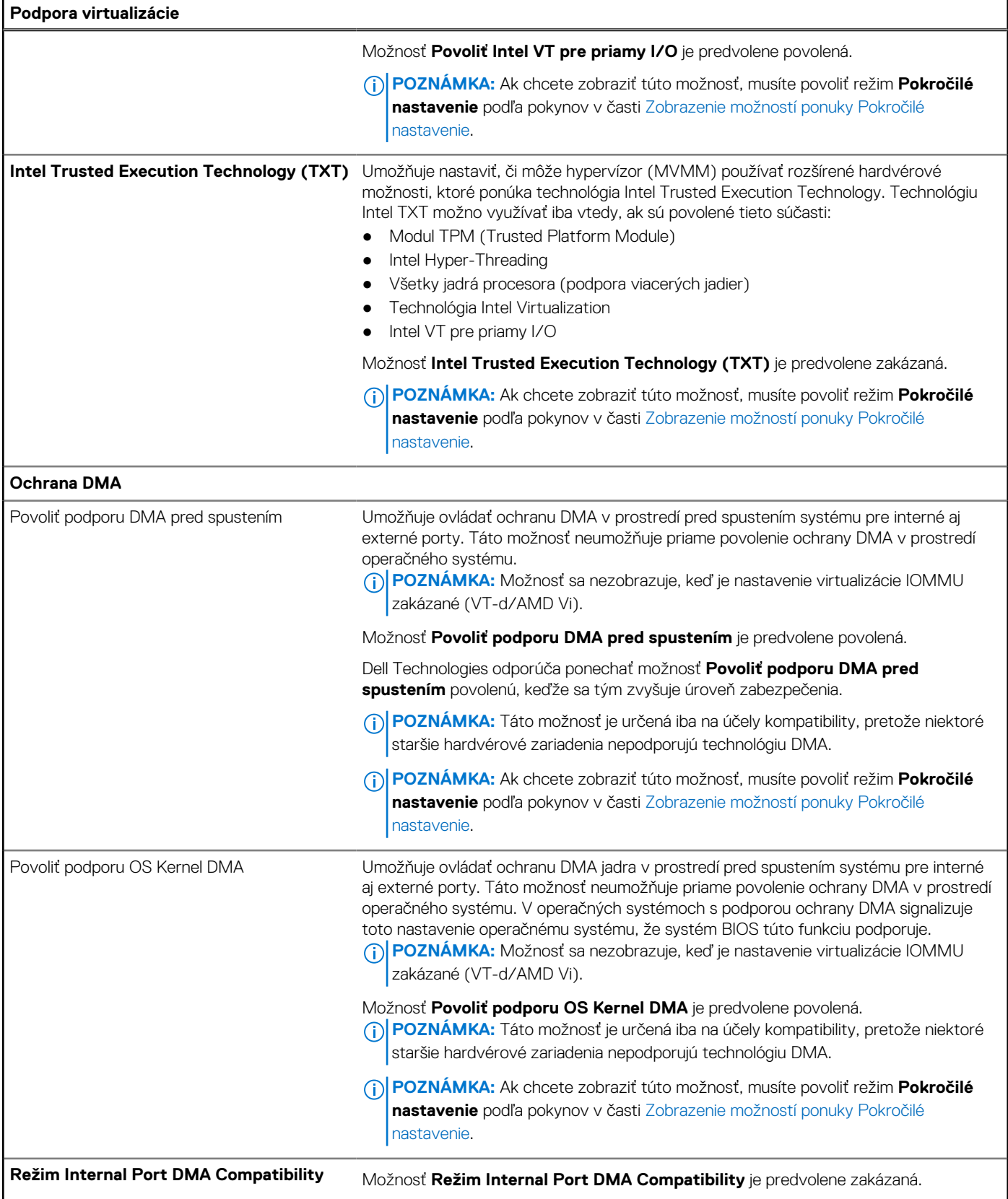

#### **Tabuľka55. Možnosti nastavenia systému – ponuka Výkon**

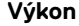

#### **Podpora viacerých jadier**

#### **Tabuľka55. Možnosti nastavenia systému – ponuka Výkon (pokračovanie)**

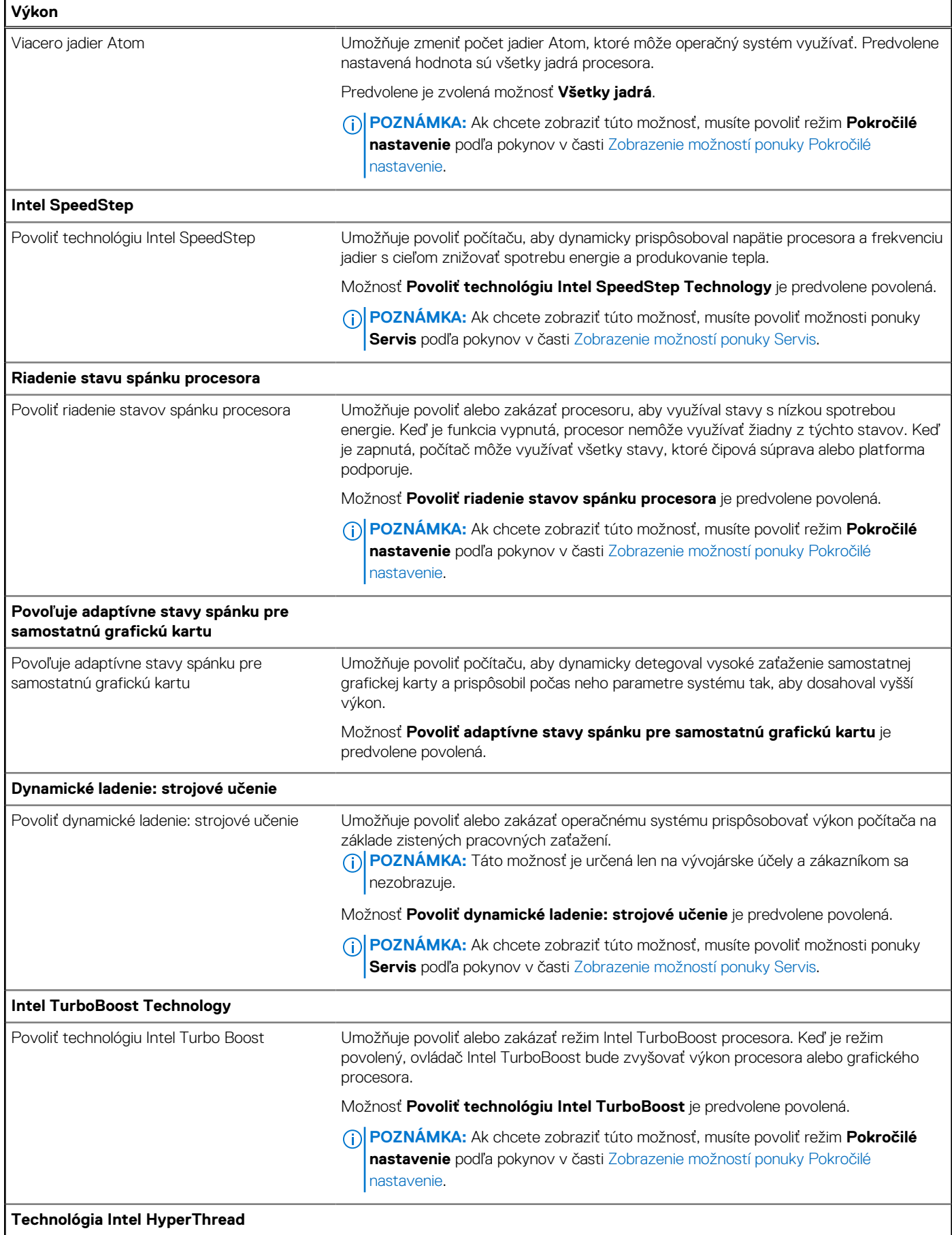

#### <span id="page-157-0"></span>**Tabuľka55. Možnosti nastavenia systému – ponuka Výkon (pokračovanie)**

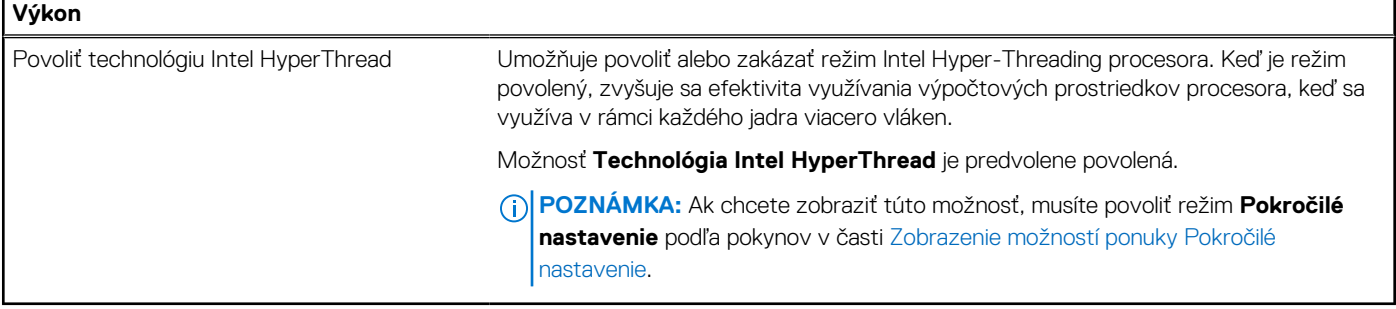

#### **Tabuľka56. Možnosti nastavenia systému – ponuka Systémové záznamy**

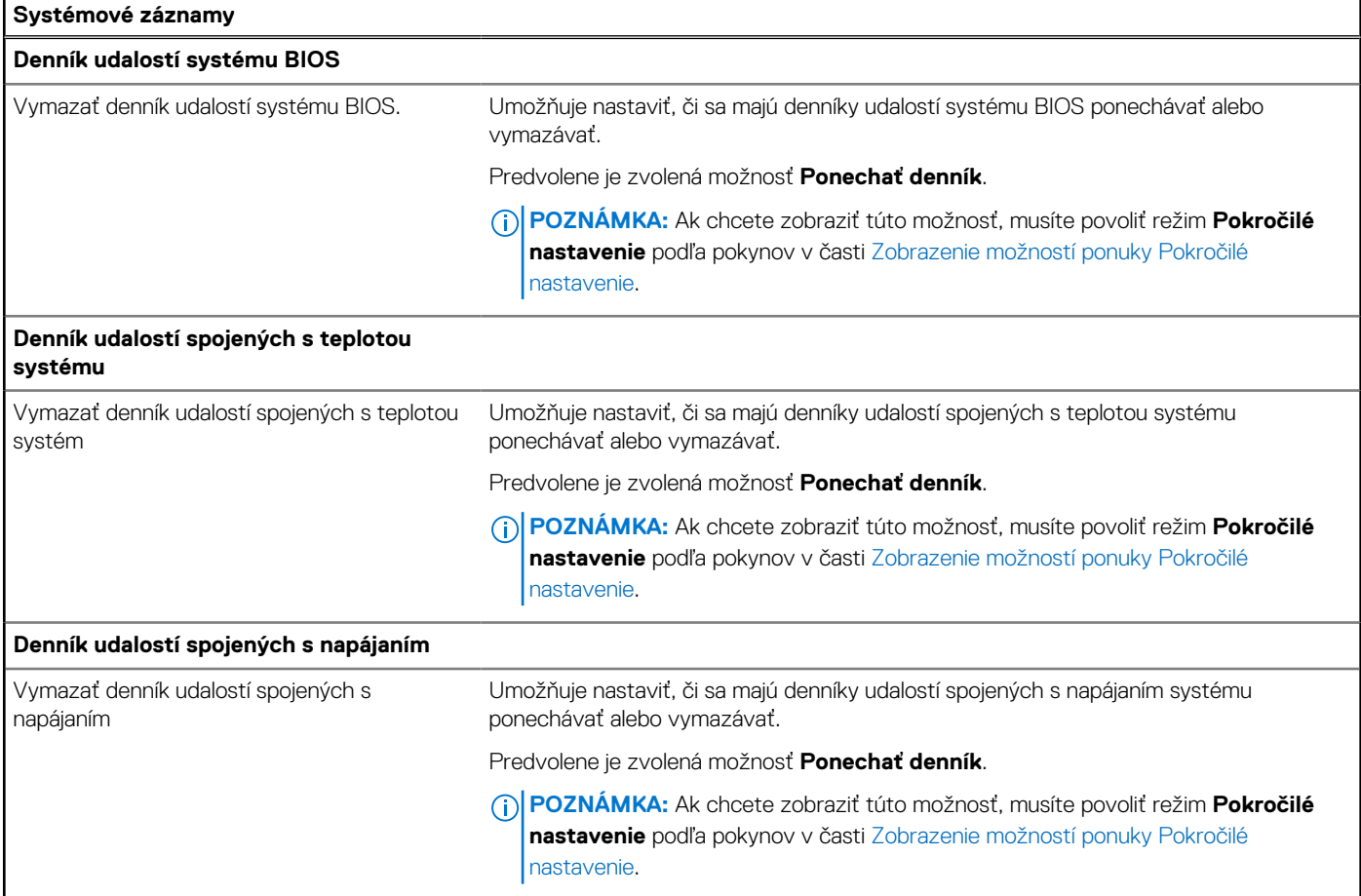

### **Aktualizácia systému BIOS**

### **Aktualizácia systému BIOS v systéme Windows**

#### **O tejto úlohe**

**VAROVANIE: Ak pred aktualizáciou systému BIOS nevypnete nástroj BitLocker, počítač nebude schopný po najbližšom reštartovaní rozpoznať kľúč nástroja BitLocker. Potom sa zobrazí výzva na zadanie kľúča, ak chcete pokračovať, pričom počítač bude požadovať zadanie kľúča po každom reštartovaní. V prípade, že kľúč stratíte, môžete prísť o svoje údaje alebo budete musieť preinštalovať operačný systém. Viac informácií o tejto téme nájdete v databáze poznatkov na webovej stránke [www.dell.com/support.](https://www.dell.com/support/)**

#### **Postup**

- 1. Navštívte stránku [www.dell.com/support.](https://www.dell.com/support)
- 2. Kliknite na položku **Podpora produktov**. Do poľa **Podpora produktov** zadajte servisný tag svojho počítača a kliknite na tlačidlo **Hľadať**.
	- **POZNÁMKA:** Ak nemáte servisný tag, použite funkciu SupportAssist na automatické rozpoznanie vášho počítača. Takisto môžete zadať identifikátor svoju produktu alebo pohľadať model svojho počítača manuálne.
- 3. Kliknite na položku **Ovládače a súbory na stiahnutie**. Rozbaľte položku **Nájsť ovládače**.
- 4. Zvoľte operačný systém, ktorý máte nainštalovaný vo svojom počítači.
- 5. V rozbaľovacom zozname **Kategória** vyberte položku **BIOS**.
- 6. Vyberte najnovšiu verziu systému BIOS a kliknite na položku **Stiahnuť** a stiahnite si súbor so systémom BIOS do počítača.
- 7. Po dokončení sťahovania prejdite do priečinka, do ktorého ste uložili aktualizačný súbor systému BIOS.
- 8. Dvakrát kliknite na ikonu aktualizačného súboru systému BIOS a postupujte podľa pokynov na obrazovke. Viac informácií nájdete v databáze poznatkov na webovej stránke [www.dell.com/support.](https://www.dell.com/support/)

### **Aktualizácia systému BIOS v prostrediach systémov Linux a Ubuntu**

Ak chcete aktualizovať systém BIOS v počítači s operačným systémom Linux alebo Ubuntu, pozrite si článok v databáze poznatkov s číslom [000131486](https://www.dell.com/support/kbdoc/000131486) na webovej stránke [www.dell.com/support.](https://www.dell.com/support)

### **Aktualizácia systému BIOS pomocou USB kľúča v prostredí systému Windows**

#### **O tejto úlohe**

**VAROVANIE: Ak pred aktualizáciou systému BIOS nevypnete nástroj BitLocker, počítač nebude schopný po najbližšom reštartovaní rozpoznať kľúč nástroja BitLocker. Potom sa zobrazí výzva na zadanie kľúča, ak chcete pokračovať, pričom počítač bude požadovať zadanie kľúča po každom reštartovaní. V prípade, že kľúč stratíte, môžete prísť o svoje údaje alebo budete musieť preinštalovať operačný systém. Viac informácií o tejto téme nájdete v databáze poznatkov na webovej stránke [www.dell.com/support.](https://www.dell.com/support/)**

#### **Postup**

- 1. Postupujte podľa krokov 1 až 6 uvedených v časti [Aktualizácia systému BIOS v prostredí systému Windows](#page-157-0) a stiahnite si najnovší súbor s programom na inštaláciu systému BIOS.
- 2. Vytvorte si spustiteľný kľúč USB. Viac informácií nájdete v databáze poznatkov na webovej stránke [www.dell.com/support.](https://www.dell.com/support/)
- 3. Skopírujte súbor s programom na inštaláciu systému BIOS na spustiteľný kľúč USB.
- 4. Pripojte spustiteľný kľúč USB k počítaču, v ktorom treba aktualizovať systém BIOS.
- 5. Reštartujte počítač a stlačte kláves **F12** .
- 6. V ponuke **Ponuka na jednorazové spustenie systému** vyberte USB kľúč.
- 7. Zadajte názov programu na inštaláciu systému BIOS a stlačte kláves **Enter**. Zobrazí sa **Program na aktualizáciu systému BIOS**.
- 8. Aktualizáciu systému BIOS dokončite podľa pokynov na obrazovke.

### **Aktualizácia systému BIOS z ponuky F12 jednorazového spustenia systému**

Aktualizácia systému BIOS pomocou nástroja BIOSConnect

**O tejto úlohe BIOSConnect**

BIOSConnect umožňuje systému BIOS využívať podpornú sieť, prostredníctvom ktorej je možné aktualizovať firmvér systému bezdrôtovo a v prípade potreby tiež obnoviť operačný systém.

[Viac informácií o možnosti bezdrôtovej aktualizácie systému BIOS nájdete tu: https://www.dell.com/support/home/product-support/](HTTPS://WWW.DELL.COM/SUPPORT/HOME/PRODUCT-SUPPORT/PRODUCT/BIOS-CONNECT/DOCS) product/bios-connect/docs.

### **Systémové heslo a heslo pre nastavenie**

#### **Tabuľka57. Systémové heslo a heslo pre nastavenie**

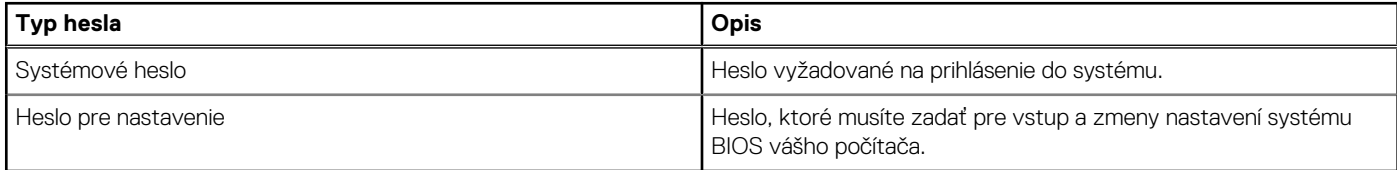

Môžete vytvoriť systémové heslo a heslo pre nastavenie pre zabezpečenie vášho počítača.

**VAROVANIE: Funkcie hesla poskytujú základnú úroveň zabezpečenia údajov vo vašom počítači.**

**VAROVANIE: Ak váš počítač nie je uzamknutý a nie je pod dohľadom, ktokoľvek môže získať prístup k údajom, ktoré v ňom máte uložené.**

**POZNÁMKA:** Funkcia systémového hesla a hesla pre nastavenie je vypnutá.

### **Nastavenie systémového hesla**

#### **Požiadavky**

Nové systémové heslo alebo heslo správcu môžete vytvoriť len vtedy, ak je stav hesla nastavený na hodnotu **Nenastavené**.

#### **O tejto úlohe**

Ak chcete spustiť program na nastavenie systému BIOS, stlačte ihneď po zapnutí alebo reštartovaní systému kláves F2.

#### **Postup**

- 1. Na obrazovke **Systém BIOS** alebo **Nastavenie systému** vyberte položku **Zabezpečenie** a stlačte kláves Enter. Zobrazí sa obrazovka **Zabezpečenie**.
- 2. Vyberte položku **Systémové heslo/heslo správcu** a do poľa **Zadajte nové heslo** zadajte heslo.
	- Pri priraďovaní systémového hesla dodržujte nasledujúce pravidlá:
	- Heslo môže obsahovať maximálne 32 znakov.
	- Aspoň jeden špeciálny znak: " $( ! " # $ % & " * + , . / : ; < = > ? @ [ \ \ ] \ ^" = ' ]$ "
	- Číslice od 0 po 9.
	- Veľké písmená A až Z.
	- Malé písmená a až z.
- 3. Do poľa **Potvrďte nové heslo** zadajte heslo, ktoré ste zadali predtým, a kliknite na tlačidlo **OK**.
- 4. Stlačte kláves Esc a uložte zmeny podľa zobrazenej kontextovej správy.
- 5. Stlačením klávesu Y uložte zmeny. Počítač sa reštartuje.

### **Vymazanie alebo zmena existujúceho hesla systémového nastavenia**

#### **Požiadavky**

Pred pokusom o vymazanie alebo zmenu existujúceho systémového hesla a/alebo hesla na nastavenie sa v programe na nastavenie systému počítača uistite, že pri položke **Stav hesla** je nastavená možnosť Odomknuté. Ak je pri položke **Stav hesla** vybratá možnosť Zamknuté, existujúce systémové heslo alebo heslo na nastavenie nie je možné vymazať ani zmeniť.

#### **O tejto úlohe**

Ak chcete spustiť program na nastavenie systému počítača, stlačte ihneď po zapnutí alebo reštartovaní systému kláves F2.

#### **Postup**

- 1. Na obrazovke **Systém BIOS** alebo **Nastavenie systému** vyberte položku **Zabezpečenie systému** a stlačte kláves Enter. Zobrazí sa obrazovka **Zabezpečenie systému**.
- 2. Na obrazovke **Zabezpečenie systému** skontrolujte, či je pri položke Stav hesla nastavená možnosť **Odomknuté**.
- 3. Vyberte položku **Systémové heslo**, zmeňte alebo vymažte existujúce systémové heslo a stlačte kláves Enter alebo Tab.
- 4. Vyberte položku **Systémové heslo**, zmeňte alebo vymažte existujúce heslo na nastavenie systému a stlačte kláves Enter alebo Tab. **POZNÁMKA:** Ak zmeníte systémové heslo a/alebo heslo na nastavenie, po zobrazení výzvy ho opätovne zadajte. Ak vymažete systémové heslo a/alebo heslo pre nastavenia, po zobrazení výzvy potvrďte svoje rozhodnutie.
- 5. Stlačte kláves Esc. Zobrazí sa upozornenie, aby ste uložili zmeny.
- 6. Stlačením tlačidla Y uložte zmeny a ukončite program Nastavenie systému. Počítač sa reštartuje.

### **Vymazanie nastavení CMOS**

#### **O tejto úlohe**

**VAROVANIE: Vymazaním nastavení CMOS sa vynulujú nastavenia systému BIOS v počítači.**

#### **Postup**

- 1. Demontujte [spodný kryt.](#page-48-0)
- 2. Odpojte kábel batérie od systémovej dosky.
- 3. Demontujte [gombíkovú batériu.](#page-69-0)
- 4. Počkajte minútu.
- 5. Namontujte [gombíkovú batériu.](#page-70-0)
- 6. Pripojte kábel batérie k systémovej doske.
- 7. Vložte [spodný kryt.](#page-50-0)

## **Vymazanie hesla systému BIOS (program Nastavenie systému) a systémového hesla**

#### **O tejto úlohe**

[Ak chcete vymazať systémového heslá alebo heslá systému BIOS, obráťte sa na oddelenie technickej podpory firmy Dell: www.dell.com/](https://www.dell.com/contactdell) contactdell.

**POZNÁMKA:** Ak chcete získať návod, ako resetovať heslá systému Windows alebo konkrétnych aplikácií, pozrite si dokumentáciu dostupnú pre systém Windows alebo konkrétne aplikácie.

### **Vymazanie výstrahy spínača neoprávneného vniknutia**

Súčasťou počítača je spínač neoprávneného vniknutia, ktorý zaznamenáva každé odstránenie spodného krytu z počítača.

Výstrahy na neoprávnené vniknutie do počítača môžete povoliť v nastaveniach systému BIOS v poli **Chassis Intrusion**, ktoré nájdete v ponuke **Security**.

Keď je funkcia povolená, v poli **Blokovať spustenie až do vymazania** môžete vybrať, či si prajete, aby nebolo možné normálne spustiť operačný systém, kým výstrahu spínača neoprávneného vniknutia nevymažete.

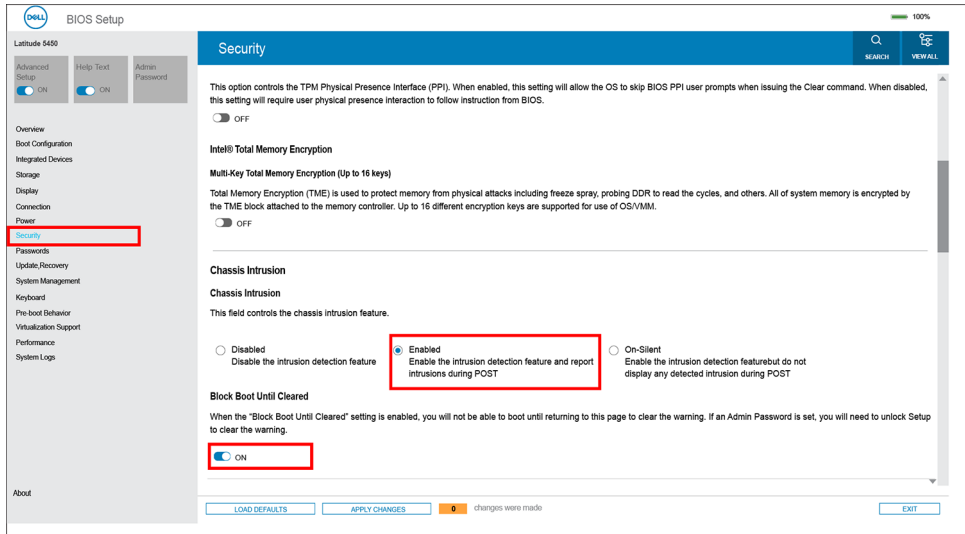

#### **Obrázok 87. Karta Security**

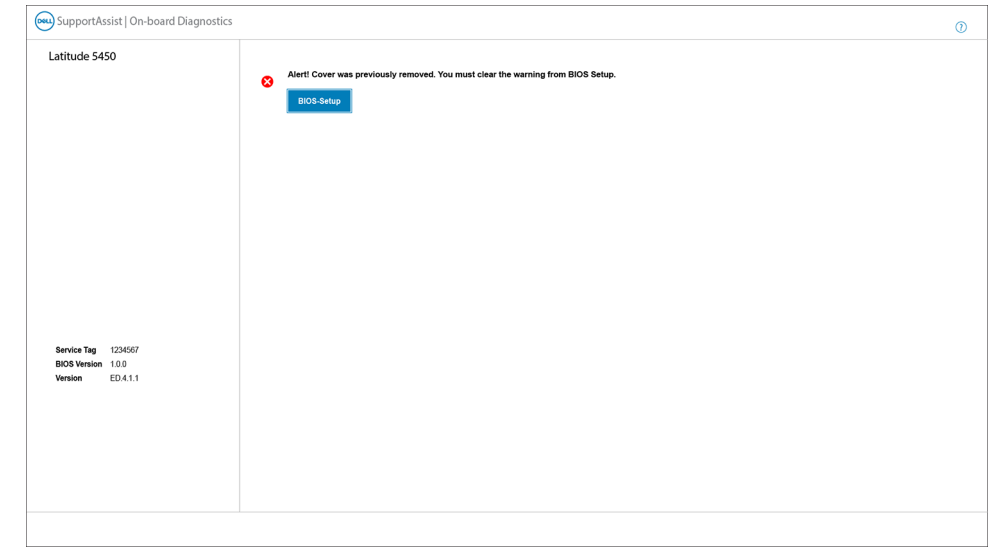

#### **Obrázok 88. Výstražné hlásenie**

Ak je v poli **Block Boot Until Cleared** nastavená hodnota **OFF** a chcete, aby sa operačný systém normálne spustil, vyberte možnosť **Continue**. Ak chcete vymazať výstrahu, vyberte možnosť **BIOS-Setup**.

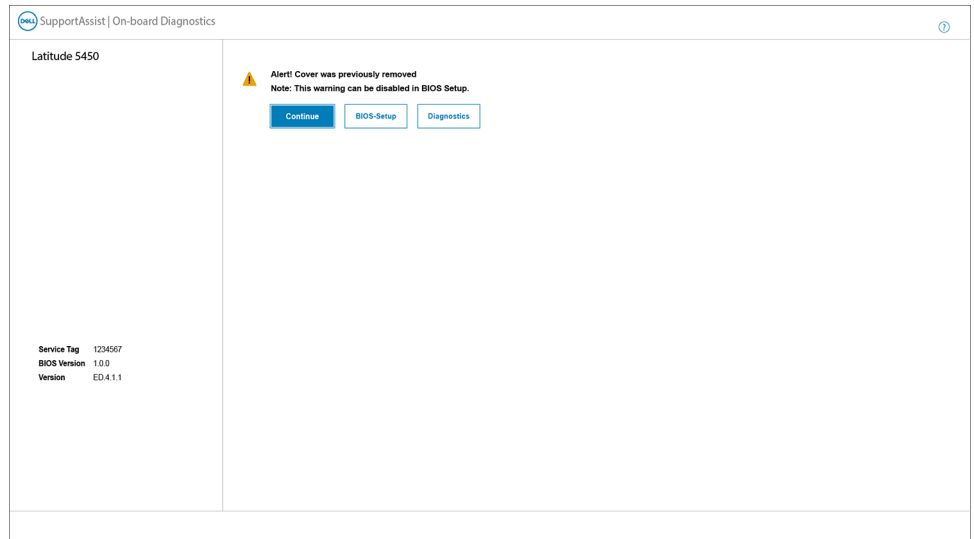

#### **Obrázok 89. Výstražné hlásenie**

**POZNÁMKA:** Ak vyberiete možnosť **Continue**, výstraha sa bude zobrazovať pri každom zapnutí počítača dovtedy, kým ju nevymažete.

Výstrahu vymažete tak, že v nastaveniach systému BIOS vyberiete v poli **Vymazať upozornenie na neoprávnené vniknutie do skrinky**  v ponuke **Zabezpečenie** hodnotu **ZAPNUTÉ**.

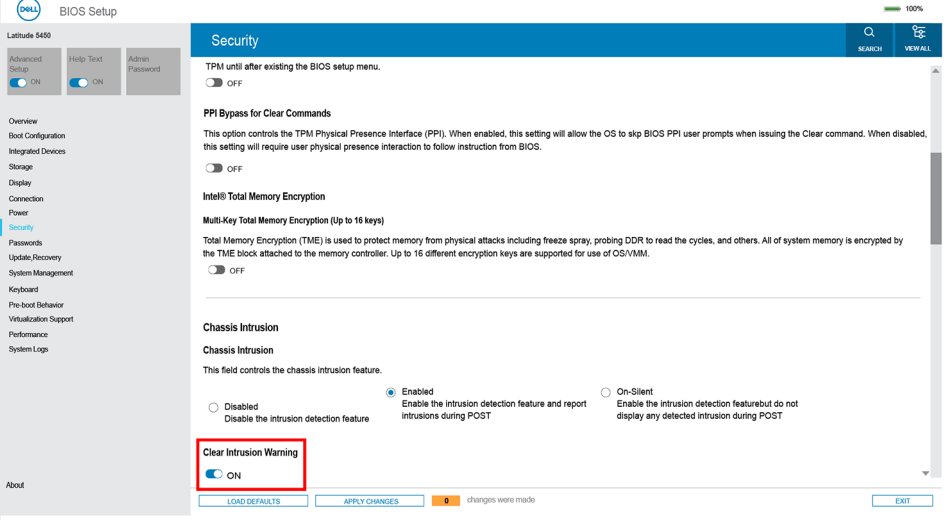

**Obrázok 90. Karta Security**

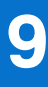

## **Riešenie problémov**

## **Manipulácia s nafúknutými nabíjateľnými lítiovoiónovými batériami**

Dell, ako väčšina ostatných výrobcov, používa vo svojich notebookoch lítiovo-iónové batérie. Jedným z typov takýchto batérií je nabíjateľná lítiovo-iónová batéria. Nabíjateľné lítiovo-iónové batérie sú čoraz populárnejšie a v posledných rokoch sa stali štandardným typom batérií používaných v elektronike. Dôvodom je záujem zákazníkov o tenké batérie s dlhou výdržou (využívané predovšetkým v novších mimoriadne tenkých notebookoch). Technológia, ktorú využívajú nabíjateľné lítiovo-iónové batérie, má však aj jeden nedostatok: články batérií sa môžu z rôznych dôvodov nafúknuť.

Takáto nafúknutá batéria potom môže negatívne ovplyvniť výkon notebooku. Preto je dôležité zabrániť prípadným poškodeniam vonkajšej časti zariadenia alebo jeho vnútorných súčastí, ktoré by ho mohli znefunkčniť. Ak sa batéria nafúkne, prestaňte notebook používať a odpojte napájací adaptér, aby sa batéria celkom vybila.

Nafúknuté batérie by sa nemali používať, ale nahradiť a riadne zlikvidovať. Ak sa vám v notebooku nafúkla batéria, odporúčame vám kontaktovať oddelenie produktovej podpory firmy Dell, kde vám poskytnú informácie o možnostiach výmeny takejto batérie v rámci zmluvných podmienok produktovej záruky alebo servisnej zmluvy, vrátane možnosti výmeny batérie autorizovaným servisným technikom firmy Dell.

Pokyny, ako manipulovať s nabíjateľnými lítiovo-iónovými batériami a vymieňať ich:

- S nabíjateľnými lítiovo-iónovými batériami manipulujte opatrne.
- Batériu pred vybratím zo zariadenia vybite. Stačí od notebooku odpojiť napájací adaptér a nechať ho, aby pracoval iba na batériu. Batéria bude úplne vybitá vtedy, keď sa notebook vypne a po stlačení tlačidla napájania sa už nezapne.
- Batériu nijako nedeformujte, nehádžte na zem, nepoškodzujte ani neprepichujte.
- Batériu nevystavujte vysokým teplotám a nerozoberajte články, z ktorých pozostáva.
- Na povrch batérie netlačte.
- Batériu neohýbajte.
- Batériu sa zo zariadenia nesnažte vypáčiť žiadnymi nástrojmi.
- Ak sa batéria nafúkne a zostane v zariadení zaseknutá, nepokúšajte sa ju z neho vybrať, pretože prepichnutie, ohnutie alebo zdeformovanie lítiovo-iónovej batérie môže byť nebezpečné.
- Nepokúšajte sa znova namontovať poškodenú alebo nafúknutú batériu do notebooku.
- Nafúknuté batérie, na ktoré sa vzťahuje záruka, je potrebné vrátiť do spoločnosti Dell v schválenom prepravnom kontajneri (poskytnutom spoločnosťou Dell) – cieľom je zabezpečiť súlad s prepravnými smernicami. Nafúknuté batérie, na ktoré sa záruka nevzťahuje, je potrebné zlikvidovať v schválenom recyklačnom centre. Pomoc a pokyny, ako postupovať ďalej, získate na webovej stránke produktovej podpory firmy Dell: [https://www.dell.com/support.](https://www.dell.com/support)
- Používanie nekompatibilnej batérie alebo batérie od inej firmy ako Dell môže zvýšiť nebezpečenstvo požiaru alebo výbuchu. Vymeňte batériu len za kompatibilnú batériu zakúpenú od spoločnosti Dell, ktorá je určená pre počítač Dell. Vo svojom počítači nepoužívajte batérie z iných počítačov. Vždy nakupujte iba originálne batérie z lokality Dell [https://www.dell.com](https://www.dell.com/) alebo iným spôsobom, ktorý umožňuje priamy nákup od firmy Dell.

Nafúknutie nabíjateľných lítiovo-iónových batérií môže mať viacero príčin, ako napríklad vysoký vek alebo počet cyklov nabitia a vybitia či vystavenie vysokej teplote. Viac informácií o možnostiach, ako zvýšiť výdrž a životnosť batérie v notebooku a minimalizovať riziko vzniku tohto problému nájdete v databáze poznatkov na webovej stránke [www.dell.com/support,](https://www.dell.com/support/) keď do vyhľadávacieho poľa zadáte "batéria notebooku Dell".

### **Umiestnenie servisného tagu alebo kódu expresného servisu na vašom počítači Dell**

Váš počítač Dell má svoj jedinečný identifikátor – servisný tag alebo kód expresného servisu. Ak si chcete pozrieť relevantné zdroje podpory pre váš počítač Dell, odporúčame vám prejsť na webovú stránku [www.dell.com/support](https://www.dell.com/support) a zadať svoj servisný tag alebo kód expresného servisu.

Viac informácií o tom, kde nájdete servisný tag svojho počítača, nájdete tu: [Umiestnenie servisného tagu na počítači.](https://www.dell.com/support/contents/category/product-support/self-support-knowledgebase/locate-service-tag/)

## **Diagnostický nástroj Dell SupportAssist Pre-boot System Performance Check**

#### **O tejto úlohe**

Diagnostika SupportAssist, známa tiež ako diagnostika systému, slúži na úplnú kontrolu hardvéru. Diagnostický nástroj Dell SupportAssist Pre-boot System Performance Check je integrovaný v systéme BIOS a spúšťa ho samotný systém BIOS. Vstavaná diagnostika systému poskytuje možnosti pre konkrétne zariadenia alebo skupiny zariadení, aby ste mohli:

- spustiť testy automaticky alebo v interaktívnom režime,
- zopakovať testy,
- zobraziť alebo uložiť výsledky testov,
- spustením podrobných testov zaviesť dodatočné testy kvôli získaniu ďalších informácií o jednom alebo viacerých zariadeniach, ktoré majú poruchu,
- zobraziť hlásenia o stave, ktoré vás informujú, ak testy prebehli úspešne,
- zobraziť chybové hlásenia, ktoré vás informujú, ak sa počas testov objavili nejaké problémy.
- **POZNÁMKA:** Niektoré testy vybraných zariadení vyžadujú aktívnu participáciu používateľa. Preto je dôležité, aby ste počas ⋒ diagnostických testov boli pri počítači.

Viac informácií nájdete v článku databázy poznatkov s číslom [000180971.](https://www.dell.com/support/kbdoc/000180971)

### **Spustenie nástroja SupportAssist Pre-Boot System Performance Check**

#### **Postup**

- 1. Zapnite počítač.
- 2. Keď sa počas zavádzania systému objaví logo Dell, stlačte kláves F12.
- 3. Na obrazovke ponuky zavádzania vyberte možnosť **Diagnostika**.
- 4. Kliknite na ikonu šípky v ľavom dolnom rohu. Zobrazí sa úvodná stránka diagnostiky.
- 5. Kliknite na ikonu šípky v pravom dolnom rohu, čím prejdete na stránku so zoznamom. Na stránke uvidíte všetky zariadenia, ktoré boli rozpoznané.
- 6. Ak chcete spustiť diagnostický test pre konkrétne zariadenie, stlačte kláves Esc a kliknutím na tlačidlo **Áno** zastavte diagnostický test.
- 7. Vyberte zariadenie na ľavej table a kliknite na položku **Spustiť testy**.
- 8. V prípade problémov sa zobrazia chybové kódy. Poznačte si chybový kód a overovacie číslo a obráťte sa na firmu Dell.

## **Integrovaný automatický test (BIST)**

### **M-BIST**

M-BIST (Built In Self-Test) je vstavaný autodiagnostický testovací nástroj systémovej dosky, ktorý zvyšuje presnosť diagnostiky zlyhaní radičov integrovaných v systémovej doske.

**POZNÁMKA:** M-BIST možno spustiť manuálne pred testom POST (Power On Self Test).

#### Ako spustiť nástroj M-BIST

**POZNÁMKA:** M-BIST sa spúšťa vo vypnutom počítači, ktorý je buď napájaný zo siete, alebo iba z batérie.

- 1. M-BIST sa spúšťa stlačením klávesu **M** na klávesnici a **tlačidla napájania**.
- 2. Po stlačení a podržaní klávesu **M** a **tlačidla napájania** sa môže indikátor LED batérie správať dvojako:
	- a. NESVIETI: Nebola zistená žiadna chyba systémovej dosky
	- b. SVIETI NAORANŽOVO: Problém so systémovou doskou.
- 3. Ak na systémovej doske nastala porucha, kontrolka LED stavu batérie bude 30 sekúnd blikať v niektorom z týchto chybových kódov:

#### **Tabuľka58. Chybové kódy diód LED**

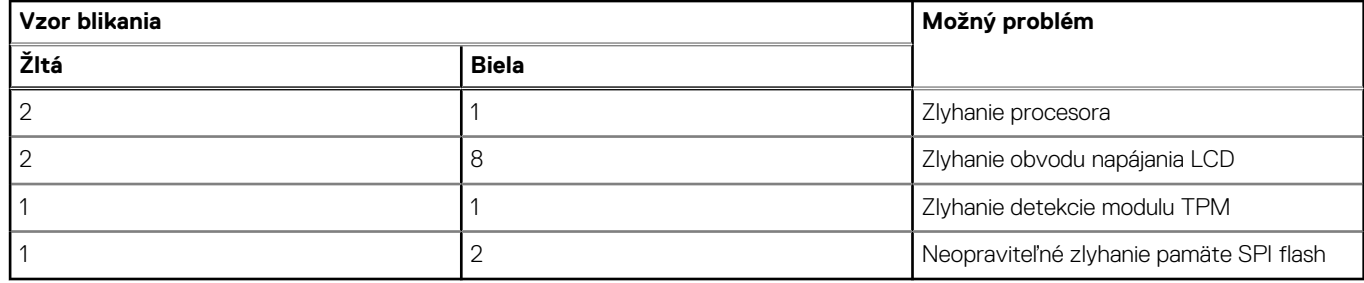

4. Ak na systémovej doske nie je porucha, obrazovka LCD prejde za 30 sekúnd cyklom jednofarebných zobrazení opísaných v časti LCD-BIST, a potom zhasne.

### **Test napájacieho obvodu panela LCD (L-BIST)**

L-BIST rozširuje diagnostiku pomocou chybových kódov signalizovaných diódou LED a spúšťa sa automaticky počas testu POST. L-BIST kontroluje funkčnosť napájacieho obvodu panela LCD. Ak panel LCD nie je napájaný (to znamená, ak test L-BIST zlyhá), stavová dióda LED batérie buď zabliká chybový kód [2,8], alebo chybový kód [2,7].

**POZNÁMKA:** Ak test L-BIST zlyhá, znamená to, že funkcia LCD-BIST nefunguje, pretože panel LCD nie je napájaný.

### Ako spustiť test L-BIST:

- 1. Stlačením tlačidla napájania spustíte počítač.
- 2. Ak sa počítač nespustí normálne, pozrite sa na indikátor LED stavu batérie.
	- Ak stavová dióda LED bliká chybový kód [2,7], video kábel je možno nesprávne pripojený.
	- Ak indikátor LED stavu batérie blikaním signalizuje chybový kód [2,8], nastala porucha v napájacom rozvode systémovej dosky a panel LCD nie je napájaný.
- 3. Pre prípady zobrazenia chybového kódu [2,7] skontrolujte, či je správne zapojený video kábel.
- 4. Pre prípady zobrazenia chybového kódu [2,8] vymeňte systémovú dosku.

### **Integrovaný autodiagnostický test (BIST) obrazovky LCD**

Notebooky Dell sú vybavené integrovaným diagnostickým nástrojom, ktorý slúži na odhaľovanie abnormálneho správania obrazovky a určovanie jeho príčiny, teda či ide o problém súvisiaci priamo s panelom LCD (obrazovkou) notebooku Dell alebo o problém s grafickým procesorom (GPU) a nastaveniami počítača.

Ak si všimnete nejaké abnormálne správanie obrazovky počítača, ako je napríklad blikanie, skreslenie, nedostatočne ostrý, nejasný či rozmazaný obraz, zobrazovanie vodorovných alebo zvislých čiar, blednutie farieb atď., vždy je dobré najskôr spustiť integrovaný automatický test (BIST), aby ste zistili, či ide o problém s obrazovkou alebo o niečo iné.

### Ako spustiť test BIST obrazovky LCD

- 1. Vypnite svoj notebook Dell.
- 2. Odpojte od notebooku všetky periférne zariadenia. Pripojte k notebooku len napájací adaptér (nabíjačku).
- 3. Utrite obrazovku LCD, aby nebol na povrchu žiadny prach.
- 4. Stlačte a podržte kláves **D** a súčasne stlačte na notebooku **tlačidlo napájania**, aby sa spustil integrovaný automatický test obrazovky LCD (BIST). Naďalej držte stlačený kláves D, kým sa nezačne spúšťať operačný systém počítača.
- 5. Na obrazovke sa zobrazí viacero jednofarebných oblastí a farba celej obrazovky sa dvakrát zmení na bielu, čiernu, červenú, zelenú a modrú.
- 6. Potom sa zobrazí čierna, biela a červená.
- 7. Pozorne skontrolujte, či sa na obrazovke nenachádzajú abnormality (akékoľvek čiary, nejasný obraz, skreslenie)
- 8. Po zobrazení poslednej jednofarebnej plochy (červená) sa počítač vypne.
- **COLOZNÁMKA:** Diagnostický nástroj Dell SupportAssist Preboot po spustení najprv inicializuje test BIST obrazovky LCD a čaká na zásah používateľa, ktorým sa má overiť funkčnosť obrazovky LCD.

## **Indikátory diagnostiky systému**

#### **Kontrolka stavu napájania a batérie**

Indikátor stavu napájania a batérie signalizuje stav napájania a batérie počítača. Toto sú možné stavy napájania:

**Neprerušované biele svetlo** – napájací adaptér je pripojený a batéria je nabitá na viac než 5 %.

**Oranžové svetlo** – spustený počítač je napájaný z batérie a batéria je nabitá na menej než 5 %.

#### **Žiadne svetlo:**

- Napájací adaptér je pripojený a batéria je úplne nabitá.
- Spustený počítač je napájaný z batérie a batéria je nabitá na viac než 5 %.
- Počítač je v stave spánku, v stave hlbokého spánku alebo je vypnutý.

Indikátor stavu napájania a batérie môže okrem toho blikať oranžovo a bielo a vytvárať tak vzory, ktoré signalizujú rôzne problémy.

Napríklad indikátor stavu napájania a batérie zabliká dvakrát jantárovo s následnou pauzou a potom zabliká trikrát s následnou pauzou. Tento vzor 2,3 bude pokračovať, kým sa počítač nevypne, čo naznačuje, že nebola zistená žiadna pamäť alebo RAM.

Nasledujúca tabuľka zobrazuje rôzne vzory indikátorov stavu pre napájanie a batériu a príslušné problémy.

**POZNÁMKA:** Nasledujúce kódy diagnostických indikátorov a odporúčané riešenia sú určené pre servisných technikov firmy Dell, ktorým majú pomôcť riešiť problémy. Riešenie problémov a opravy by ste mali vykonávať len tak, ako to povolil alebo nariadil tím technickej asistencie spoločnosti Dell. Poškodenie v dôsledku servisu, ktorý nie je oprávnený spoločnosťou Dell, nespadá pod ustanovenia záruky.

#### **Tabuľka59. Kódy diagnostických indikátorov LED**

**Diagnostické svetelné kódy** 

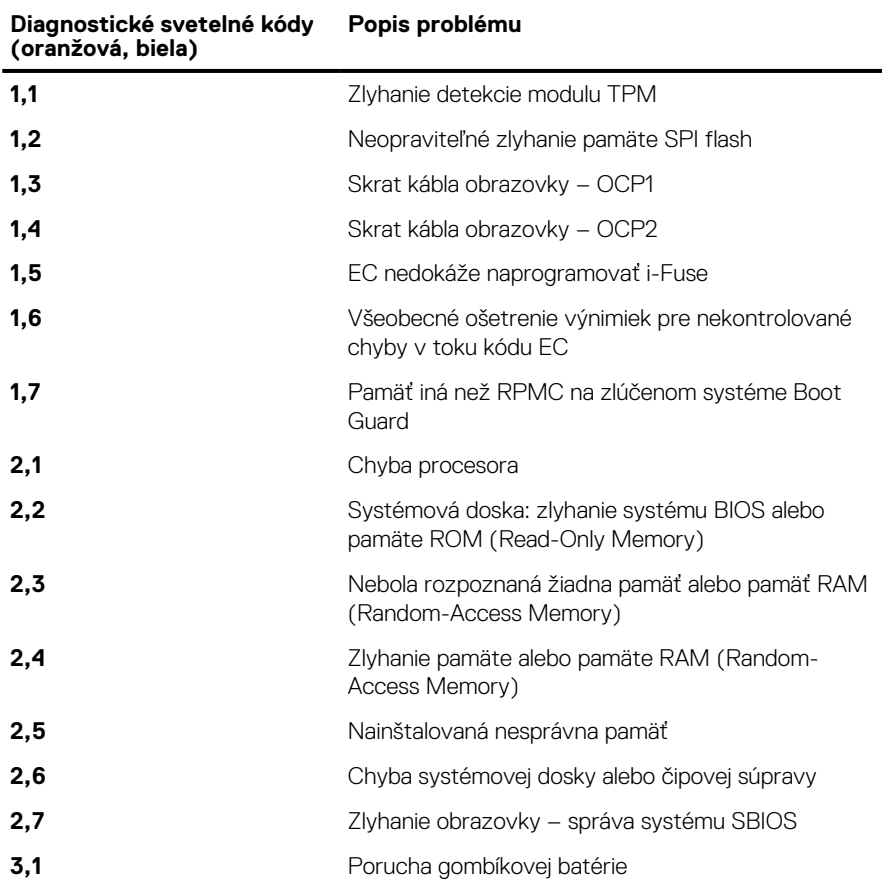

#### **Tabuľka59. Kódy diagnostických indikátorov LED (pokračovanie)**

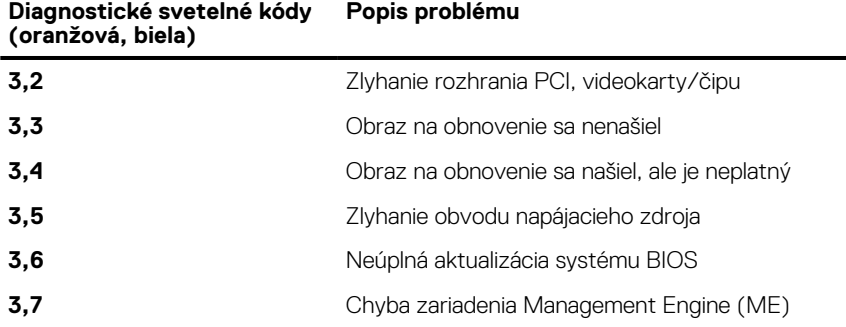

### **Obnovenie operačného systému**

Ak váš počítač nedokáže spustiť operačný systém ani po niekoľkých pokusoch, automaticky sa spustí nástroj Dell SupportAssist OS Recovery.

Dell SupportAssist OS Recovery je samostatný nástroj, ktorý inštalujeme do všetkých počítačov značky Dell s operačným systémom Windows. Tento nástroj pozostáva z viacerých ďalších nástrojov na diagnostiku a riešenie problémov, ktoré sa v počítači môžu vyskytnúť pred spustením operačného systému. Pomocou tohto nástroja môžete diagnostikovať problémy s hardvérom, opraviť počítač, zálohovať si súbory alebo vrátiť počítač do stavu, v akom ste ho dostali z výroby.

Nástroj Dell SupportAssist OS Recovery si môžete tiež stiahnuť z webovej lokality podpory firmy Dell a použiť ho na opravu svojho počítača, keď nebude možné kvôli problémom so softvérom alebo hardvérom spustiť hlavný operačný systém.

Viac informácií o nástroji Dell SupportAssist OS Recovery vám poskytne *Používateľská príručka nástroja Dell SupportAssist OS Recovery*, dostupná na webovej stránke [www.dell.com/serviceabilitytools.](https://www.dell.com/serviceabilitytools) Kliknite na položku **SupportAssist** a potom na položku **SupportAssist OS Recovery**.

## **Resetovanie hodín reálneho času (RTC)**

Funkcia resetovania hodín reálneho času (RTC) umožňuje vám alebo servisnému technikovi obnoviť počítače Dell pri problémoch so spustením POST testu, napájaním alebo spustením systému. Tieto modely už neponúkajú možnosť resetovania RTC pomocou prepojky.

Pri resetovaní RTC musí byť počítač vypnutý a mať pripojený napájací kábel. Potom stlačte tlačidlo napájania a podržte ho tridsať (30) sekúnd. Resetovanie RTC počítača prebehne, keď pustíte tlačidlo napájania.

## **Zálohovacie médiá a možnosti obnovenia**

Odporúča sa, aby ste si vytvorili jednotku na obnovenie systému určenú na opravu problémov, ktoré sa môžu v systéme Windows vyskytnúť. Firma Dell ponúka viacero možností obnovenia operačného systému Windows vo vašom počítači Dell. Viac informácií nájdete v časti [Zálohovacie médiá a možnosti obnovy systému Windows od firmy Dell.](https://www.dell.com/support/contents/article/Product-Support/Self-support-Knowledgebase/software-and-downloads/dell-backup-solutions/Media-backup)

## **Cyklus napájania Wi-Fi**

#### **O tejto úlohe**

Ak sa váš počítač nemôže pripojiť na internet pre problémy s pripojením k sieti Wi-Fi, môžete skúsiť problém vyriešiť pomocou cyklu napájania Wi-Fi. Nasledujúci postup uvádza pokyny, ako urobiť cyklus napájania Wi-Fi:

**POZNÁMKA:** Niektorí poskytovatelia internetových služieb (ISP) zabezpečujú modem alebo kombinované zariadenie smerovača.

#### **Postup**

- 1. Vypnite počítač.
- 2. Vypnite modem.
- 3. Vypnite bezdrôtový smerovač.
- 4. Počkajte 30 sekúnd.
- 5. Zapnite bezdrôtový smerovač.
- 6. Zapnite modem.
- 7. Zapnite počítač.

## Rozptýlenie zvyškovej statickej elektriny ("tvrdý **reset")**

#### **O tejto úlohe**

Zvyšková statická elektrina je malé množstvo statickej elektriny, ktoré ostane v počítači nahromadené aj po vypnutí a vybratí batérie.

Z bezpečnostných dôvod, ako aj kvôli ochrane elektronických komponentov počítača, musíte pred demontážou alebo spätnou montážou komponentov počítača rozptýliť zvyškovú statickú elektrinu.

Rozptýlenie zvyškovej statickej elektriny, známe tiež ako "tvrdý reset", je tiež časté riešenie v prípadoch, keď sa počítač nechce zapnúť alebo sa nespustí operačný systém.

#### Návod na rozptýlenie zvyškovej statickej elektriny ("tvrdý reset")

#### **Postup**

- 1. Vypnite počítač.
- 2. Odpojte od počítača napájací adaptér.
- 3. Demontujte spodný kryt.
- 4. Demontujte batériu.
- 5. Rozptýľte statickú elektrinu stlačením a podržaním stlačeného spínača napájania na 20 sekúnd.
- 6. Vložte batériu.
- 7. Vložte spodný kryt.
- 8. Pripojte k počítaču napájací adaptér.
- 9. Zapnite počítač.

**POZNÁMKA:** Ďalšie informácie o vykonaní tvrdého resetu nájdete v databáze poznatkov na adrese [www.dell.com/support.](https://www.dell.com/support/)

# **Získanie pomoci a kontaktovanie firmy Dell**

## Zdroje svojpomoci

Ďalšie informácie a pomoc k výrobkom a službám Dell môžete získať z týchto zdrojov svojpomoci:

#### **Tabuľka60. Zdroje svojpomoci**

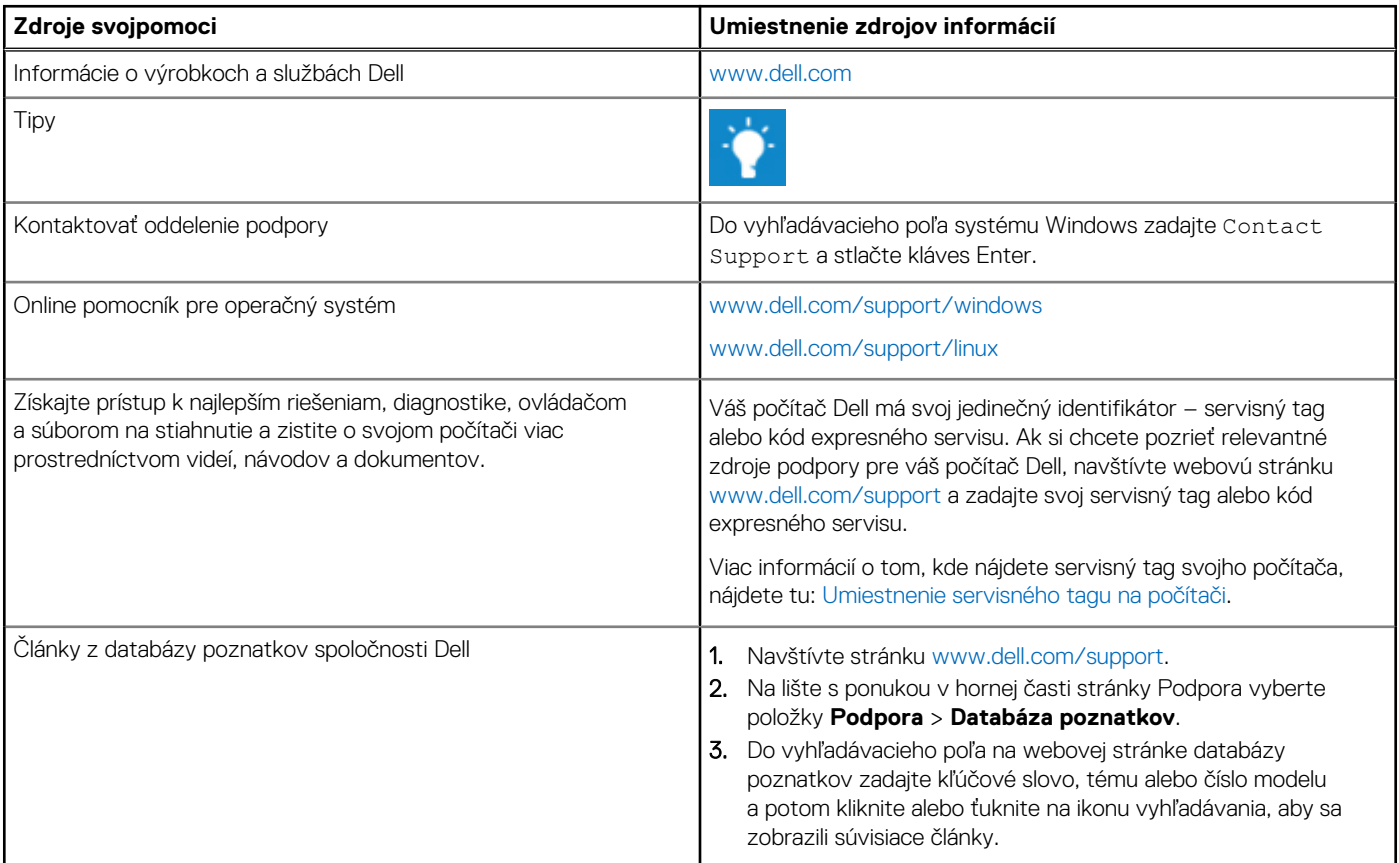

## Ako kontaktovať spoločnosť Dell

Kontakt na spoločnosť Dell v súvislosti s predajom, technickou podporou alebo starostlivosťou o zákazníkov nájdete na adrese [www.dell.com/contactdell.](https://www.dell.com/contactdell)

**POZNÁMKA:** Dostupnosť sa líši v závislosti od danej krajiny/regiónu a produktu, pričom niektoré služby nemusia byť vo vašej krajine/ നി vašom regióne dostupné.

**C**) **POZNÁMKA:** Ak nemáte aktívne pripojenie na internet, kontaktné informácie nájdete na faktúre, dodacom liste, účtenke alebo v produktovom katalógu firmy Dell.